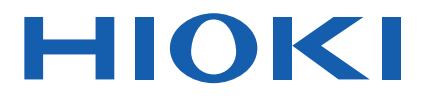

# **RM2610**

사용설명서

# 전극저항 측정 시스템 **ELECTRODE RESISTANCE MEASUREMENT SYSTEM**

**사용 동영상**

이 코드를 스캔하면 사용 동영상을 볼 수 있습니다 . 단 , 통신요금은 고객님께서 부담하셔야 합니다 .

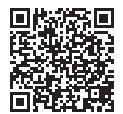

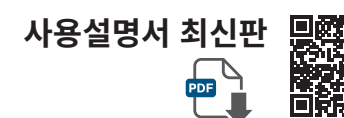

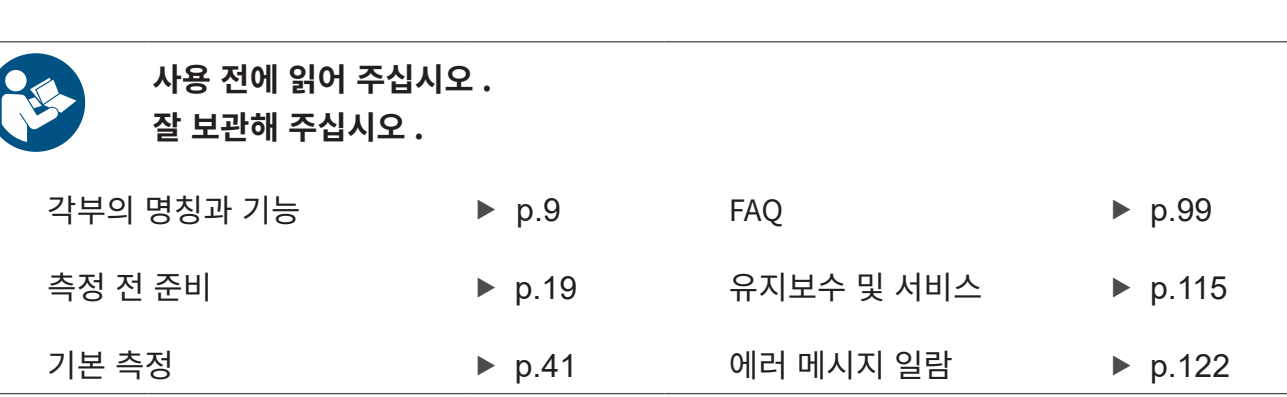

Nov. 2024 Revised edition 3 RM2612A963-03 (A960-04)

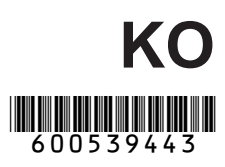

측정 순서 [......................................................](#page-3-0) 1 머리말 [...........................................................](#page-4-0) 2 표기에 대해서 [................................................](#page-5-0) 3 제품 구성 ...................................................... 5 사용 시 주의사항 ........................................... 6

### **1** 개요 [9](#page-11-0)

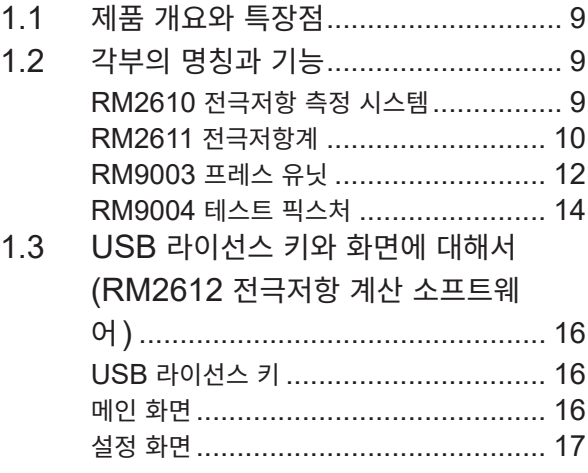

# **2** 측정 <sup>전</sup> 준비 [19](#page-21-0)

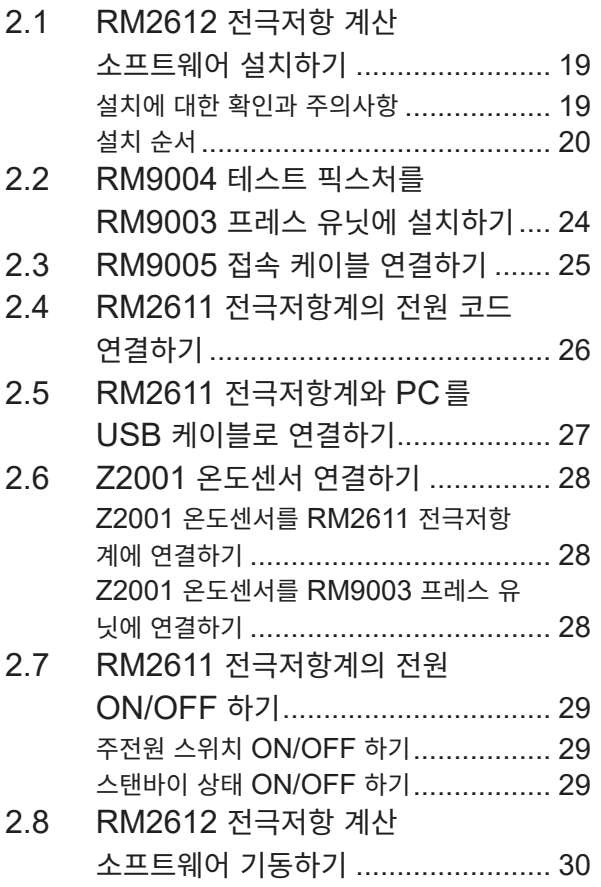

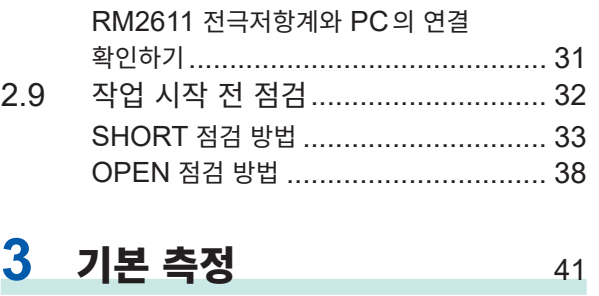

#### 3.1 동작 모드 설정하기 [...........................](#page-43-0) 41 3.2 저항 레인지 설정하기 [.......................](#page-45-0) 43 3.3 콘택트 체크 기능 설정하기 [................](#page-46-0) 44 3.4 콘택트 체크 결과 저장하기 [................](#page-48-0) 46 3.5 전극 시트의 정보 입력하기 [................](#page-49-0) 47 3.6 측정치 저장하기 ............................... 49 현재의 측정 결과 저장하기 ..................... 50 3.7 전극 시트를 RM9003 프레스 유닛에 세팅하기 ............................... 51 승강 레버만으로 조작하기(잠금 해제 레버를 무효로 한다) ............................. 52 3.8 측정 시작하기 .................................. 53 3.9 측정 결과 확인하기 ........................... 54 3.10 RM9004 유지보수 .......................... 56

### 4 축정 조건 커스터마이즈 57

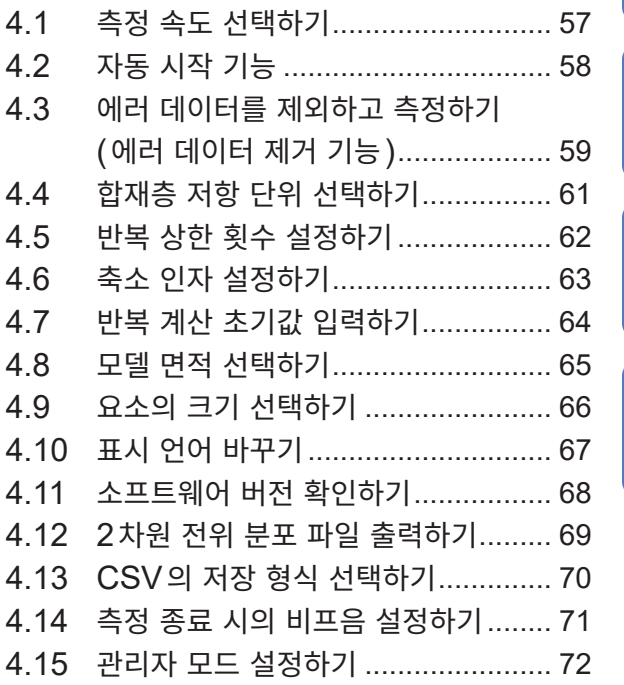

**10**

**9**

**8**

**7**

**6**

**5**

**4**

**3**

**2**

**1**

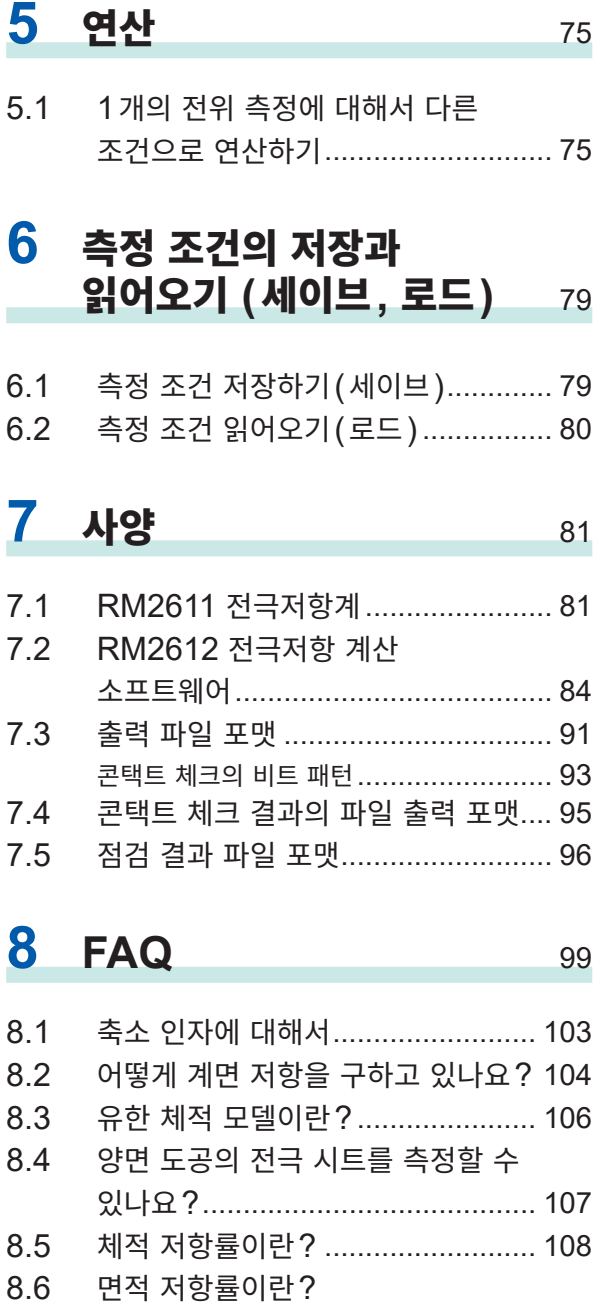

### (합재층 체적 [저항률과](#page-111-0) 합재층 면적 저항률의 차이[\) ...............................](#page-111-0) 109 8.7 집전체에 [언더코팅이](#page-112-0) 있는 경우 어떻게 설정하면 좋을까요[? ............110](#page-112-0) 8.8 연산 결과란[? ..................................111](#page-113-0) 8.9 측정 신뢰도란[? ...............................112](#page-114-0) 8.10 합재층 두께 [입력치를](#page-115-0) 틀린 경우 연산 결과에 대한 [영향은](#page-115-0) 어느 정도 있나요[? ..........................................113](#page-115-0) [8.11](#page-116-0) 어떤 경우에 콘택트 에러가 발생하 나요[? .............................................114](#page-116-0)

### 9 유지보수 및 서비스 [115](#page-117-0)

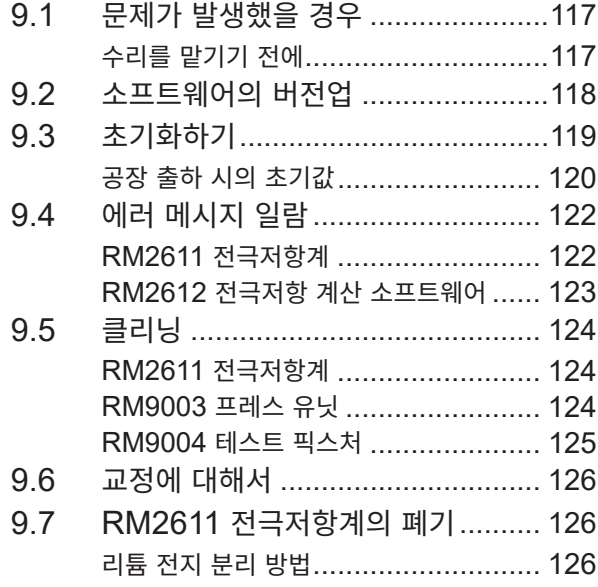

# 10 부록 [129](#page-131-0)

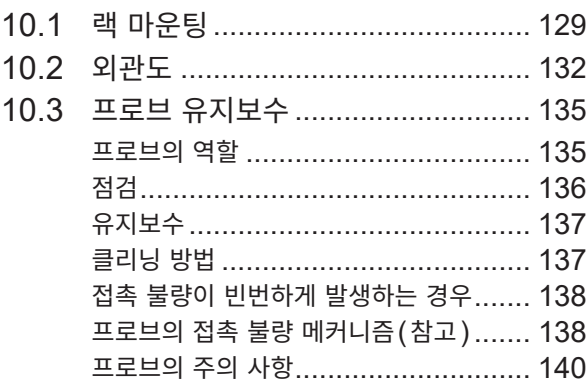

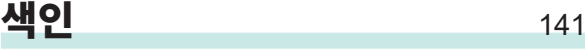

### 사용 [허락서](#page-147-0)

<span id="page-3-0"></span>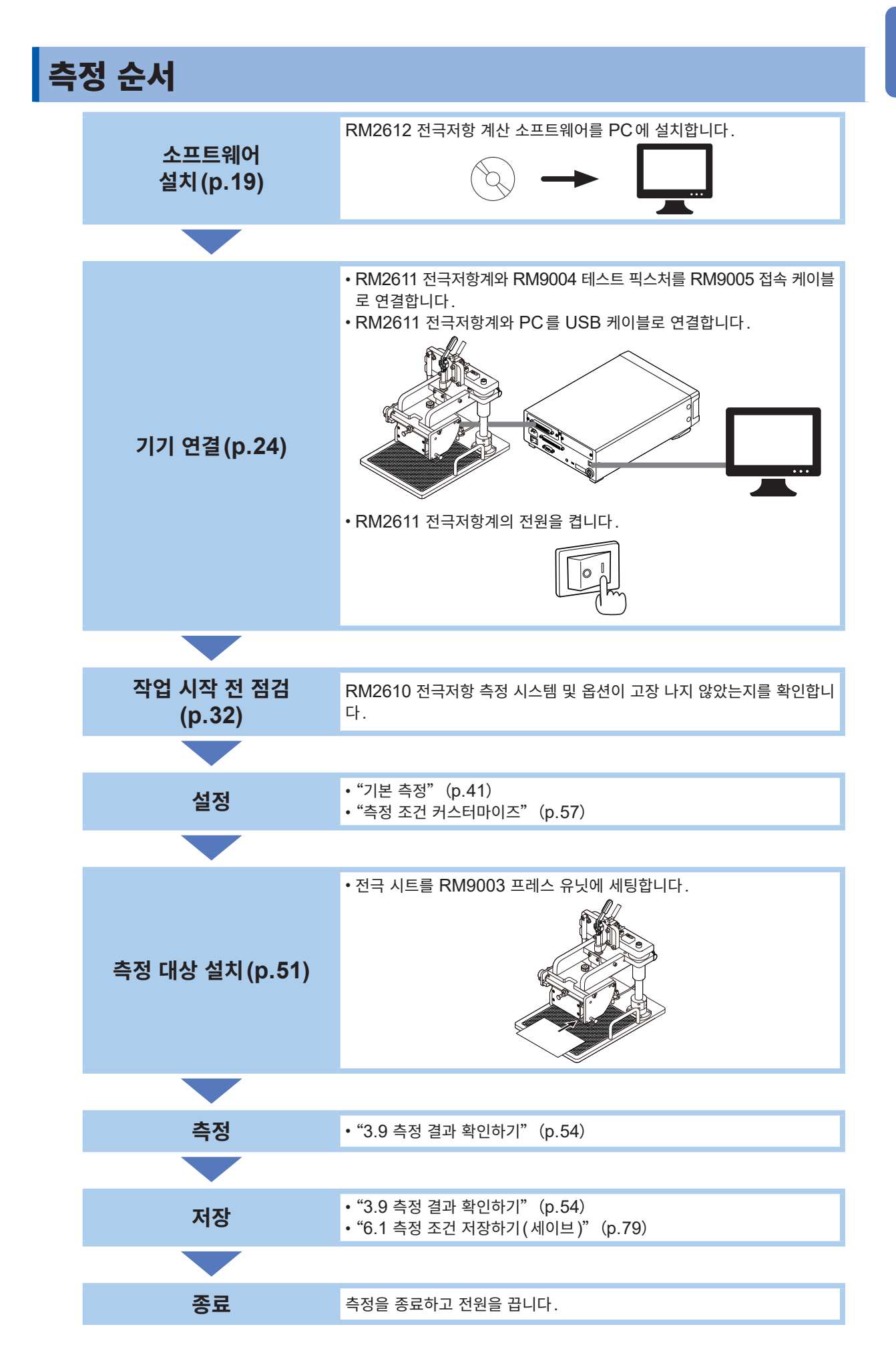

## <span id="page-4-0"></span>머리말

저희 HIOKI RM2610 전극저항 측정 시스템을 구매해 주셔서 대단히 감사합니다. 이 제품을 충분히 활용 하여 오래 사용할 수 있도록 사용설명서는 조심스럽게 다루고 소중하게 보관해 주십시오. 본 기기를 사용하 기 전에 별지 "사용 시 주의사항"을 잘 읽어 주십시오.

다음의 사용설명서를 용도에 맞춰 참조해 주십시오.

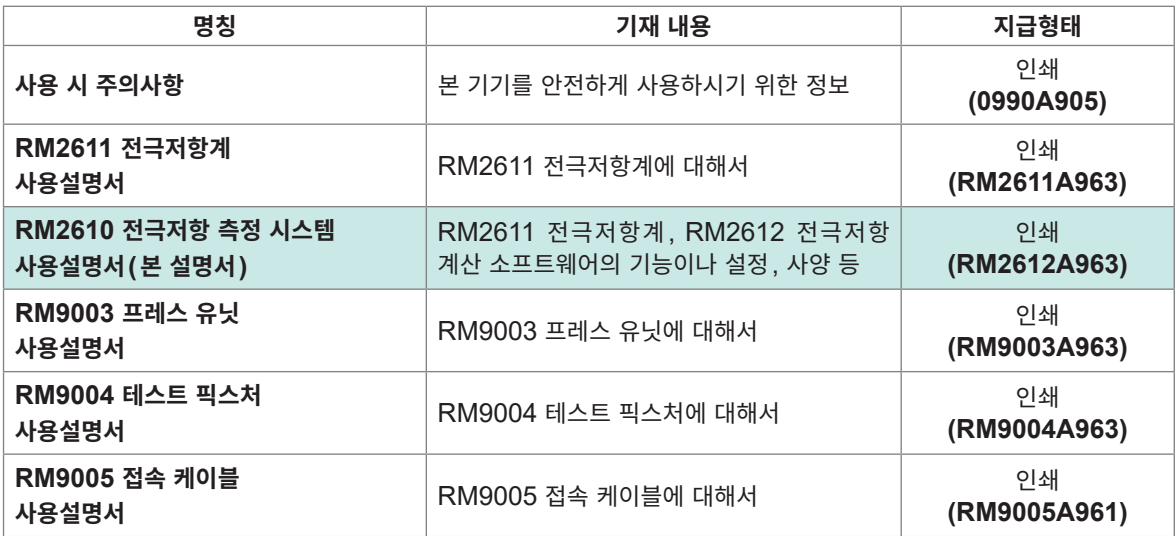

\*: 본 기기를 사용하기 전에 읽어 주십시오. 당사 웹사이트에서 다운로드 가능합니다. (p. 19)

#### 사용설명서의 최신판

 $\lambda$ 용설명서의 내용은 개선 · 사양 변경 등을 위해 변경되는 경우가 있습니다. 최신판은 당사 웹사이트에서 다운로드 가능합니다. [https://www.hioki.com/global/support/download](https://www.hioki.com/global/support/download/?manual)

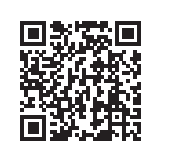

#### 사용설명서의 대상 독자

이 사용설명서는 제품을 사용하시는 분과 제품 사용법을 지도하는 분을 대상으로 합니다. 전기에 관한 지식이 있다는 것(공업고교의 전기계 학과 졸업 정도)을 전제로 제품 사용법을 설명합니다.

#### 상표

- Windows, Microsoft Excel은 미국 Microsoft Corporation의 미국, 일본 및 기타 국가에서의 등록 상표 또는 상표입니다.
- 인텔은 미국 및/또는 기타 국가에서의 Intel Corporation 또는 그 자회사의 상표입니다.
- 기타 상품명, 회사명은 일반적으로 각사의 상호, 등록상표 또는 상표입니다.

#### 사용 허락 계약

본 기기에는 소프트웨어 'RM2612 전극저항 계산 소프트웨어'가 첨부되어 있습니다. 본 소프트웨어는 사 용 허락 계약이 필요하므로 권말의 사용 허락 계약서를 확인한 후 운용해 주십시오.

# <span id="page-5-0"></span>표기에 대해서

#### 안전에 관한 표기

본 설명서에서는 위험의 중대성 및 위험성 정도를 아래와 같이 구분하여 표기합니다.

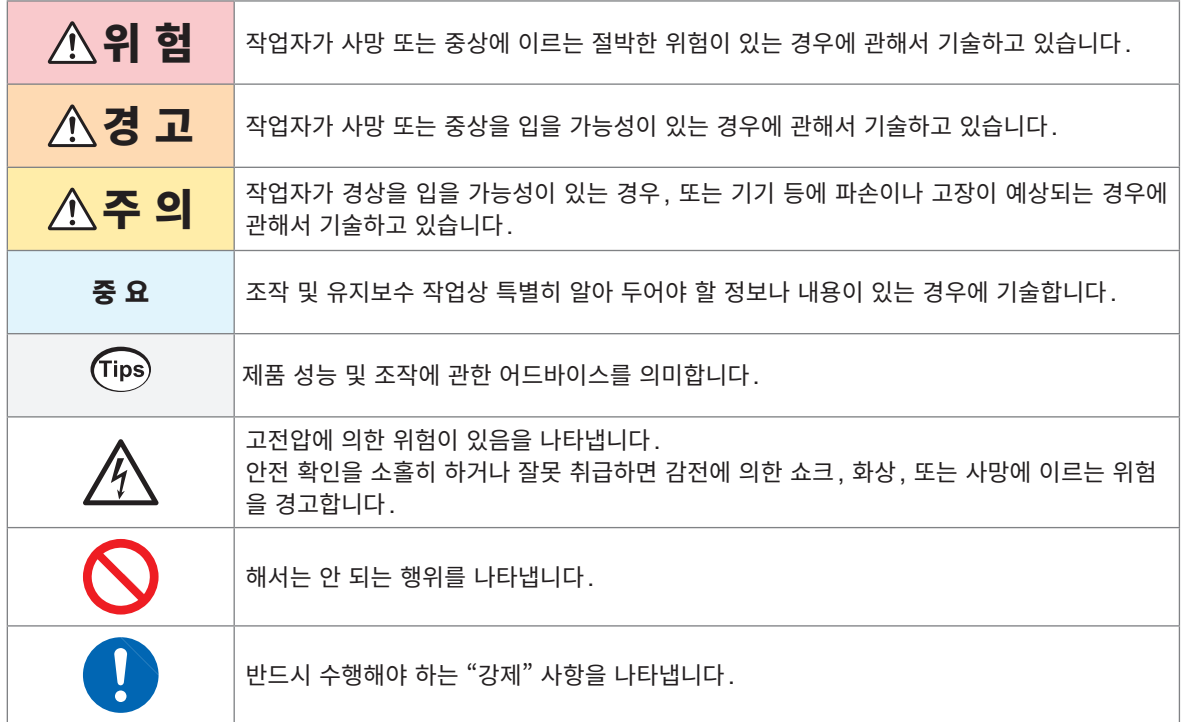

#### 기기상의 기호

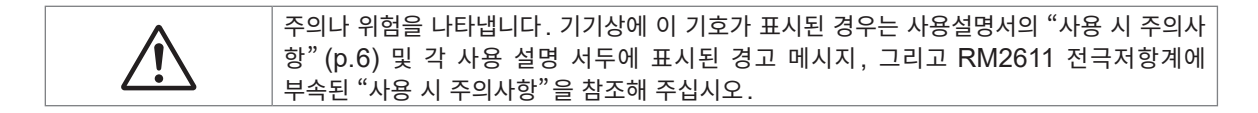

### 그 밖의 표기

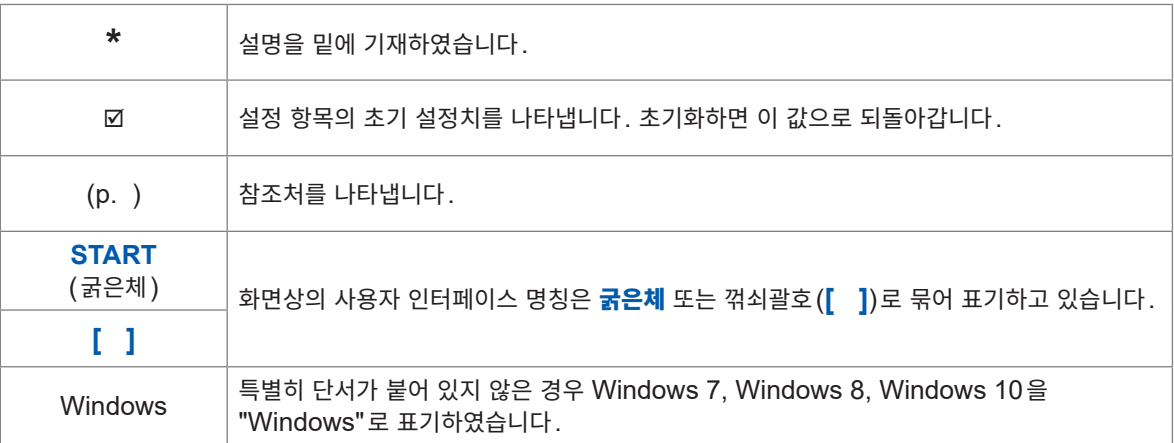

### 정확도 표기

당사에서는 측정치의 한계 오차를 다음에 나타내는 f.s.(full scale), rdg.(reading), dgt.(digit), setting(세팅)에 대한 값으로 정의합니다.

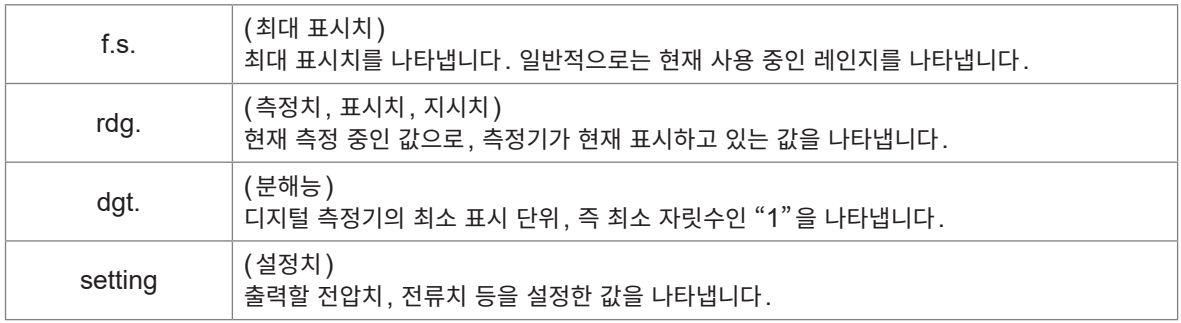

# 제품 구성

RM2610 전극저항 측정 시스템(본 기기)의 제품 구성은 다음과 같습니다. 옵션\*<sup>1</sup>을 구매하시려면 당사 또는 대리점으로 연락 주십시오<mark>.</mark>

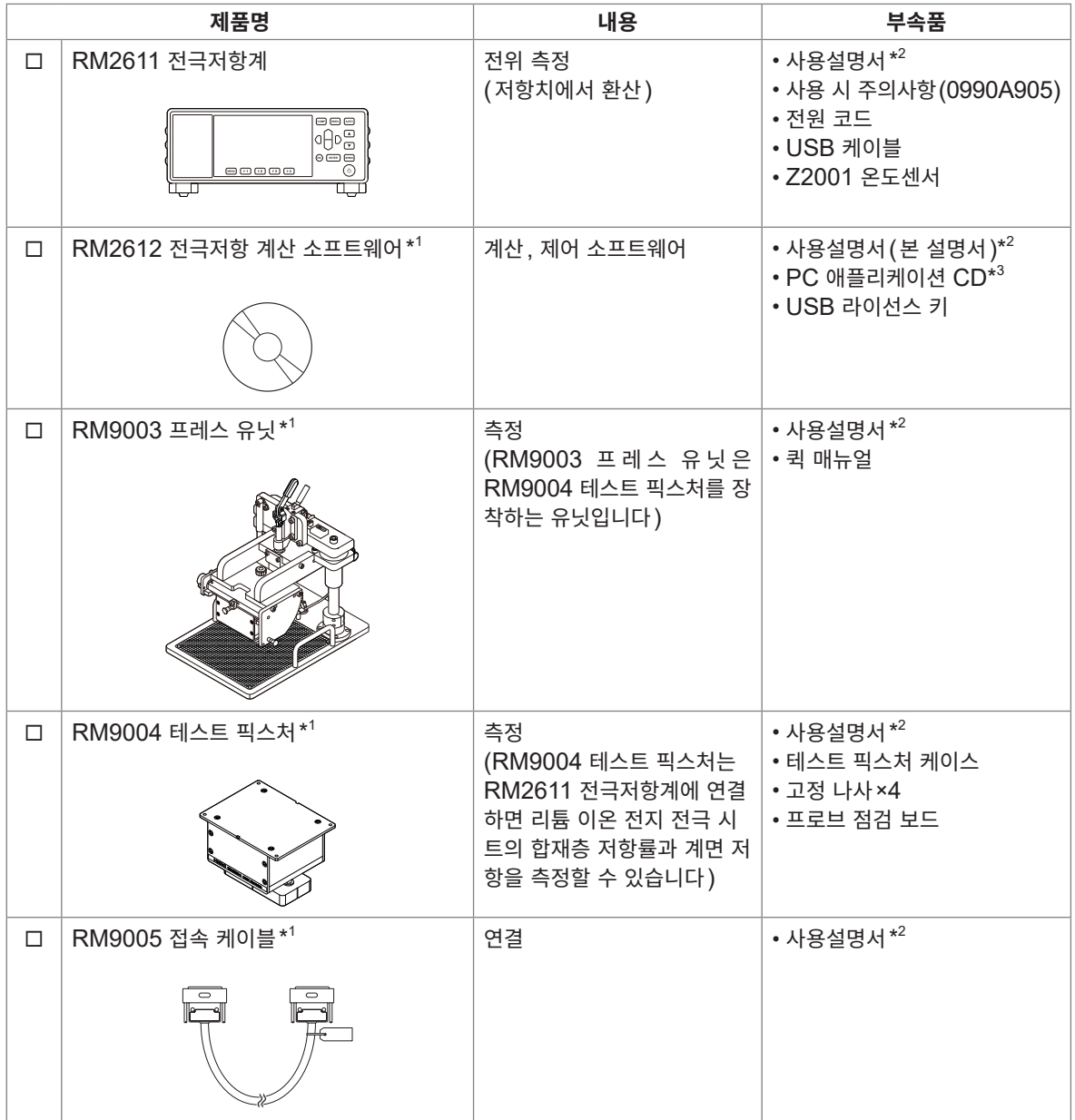

- \*1 옵션은 변경될 수 있습니다. 당사 웹사이트에서 최신 정보를 확인해 주십시오.
- \*2 사용설명서의 최신 버전은 당사 홈페이지에서 다운로드할 수 있습니다. 사용 설명서는 다른 언어로도 제공됩니다. 당사 웹사이트에서 확인하십시오 .
- \*3 PC 애플리케이션 소프트웨어는 최신판으로 버전업할 <sup>수</sup> 있습니다[\(p. 118\)](#page-120-1). **10**

# <span id="page-8-0"></span>사용 시 주의사항

본 기기를 사용하기 전에 별지 "사용 시 주의사항"을 잘 읽어 주십시오.

본 기기를 안전하게 사용하기 위해, 또한 기능을 충분히 활용하기 위해 다음 주의사항을 지켜 주십시오. 본 기기의 사양뿐 아니라 사용하는 부속품, 옵션 등의 사양 범위 내에서 본 기기를 사용하십시오.

#### 본 기기의 설치

주 의

본 기기를 불안정한 받침대 위나 기울어진 장소에 두지 마십시오. 떨어지거나 쓰러질 경우 다 치거나 본 기기가 고장 나는 원인이 됩니다.

본 기기는 EN61326 Class A 제품입니다.

주택지 등의 가정환경에서 사용하면 라디오 및 텔레비전 방송 수신을 방해할 수 있습니다.

그런 경우에는 작업자가 적절한 대책을 세워 주십시오.

#### 수송 시의 주의

본 기기를 수송할 때는 배송 시의 포장재가 필요합니다. 포장재는 개봉 후에도 보관해 주십시오.

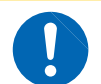

본 기기의 손상을 방지하기 위해 운반 및 취급 시에는 진동, 충격을 피해 주십시오. 특히 낙하 등에 의한 충격에 주의해 주십시오.

주 의

#### **PC** 애플리케이션 **CD** 사용 시의 주의사항

- 디스크 기록면에 오염이나 흠집이 생기지 않도록 주의해 주십시오. 또한, 글자 등을 레이블면에 기재할 때는 끝이 부드러운 필기 용구를 사용해 주십시오.
- 디스크는 보호 케이스에 넣어 직사광선이나 고온다습한 환경에 노출하지 마십시오.
- 이 디스크의 사용으로 인해 발생하는 PC 시스템상의 문제에 대해 당사는 일절 책임을 지지 않습니다.

#### **RM9004** 테스트 픽스처**(**옵션**)**

### 주 의

• 프로브 선단에 접촉하지 마십시오. 측정 대상이 아닌 것이 프로브에 접촉하면 프로브를 손상 시킬 우려가 있습니다.

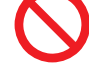

• 프로브 손상을 피하기 위해 반드시 RM9003 프레스 유닛과 조합해서 사용해 주십시오. RM9003 프레스 유닛 이외와 조합해서 사용한 경우는 제품 보증 대상에서 제외됩니다.

#### 중요

- 보관, 수송 시에는 반드시 테스트 픽스처 케이스를 사용해 주십시오.
- 측정 후에는 전극 시트에 프로브 압흔이 생기므로 본 기기로 측정한 전극 시트는 전지 생산품에 사용할 수 없습니 다. 측정 후의 전극 시트 사용에 대해서는 당사에서 일절 책임지지 않습니다.

사용 시 주의사항

<span id="page-11-0"></span>**1** 개요

## **1.1** 제품 개요와 특장점

본 기기는 리튬 이온 전지의 전극 시트 합재층 체적 저항률과 계면 저항을 측정하는 전극저항 측정 시스템 입니다. 주요 용도는 연구 개발이나 품질 관리입니다.

#### **LIB** 전극 시트에 새로운 지표**(**합재층 저항률과 계면**(**접촉**)** 저항을 수치화**)**

LIB 전극 시트의 합재층 저항률, 계면 저항을 분리하여 수치화합니다. 이 수치는 전지의 연구 개발, 품질 관리의 평가 지표로 이용할 수 있어서 개발 시간을 단축할 수 있습니다.

#### 이해하기 쉬운 설명 표시와 간단한 측정 방법

항목에 커서를 맞추면 항목 설명, 입력 범위 등의 가이던스를 표시합니다. 또한, 전극 시트 표면에 프로브를 갖다 대어 측정하기만 하면 합재층 저항률과 계면 저항을 분리하여 도출할 수 있 습니다.

#### 작업 효율의 향상**(**자동 시작 기능**)**

**[**시작**]**을 클릭하지 않아도 프로브가 시료와 접촉한 것을 감지하여 측정을 시작합니다. (초기값: OFF)

#### 높은 안전성

의도치 않은 조작에 의한 오작동을 방지하기 위해 RM9003 프레스 유닛에는 록 레버가 장착되어 있습니다. 록 레 버를 앞쪽으로 당기면 프로브를 승강시킬 수 있습니다.

#### 간단한 유지보수

RM9004 테스트 픽스처를 RM9003 프레스 유닛에서 분리할 필요 없이 프로브 선단부를 앞쪽으로 향하게 할 수 있으므로 프로브 점검과 클리닝을 쉽게 할 수 있습니다.

## **1.2** 각부의 명칭과 기능

### **RM2610** 전극저항 측정 시스템

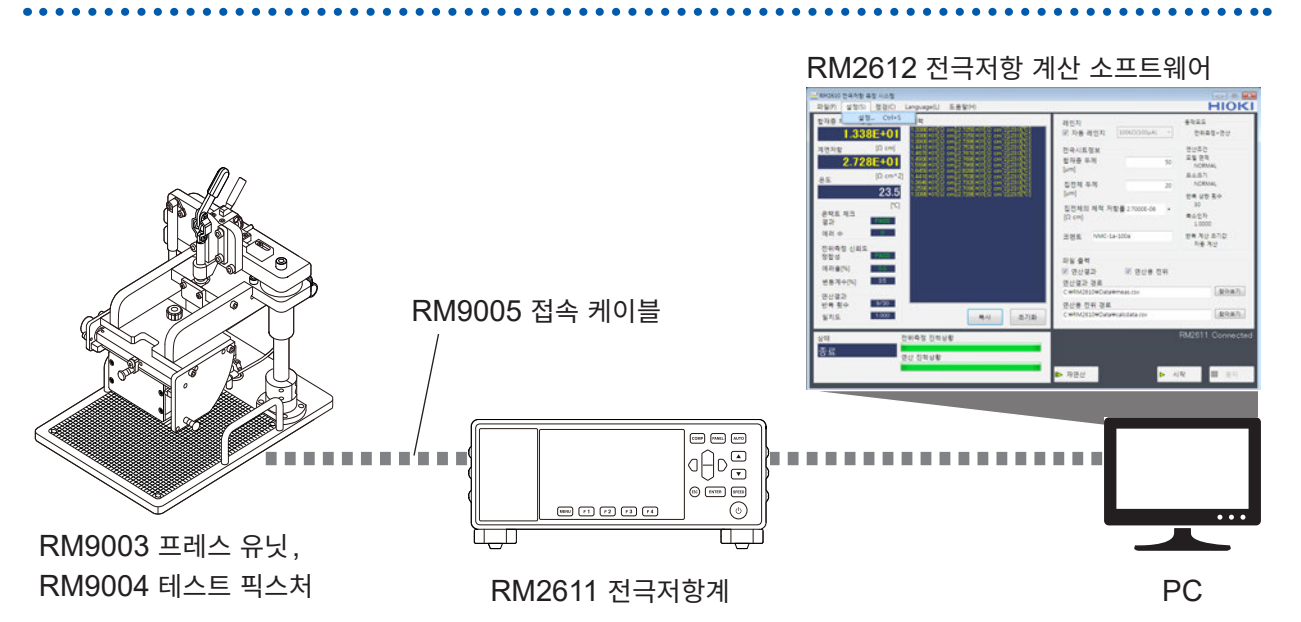

**1**

**2**

<span id="page-12-0"></span>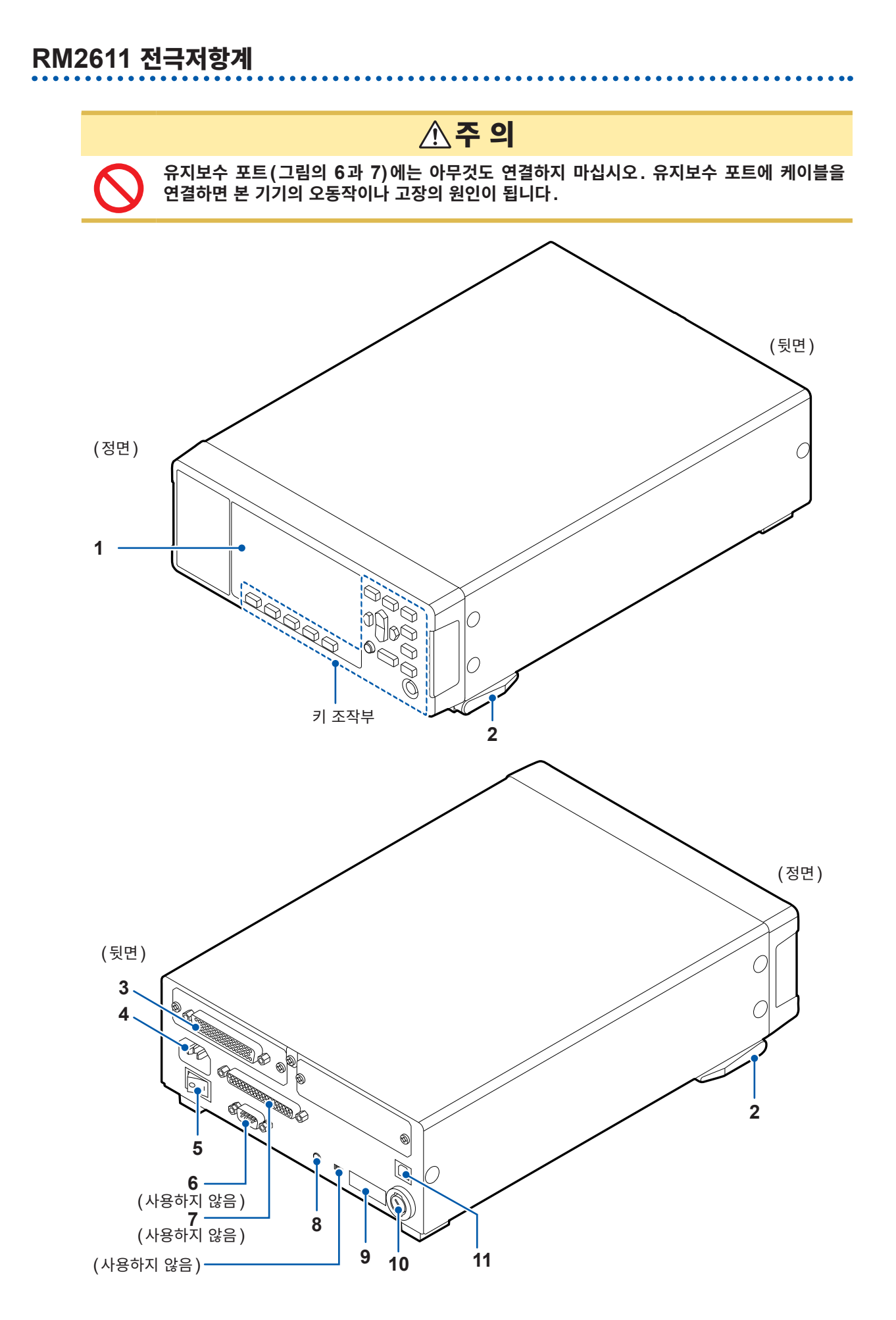

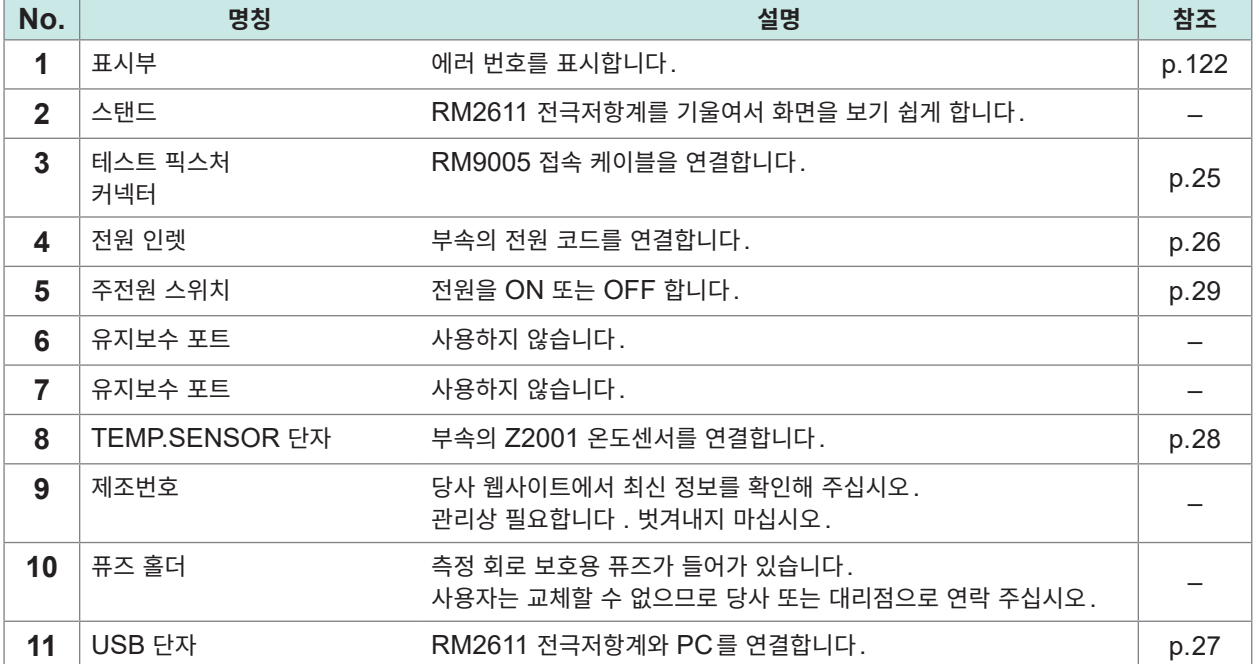

### 키 조작부

#### 중요

RM2611 전극저항계의 키는 조작하지 마십시오(스탠바이 키 제외).

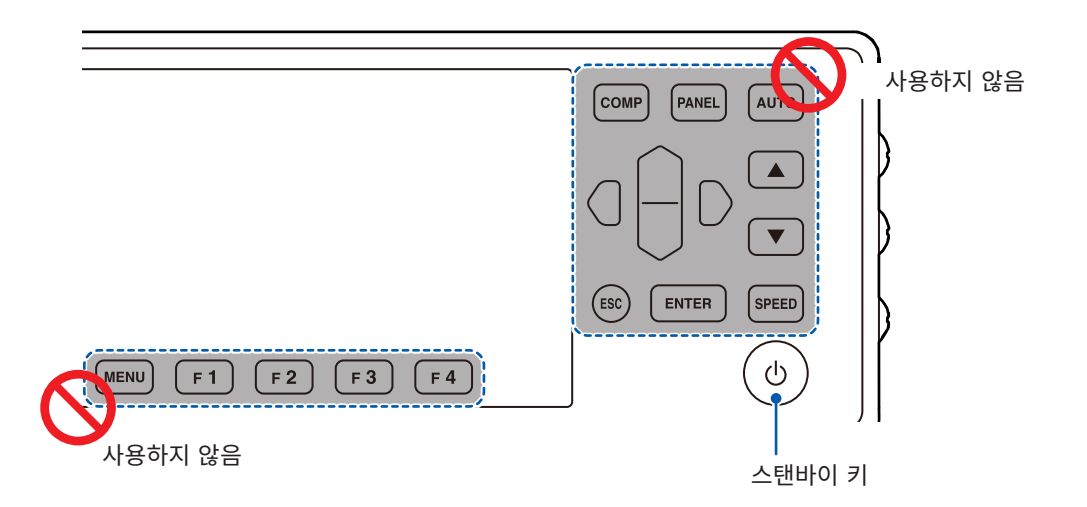

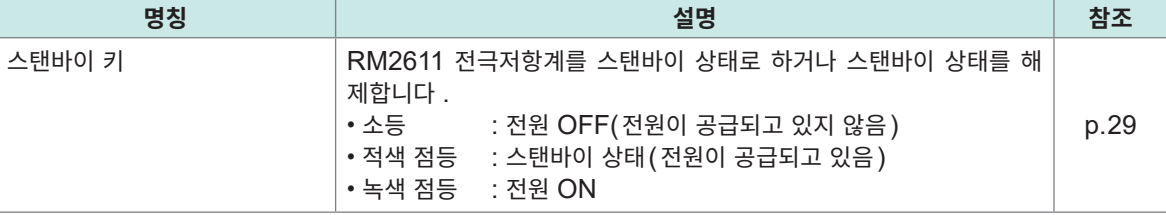

**2**

### <span id="page-14-0"></span>**RM9003** 프레스 유닛

# 주 의

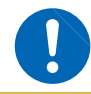

기기의 고장을 피하기 위해 RM2611 전극저항계의 전원을 끈 후 RM9005 접속 케이블의 연 결 및 분리를 실시해 주십시오.

#### 중요

- RM9005 접속 케이블을 장착할 때는 커넥터에 확실하게 삽입한 후 나사를 조여 주십시오. 나사가 느슨하면 접촉 불량에 의한 측정 에러의 원인이 됩니다.
- 출하 시 상태에서는 잠금 해제 레버 고정 노브로 승강 레버가 록 되어 있습니다. 처음 사용할 때는 잠금 해제 레버 고정 노브를 풀어 주십시오.

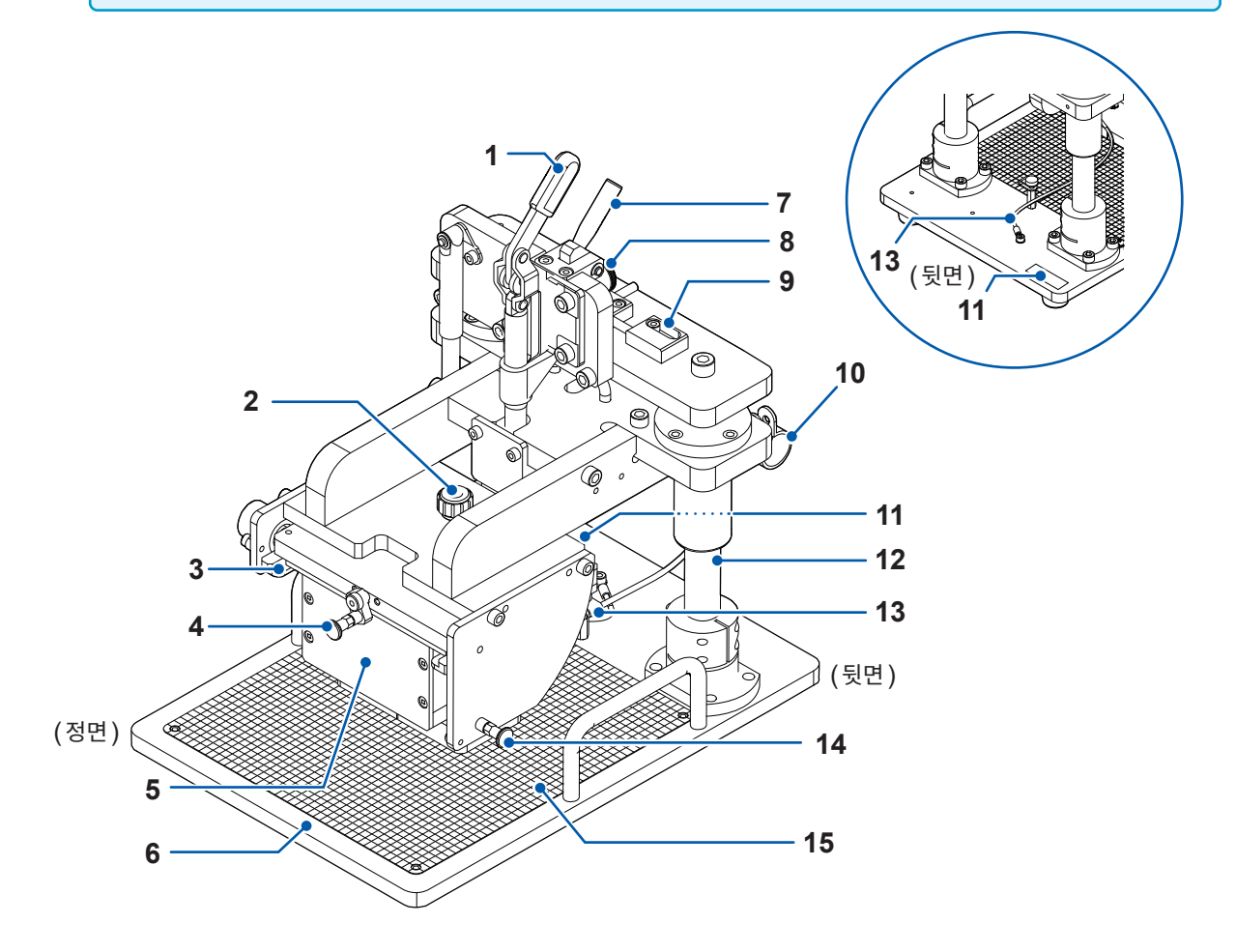

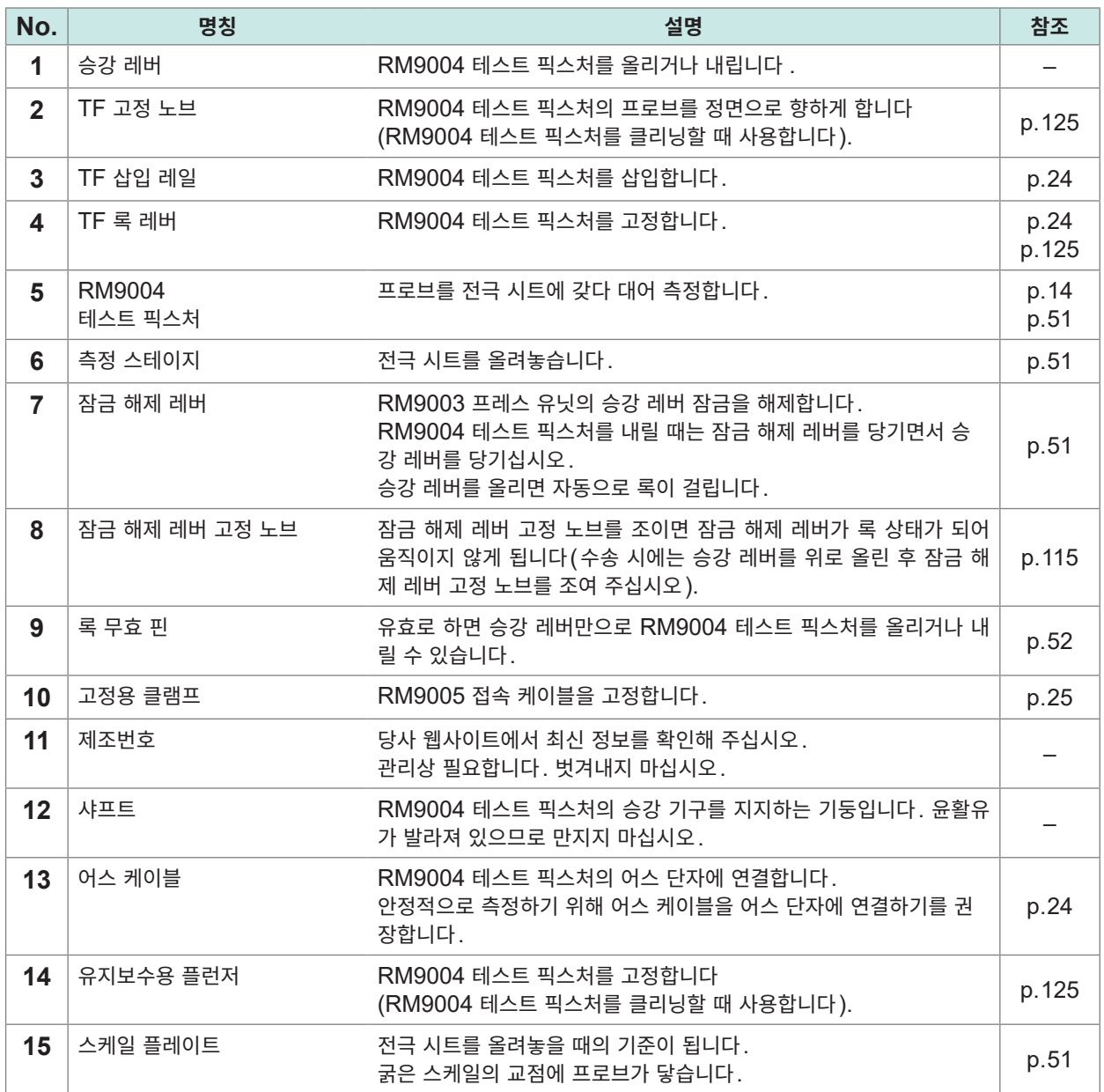

### <span id="page-16-0"></span>**RM9004** 테스트 픽스처

#### 중요

프로브는 소모품입니다. 정기적인 교체가 필요하지만, 사용자가 직접 교체할 수 없습니다. 유상 교체이므로 당사 또 는 대리점으로 문의해 주십시오.

. . . . . . . . .

프로브 교체에는 시간이 걸리므로 예비 RM9004 테스트 픽스처를 추가 구매하시기를 권장합니다.

#### **RM9004** 테스트 픽스처의 정면과 윗면

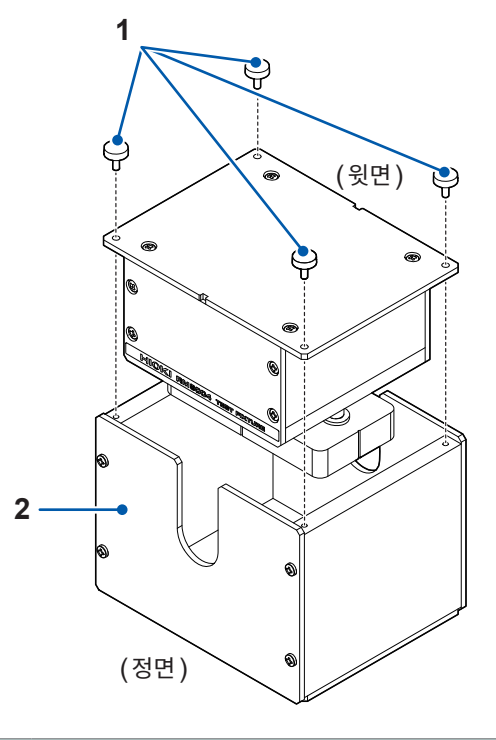

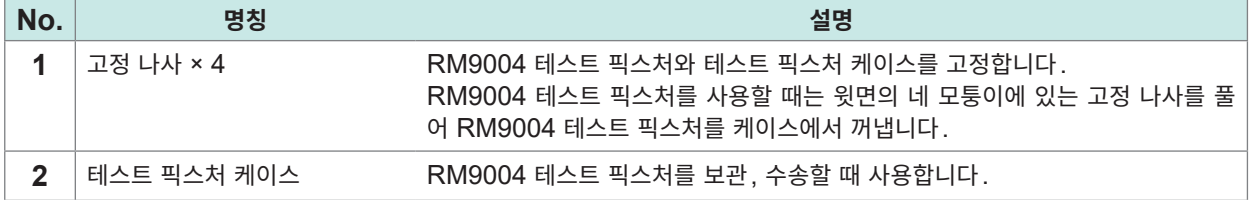

### **RM9004** 테스트 픽스처의 바닥면과 뒷면

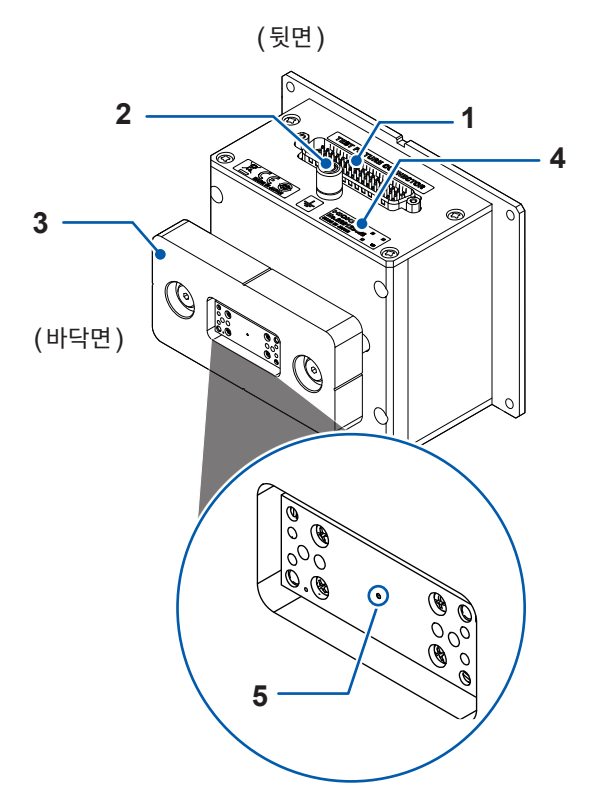

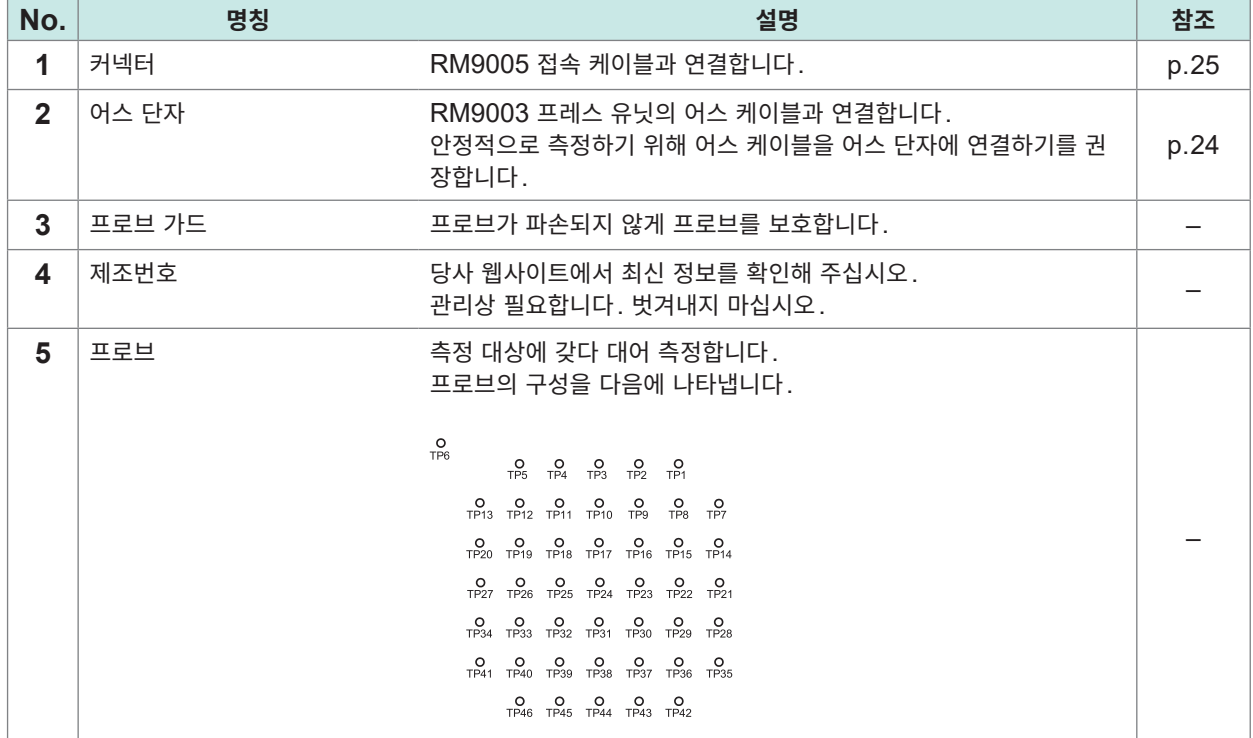

**21**

<span id="page-18-0"></span>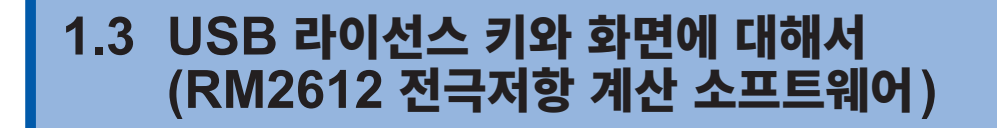

### **USB** 라이선스 키

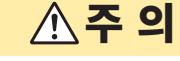

정전기로 인해 USB 라이선스 키의 고장이나 본 기기의 오동작을 일으킬 수 있으므로 취급 시 에는 주의해 주십시오.

. . . . . . . .

#### 중요

RM2612 전극저항 계산 소프트웨어는 기동 시와 측정 개시 시에 라이선스 인증을 실행합니다. 애플리케이션 기동 중에는 USB 라이선스 키를 제거하지 마십시오.

USB 라이선스 키는 PC의 USB 포트에 삽입합니다.

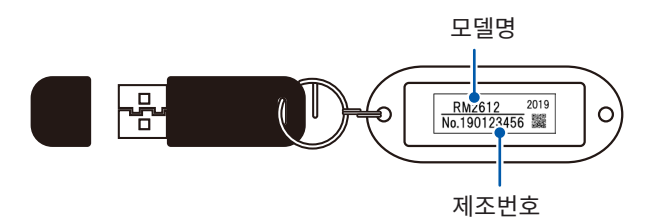

#### 메인 화면

측정 조건이나 연산 조건의 입력, 측정 개시, 정지, 연산 결과를 표시합니다.

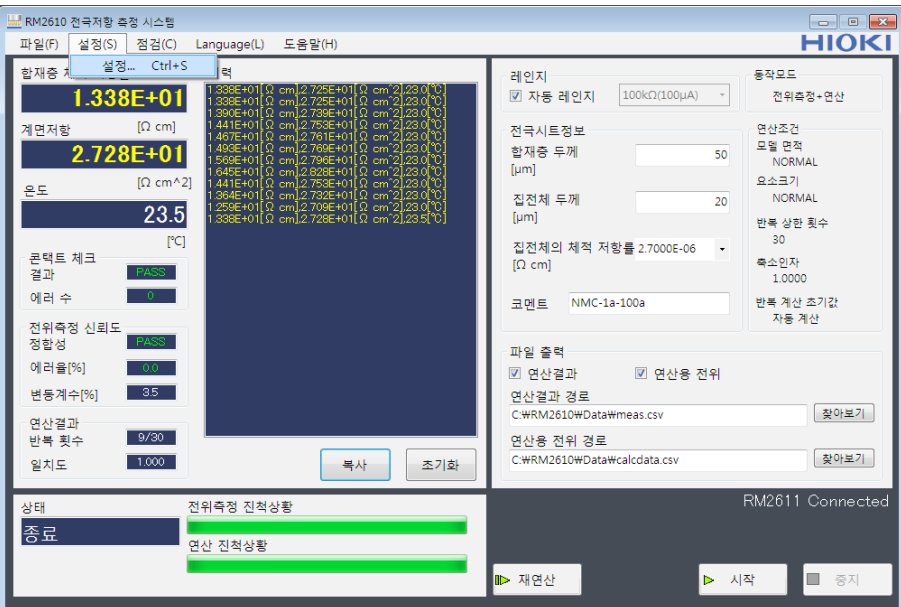

### <span id="page-19-0"></span>설정 화면

동작 모드나 측정 조건의 상세를 설정합니다.

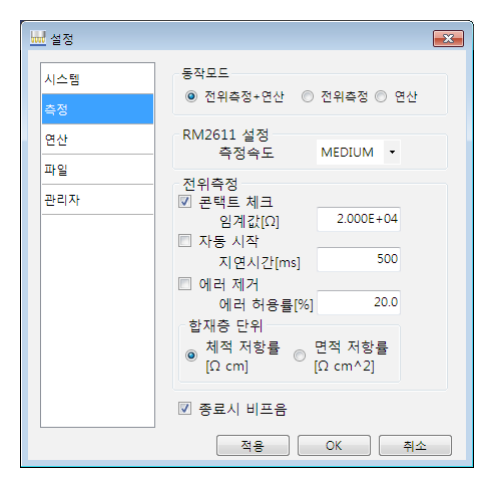

**1**

**2**

# <span id="page-21-0"></span>**2** 측정 전 준비

본 기기를 사용하기 전에["10.3 프로브 유지보수"\(p.135\)를](#page-137-1) 읽어 주십시오. 상세는 당사 또는 대리점에 문의해 주십시오.

# **2.1 RM2612** 전극저항 계산 소프트웨어 설치하기

#### <span id="page-21-1"></span>중요

- RM2611 전극저항계와 PC를 USB 케이블로 연결하기 전에 RM2612 전극저항 계산 소프트웨어를 설치해 주 십시오. 이미 USB 케이블이 연결되어 있는 경우는 USB 케이블을 뺀 후 설치해 주십시오.
- 인터넷 접속 환경으로 파일 다운로드가 가능한 경우 RM2612 전극저항 계산 소프트웨어의 PC 애플리케이션을 버전업할 수 있습니다.
	- 상세는"9.2 [소프트웨어의](#page-120-1) 버전업"(p. 118)을 참조해 주십시오.

### 설치에 대한 확인과 주의사항

#### **RM2612** 전극저항 계산 소프트웨어의 부속품

- 당사 전용 USB 드라이버
- RM2612 전극저항 계산 소프트웨어: setup\_RM2612App\_v(버전 넘버)\*.exe
- \* (버전 넘버)에는 소프트웨어의 버전이 표시됩니다

#### 필요 시스템 구성**(**권장**)**

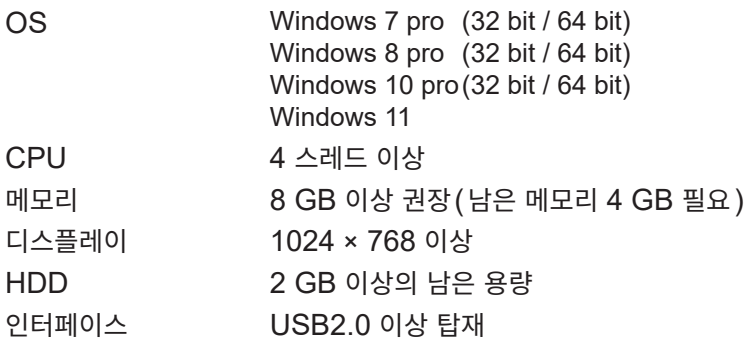

측정 대상 및 PC의 처리능력에 따라 측정시간이 달라집니다.

참고 : Intel core i5-7200U 탑재된 PC에서 약 35초의 연산시간입니다 (측정 대상에 따라서도 다릅니 다).

<span id="page-22-0"></span>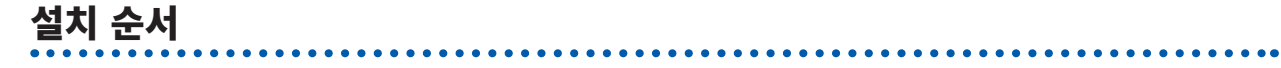

다음의 전부를 설치해 주십시오.

- Microsoft .NET Framework 4.8 이후
- USB 드라이버
- RM2612 전극저항 계산 소프트웨어

#### **Microsoft .NET Framework 4.8** 설치하기

Microsoft .NET Framework는 Microsoft 사의 홈페이지(아래 URL)에서 다운로드하여 설치합니다 (Runtime을 다운로드해 주십시오).

가지고 계신 PC에 Microsoft .NET Framework 4.8이 설치되어 있는 경우는 "USB 드라이버 설치하 기"의 순서로 진행해 주십시오.

https://dotnet.microsoft.com/download/dotnet-framework/net48

Microsoft .NET Framework 4.8 설치 순서는 Microsoft 사의 홈페이지를 참조하십시오.

#### **USB** 드라이버 설치하기

처음 RM2611 전극저항계를 PC에 연결할 때는 전용 USB 드라이버가 필요합니다. 가지고 계신 PC에 전용 USB 드라이버가 설치되어 있는 경우, 또는 OS가 Windows 10 또는 Windows 11인 경우는 다음 순서가 필요 없습니다. USB 드라이버는 RM2612 전극저항 계산 소프트웨어의 PC 애플리케이션 CD 또는 당사 홈페이지 (http://www.hiokikorea.com/)에서 다운로드할 수 있습니다. USB 드라이버의 설치가 완료될 때까지 RM2611 전극저항계와 PC를 연결하지 마십시오.

- *1* **�administrator� 등의 관리자 권한으로 PC<sup>에</sup> 로그인한다**
- *2* **PC에서 기동 중인 모든 애플리케이션을 종료한다**
- *3* **RM2612** 전극저항 계산 소프트웨어 설치 디스크의 **X:\driver\HiokiUsbCdcDriver.msi(X:**는 **CD-ROM**의 드라이브**)** 또는 홈페이지에서 다운로드한 **[HiokiUsbCdcDriver.msi]**를 더블클릭하여 실행 한다

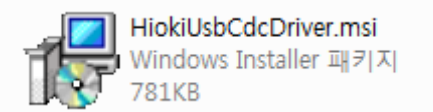

#### *4* **실행 <sup>후</sup> 설치 프로그램이 기동하므로 화면의 지시에 따라 설치를 진행한다**

환경에 따라 다이얼로그 박스가 나타나기까지 시간이 걸립니다만, 그대로 잠시 기다려 주십시오.

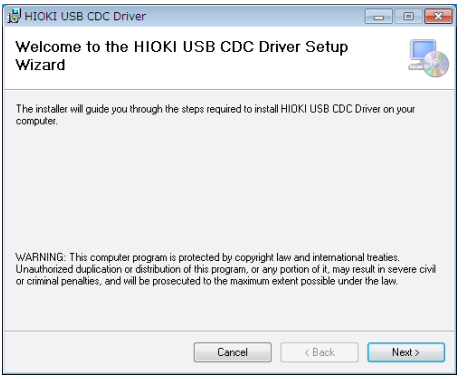

#### *5* **RM2611 전극저항계와 PC를 USB 케이블로 연결한다**

자동으로 RM2611 전극저항계가 인식됩니다.

#### **USB** 드라이버의 설치 제거

드라이버가 불필요해진 경우는 설치를 제거합니다 .

- *1* **[**시작**] 버튼–[**제어판**]–[**프로그램 제거**]<sup>를</sup> 선택한다**
- *2* **[HIOKI USB CDC Driver]**<sup>를</sup> 오른쪽 클릭한다
- *<sup>3</sup>* 단축키 메뉴의 **[**제거**]**<sup>를</sup> 클릭한다 **10**

#### <span id="page-24-0"></span>**RM2612** 전극저항 계산 소프트웨어 설치하기

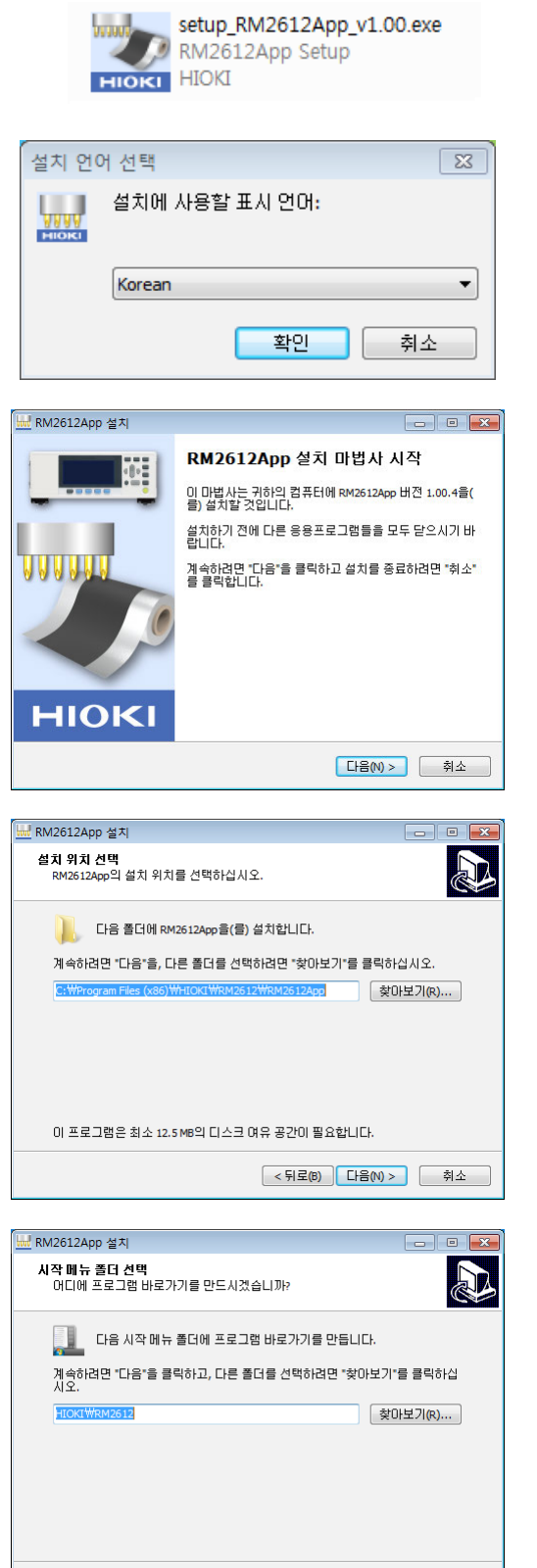

< 뒤로(B) 다음(N) > 후소

- *1* **�administrator� 등의 관리자 권한으로 PC 에 로그인한다**
- *2* **PC에서 기동 중인 모든 애플리케이션을 종료한 다**
- *3* **RM2612 전극저항 계산 소프트웨어 PC 애플리 케이션 CD의 [setup\_RM2612App\_v(**버전 넘버**).exe]를 더블클릭하여 실행한다**
- *4* 언어를 선택하고 **[**확인**]**<sup>을</sup> 클릭한다

*5* **[**다음**]**<sup>을</sup> 클릭한다

설치 마법사를 시작합니다.

*6* 설치할 폴더를 지정하고 **[**다음**]**<sup>을</sup> 클릭한다

*7* 프로그램 아이콘을 생성할 장소를 지정하고 **[**<sup>다</sup> 음**]**을 클릭한다

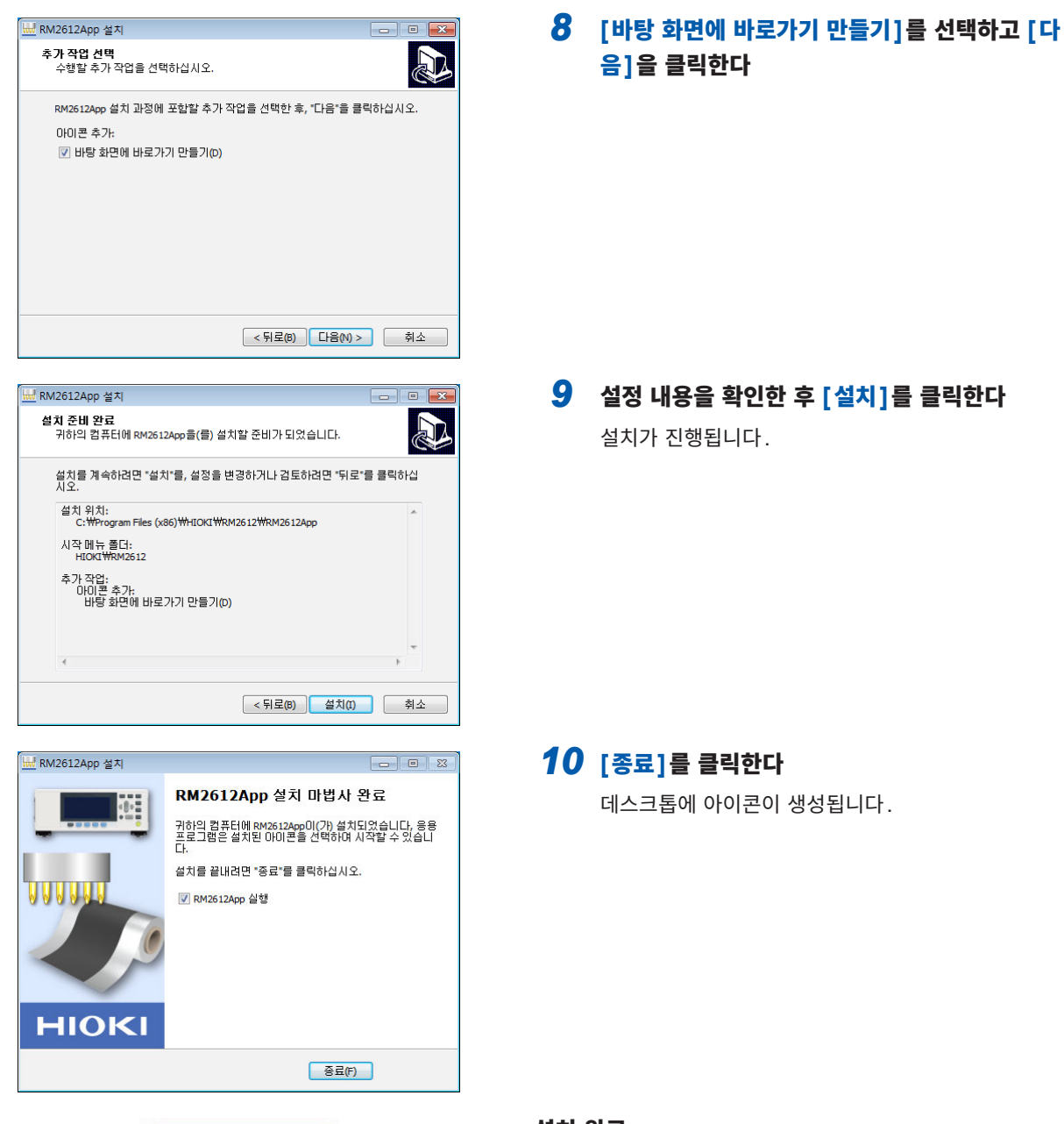

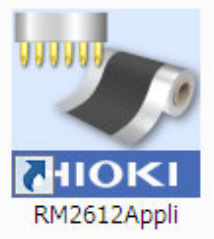

#### 설치 완료

중요

RM2612 전극저항 계산 소프트웨어는 USB 라이선스 키 가 없으면 기동하지 않습니다 [\(p. 30](#page-32-1)).

#### **RM2612** 전극저항 계산 소프트웨어의 설치 제거

RM2612 전극저항 계산 소프트웨어가 필요없게 된 경우 설치를 제거합니다.

- *1* **[**시작**] 버튼–[**제어판**]–[**프로그램 제거**]<sup>를</sup> 선택한다**
- *2* **[RM2612App** 버전 **X.XX.XX]**<sup>을</sup> 오른쪽 클릭한다
- *3* 단축키 메뉴의 **[**제거**]**<sup>를</sup> 클릭한다

측정 전 준비

**2**

### <span id="page-26-1"></span><span id="page-26-0"></span>**2.2 RM9004** 테스트 픽스처를 **RM9003** 프레스 유닛에 설치하기

#### 중요

테스트 픽스처 케이스의 고정 나사를 분실하지 않도록 주의해 주십시오. 수송 시 RM9004 테스트 픽스처를 수납할 때 필요합니다.

#### 준비

RM9004 테스트 픽스처 윗면의 고정 나사 4개를 분리하여 테스트 픽스처 케이스에서 꺼내 둡니다.

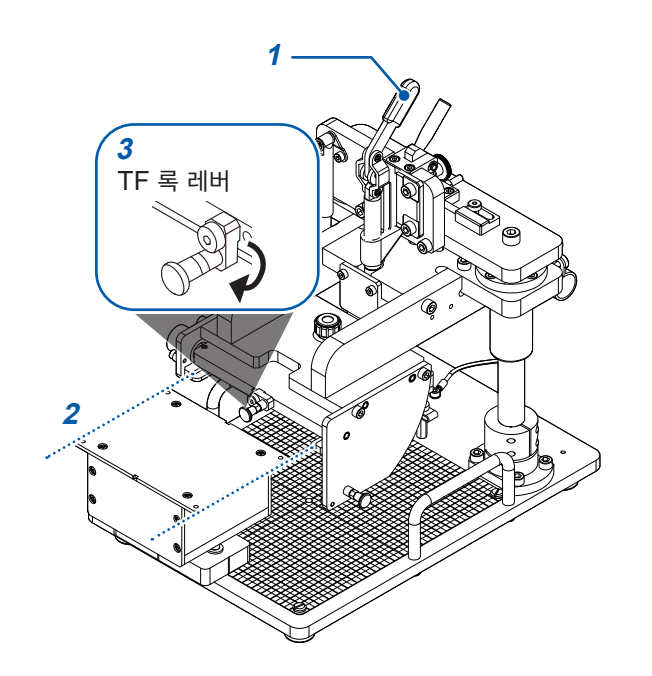

#### 조립

- *1* **RM9003 프레스 유닛의 승강 레버를 올린다**
- *2* **RM9004 테스트 픽스처의 커넥터 측을 뒷면으 로 향하게 해서 RM9003 프레스 유닛의 TF 삽 입 레일을 따라 삽입한다** 끝까지 안으로 밀어 넣으십시오.
- *3* **TF <sup>록</sup> 레버를 앞쪽으로 당기고 아래로 돌려서 <sup>손</sup> 을 뗀다**

RM9004 테스트 픽스처가 록 상태가 됩니다.

*4* **RM9003 프레스 유닛 뒷면의 어스 케이블을 RM9004 테스트 픽스처의 어스 단자에 연결한다**

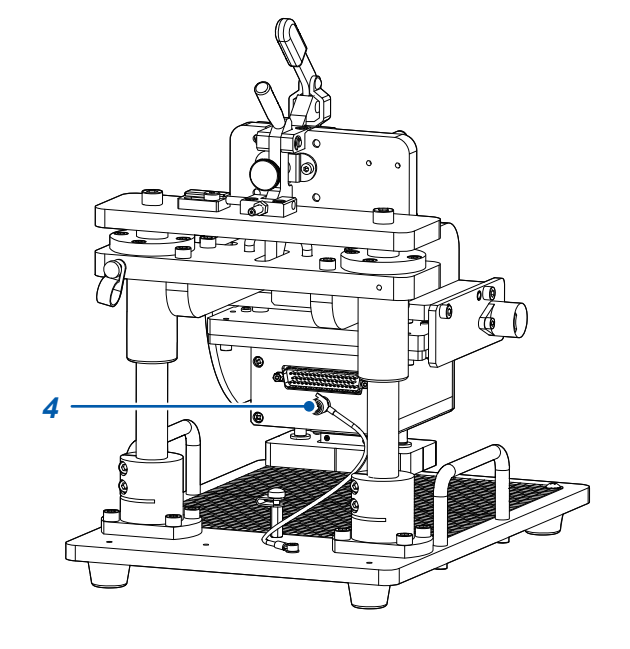

# <span id="page-27-0"></span>**2.3 RM9005** 접속 케이블 연결하기

### 주 의

<span id="page-27-1"></span>기기의 고장을 피하기 위해 RM2611 전극저항계의 전원을 끈 후 RM9005 접속 케이블의 연 결 및 분리를 실시해 주십시오.

#### 중요

RM9005 접속 케이블을 장착할 때는 커넥터에 확실하게 삽입한 후 나사를 조여 주십시오. 나사가 느슨하면 접촉 불량에 의한 측정 에러의 원인이 됩니다.

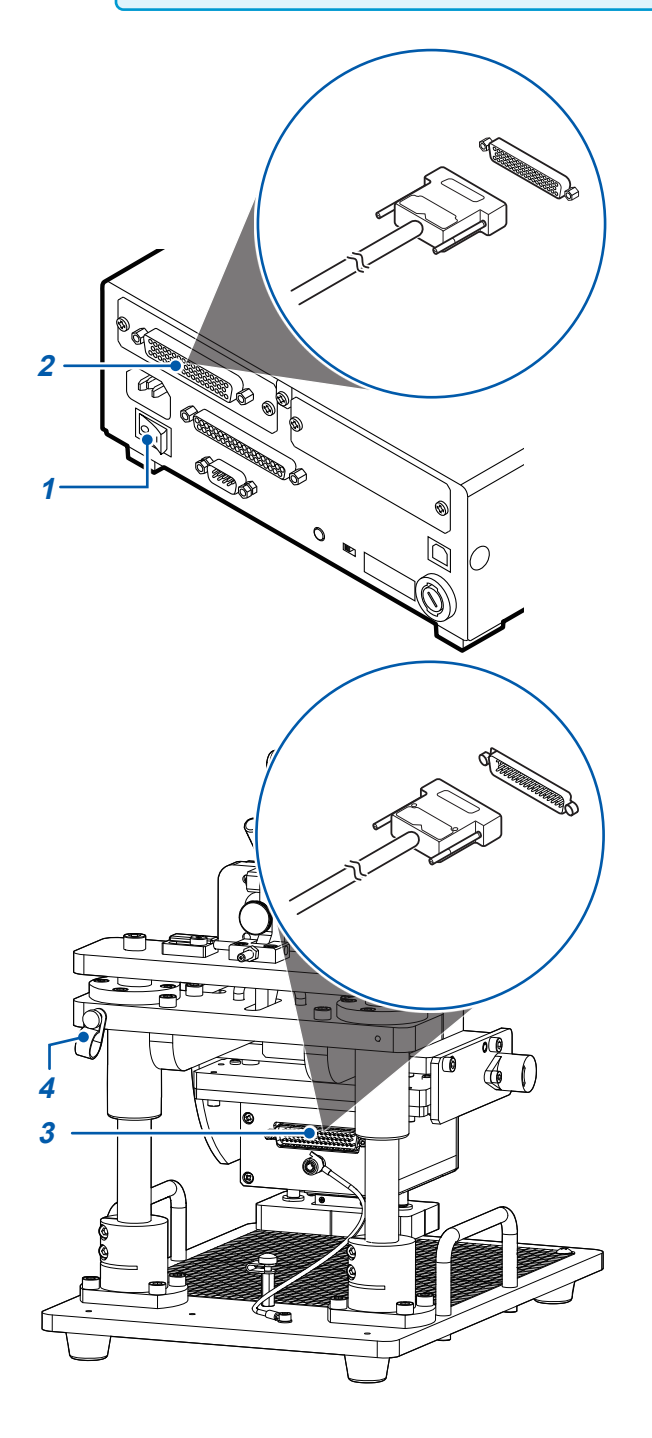

- *1* **RM2611 전극저항계의 주전원 스위치(뒷면)<sup>가</sup> OFF(○) 되어 있는지를 확인한다**
- *2* **RM9005 접속 케이블의 <sup>수</sup>(male)측을 RM2611 전극저항계의 테스트 픽스처 커넥터에 연결하고 나사로 고정한다**

- *3* **RM9005 접속 케이블의 <sup>암</sup> (female) 측을 RM9004 테스트 픽스처의 커넥터에 연결하고 나사로 고정한다**
- *4* **RM9005 접속 케이블을 고정용 클램프로 고정 한다**

고정용 클램프를 고정하는 나사 구멍은 RM9003 프 레스 유닛의 좌우에 있습니다. 기기 배치에 따라 어느 한쪽을 선택할 수 있습니다.

# <span id="page-28-1"></span><span id="page-28-0"></span>**2.4 RM2611** 전극저항계의 전원 코드 연결하기

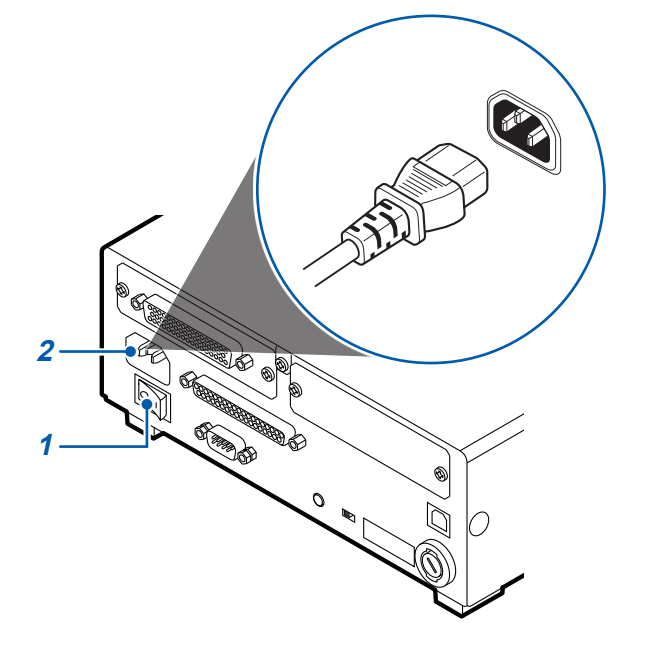

- *1* **RM2611 전극저항계의 주전원 스위치(뒷면)<sup>가</sup> OFF(○) 되어 있는지를 확인한다**
- *2* **전원 전압이 일치하는지를 확인하고 전원 코드를 전원 인렛에 연결한다**
- *3* **전원 코드의 삽입 플러그를 콘센트에 연결한다**

**전원이 켜진 상태에서 전원 공급이 차단된(브레 이커 차단 등) 경우에는 다음에 전원을 공급했을 때 스탠바이 키를 누르지 않아도 기동합니다.**

## <span id="page-29-1"></span><span id="page-29-0"></span>**2.5 RM2611** 전극저항계와 **PC**를 **USB** 케이블로 연결하기

# 주 의

- PC에 USB 케이블을 연결하기 전에 반드시 RM2612 전극저항 계산 소프트웨어를 설치해 주십시오. PC와 USB 케이블을 연결한 후에 RM2612 전극저항 계산 소프트웨어를 설치 하면 오동작이나 고장의 원인이 됩니다.
- 고장을 피하기 위해 통신 중에는 USB 케이블을 빼지 마십시오.
- RM2611 전극저항계와 PC의 접지 (어스)는 공통으로 해주십시오. 접지가 다르면 RM2611 전극저항계의 GND와 PC의 GND 사이에 전위차가 발생합니다. 전위차가 있는 상태에서 USB 케이블을 연결하면 오동작이나 고장의 원인이 됩니다.

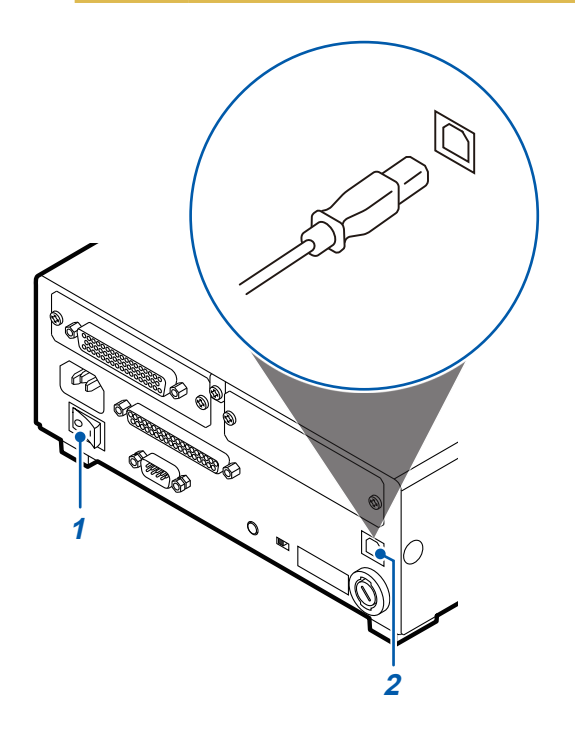

- *1* **RM2611 전극저항계의 주전원 스위치(뒷면)<sup>가</sup> OFF(○) 되어 있는지를 확인한다**
- *2* **USB 케이블을 RM2611 전극저항계 뒷면의 USB 단자에 연결한다**
- *3* **USB 케이블을 PC의 USB 단자에 연결한다**

# <span id="page-30-1"></span><span id="page-30-0"></span>**2.6 Z2001** 온도센서 연결하기

### **Z2001** 온도센서를 **RM2611** 전극저항계에 연결하기

Z2001 온도센서를 RM2611 전극저항계에 연결할 때는 안쪽까지 확실히 삽입해 주십시오.

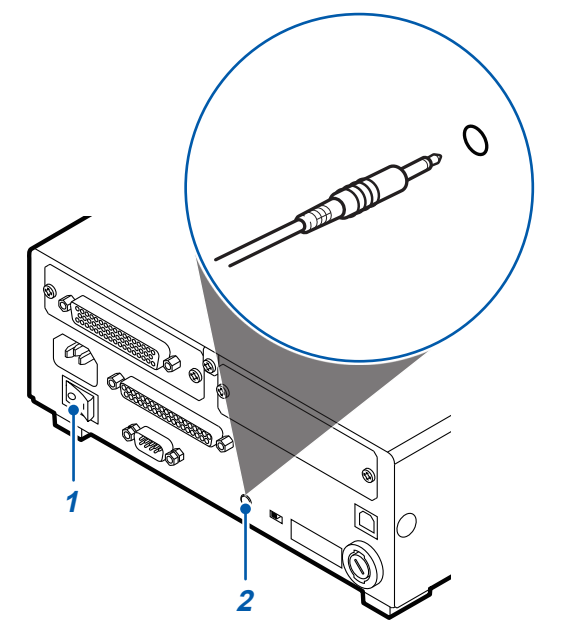

- *1* **RM2611 전극저항계의 주전원 스위치(뒷면)<sup>가</sup> OFF(○) 되어 있는지를 확인한다**
- *2* **Z2001 온도센서를 RM2611 전극저항계 뒷면 의 TEMP.SENSOR 단자에 연결한다**

### **Z2001** 온도센서를 **RM9003** 프레스 유닛에 연결하기

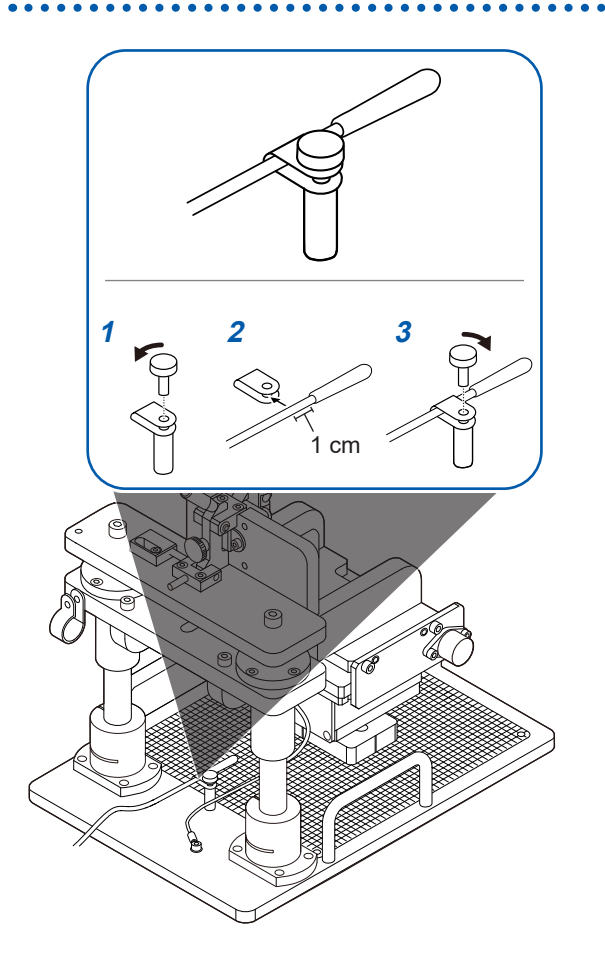

- *1* **RM9003 프레스 유닛의 온도 센서 장착 클램프 의 나사를 분리한다**
- *2* **RM9003 프레스 유닛의 온도 센서 장착 클램프 에 Z2001 온도센서를 삽입한다 (센서부 연결 부위에서 1 cm 정도 떨어진 부분 을 삽입한다)**
- *3* **RM9003 프레스 유닛의 온도 센서 장착 클램프 를 나사로 고정한다**

. . . . . . . . .

# <span id="page-31-1"></span><span id="page-31-0"></span>**2.7 RM2611** 전극저항계의 전원 **ON/OFF** 하기

### 주전원 스위치 **ON/OFF** 하기

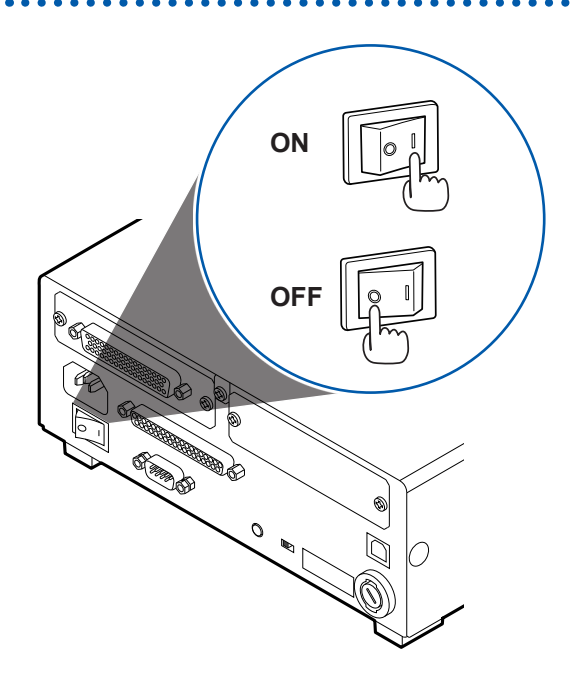

**RM2611 전극저항계의 주전원 스위치(뒷면)를 ON( | ) 또는 OFF(○) 합니다.**

주전원 스위치를 켰을 때 스탠바이 상태는 전회 주전원 스위치 를 껐을 때와 같은 설정이 됩니다.

### <span id="page-31-2"></span>스탠바이 상태 **ON/OFF** 하기

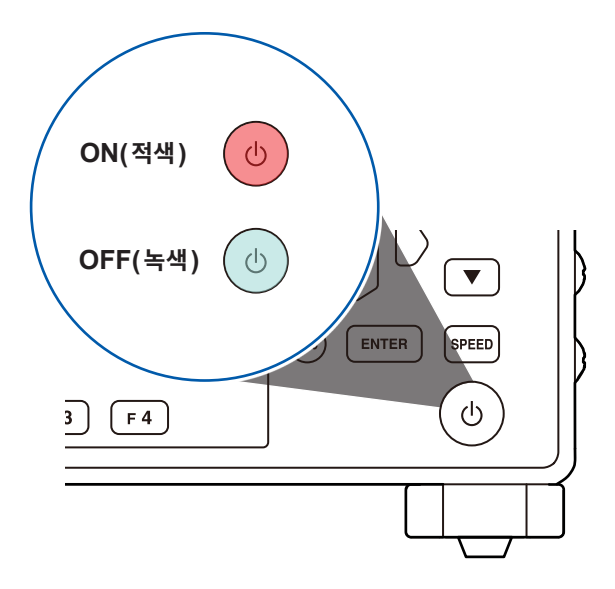

#### **스탠바이 키를 누릅니다.**

(측정을 시작할 때는 스탠바이 상태를 OFF로 해주십시오)

스탠바이 상태를 ON으로 하면 스탠바이 키가 적색으로 점등 합니다. 스탠바이 상태를 OFF로 하면 스탠바이 키가 녹색으로 점등 합니다.

# <span id="page-32-0"></span>**2.8 RM2612** 전극저항 계산 소프트웨어 기동하기

#### <span id="page-32-1"></span>중요

RM2612 전극저항 계산 소프트웨어는 USB 라이선스 키가 없으면 기동하지 않습니다.

*1* **RM2612 전극저항 계산 소프트웨어를 동작시킬 PC의 USB 포트에 USB 라이선스 키를 삽입한다**

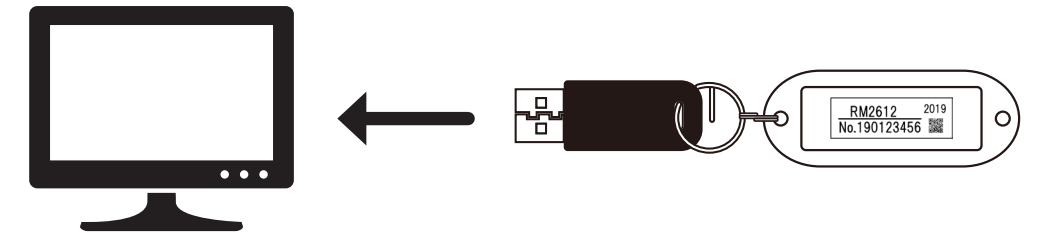

*2* **"[RM2612](#page-24-0) 전극저항 계산 소프트웨어 설치하기"(p. 22)에서 설치한 아이콘을 더블클릭하여 <sup>기</sup> 동합니다**

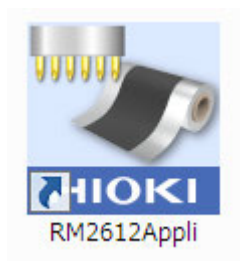

## <span id="page-33-0"></span>**RM2611** 전극저항계와 **PC**의 연결 확인하기

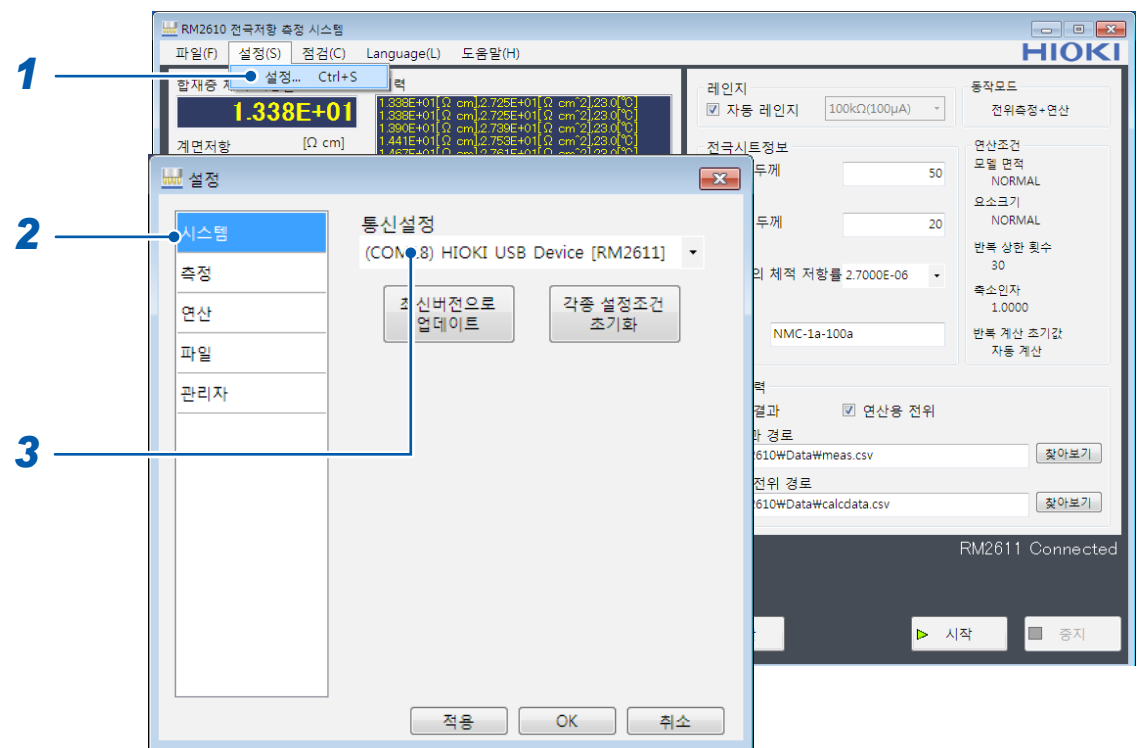

- *1* **[**설정**]**<sup>을</sup> 선택한다
- *2* **[**시스템**]**<sup>을</sup> 선택한다
- *3* **[**통신설정**]**<sup>에</sup> **[(COMxx)HIOKI USB Device [RM2611]]**이라고 표시되는지 확인한다 **[**통신설정**]이 공백인 경우는 RM2611 전극저항계와 바르게 연결되지 않은 것입니다. 다음 항목을 확인해 주십시오.**

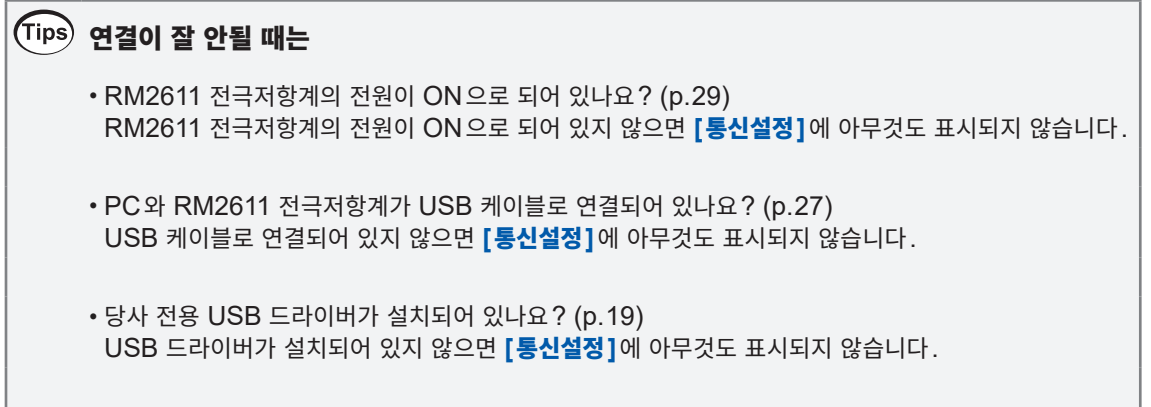

RM2611과 PC가 USB 케이블로 연결되어 있고, RM2611의 전원이 ON인 상태에서 RM2612를 기 동한 경우, 전회 연결한 RM2611에 대해 자동으로 RM2612 전극저항 계산 소프트웨어가 연결됩니다.

통신 설정의 표시를 갱신하고자 할 때는 **[**설정**]** 다이얼로그 박스를 닫고 다시 **[**설정**]** 다이얼로그 박스를 연 후 통신 설정을 확인해 주십시오.

# <span id="page-34-0"></span>**2.9** 작업 시작 전 점검

<span id="page-34-1"></span>시스템을 바르게 사용하려면 보관이나 수송에 의한 고장이 없는지 점검하고 동작을 확인한 후 사용해 주십 시오.

(OPEN 점검, SHORT 점검에서는 RM9004 테스트 픽스처 부속의 프로브 점검 보드를 사용합니다)

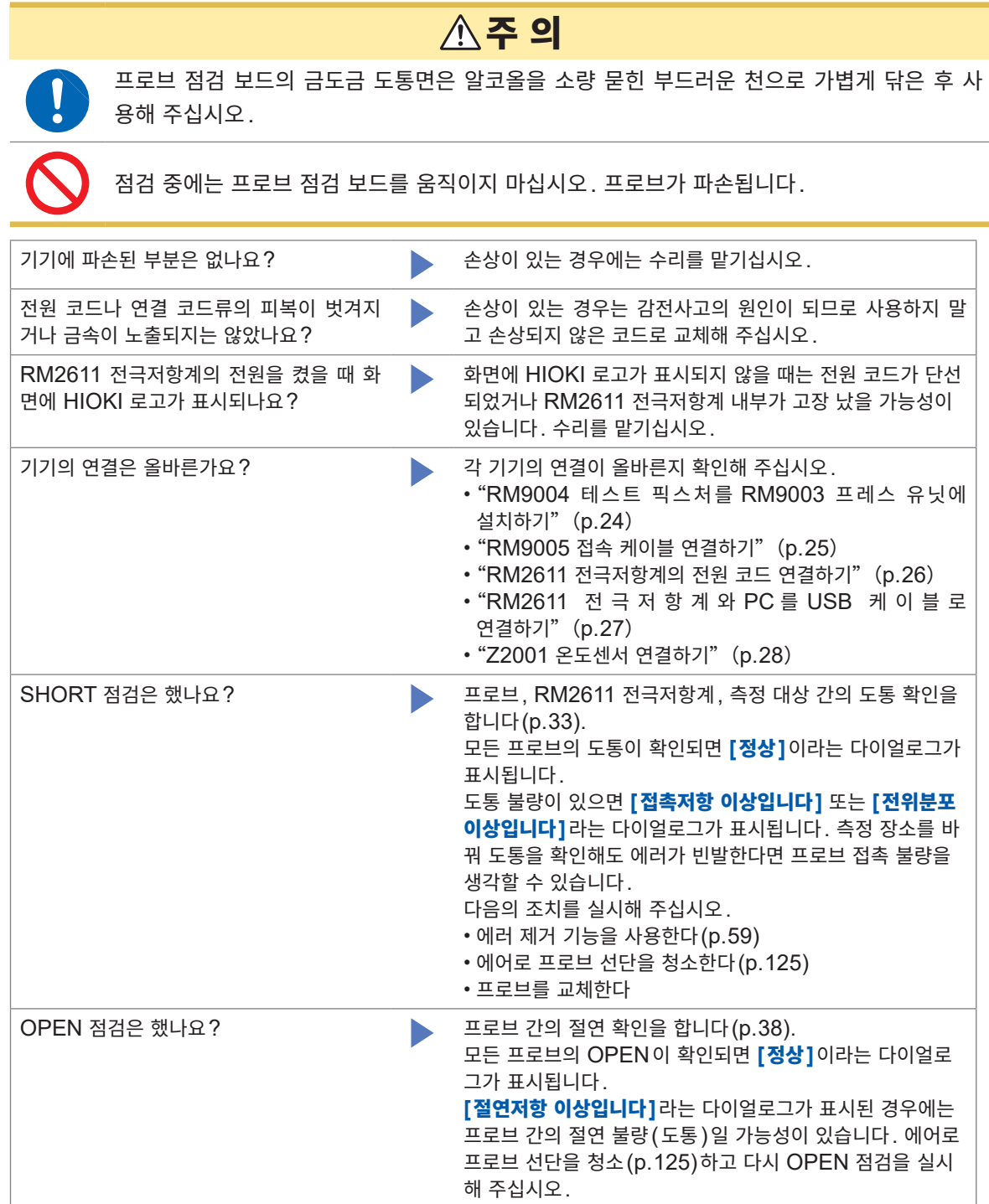

### <span id="page-35-1"></span><span id="page-35-0"></span>**SHORT** 점검 방법

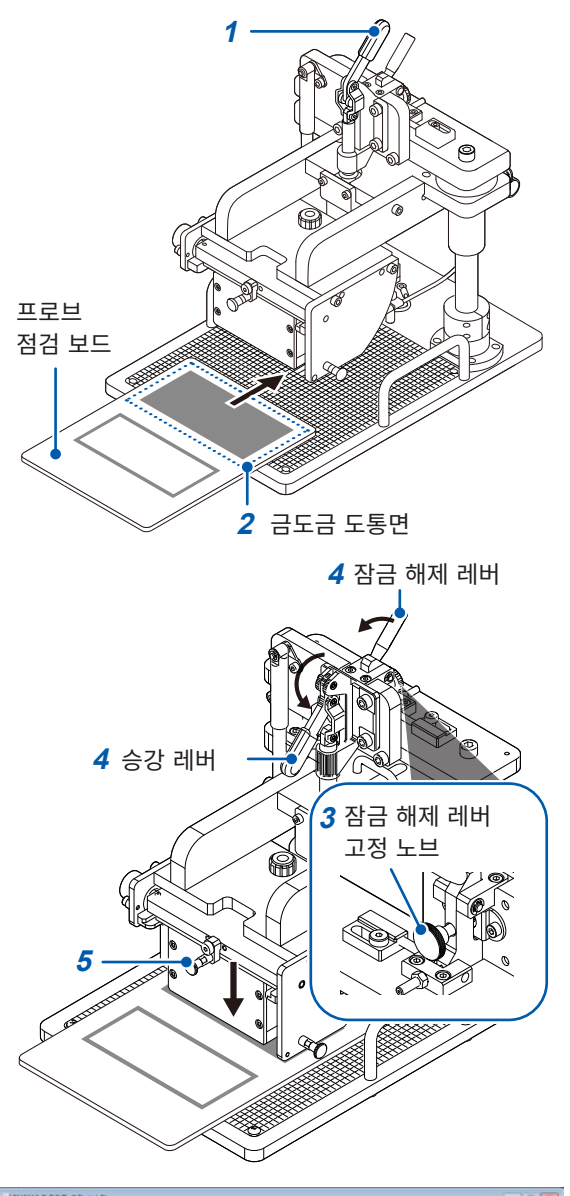

**HIOKI**  $-5880$ SHORT 6425 매인지<br>키 자동 레인지  $1.338E+01$ 2845-24 <br>전국시트정보<br>합자중 두께  $rac{80000}{28000}$  $728E + 01$ 皇上書内 084 61  $23.5$ **04 VD R** 접전체의 ●企会内 age 반복 계산 조기간<br>자동 계산 are est<br>IX doea **IX 908 89** 8022 84 변동계속  $R<sub>0</sub>$ 연산결과<br>반복 횟수 **BUB DH BR**  $-404421$  $\begin{array}{|c|c|c|c|c|}\hline \text{MAP} & \text{MCP} \end{array}$  $\frac{1}{2}$ HAS DAVE .<br>⊼e 22 5481 **1984** l m

**준비물: 프로브 점검 보드**

- *1* **승강 레버가 올라가 있는지를 확인한다**
- *2* **프로브 점검 보드(RM9004 테스트 픽스처 <sup>부</sup> 속)의 금도금 도통면을 측정 스테이지에 올려놓 는다**

프로브가 닿는 장소는 스케일 플레이트의 굵은 스케일 의 교점입니다. 프로브 점검 보드의 금도금 도통면 중 심이 프로브에 들어맞도록 프로브 점검 보드를 올려놓 으십시오.

- *3* **잠금 해제 레버 고정 노브가 느슨한지를 확인한다**
- *4* **잠금 해제 레버를 앞쪽으로 당기면서 승강 레버를 앞쪽으로 내린다**

RM9004 테스트 픽스처는 자체 무게로 내려갑니다.

*5* **RM9004 테스트 픽스처가 <sup>다</sup> 내려갔는지를 확인 한다**

- *6* **RM2612** 전극저항 계산 소프트웨어 화면의 **[**<sup>점</sup> 검**]**을 선택한다
- *7* **[RM9004]**<sup>를</sup> 선택한다
- *8* **[SHORT]**<sup>를</sup> 선택하면 **SHORT** 점검이 실행된 다**(**모든 프로브의 도통이 확인되면 **[**정상**]**이라는 다이얼로그가 표시된다**)**

도통 불량이 있으면 **[**접촉저항 이상입니다 **]** 또는 **[**전위분포 이 상입니다**]**라는 다이얼로그가 표시됩니다. 측정 장소를 바꿔 도 통을 확인해도 에러가 빈발한다면 프로브 접촉 불량을 생각할 수 있으므로 다음의 대책을 실시해 주십시오.

- 에러 제거 기능을 사용한다 (p.59)
- 에어로 프로브 선단을 청소한다[\(p. 125\)](#page-127-1)
- 프로브를 교체한다
	- *9* **점검이 끝나면 승강 레버를 위로 올린다**
- *10* **RM9004 테스트 픽스처가 <sup>다</sup> 올라간 것을 확인 한 후 측정 스테이지에서 프로브 점검 보드를 제거 한다**
#### **SHORT** 점검에서 도통 불량인 경우

SHORT 점검에서 도통 불량이 있으면 다음과 같이 상세한 대화 상자가 표시됩니다.

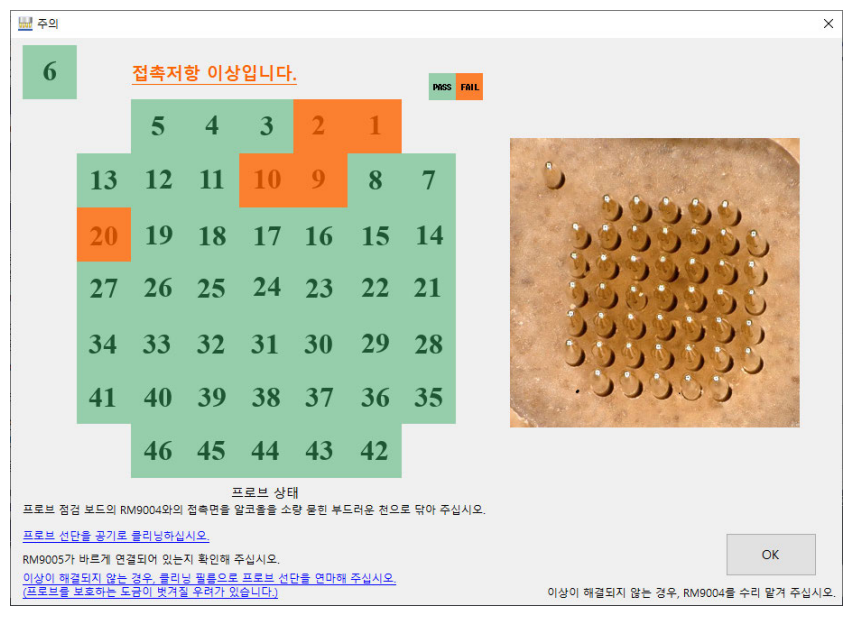

좌측 그림은 각 프로브의 상황을 나타냅니다. PASS는 녹색, FAIL은 오렌지색으로 표시됩니다.

우측 사진은 프로브 선단을 확대한 이미지입니다. 이는 프로브의 배치를 보여주기 위한 참고 사진으로, 현 재 상태의 프로브 사진을 촬영한 것이 아닙니다.

화면 하단에 FAIL을 해결하는 방법이 표시됩니다. 이 내용을 참고로 프로브의 유지보수를 실시해 주십시 오.

RM9006을 사용하면 프로브 선단을 확대하여 관찰하면서 에어로 클리닝을 할 수 있습니다.

클리닝 필름은 SHORT 점검에서 FAIL이 빈번하게 나오는 경우에만 사용하십시오. 클리닝 필름에 포함 된 연마재에 의해 프로브 표면에 처리된 도금이 벗겨져 프로브 선단이 산화되어 SHORT 점검에서 FAIL 이 나오기 쉽습니다.

링크를 클릭하면, 유지보수의 모습을 나타내는 사진이 표시됩니다.

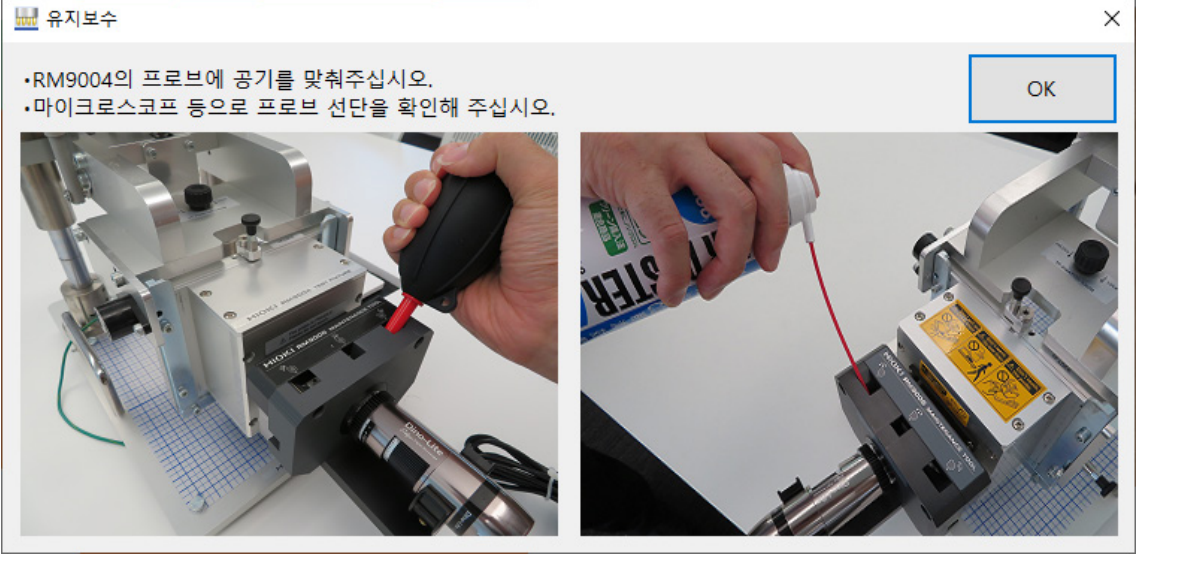

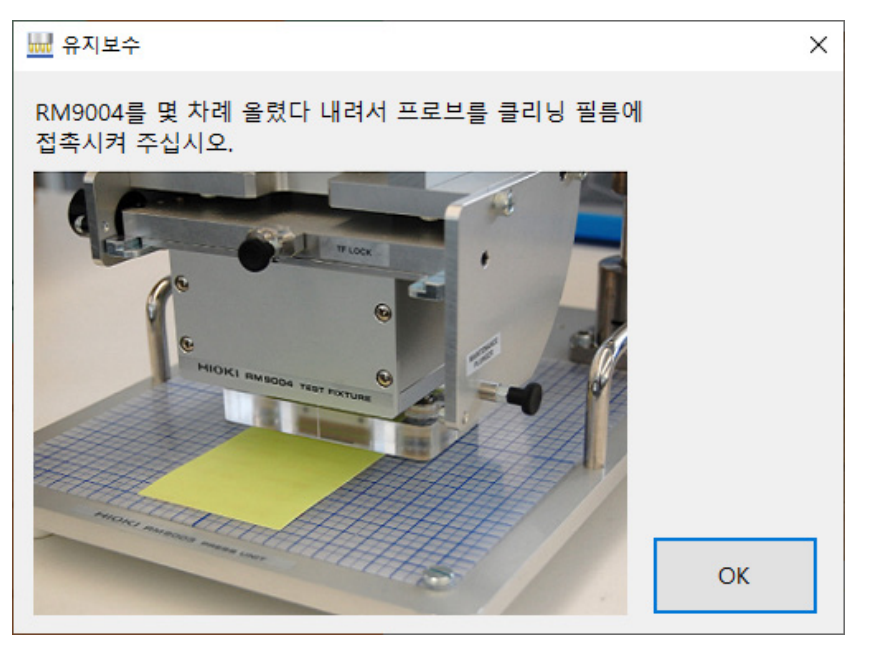

이상이 해결되지 않는 경우는 RM9004의 수리를 의뢰해 주십시오.

#### **SHORT** 점검에서 전위분포 불량인 경우

SHORT 점검에서 전위분포 불량이 있으면 다음과 같이 상세한 대화 상자가 표시됩니다.

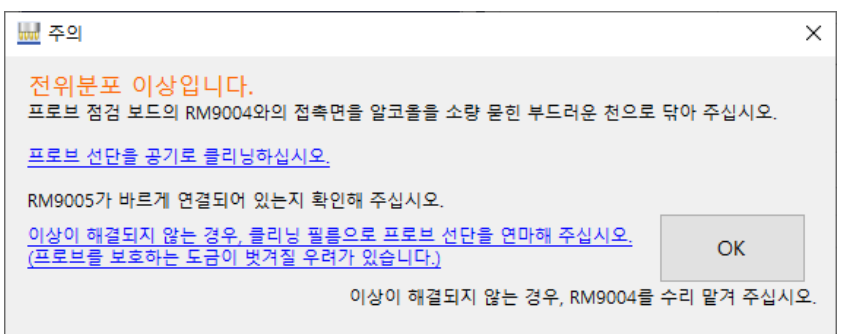

화면에 FAIL을 해결하는 방법이 표시됩니다. 이 내용을 참고로 프로브의 유지보수를 실시해 주십시오.

클리닝 필름은 SHORT 점검에서 FAIL이 빈번하게 나오는 경우에만 사용하십시오. 클리닝 필름에 포함 된 연마재에 의해 프로브 표면에 처리된 도금이 벗겨져 프로브 선단이 산화되어 SHORT 점검에서 FAIL 이 나오기 쉽습니다.

링크를 클릭하면, 유지보수의 모습을 나타내는 사진이 표시됩니다.

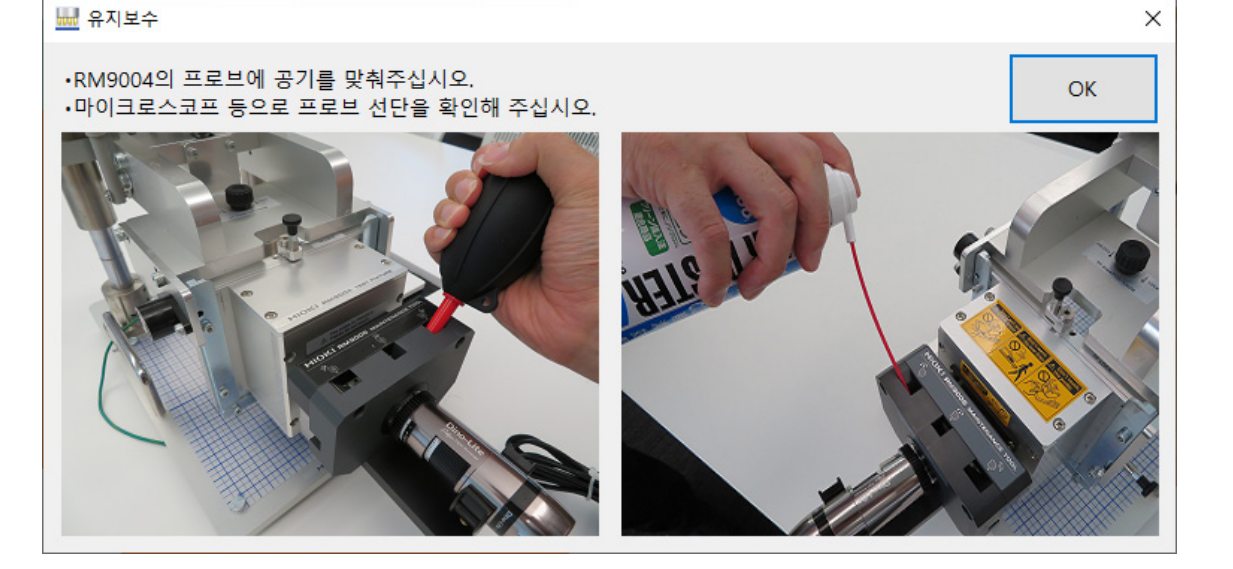

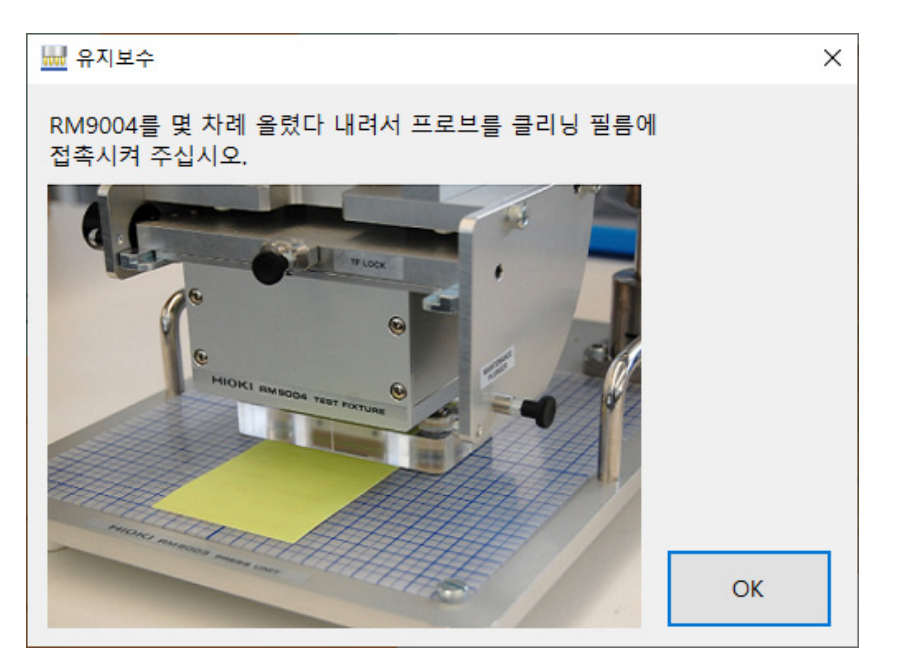

이상이 해결되지 않는 경우는 RM9004의 수리를 의뢰해 주십시오.

### **OPEN** 점검 방법

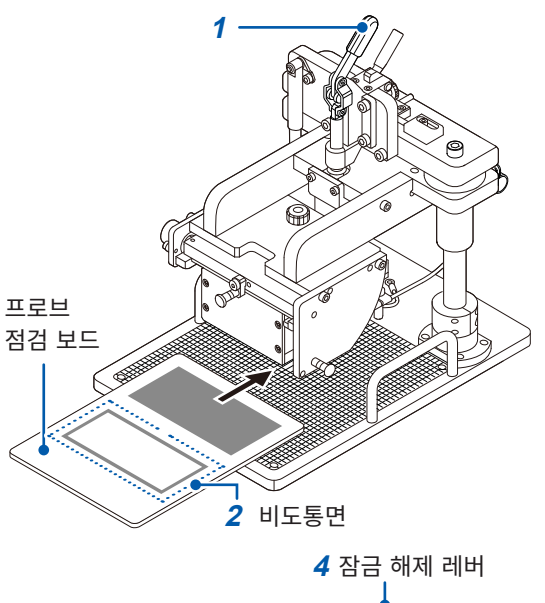

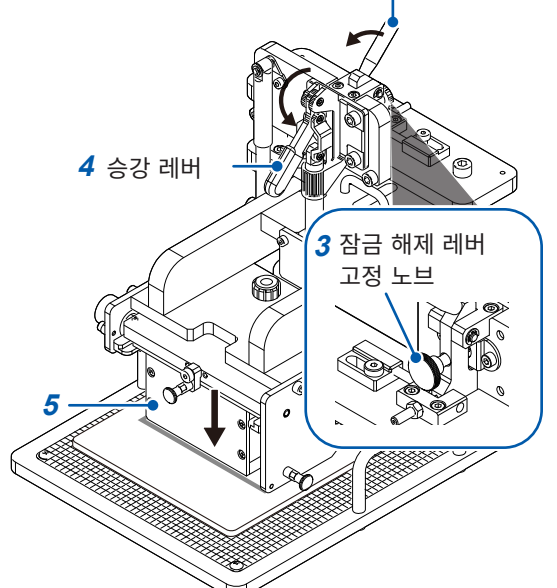

**준비물: 프로브 점검 보드**

*1* **승강 레버가 올라가 있는지를 확인한다**

#### *2* **프로브 점검 보드(RM9004 테스트 픽스처 <sup>부</sup> 속)의 비도통면을 측정 스테이지에 올려놓는다**

프로브가 닿는 장소는 스케일 플레이트의 굵은 스케일 의 교점입니다. 프로브 점검 보드의 비도통면 중심이 프로브에 들어맞도록 프로브 점검 보드를 올려놓으십 시오.

- *3* **잠금 해제 레버 고정 노브가 느슨한지를 확인한다**
- *4* **잠금 해제 레버를 앞쪽으로 당기면서 승강 레버를 앞쪽으로 내린다**
	- RM9004 테스트 픽스처는 자체 무게로 내려갑니다.
- *5* **RM9004 테스트 픽스처가 <sup>다</sup> 내려갔는지를 확인 한다**

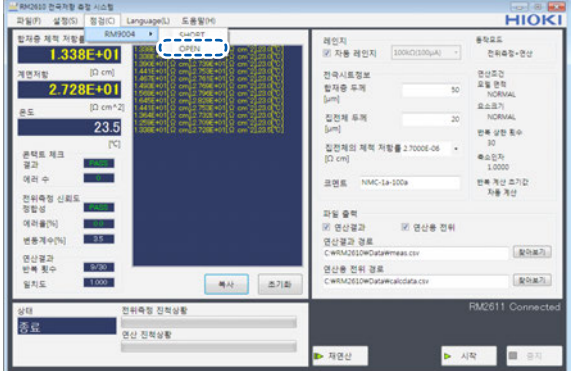

- *6* **RM2612** 전극저항 계산 소프트웨어 화면의 **[**<sup>점</sup> 검**]**을 선택한다
- *7* **[RM9004]**<sup>를</sup> 선택한다
- *8* **[OPEN]** <sup>을</sup> 선택하면 **OPEN** 점검이 실행된다 **(**모든 프로브의 **OPEN**이 확인되면 **[**정상**]**이라 는 다이얼로그가 표시됩니다**)**

**[**절연저항 이상입니다**]**라는 다이얼로그가 표시된 경우에는 프 로브 간의 절연 불량(도통)일 가능성이 있습니다. 에어로 프로 브 선단을 청소([p. 125](#page-127-0))하고 다시 OPEN 점검을 실시해 주십 시오.

- *9* **점검이 끝나면 승강 레버를 위로 올린다**
- *10* **RM9004 테스트 픽스처가 <sup>다</sup> 올라간 것을 확인 한 후 측정 스테이지에서 프로브 점검 보드를 제거 한다**

### **OPEN** 점검에서 절연 불량인 경우

OPEN 점검에서 절연 불량이 있으면 다음과 같이 상세한 대화 상자가 표시됩니다.

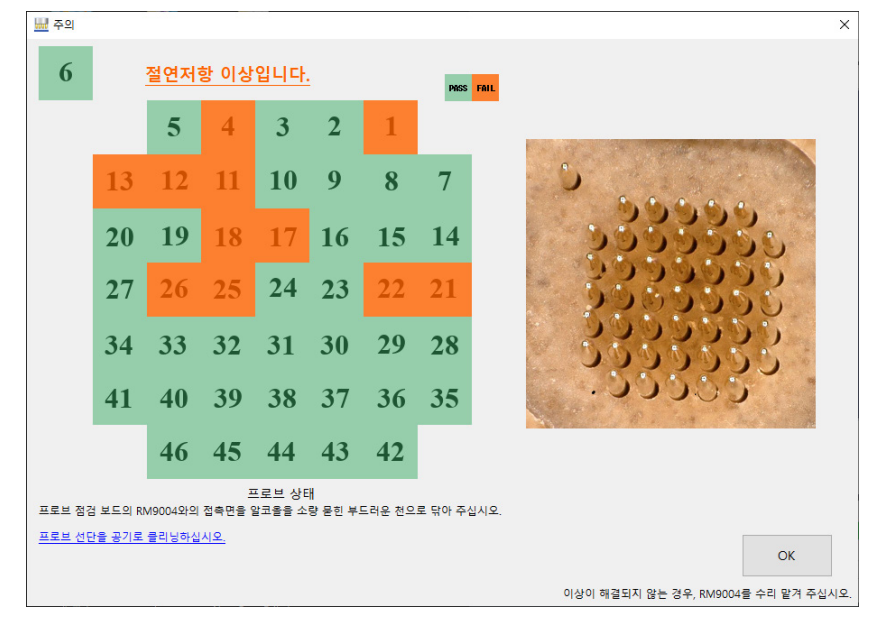

좌측 그림은 각 프로브의 상황을 나타냅니다. Pass는 녹색, FAIL은 오렌지색으로 표시됩니다.

우측 사진은 프로브 선단을 확대한 이미지입니다. 이는 프로브의 배치를 보여주기 위한 참고 사진으로, 현 재 상태의 프로브 사진을 촬영한 것이 아닙니다.

화면 하단에 FAIL을 해결하는 방법이 표시됩니다. 이 내용을 참고로 프로브의 유지보수를 실시해 주십시 오. 클리닝 필름은 OPEN 점검의 FAIL에 대해서는 효과가 없습니다.

RM9006을 사용하면 프로브 선단을 확대하여 관찰하면서 에어로 클리닝을 할 수 있습니다.

링크를 클릭하면 유지보수의 모습을 나타내는 사진이 표시됩니다.

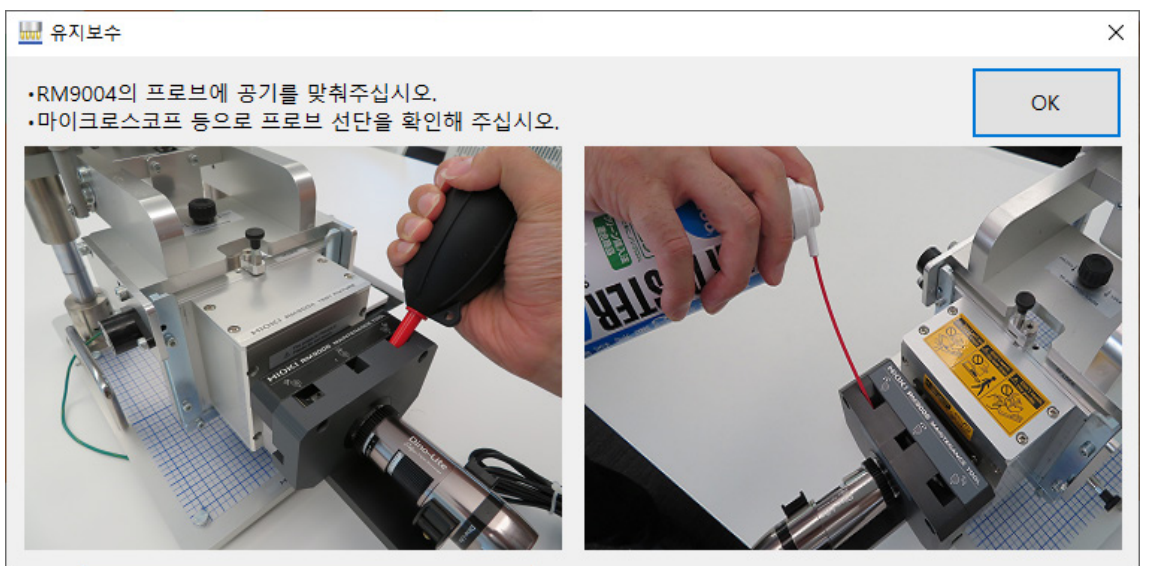

이상이 해결되지 않는 경우는 RM9004의 수리를 의뢰해 주십시오.

작업 시작 전 점검

기본 측정

# <span id="page-43-0"></span>**3.1** 동작 모드 설정하기

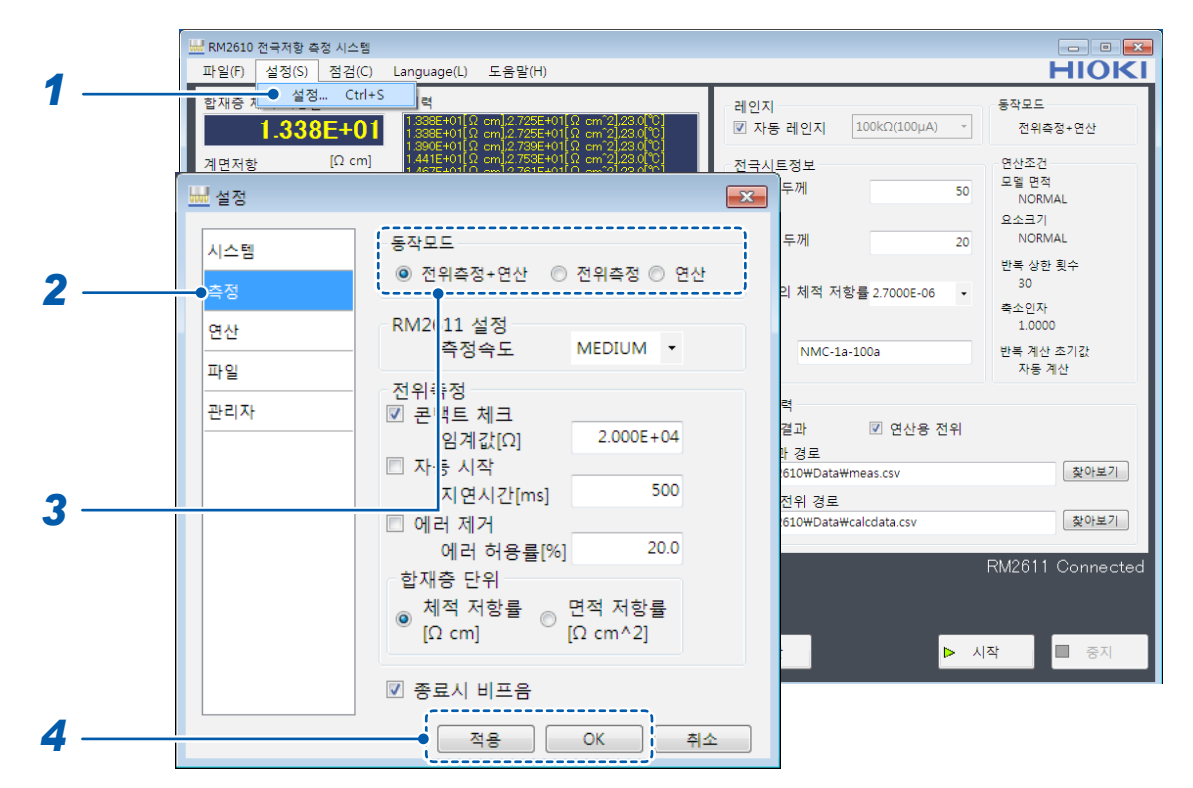

- **[**설정**]<sup>을</sup> 선택한다**
- **[**측정**]<sup>을</sup> 선택한다**

### **[**동작모드**]<sup>를</sup> 다음 중에서 선택한다.**

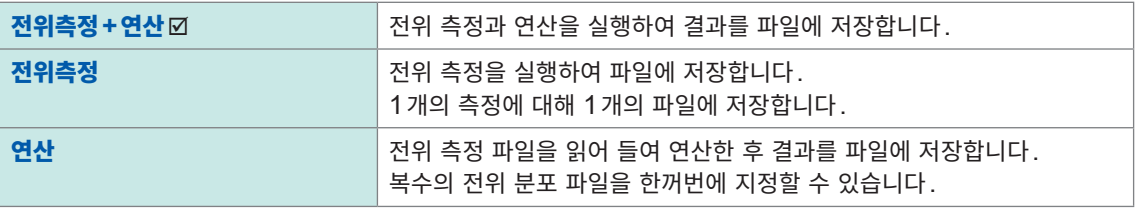

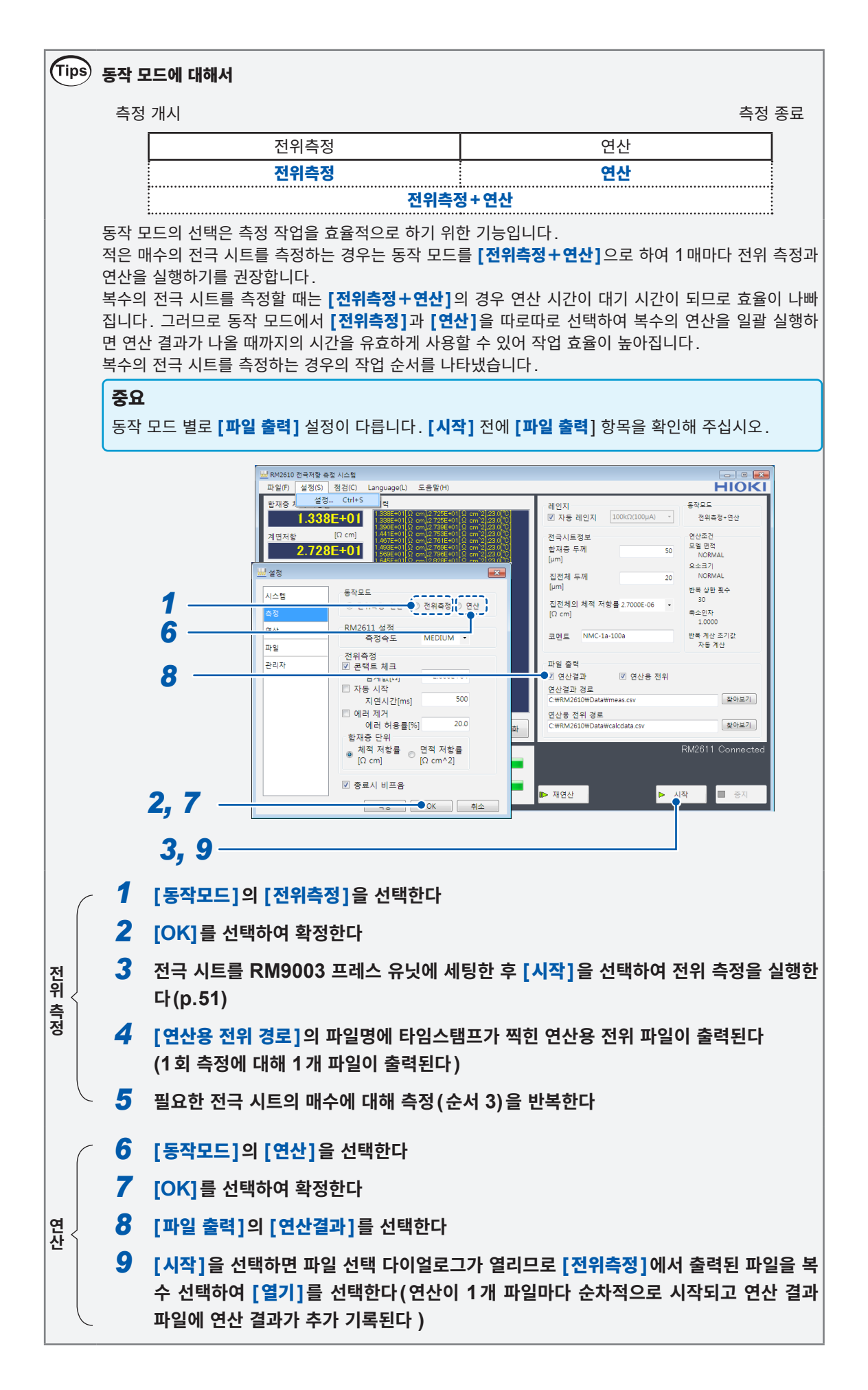

# **3.2** 저항 레인지 설정하기

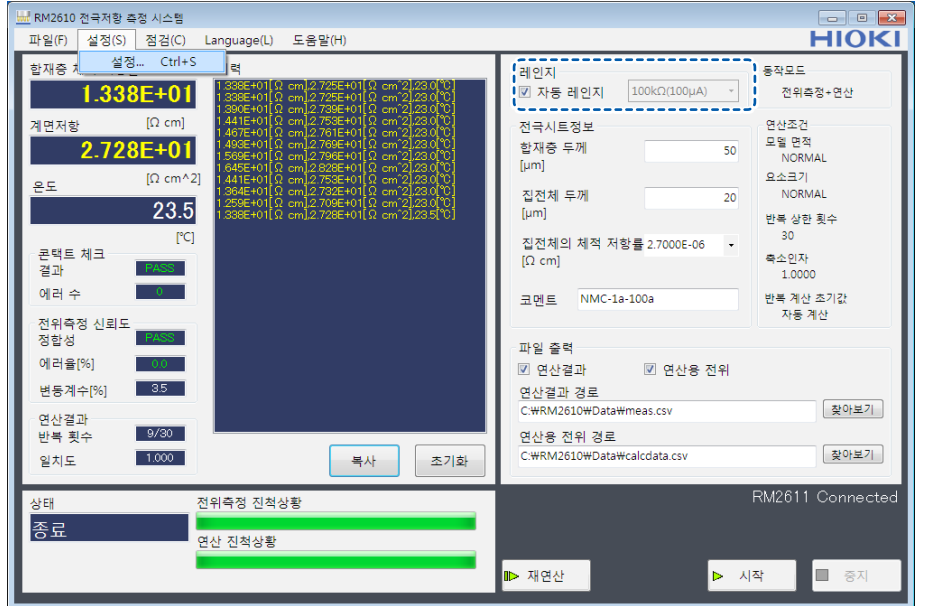

10 MΩ 레인지에서의 전위 측정은 참고치임을 나타내기 위해 합재층 저항률, 계면 저항의 수치 색이 회색이 됩니다.

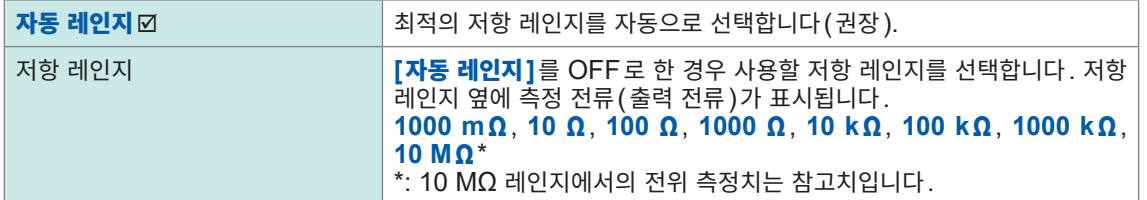

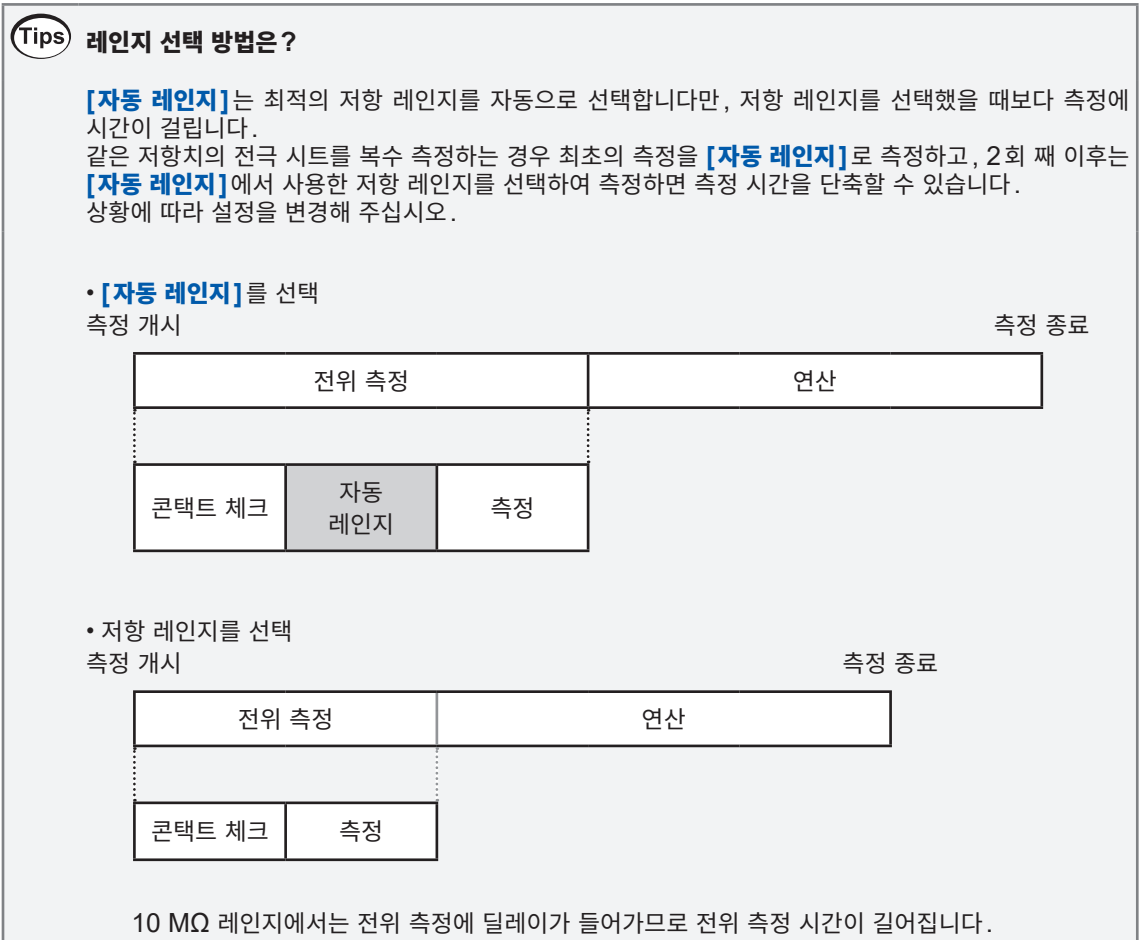

# **3.3** 콘택트 체크 기능 설정하기

콘택트 체크 기능은 측정 전에 측정 대상과 프로브의 접촉 저항을 측정하여 프로브 접촉 에러를 검출하는 기능입니다.

프로브 접촉 불량에 의한 측정치의 신뢰성 저하를 방지할 수 있습니다.

이 기능으로 접촉 불량 핀을 특정할 수 있어 측정 에러를 방지할 수 있습니다.

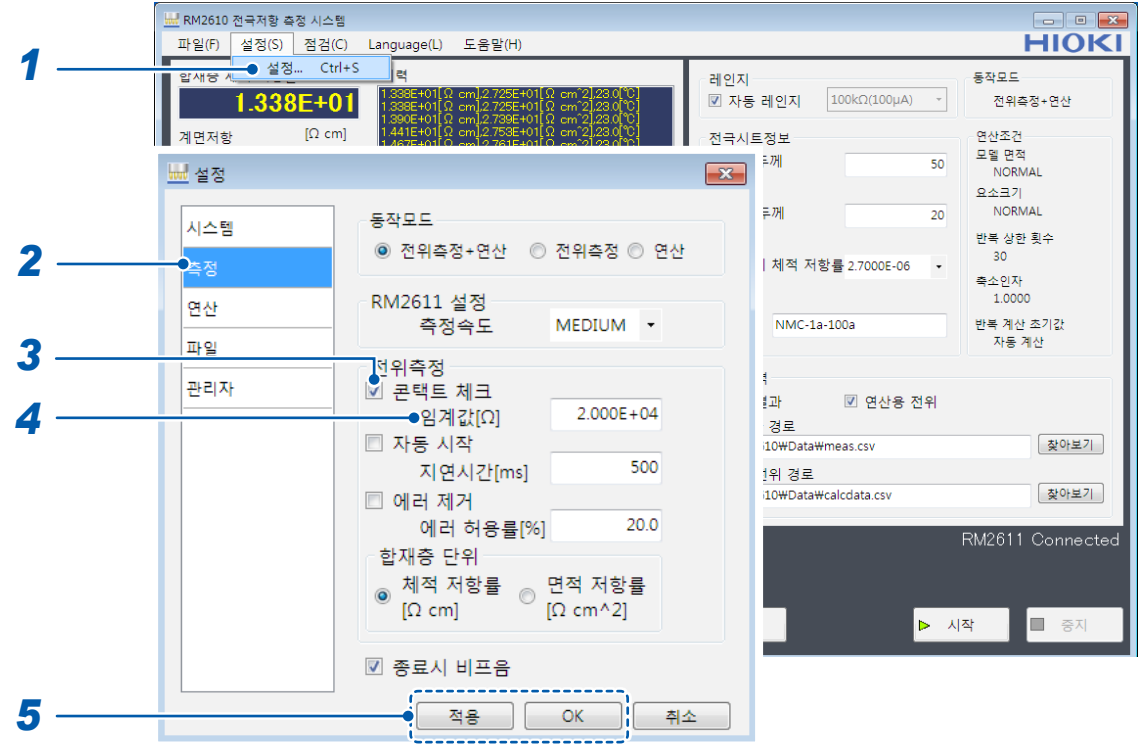

- *1* **[**설정**]<sup>을</sup> 선택한다**
- *2* **[**측정**]<sup>을</sup> 선택한다**

### *3* **[**콘택트 체크**]<sup>를</sup> 다음 중에서 선택한다**

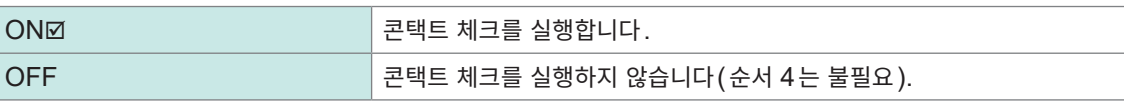

#### *4* **[**임계값**]<sup>에</sup> 측정을 정지하는 에러 데이터의 역치를 입력한다**

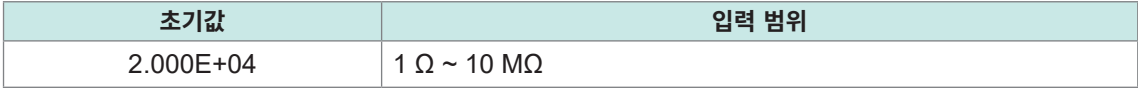

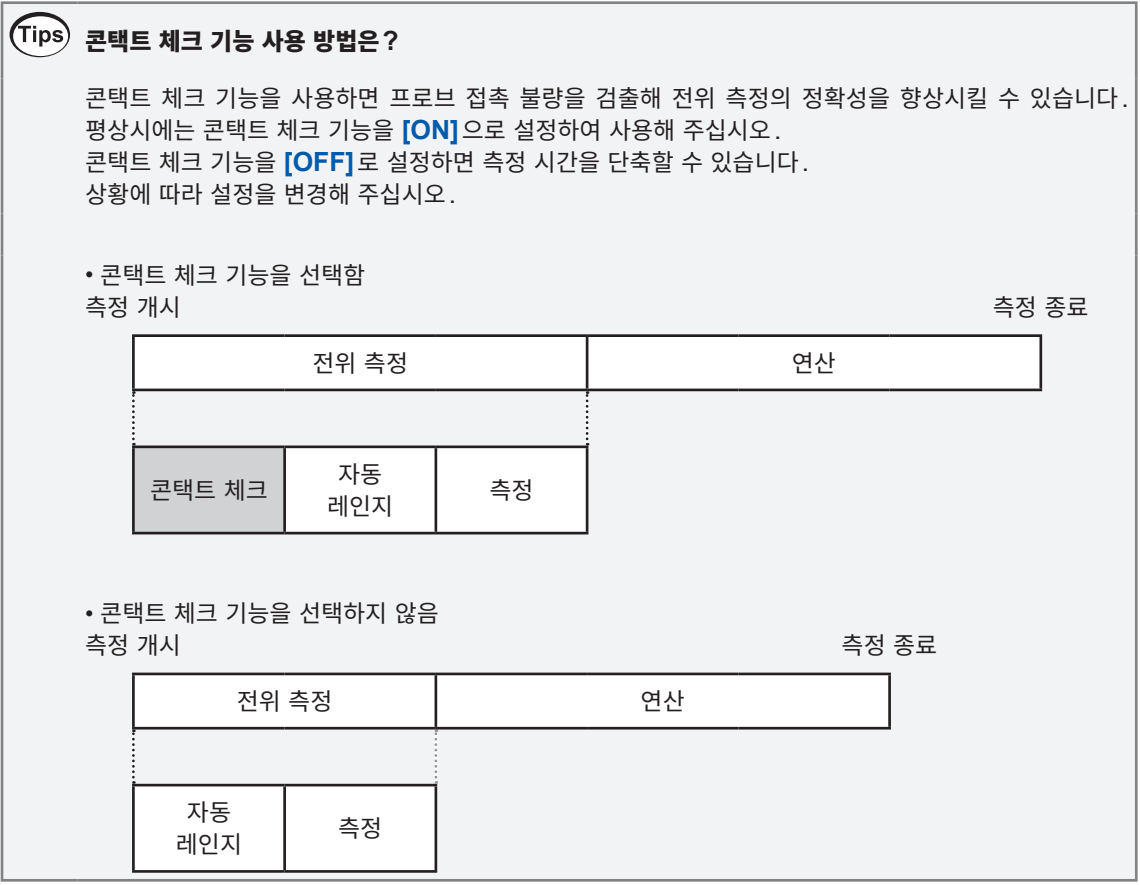

# **3.4** 콘택트 체크 결과 저장하기

콘택트 체크 결과를 파일에 출력할 수 있습니다.

파일명은 연산 결과 경로에 기재된 파일명 맨 앞에 'CC\_'가 붙은 파일명으로 출력되고 연산 결과 경로에 같은 파일명을 입력하면 결과가 파일에 추가 기록됩니다.

출력 파일 포맷은"7.3 출력 파일 [포맷"\(](#page-93-0)p. 91)을 참조해 주십시오.

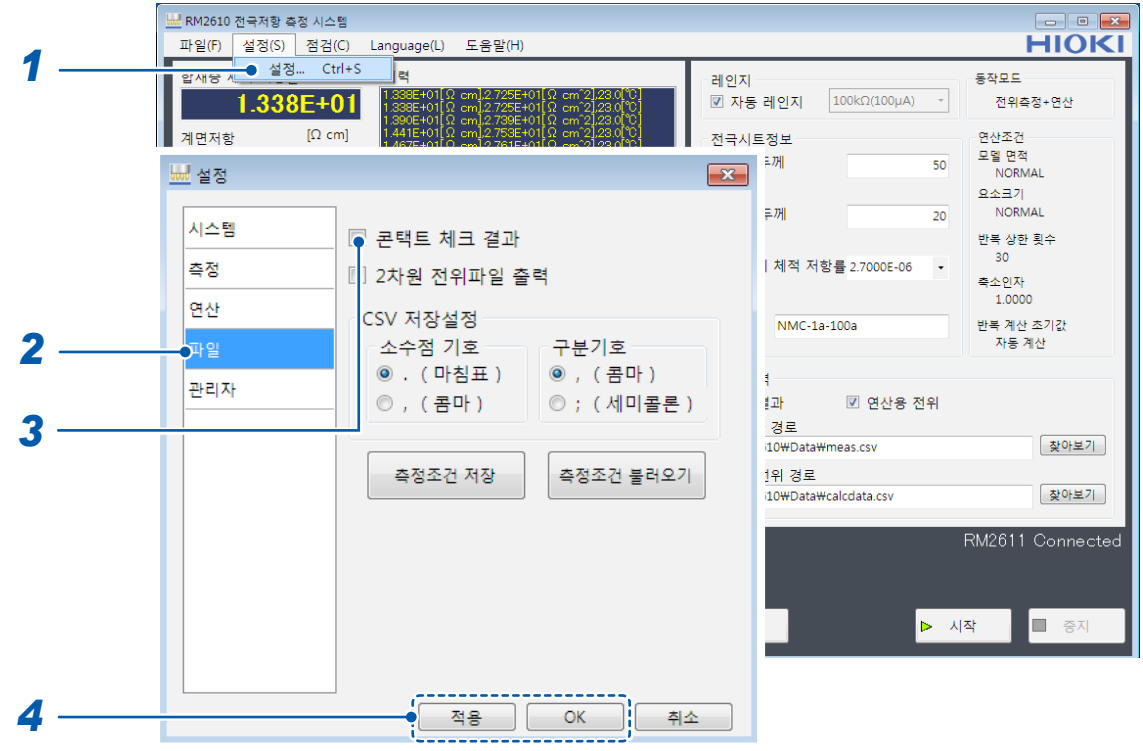

- *1* **[**설정**]<sup>을</sup> 선택한다**
- *2* **[**파일**]<sup>을</sup> 선택한다**

### *3* **[**콘택트 체크 결과**]<sup>를</sup> 다음 중에서 선택한다**

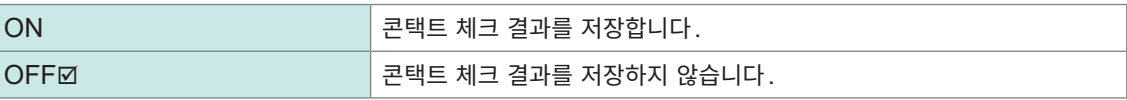

# **3.5** 전극 시트의 정보 입력하기

전극 저항을 연산하기 위해 측정 대상이 되는 전극 시트의 정보를 입력할 필요가 있습니다. 측정 대상의 정보를 입력하지 않으면 연산할 수 없습니다.

#### 중요

동작 모드가 **[**연산**]**인 경우 화면상의 전극 시트 정보가 아니라 지정한 연산용 전위 파일에 저장된 전극 시트 정보를 사용하여 연산합니다.

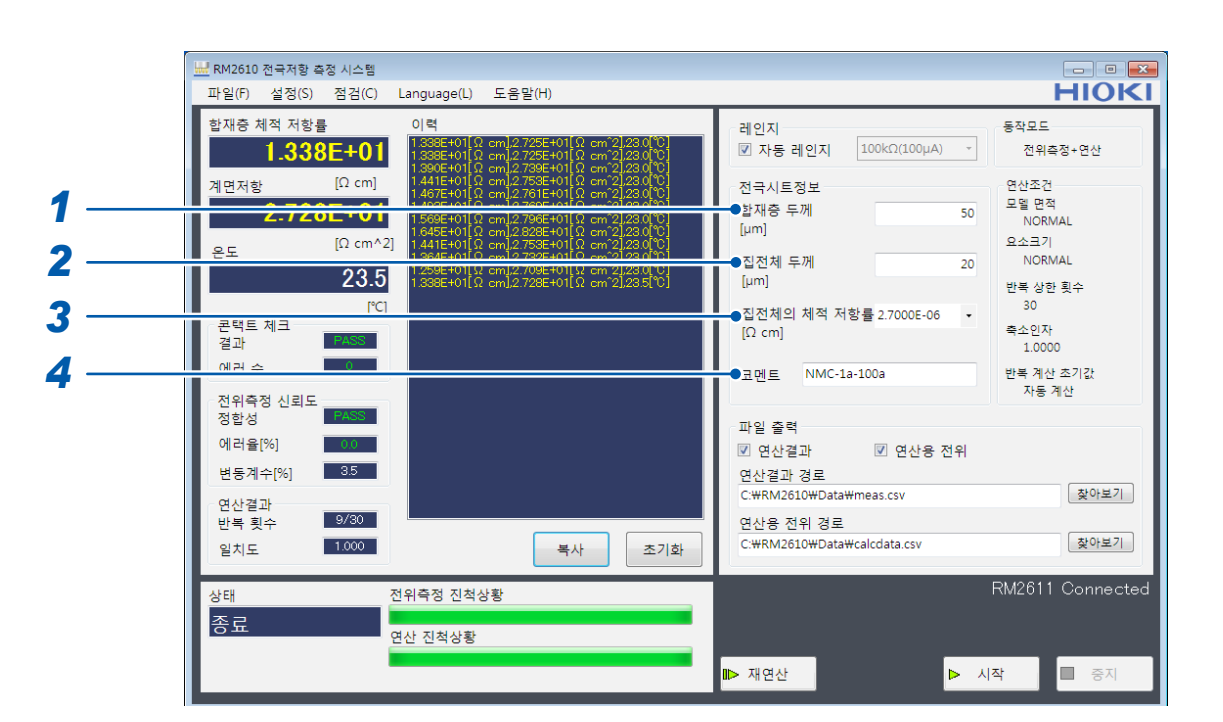

#### *1* **[**합재층 두께**[µm]]<sup>를</sup> 입력한다**

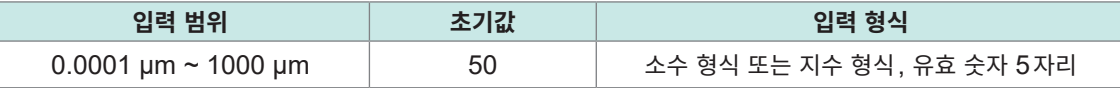

#### *2* **[**집전체 두께**[µm]]<sup>를</sup> 입력한다**

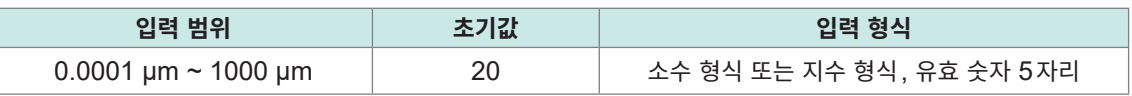

### *3* **[**집전체의 체적 저항률**[**Ω**cm]]<sup>을</sup> 입력한다**

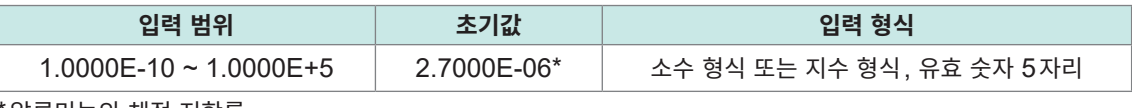

\*알루미늄의 체적 저항률

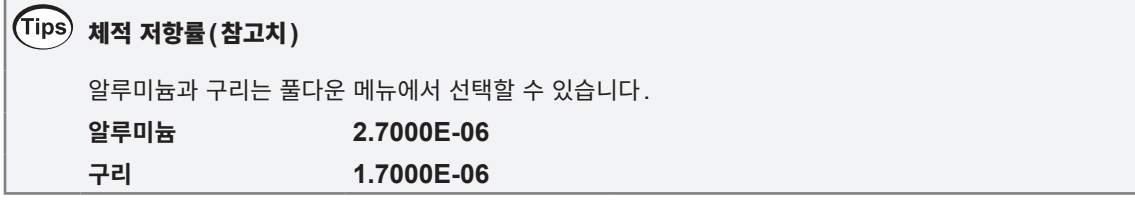

*4* **[**코멘트**]<sup>를</sup> 입력한다(30문자까지 입력할 <sup>수</sup> 있습니다) 파일 출력 시에 여기서 입력한 코멘트가 출력됩니다. 단, 콤마(,), 세미콜론(;)은 입력할 수 없습니다.**

# **3.6** 측정치 저장하기

측정 결과와 연산용 전위 분포를 CSV 파일 형식으로 저장합니다. 측정 전에 저장하려는 항목을 선택하면 측정이 끝났을 때 CSV 파일이 작성됩니다.

#### 중요

파일 출력할 항목을 선택하지 않으면 측정 결과가 저장되지 않습니다. 동작 모드 별로 **[**파일 출력] 설정이 다르므로 **[**시작**]** 전에 **[**파일 출력**]** 항목을 확인해 주십시오.

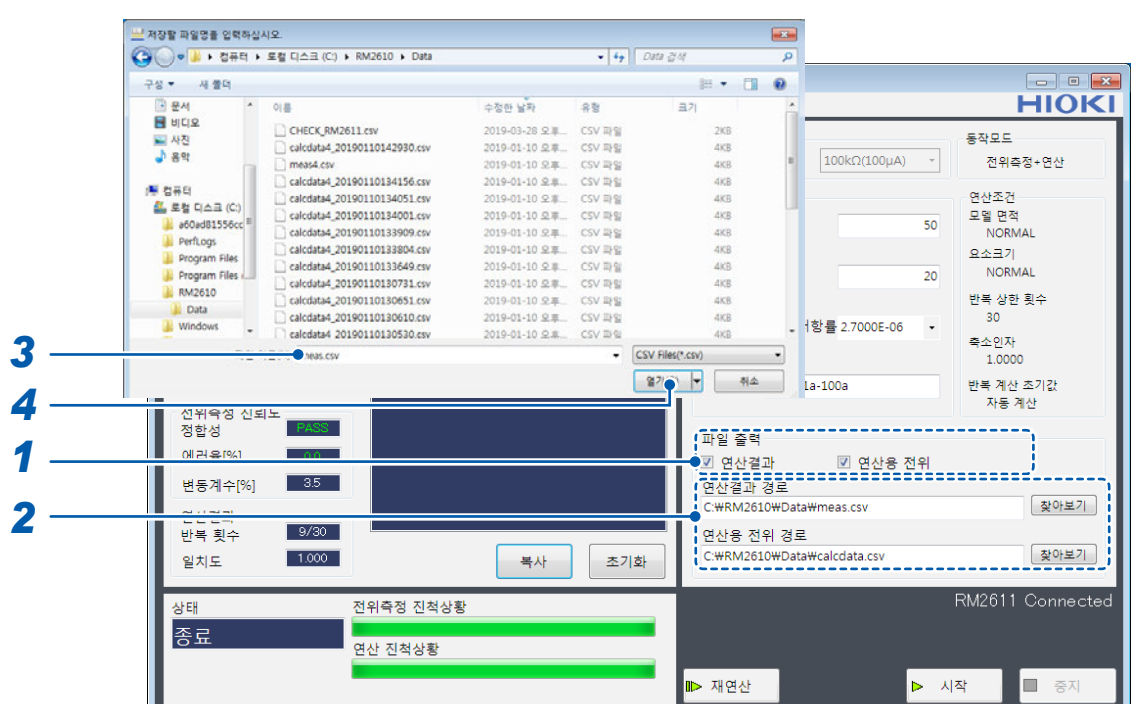

## *1* **[**파일 출력**]<sup>을</sup> 선택한다(파일 출력할 항목을 선택한다)**

**저장하려는 항목을 선택합니다(복수 선택 가능).**

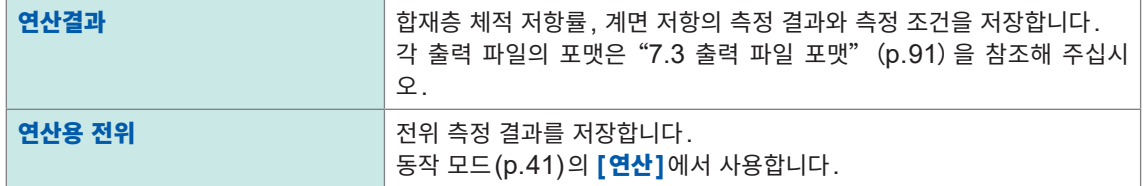

#### *2* **측정 결과를 저장할 파일명을 지정하고 [**찾아보기**]<sup>를</sup> 선택한다**

**저장할 항목 별로 저장 폴더, 파일명을 지정합니다. 폴더뿐 아니라 파일명까지 지정해 주십시오. 각 출력 파일의 포맷은"7.3 출력 파일 [포맷"\(](#page-93-0)p. 91)을 참조해 주십시오.**

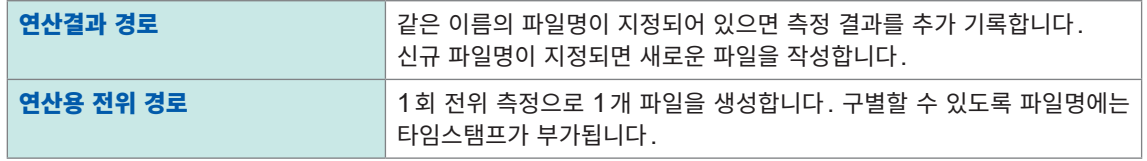

- *3* **저장할 파일명을 입력한다**
- *4* **[**열기**]<sup>를</sup> 선택하여 저장한다**

## 현재의 측정 결과 저장하기

측정 전에 **[**파일 출력**]**에서 저장 항목을 선택하지 않아도 **[**파일**]** – **[**파일 출력**]**에서 **[**연산결과**]** 또는 **[**연 산용 전위**]**를 선택하면 직전 연산 결과와 연산용 전위 분포를 CSV 파일 형식으로 저장할 수 있습니다. 저장 위치는 **[**연산결과 경로**]**가 됩니다.

#### 중요

이 기능을 사용해 연산 결과나 연산용 전위를 저장하는 경우는 설정이나 전극 시트 정보를 변경하기 전에 **[**파일 출 력**]**을 선택해 주십시오.

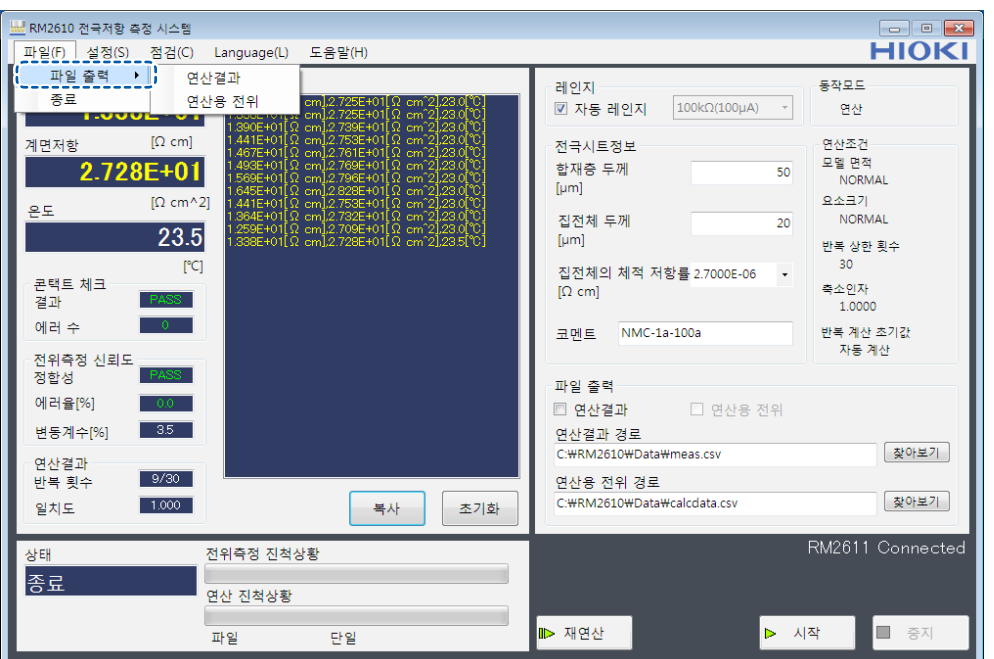

# **3.7** 전극 시트를 **RM9003** 프레스 유닛에 세팅하기

## 주 의

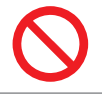

<span id="page-53-0"></span>RM9004 테스트 픽스처가 전극 시트와 접촉되어 있을 때는 전극 시트를 움직이지 마십시오. 프로브가 파손됩니다.

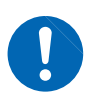

RM9004 테스트 픽스처가 제대로 전극 시트와 접촉되어 있는지를 확인한 후 측정을 시작해 주 십시오. RM9004 테스트 픽스처가 제대로 전극 시트와 접촉되어 있지 않으면 측정할 수 없습 니다.

#### 중요

RM9004 테스트 픽스처를 내릴 때 손 등이 끼이지 않도록 주의해 주십시오.

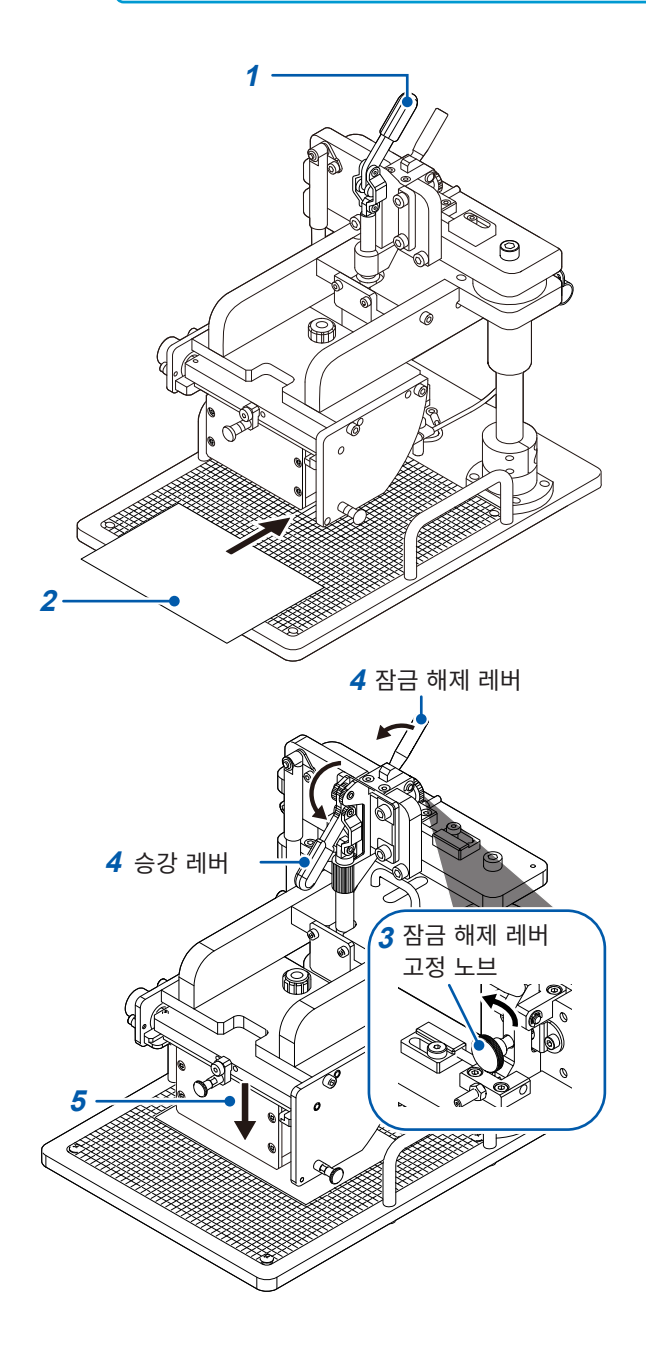

*1* **승강 레버가 올라가 있는지를 확인한다**

#### *2* **전극 시트를 측정 스테이지에 둔다**

프로브가 닿는 장소는 스케일 플레이트의 굵은 스케일 의 교점입니다.

- **<sup>4</sup>** 잠금 해제 레버 *3* **잠금 해제 레버 고정 노브가 느슨한지를 확인한 다**
	- *4* **잠금 해제 레버를 앞쪽으로 당기면서 승강 레버 를 앞쪽으로 내린다**

RM9004 테스트 픽스처는 자체 무게로 내려갑니다.

- *5* **RM9004 테스트 픽스처가 <sup>다</sup> 내려가면 측정을 시작한다[\(p. 53\)](#page-55-0)**
- *6* **측정이 끝나면 승강 레버를 위로 올린다**
- *7* **RM9004 테스트 픽스처가 <sup>다</sup> 올라간 것을 확인 한 후 측정 스테이지에서 전극 시트를 제거한다**

# 승강 레버만으로 조작하기**(**잠금 해제 레버를 무효로 한다**)**

#### 중요

잠금 해제 레버를 무효로 하면 승강 레버만으로 RM9004 테스트 픽스처를 승강시킬 수 있습니다. 의도치 않게 RM9004 테스트 픽스처가 내려가 손 등이 끼이는 일이 없도록 주의해 주십시오.

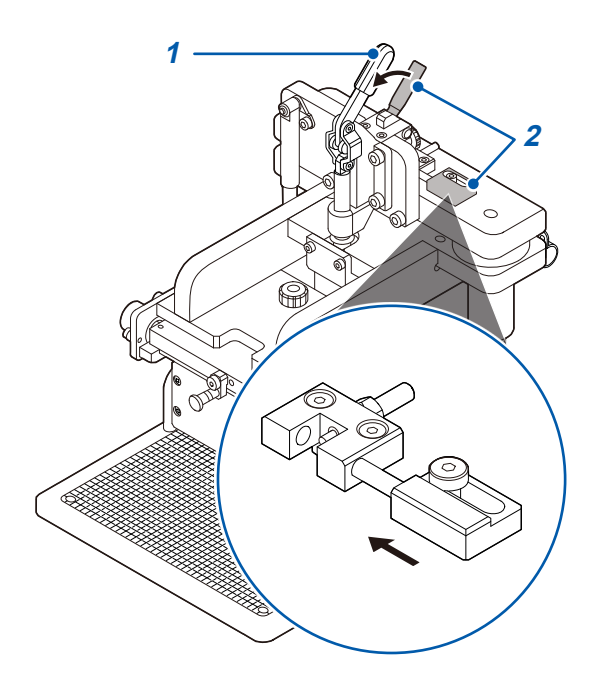

*1* **승강 레버가 올라가 있는지를 확인한다**

#### *2* **잠금 해제 레버를 앞쪽으로 당기면서 잠금 무효 핀을 안쪽으로 움직인다**

잠금 해제 레버가 무효가 되고 승강 레버만으로 RM9004 테스트 픽스처를 승강시킬 수 있습니다.

잠금 해제 레버를 유효로 하려면 반대 순서로 원래대 로 되돌립니다.

# **3.8** 측정 시작하기

#### <span id="page-55-0"></span>중요

- 측정 정확도를 만족하기위해 60분 이상 워밍업을 실시해 주십시오.
- 측정 중에는 전극 시트나 RM9004 테스트 픽스처 등에 접촉하지 않도록 하십시오.

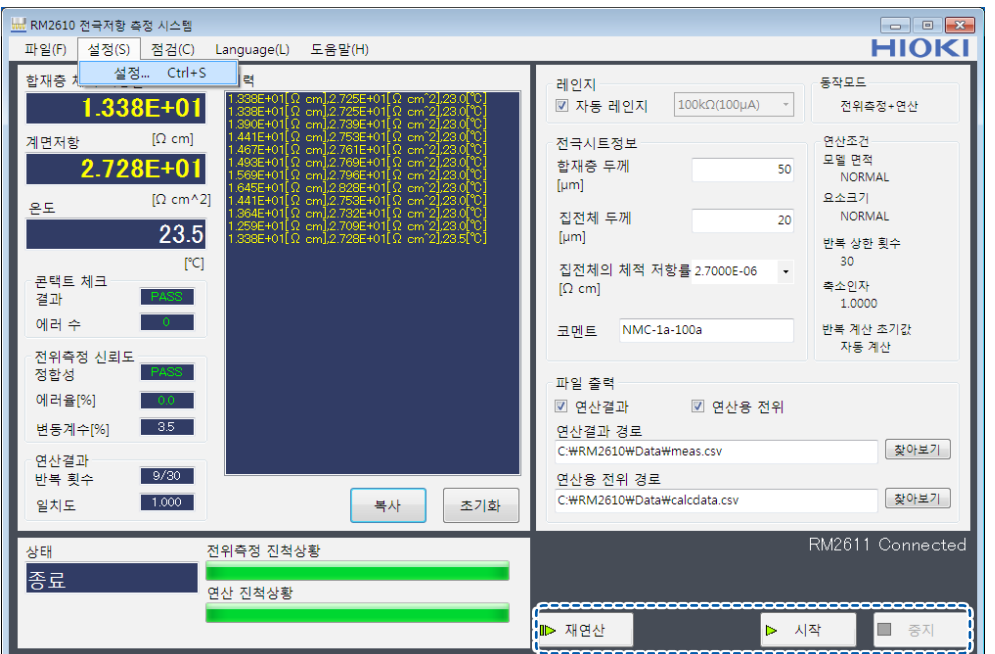

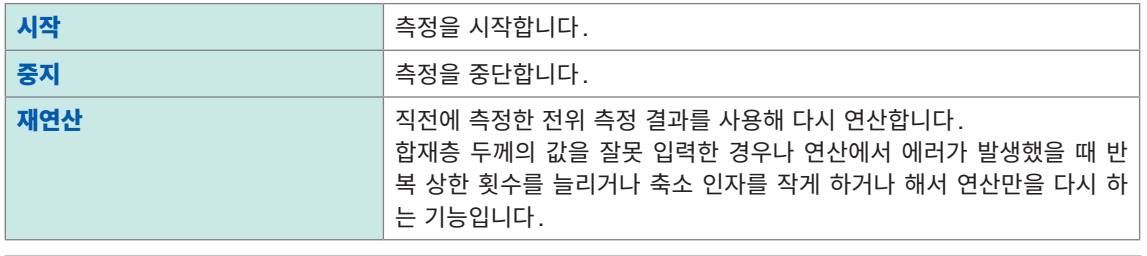

### $(Tips)$  카운터 기능에 대해서

RM2612 전극저항 계산 소프트웨어에는 측정 횟수를 카운트업 하는 기능이 있습니다. RM9004 테스트 픽스처의 측정 횟수 기준으로써 연산 결과 파일과 연산용 전위 파일에 출력됩니 다."7.3 출력 파일 [포맷"\(](#page-93-0)p. 91)

# **3.9** 측정 결과 확인하기

전위 측정 및 연산이 정상으로 종료되면 측정 결과가 표시됩니다.

#### 중요

에러 제거 기능이 ON인 경우 에러 데이터가 제거되면 측정치가 적색이 됩니다.

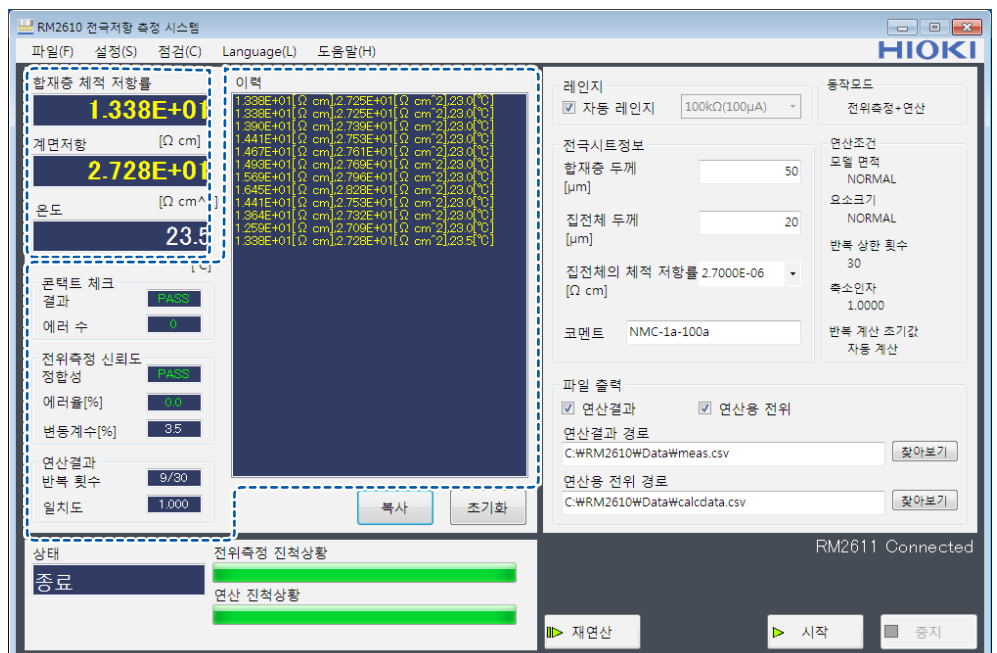

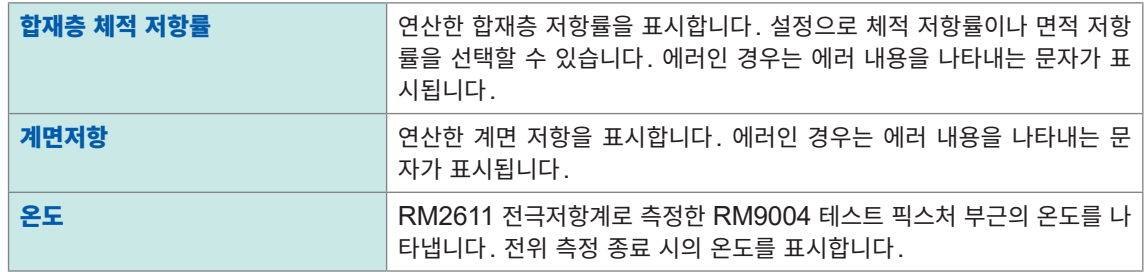

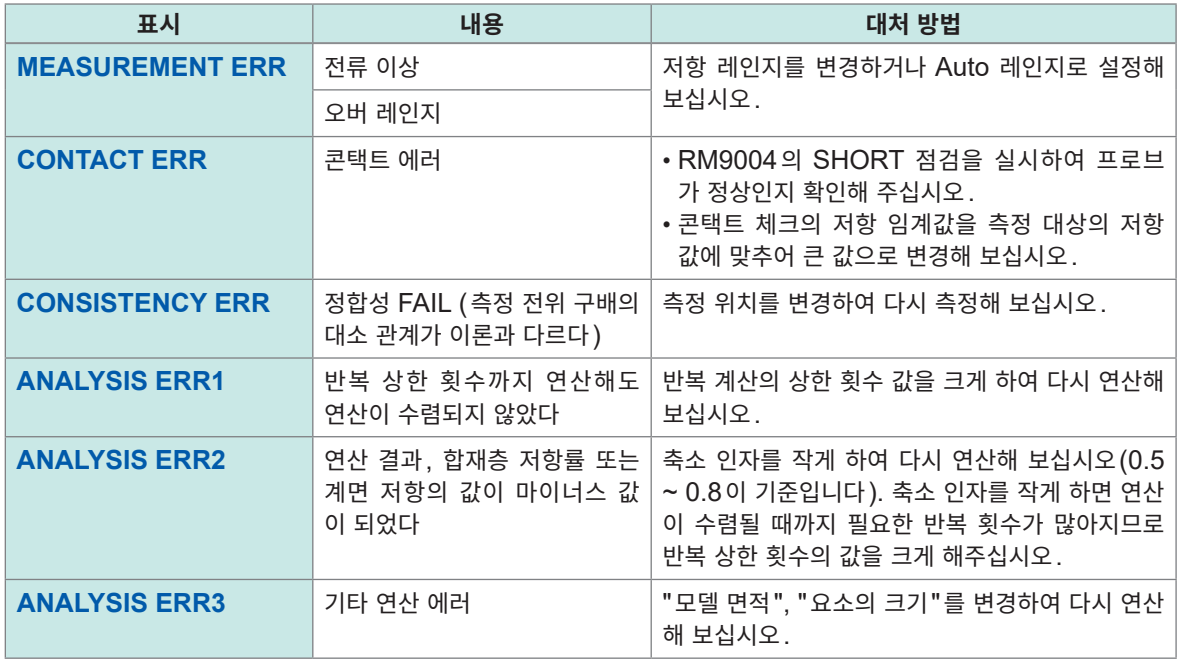

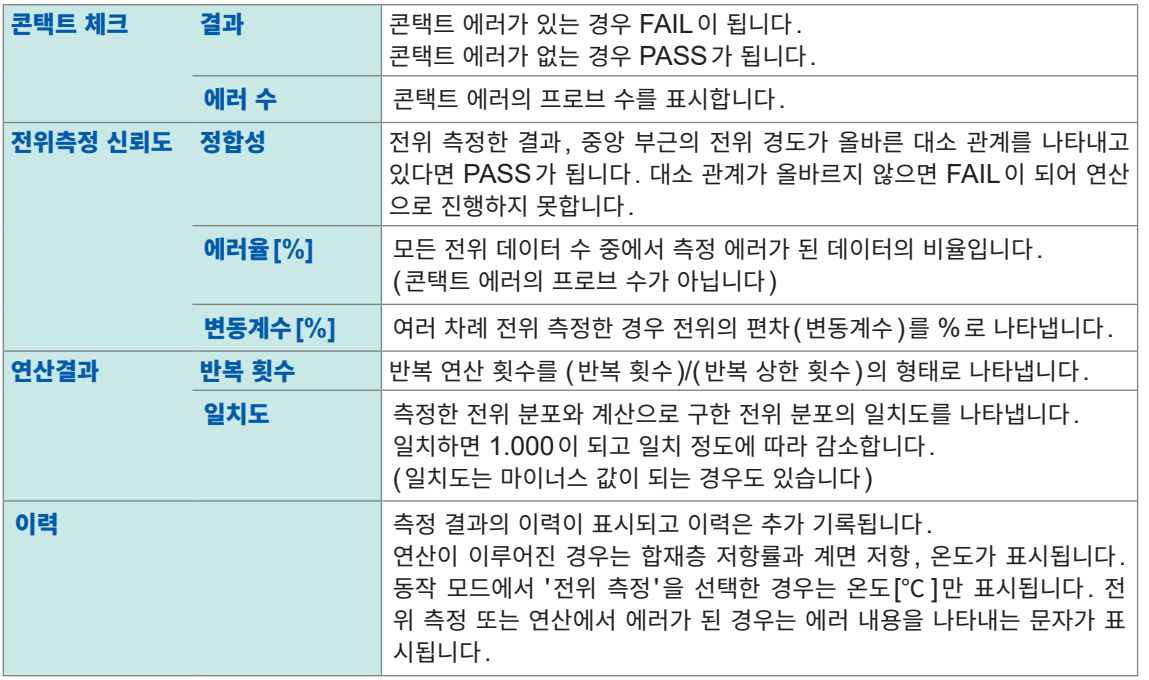

# **3.10 RM9004** 유지보수

RM9004 테스트 픽스처의 프로브 선단을 관찰하고, 에어로 클리닝을 실시해 주십시오. RM9006을 사 용하면 프로브 선단을 확대하여 관찰하면서 에어로 클리닝을 할 수 있습니다. SHORT 점검과 OPEN 점 검이 정상인 경우에도 프로브 선단에 전극 재료 등이 부착되어 있을 수 있습니다(아래 그림). 이는 언젠가 접촉 불량이나 절연 불량, 프로브의 활동에 악영향을 미칠 우려가 있습니다. 조기에 제거하면 RM9004를 더 오래 사용할 수 있습니다.

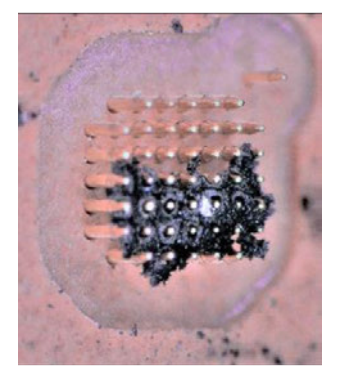

유지보수의 빈도는 다음 타이밍을 고려하여 고객께서 정해 주십시오.

- 사용 시간
- 측정 횟수
- 사용자 변경
- 전극 시트의 재료, 특성 변경

RM2612에서는 측정이 정해진 횟수만큼 이루어질 때마다 유지보수를 촉구하는 메시지가 표시됩니다. 초 기 상태에서는 300회 측정할 때마다 메시지가 표시됩니다. 관리자 모드의 **[**유지보수 간격**]**에서 이 횟수를 변경할 수 있습니다.

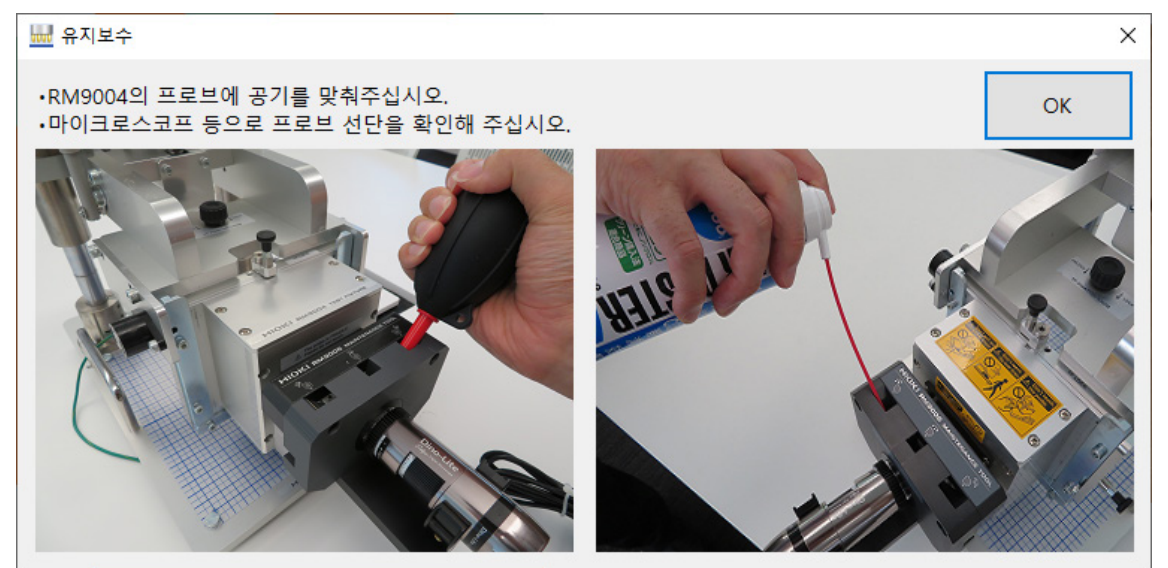

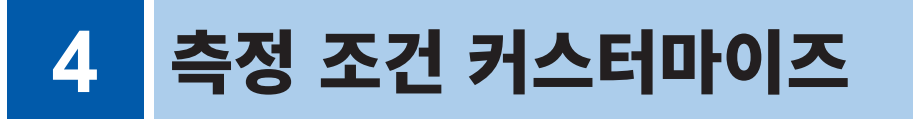

# **4.1** 측정 속도 선택하기

측정 속도를 FAST, MEDIUM, SLOW1, SLOW2의 4단계로 변경할 수 있습니다.

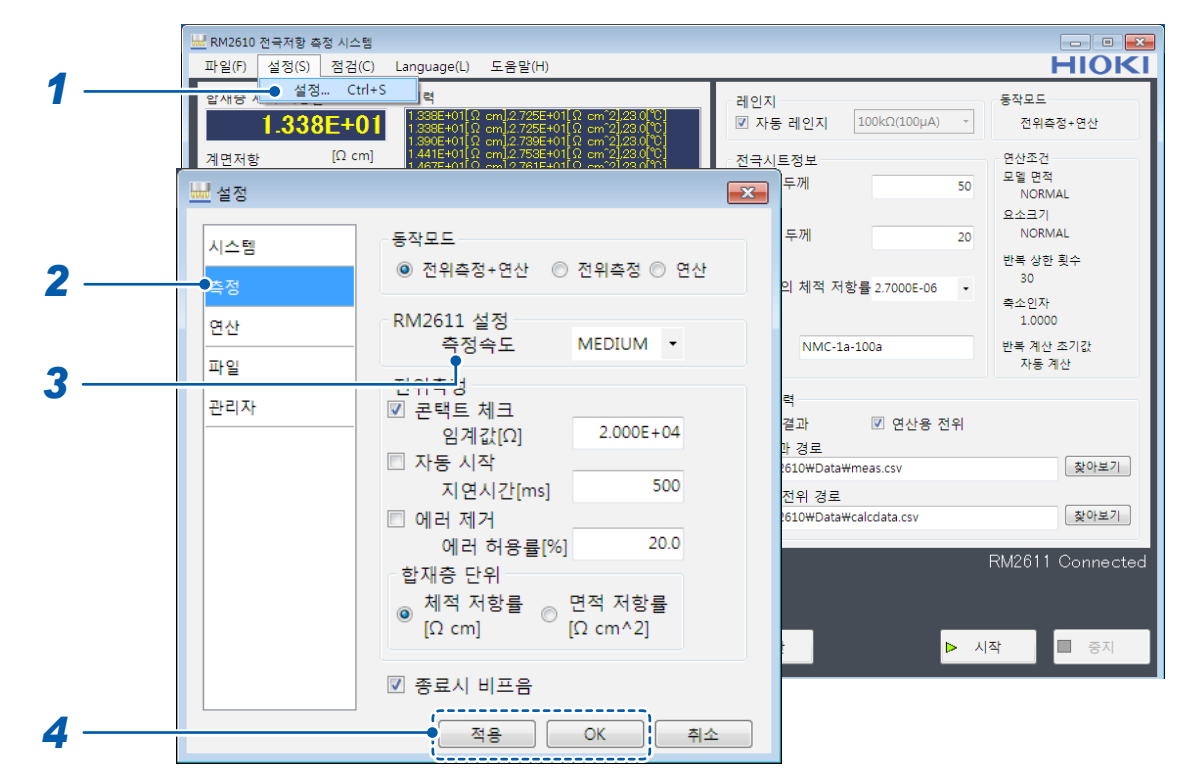

- *1* **[**설정**]<sup>을</sup> 선택한다**
- *2* **[**측정**]<sup>을</sup> 선택한다**

#### *3* **[**측정속도**]<sup>를</sup> 다음 중에서 선택한다**

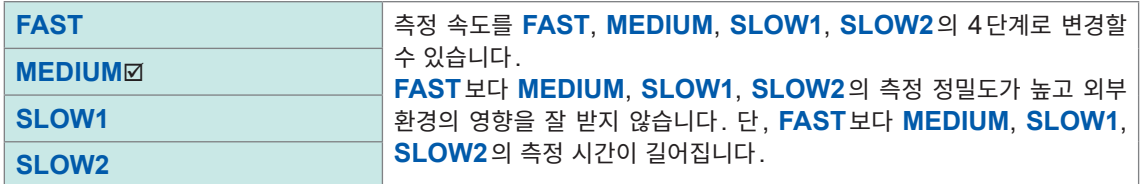

# **4.2** 자동 시작 기능

자동 시작 기능은 프로브가 전극 시트와 접촉하면 자동으로 측정을 시작하는 기능입니다.

**[**시작**]**을 누르지 않아도 측정을 시작할 수 있으므로 여러 장의 전극 시트를 연속 측정하는 경우에 편리합 니다.

프로브가 전극 시트와 접촉한 후 측정을 시작하기까지의 시간(지연 시간)을 설정할 수 있습니다.

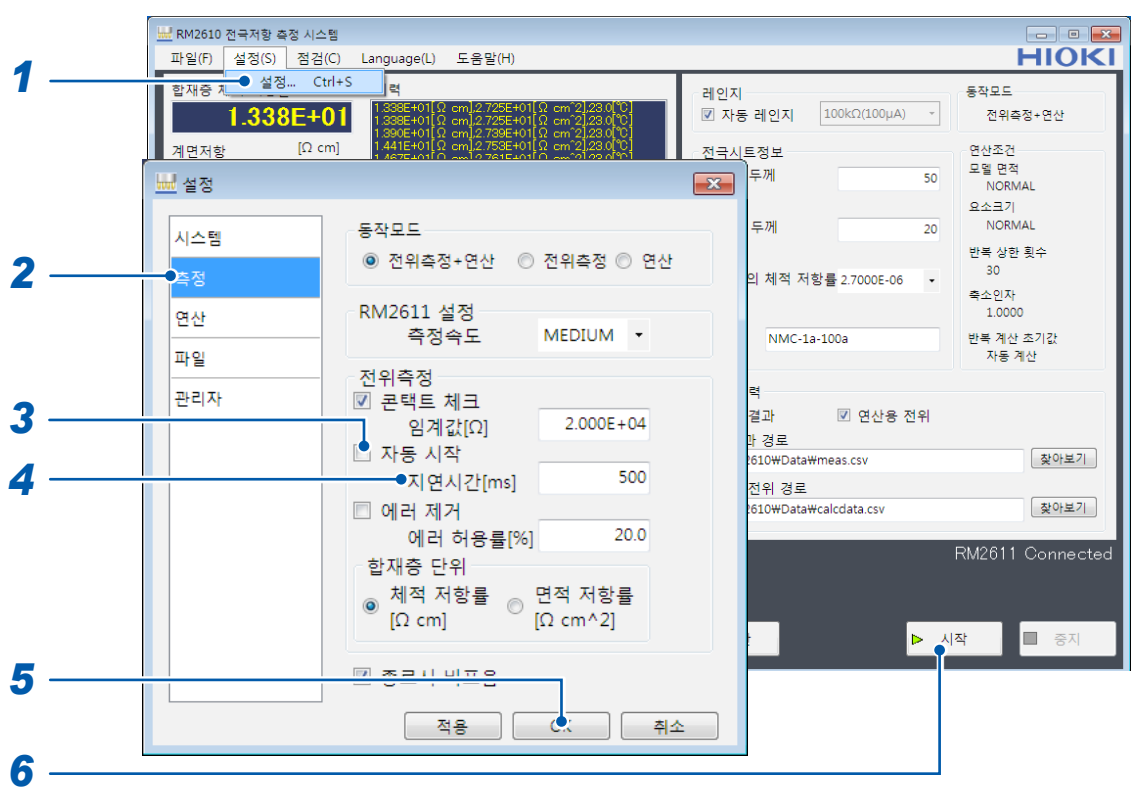

- *1* **[**설정**]<sup>을</sup> 선택한다**
- *2* **[**측정**]<sup>을</sup> 선택한다**
- *3* **[**자동 시작**]<sup>을</sup> 다음 중에서 선택한다**

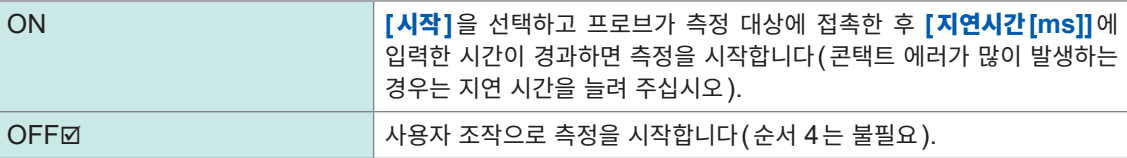

*4* **[**지연시간**[ms]]<sup>에</sup> 측정을 시작하기까지의 시간을 입력한다(0 ms ~ 2000 ms)**

- *5* **[OK]<sup>를</sup> 선택하여 확정한다([OK]<sup>를</sup> 선택하면 메인 화면으로 되돌아갑니다)**
- *6* **메인 화면에서 [**시작**]<sup>을</sup> 선택한다**

**프로브의 접촉 확인 상태가 됩니다. 전극 시트에 프로브가 접촉하면 [**지연시간**[ms]]을 기다렸다가 측정 을 시작합니다. 측정이 끝나면 프로브 개방을 확인한 후 다시 접촉 확인 상태가 됩니다.**

# **4.3** 에러 데이터를 제외하고 측정하기**(**에러 데이터 제거 기 능**)**

에러 데이터를 제외하고 측정할 수 있습니다.

전류 이상, 오버 레인지 또는 콘택트 에러가 되어도 설정한 역치를 초과하기 전까지는 측정을 계속합니다.

#### 제거되는 에러 데이터**:**

- 전류 이상이 있었던 데이터
- 정합성이 FAIL인 전류 채널 데이터
- 콘택트 에러가 있는 프로브의 전위

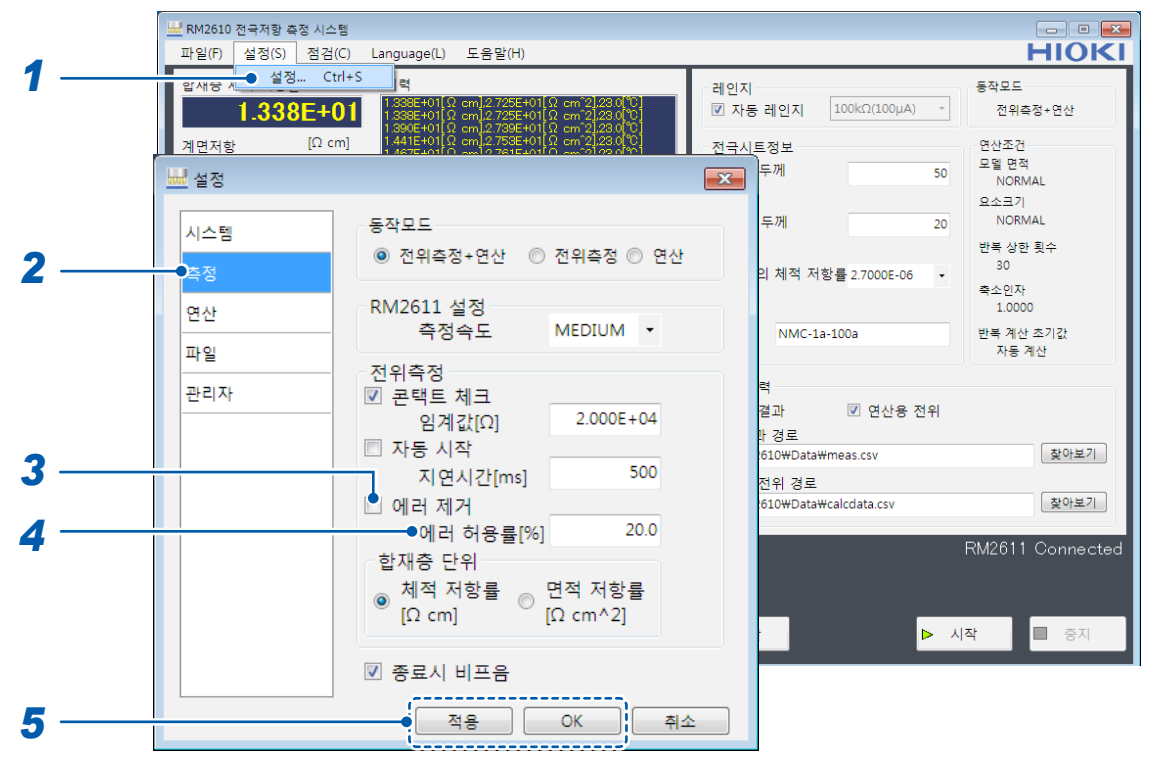

*1* **[**설정**]<sup>을</sup> 선택한다**

### *2* **[**측정**]<sup>을</sup> 선택한다**

#### *3* **[**에러 제거**]<sup>를</sup> 다음 중에서 선택한다**

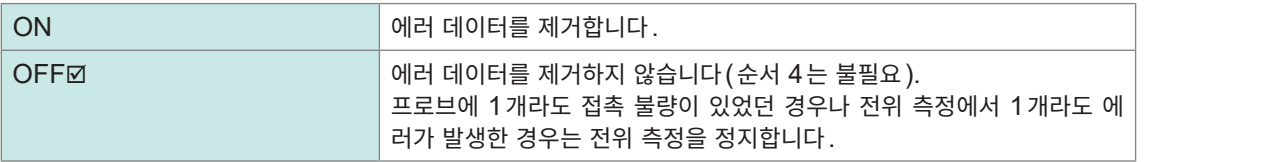

**4**

#### *4* **[**에러 허용률**[**%**]]<sup>에</sup> 측정을 정지할 에러 데이터의 역치를 입력한다**

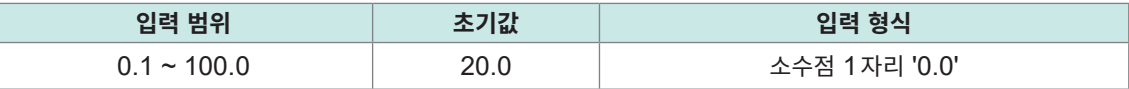

### 역치**(**참고**)**

전위 측정 중에 에러 허용률을 초과하는 에러가 발생한 경우는 측정을 정지합니다. 에러 허용률은 [%]로 설정하며, 초기값은 20%입니다. 10% ~ 20%로 설정하기를 권장합니다. 이 에러 허용률을 크게 하면 에러에 대한 허용은 커집니다만, 측정 결과에 대한 부정확한 영향이 커집니 다.

#### **에러 허용률[%]:**

전위 측정은 다수의 프로브를 사용하며 게다가 여러 차례 측정합니다. 이 모든 측정 횟수에 대해 콘택트 에러나 측정 에러 등 전위를 측정할 수 없었던 수의 비율을 표시한 것이 에러율[%]이고, 그 에러율[%]을 어디까지 허용할 것인지를 에러 허용률[%]로 설정합니다. 에러율[%]은 모든 측정이 정상이면 0%, 모두 측정할 수 없었던 경우는 100%를 나타냅니다. 측정 대상 전극 시트에 따라 에러 허용률을 결정해 주십시오.

# **4.4** 합재층 저항 단위 선택하기

합재층 저항 단위를 체적 저항률**[**Ω**cm]** 또는 면적 저항률**[**Ω**cm^2]**로 설정할 수 있습니다.

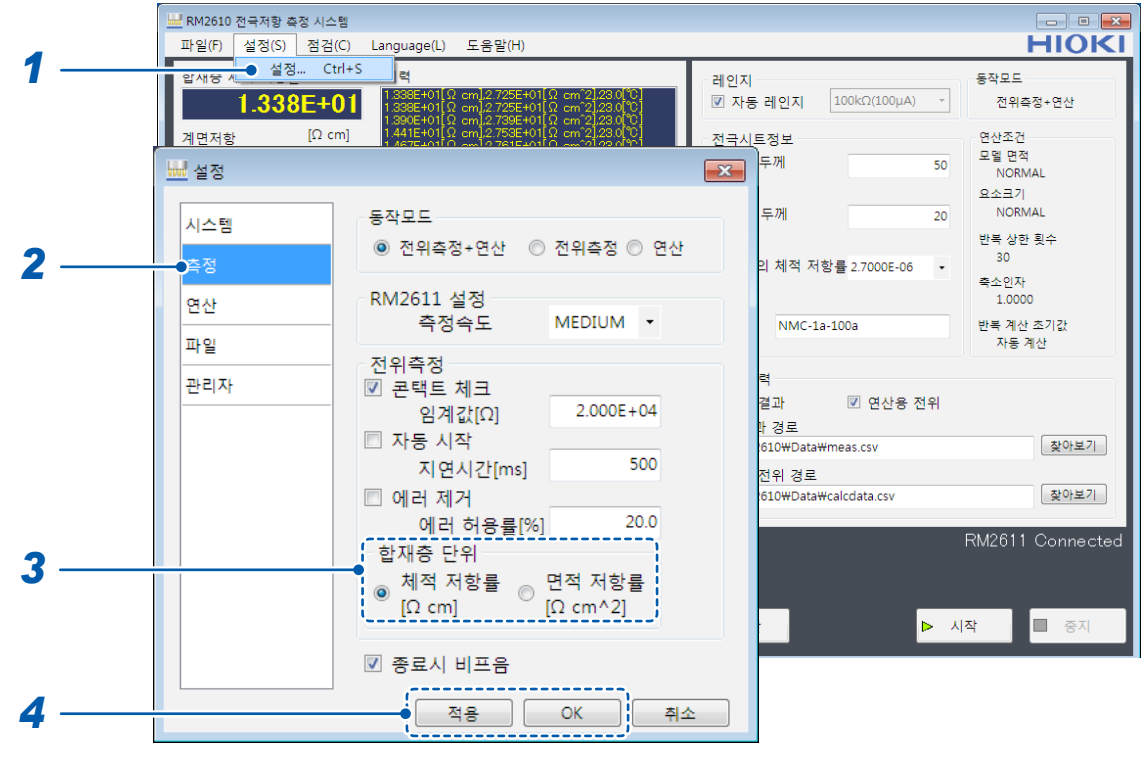

- *1* **[**설정**]<sup>을</sup> 선택한다**
- *2* **[**측정**]<sup>을</sup> 선택한다**

#### *3* **[**합재층 단위**]<sup>를</sup> 다음 중에서 선택한다**

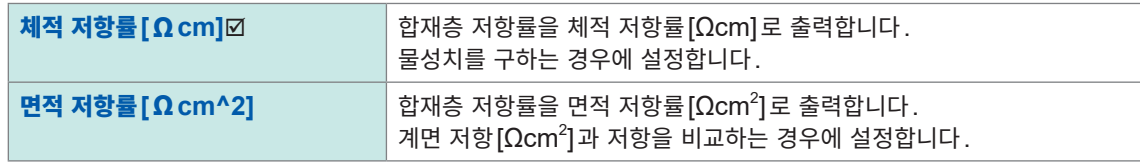

#### 계면 저항**[**Ω**cm<sup>2</sup> ]**과 저항을 비교한다**([p. 108](#page-110-0), [p. 109](#page-111-0))**

계산식:

합재층 체적 저항률[Ωcm] ×합재층 두께[cm]

*4* **[**적용**] 또는 [OK]<sup>를</sup> 선택하여 확정한다([OK]<sup>를</sup> 선택하면 메인 화면으로 되돌아갑니다)**  $\mathbf{C}$ 산 결과 파일에는 합재층의 체적 저항률[ $\Omega$ cm]과 면적 저항률[ $\Omega$ cm $^2$ ]의 양쪽 모두가 출력됩니다.

# **4.5** 반복 상한 횟수 설정하기

연산을 반복 계산하는 상한 횟수를 설정합니다.

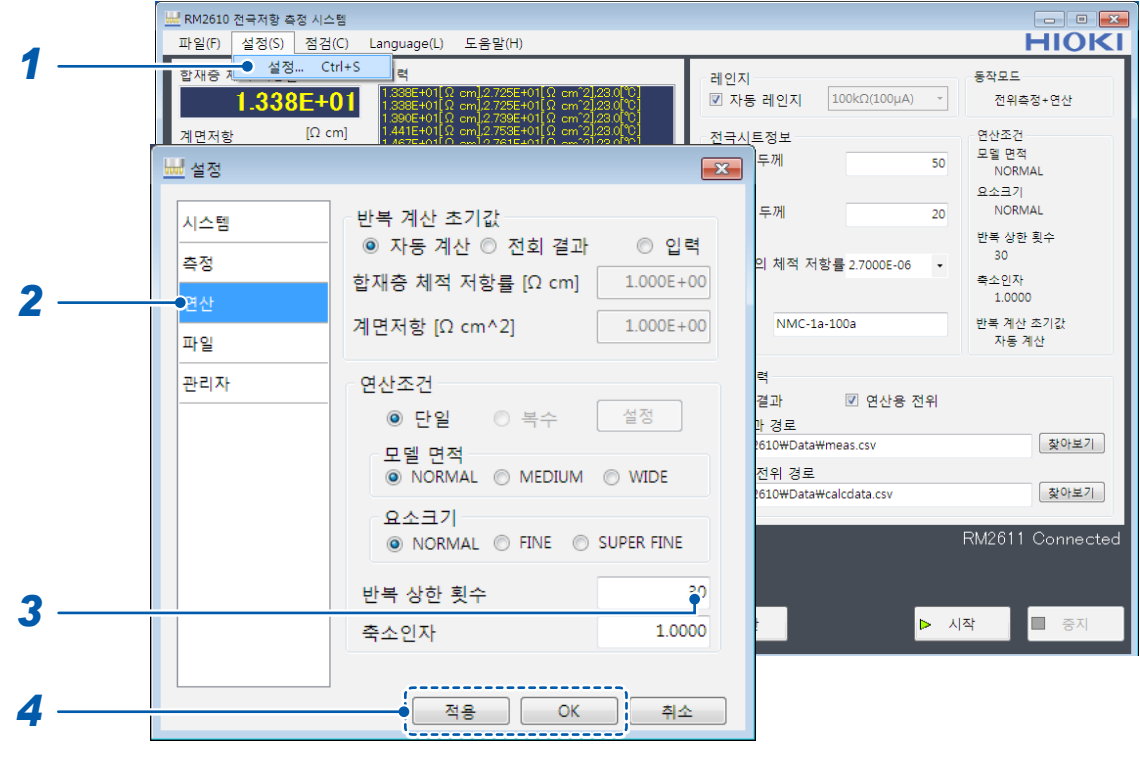

*1* **[**설정**]<sup>을</sup> 선택한다**

### *2* **[**연산**]<sup>을</sup> 선택한다**

### *3* **[**반복 상한 횟수**]<sup>의</sup> 반복 계산 상한 횟수를 입력한다**

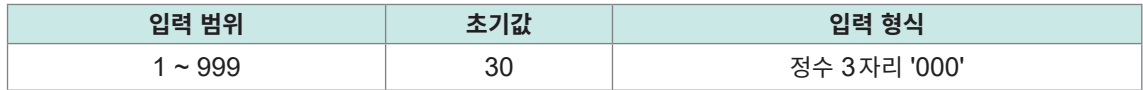

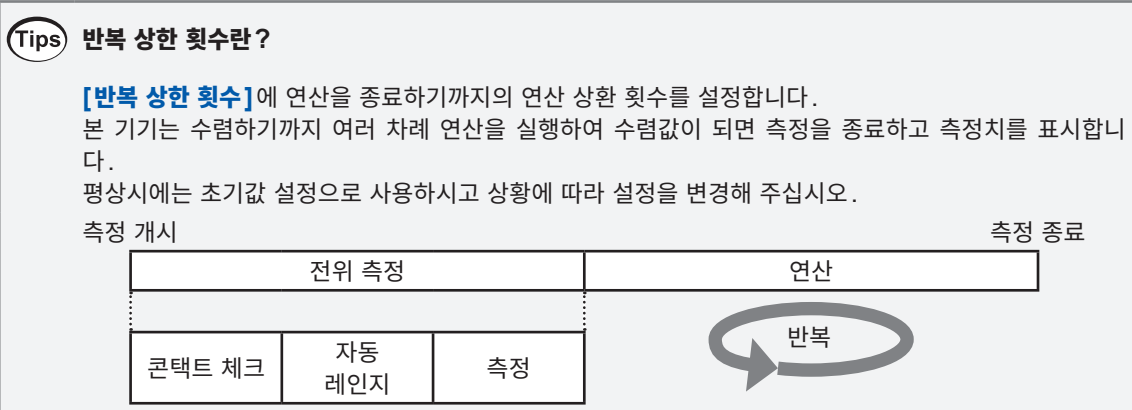

# **4.6** 축소 인자 설정하기

계면 저항을 산출하는 반복 계산의 수정 규모(축소 인자)를 '0.0001' 이상, '1.0000' 이하의 범위로 설정 할 수 있습니다.

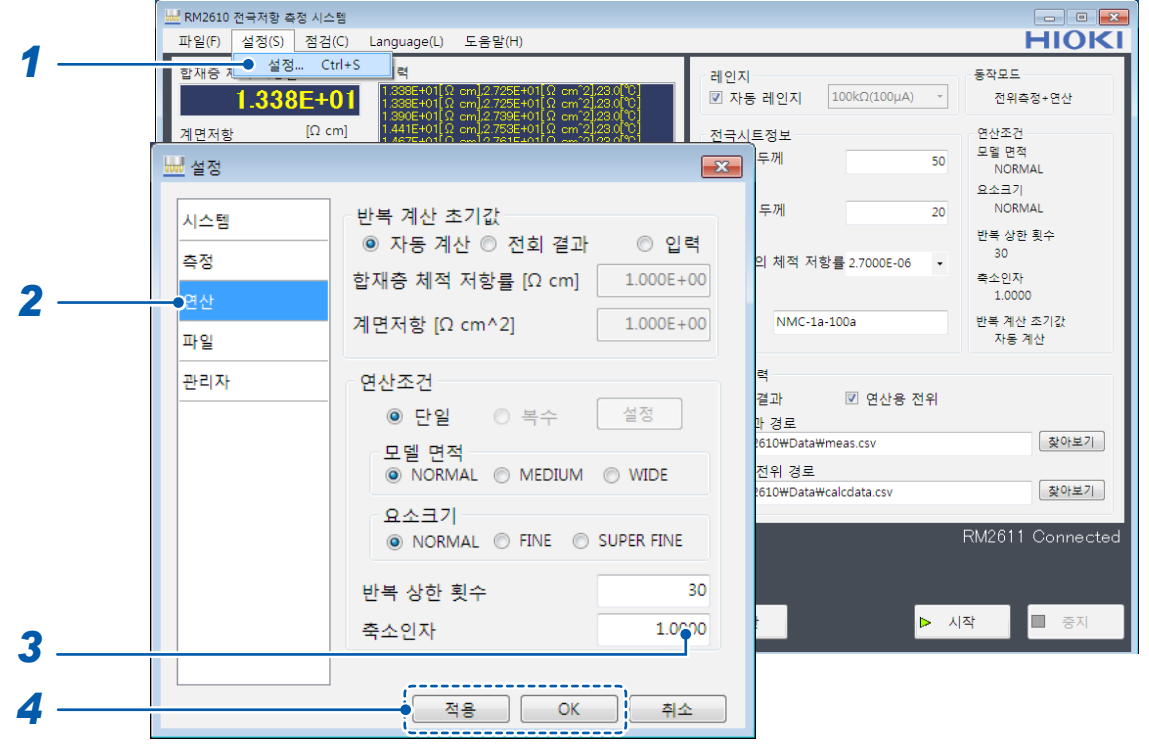

*1* **[**설정**]<sup>을</sup> 선택한다**

### *2* **[**연산**]<sup>을</sup> 선택한다**

### *3* **[**축소인자**]<sup>의</sup> 값을 입력한다**

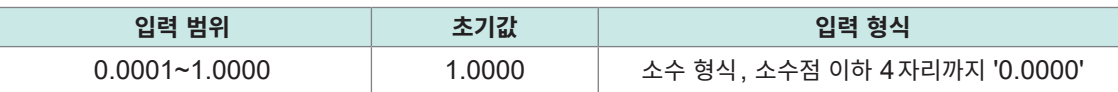

#### *4* **[**적용**] 또는 [OK]<sup>를</sup> 선택하여 확정한다([OK]<sup>를</sup> 선택하면 메인 화면으로 되돌아갑니다)**

### 축소 인자란**?**

축소 인자는 계면 저항을 산출하는 반복 계산의 수정 규모를 조절하는 파라미터입니다. 작은 수치로 설정하면 수렴이 안정되기 쉬워집니다만, 연산 시간은 길어집니다. 수렴이 안정된 경우는 초기값 '1.0000'으로 설정하기를 권장합니다. 상황에 따라 설정을 변경해 주십시오([p. 103\)](#page-105-0).

# **4.7** 반복 계산 초기값 입력하기

반복 계산을 위한 초기값을 입력합니다.

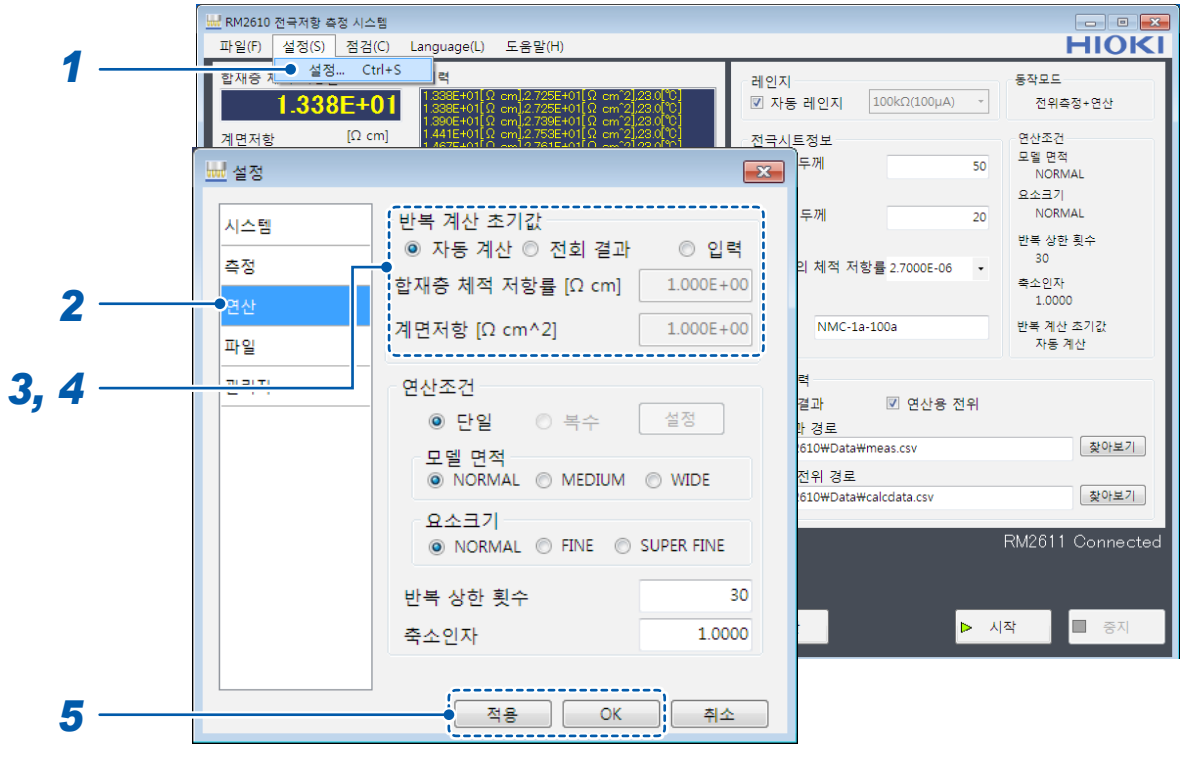

- *1* **[**설정**]<sup>을</sup> 선택한다**
- *2* **[**연산**]<sup>을</sup> 선택한다**

### *3* **[**반복 계산 초기값**]<sup>의</sup> 저항치 초기값을 다음 중에서 선택한다**

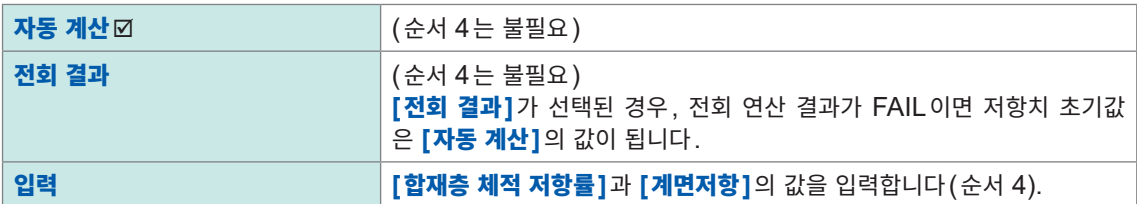

### *4* **[**합재층 체적 저항률**[**Ω**cm]]<sup>과</sup> [**계면저항**[**Ω**cm^2]]<sup>의</sup> 값을 입력한다**

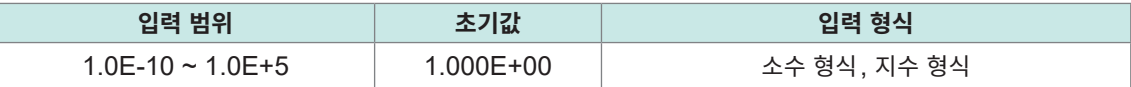

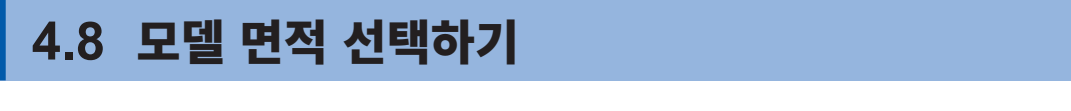

측정 정밀도에 맞는 모델 면적을 선택합니다.

모델 면적을 넓게 할수록 측정 정밀도는 높아집니다만, 측정에 시간이 걸립니다.

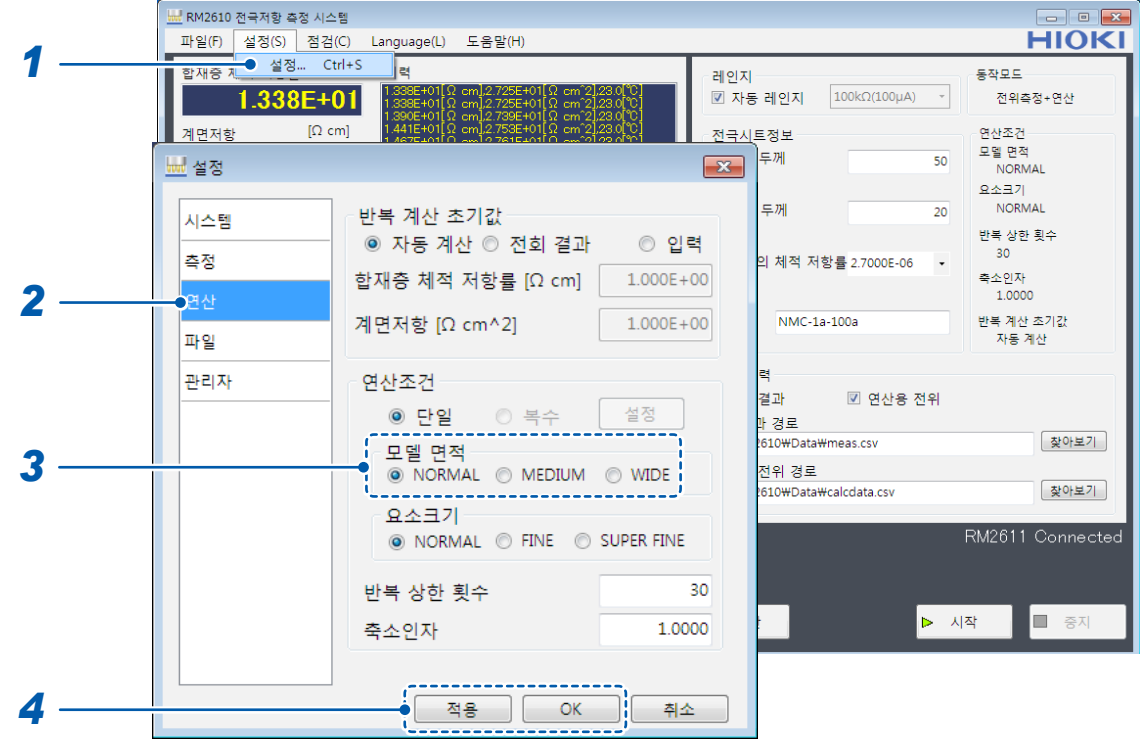

- *1* **[**설정**]<sup>을</sup> 선택한다**
- *2* **[**연산**]<sup>을</sup> 선택한다**

### *3* **[**모델 면적**]<sup>을</sup> 다음 중에서 선택한다**

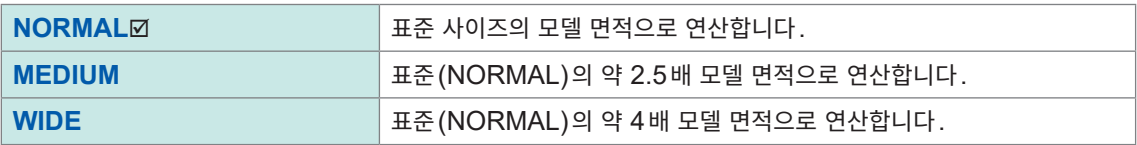

#### *4* **[**적용**] 또는 [OK]<sup>를</sup> 선택하여 확정한다([OK]<sup>를</sup> 선택하면 메인 화면으로 되돌아갑니다)**

### 모델 면적이란**? ([p. 106](#page-108-0))**

모델 면적을 크게 설정할수록 실제 물리 현상에 가까운 측정을 할 수 있습니다만, 측정에 시간이 걸립니 다. 원하는 측정 정밀도에 따라 설정을 변경해 주십시오.

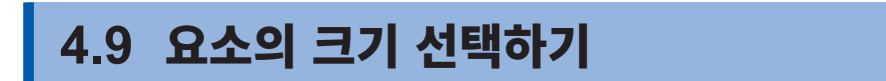

요소의 크기를 선택합니다.

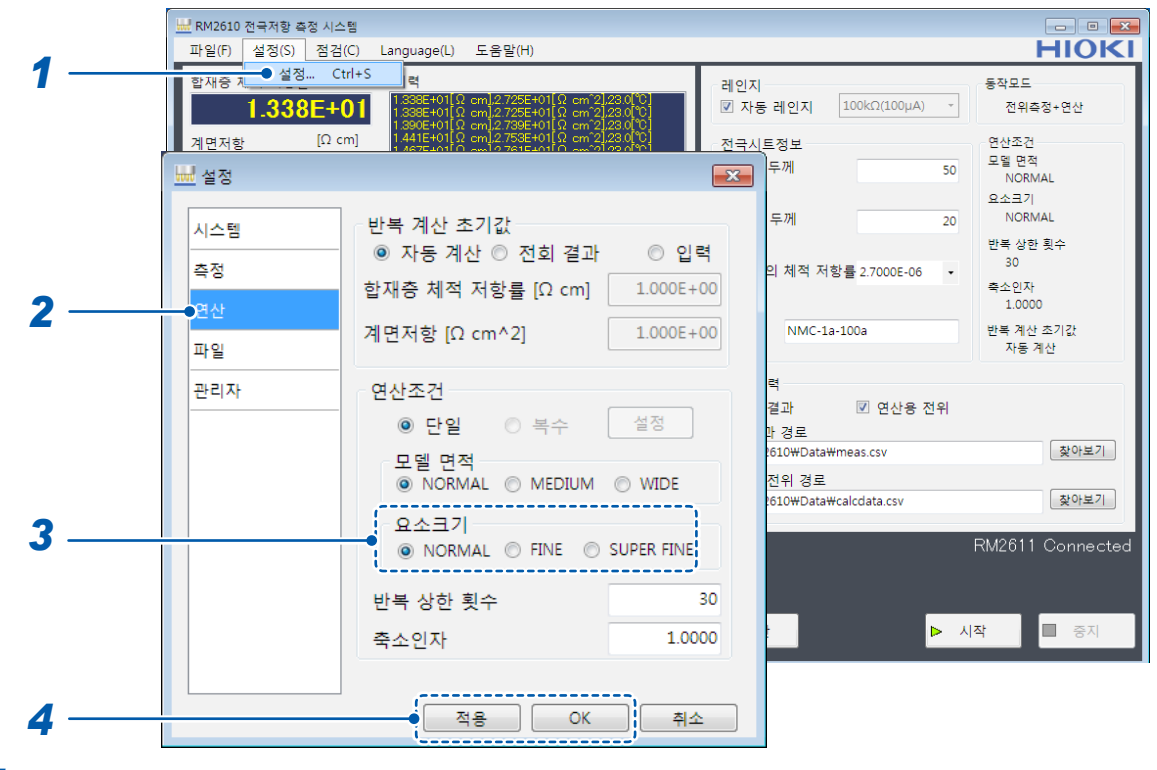

- *1* **[**설정**]<sup>을</sup> 선택한다**
- *2* **[**연산**]<sup>을</sup> 선택한다**

### *3* **[**요소크기**]<sup>를</sup> 다음 중에서 선택한다**

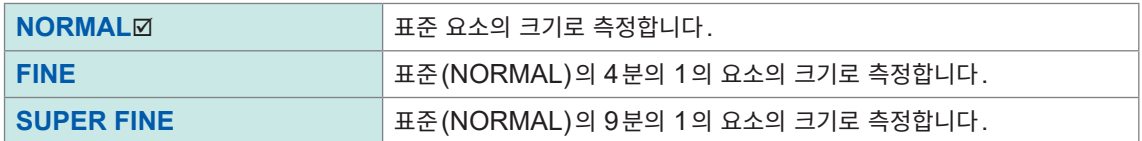

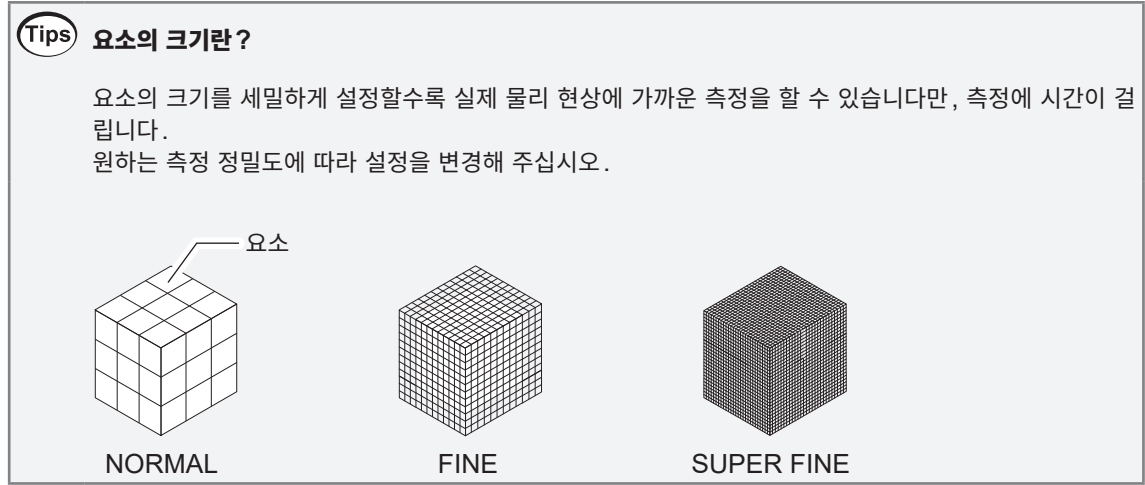

# **4.10** 표시 언어 바꾸기

RM2612 전극저항 계산 소프트웨어에서 표시할 언어를 선택합니다. 일본어, 영어, 중국어 간체 또는 한국어를 선택할 수 있습니다.

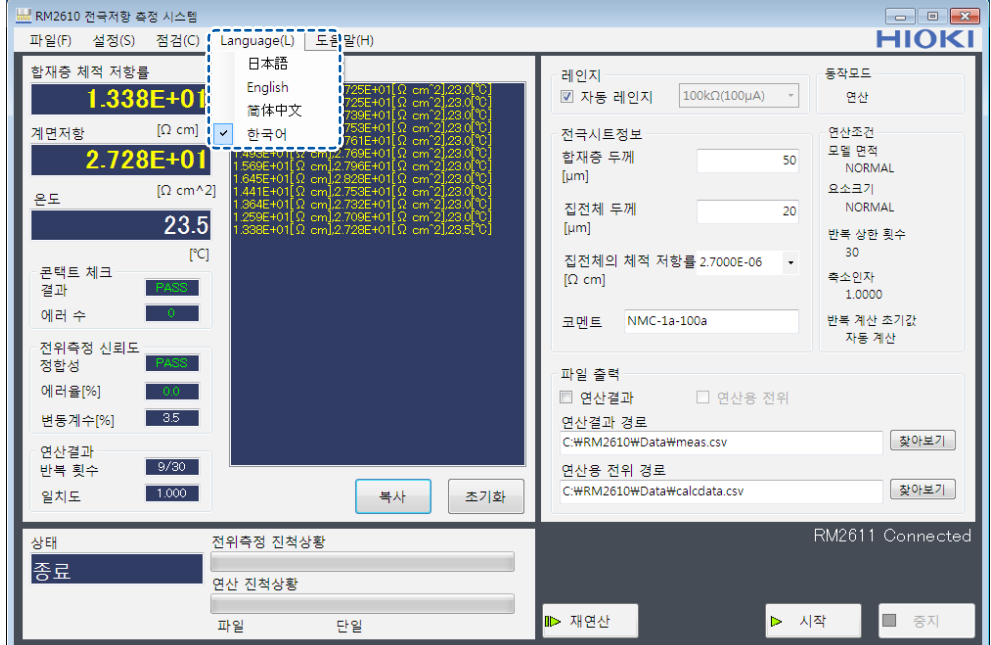

언어

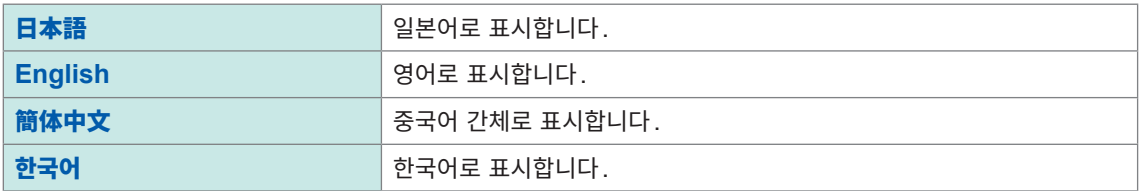

표시 언어의 초기 설정은 설치 시에 선택한 언어가 됩니다.

**4**

# **4.11** 소프트웨어 버전 확인하기

PC 애플리케이션의 소프트웨어 버전을 확인합니다.

#### 중요

인터넷 접속 환경으로 파일 다운로드가 가능한 경우 RM2612 전극저항 계산 소프트웨어의 PC 애플리케이션을 버전업할 수 있습니다.

상세는"9.2 [소프트웨어의](#page-120-0) 버전업"(p. 118)을 참조해 주십시오.

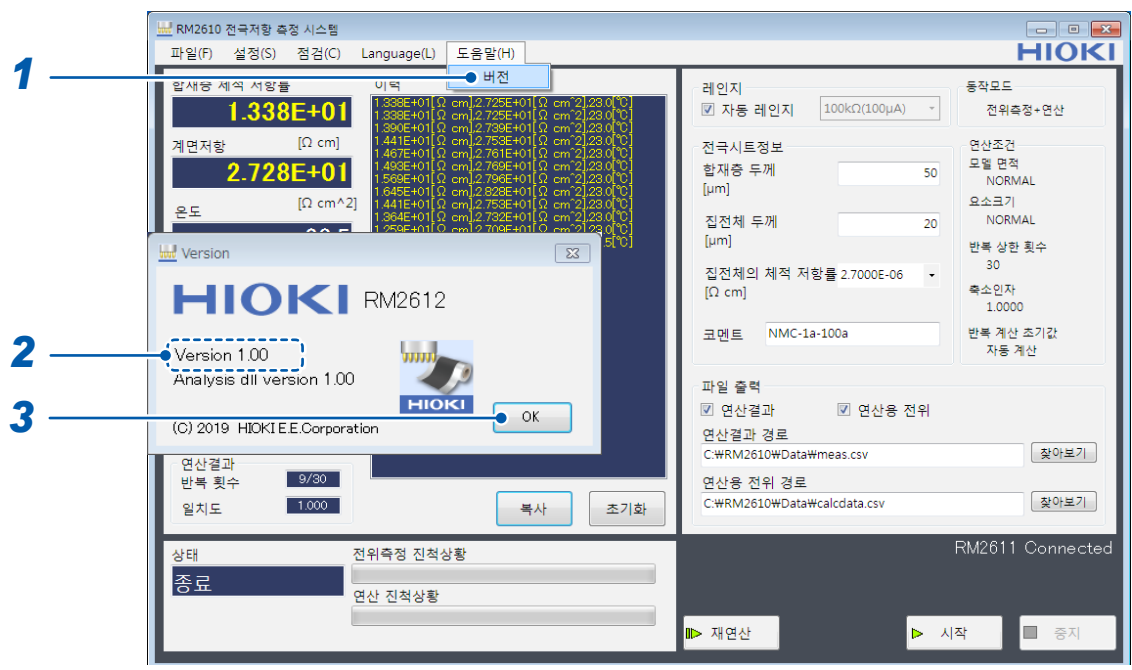

### *1* **[**버전**]<sup>을</sup> 선택한다**

#### *2* **소프트웨어 버전을 확인한다**

**PC 애플리케이션의 버전과 내부에서 사용하고 있는 연산용 dll의 버전이 표시됩니다.**

### *3* **[OK]<sup>를</sup> 선택한다**

## **4.12 2**차원 전위 분포 파일 출력하기

**[2**차원 전위파일 출력**]**을 ON으로 하면 측정한 5 × 5의 전위를 2차원 전위 분포 파일로 출력할 수 있습 니다. 데이터는 평균화 처리됩니다.

2차원 전위 분포 파일에서는 전극 시트에 전류를 흘려보냈을 때의 전위 경도를 볼 수 있습니다. RM2610 전극저항 측정 시스템 이외의 방법으로 연산을 해보려는 경우에 사용할 수 있습니다.

파일명은 연산 결과 경로에 기재된 파일명 맨 앞에 'vpot '가 붙은 파일명으로 출력됩니다. 연산 결과 경로 에 같은 파일명을 입력하면 결과가 파일에 추가 기록됩니다.

파일 포맷은 "2차원 전위 분포 파일의 포맷" (p. 92) 을 참조해 주십시오.

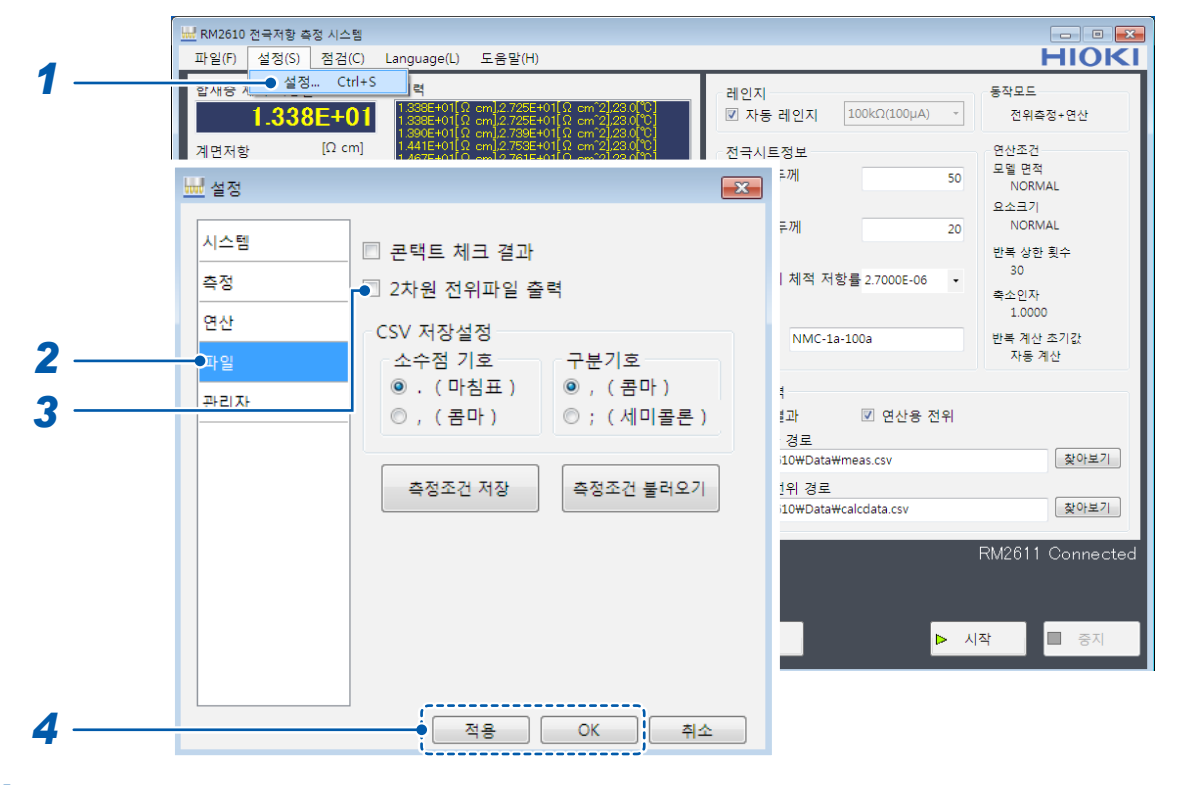

- *1* **[**설정**]<sup>을</sup> 선택한다**
- *2* **[**파일**]<sup>을</sup> 선택한다**

#### *3* **[2**차원 전위파일 출력**]<sup>을</sup> 다음 중에서 선택한다**

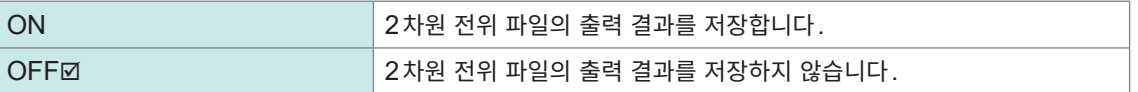

#### *4* **[**적용**] 또는 [OK]<sup>를</sup> 선택하여 확정한다([OK]<sup>를</sup> 선택하면 메인 화면으로 되돌아갑니다)**

**4**
# **4.13 CSV**의 저장 형식 선택하기

연산 결과 파일, 2차원 전위 분포 파일을 저장할 때 수치의 소수점과 데이터 구분 문자를 선택할 수 있습니 다.

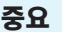

소수점 기호와 구분 기호 양쪽 모두에 ',(콤마)'를 설정할 수는 없습니다.

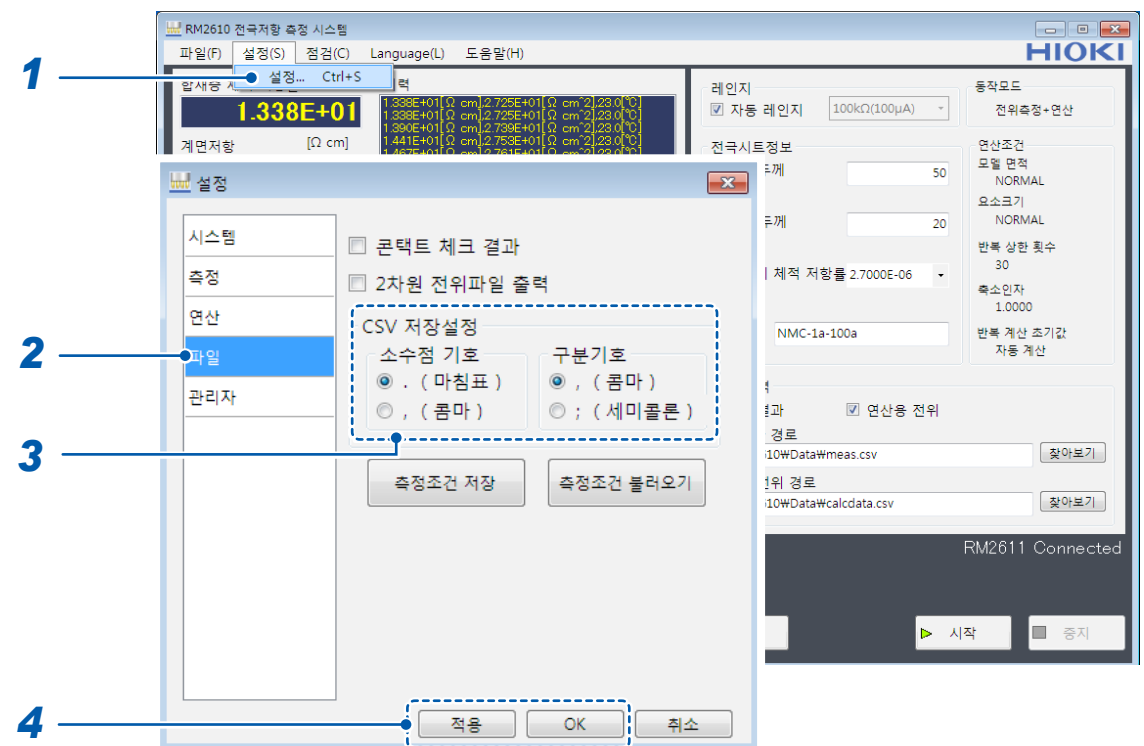

- *1* **[**설정**]<sup>을</sup> 선택한다**
- *2* **[**파일**]<sup>을</sup> 선택한다**

## *3* **[CSV** 저장설정**]<sup>을</sup> 다음 중에서 선택한다**

소수점 기호

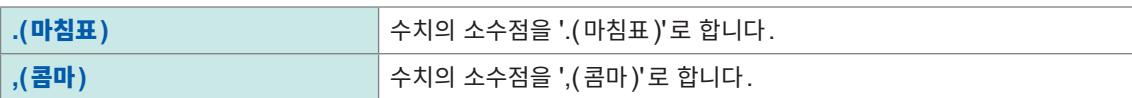

## 구분 기호

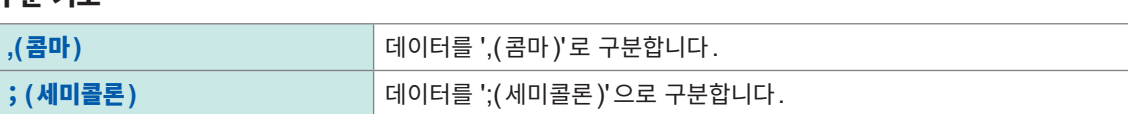

*4* **[**적용**] 또는 [OK]<sup>를</sup> 선택하여 확정한다([OK]<sup>를</sup> 선택하면 메인 화면으로 되돌아갑니다)**

# **4.14** 측정 종료 시의 비프음 설정하기

측정이 끝났을 때의 비프음을 설정합니다.

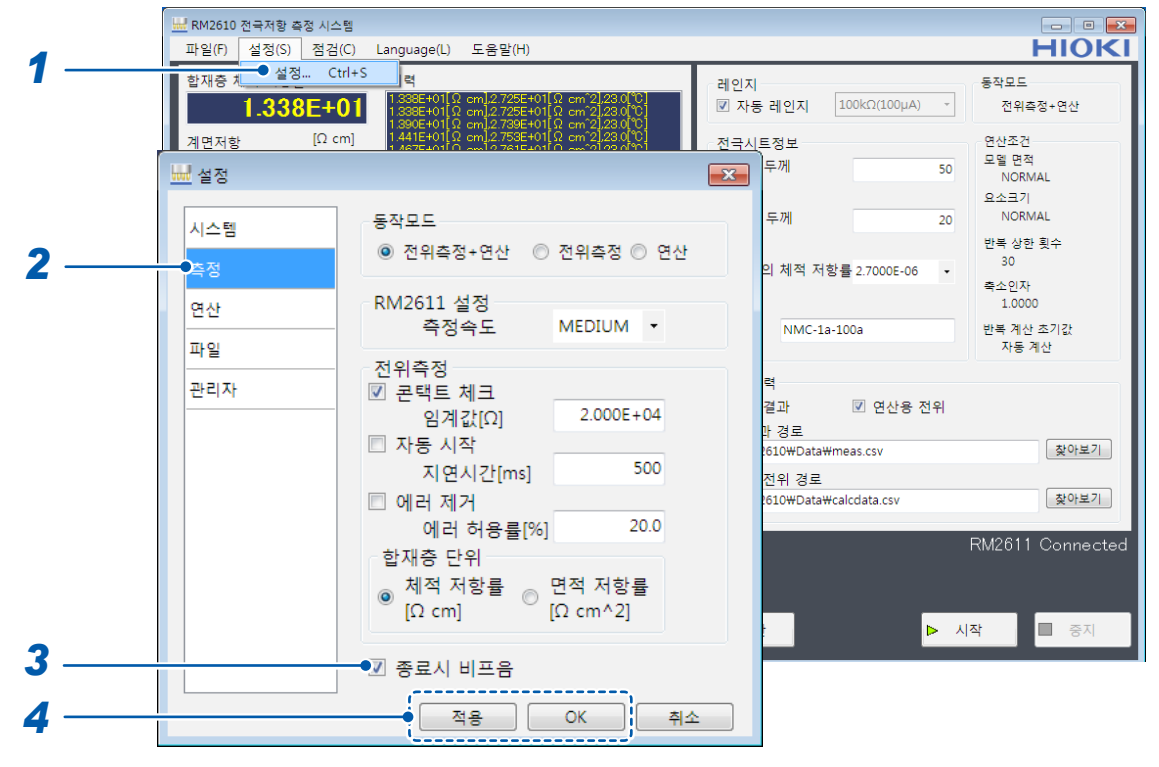

- *1* **[**설정**]<sup>을</sup> 선택한다**
- *2* **[**측정**]<sup>을</sup> 선택한다**

## *3* **[**종료시 비프음**]<sup>을</sup> 다음 중에서 선택한다**

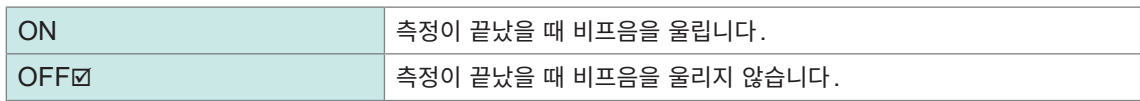

## *4* **[**적용**] 또는 [OK]<sup>를</sup> 선택하여 확정한다([OK]<sup>를</sup> 선택하면 메인 화면으로 되돌아갑니다)**

# **4.15** 관리자 모드 설정하기

보통은 사용하지 않습니다.

특별한 조작이나 시스템 확인이 필요한 경우에만 항목을 설정해 주십시오.

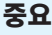

RM2611 전극저항계의 점검은 당사의 지시에 따라 실시해 주십시오.

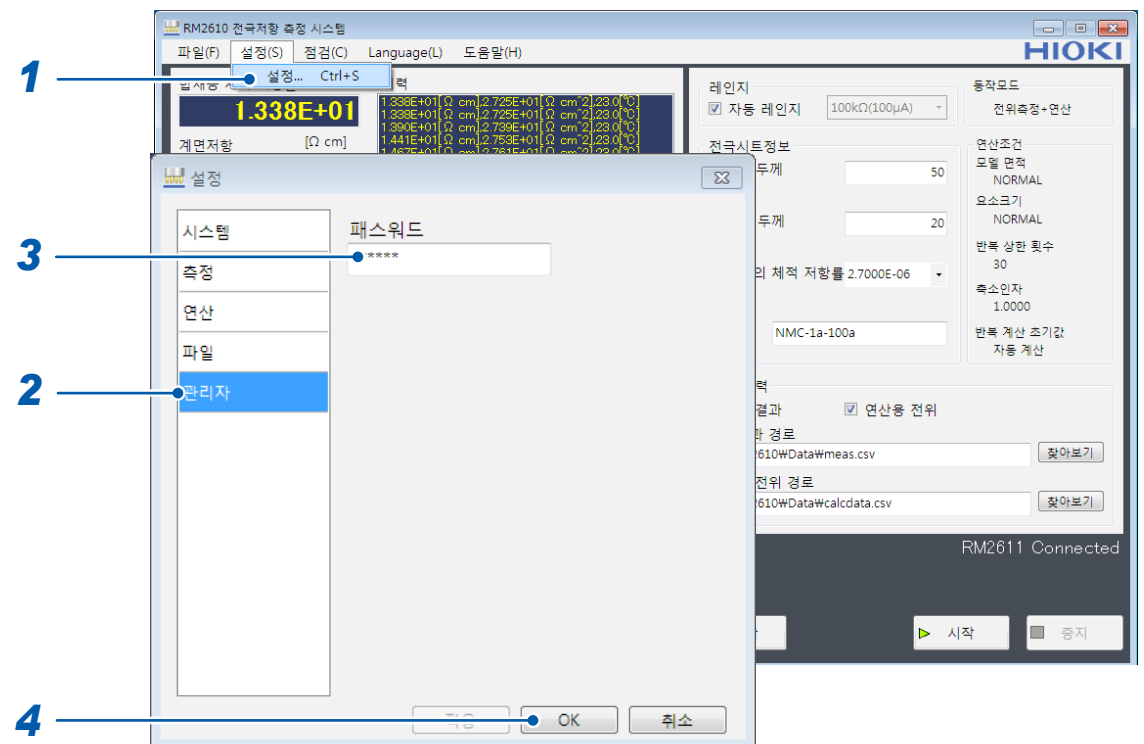

- *1* **[**설정**]<sup>을</sup> 선택한다**
- *2* **[**관리자**]<sup>를</sup> 선택한다**
- *3* **[**패스워드**]<sup>를</sup> 입력한다(패스워드 초기값: rm2612)**
- *4* **[OK]<sup>를</sup> 선택한다**

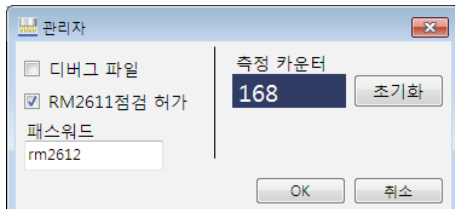

## *5* **다음 사항을 설정한다**

 $\mathbf{I}$ 

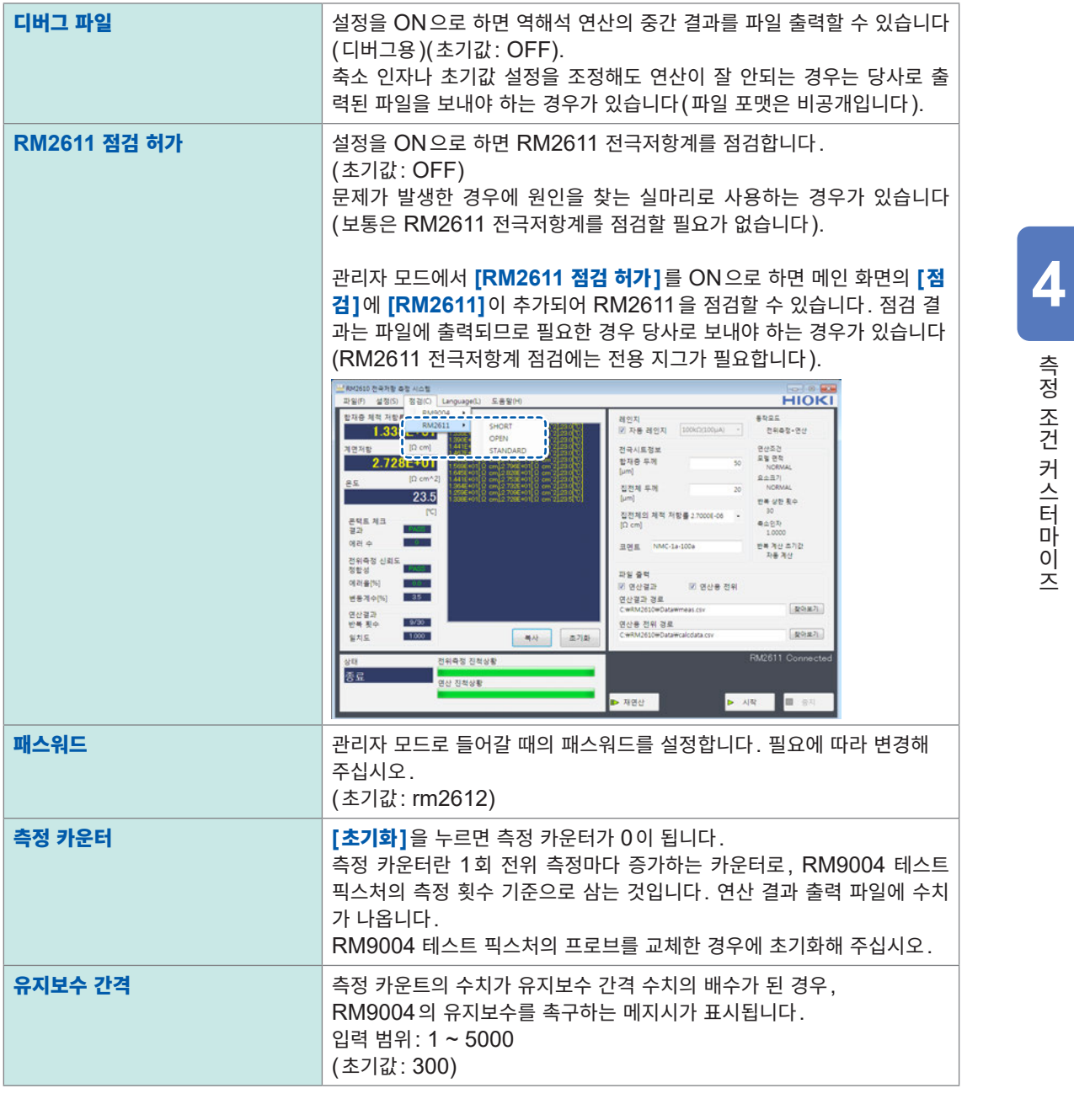

연산

# **5.1 1**개의 전위 측정에 대해서 다른 조건으로 연산하기

개의 전위 측정 데이터에 대해서 복수의 연산 조건을 지정하여 한 번의 조작으로 연속적으로 연산을 실행 합니다. 연산 조건을 결정할 때 수동 조작을 여러 차례 수행할 필요가 없습니다. 조건은 최대 100개까지 기억할 수 있습니다.

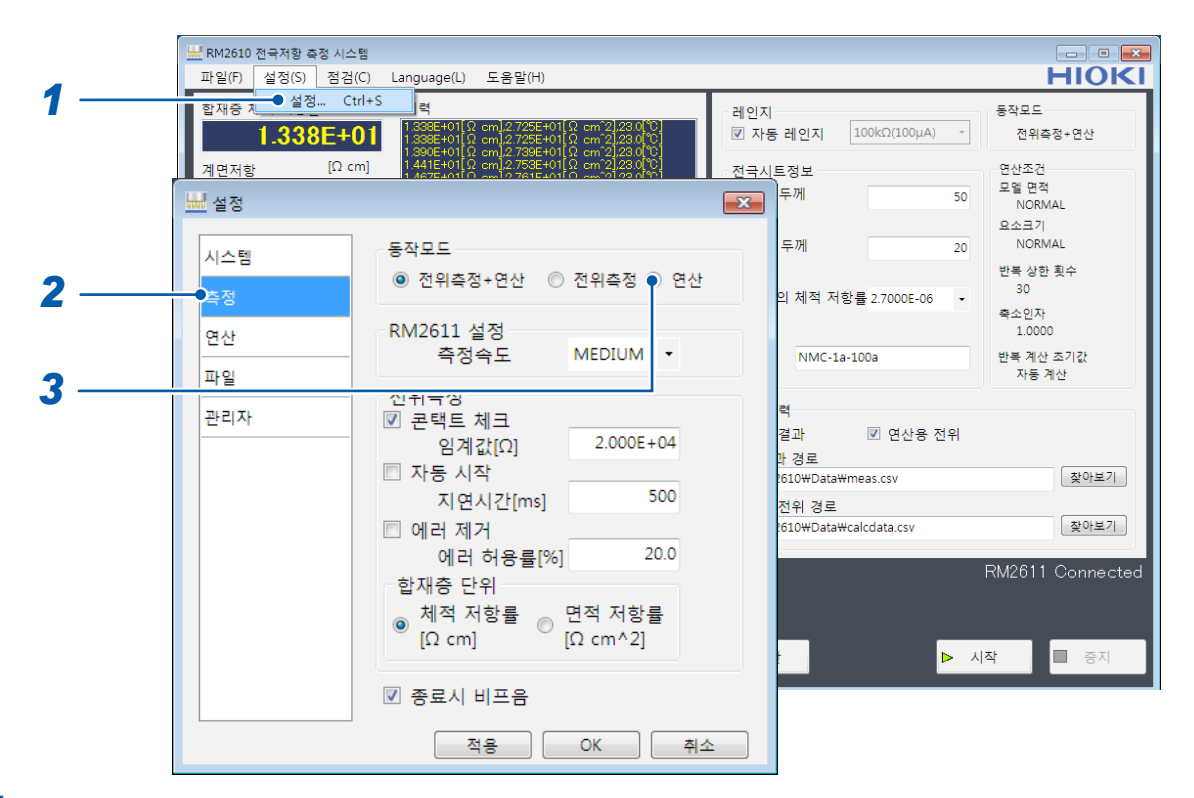

- **[**설정**]<sup>을</sup> 선택한다**
- **[**측정**]<sup>을</sup> 선택한다**

## **[**동작모드**]<sup>의</sup> [**연산**]<sup>을</sup> 선택한다**

**복수의 연산 조건을 지정하는 경우는 연산용 전위로써 출력된 파일이 대상이 됩니다. 사전에 연산용 전위를 파일에 저장해 주십시오.**

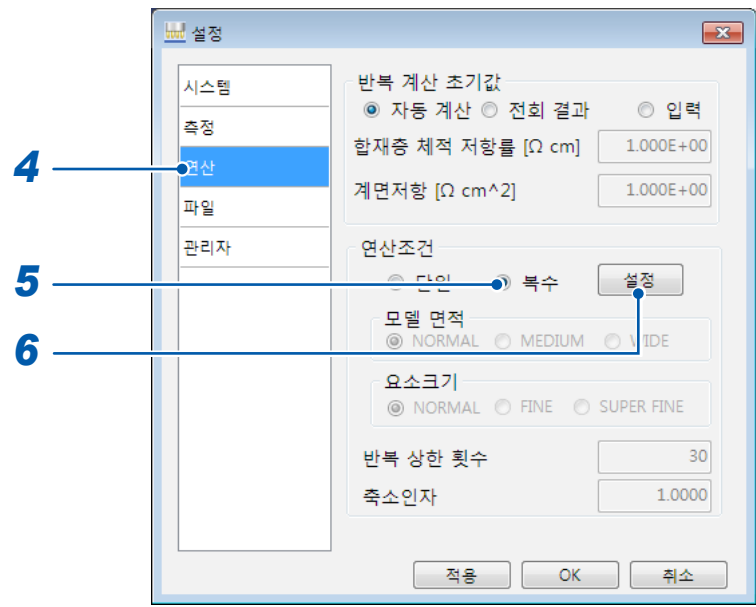

- **[**연산**]<sup>을</sup> 선택한다**
- **[**복수**]<sup>를</sup> 선택한다**
- **[**설정**]<sup>을</sup> 선택한다**

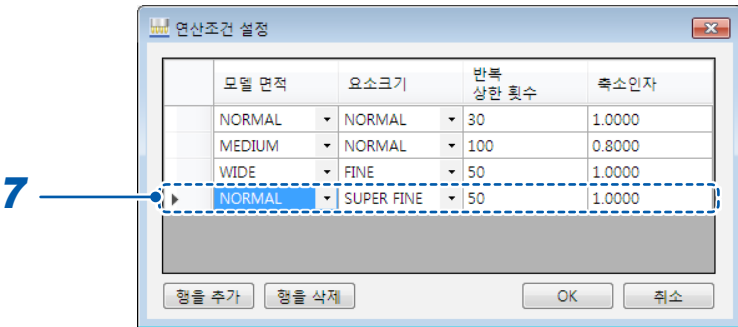

**설정을 변경한다. 변경할 <sup>수</sup> 있는 조건은 다음 4가지입니다.**

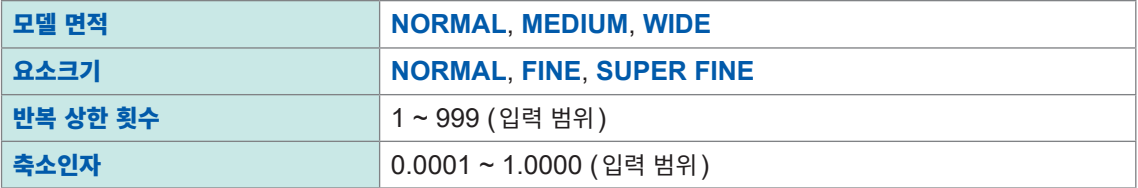

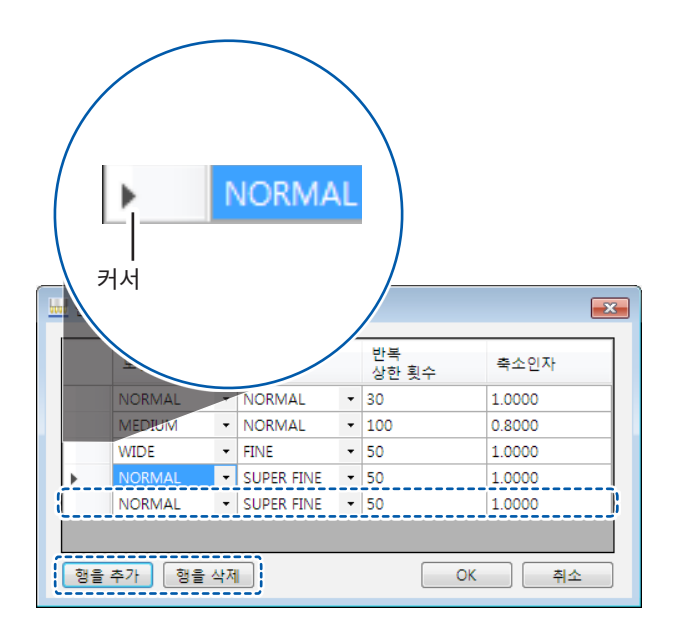

• 행을 추가한다

**[**행을 추가**]**를 선택하면 리스트의 가장 아래에 행이 추가됩니다.

• 행을 삭제한다

삭제하려는 행에 ▶(커서)를 갖다 대고 **[**행을 삭제**]**를 선택하면 선택한 행이 삭제됩니다. PC의 Shift 키+마우스 포인트, Ctrl 키+마우스 포인트 또는 마우스에 의한 드래그로 삭제하려는 열을 복수 선택하 여 삭제할 수도 있습니다.

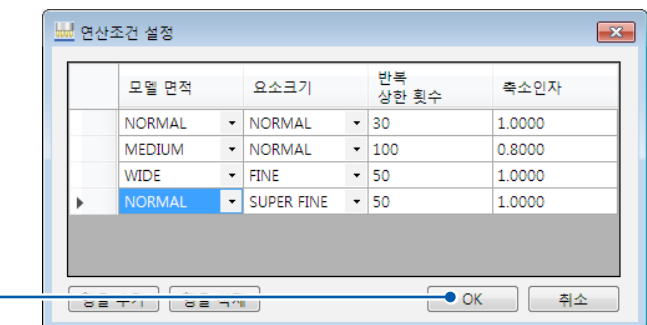

*8*

*8* **[OK]<sup>를</sup> 선택하여 확정한다**

**설정을 중지하려는 경우는 [**취소**]를 선택합니다.**

**연산 중에는 진척 상황이 표시됩니다.**

 $\overline{\phantom{a}}$ 

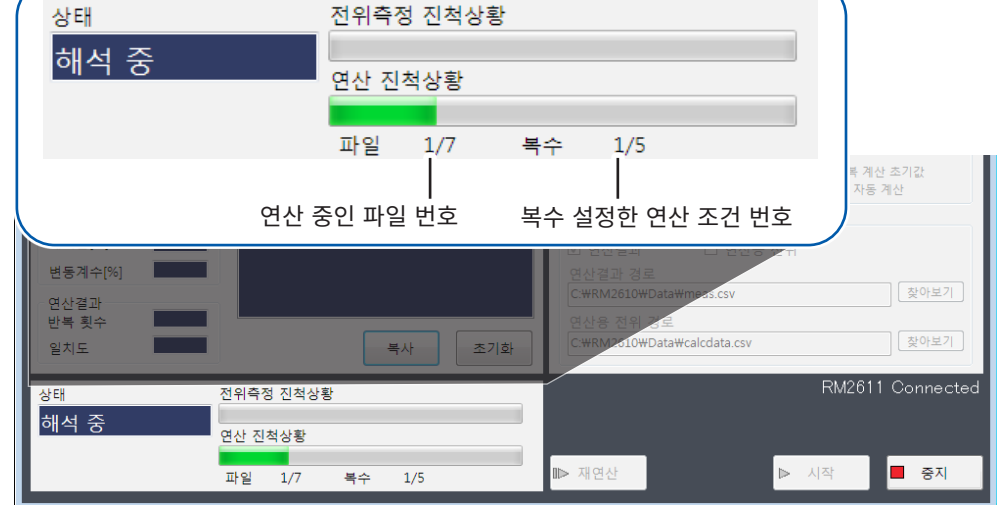

- **[**시작**]<sup>을</sup> 선택하면 창이 열리므로 파일을 선택하여 연산을 시작한다**
- **[**적용**] 또는 [OK]<sup>를</sup> 선택하여 확정한다([OK]<sup>를</sup> 선택하면 메인 화면으로 되돌아갑니다)**

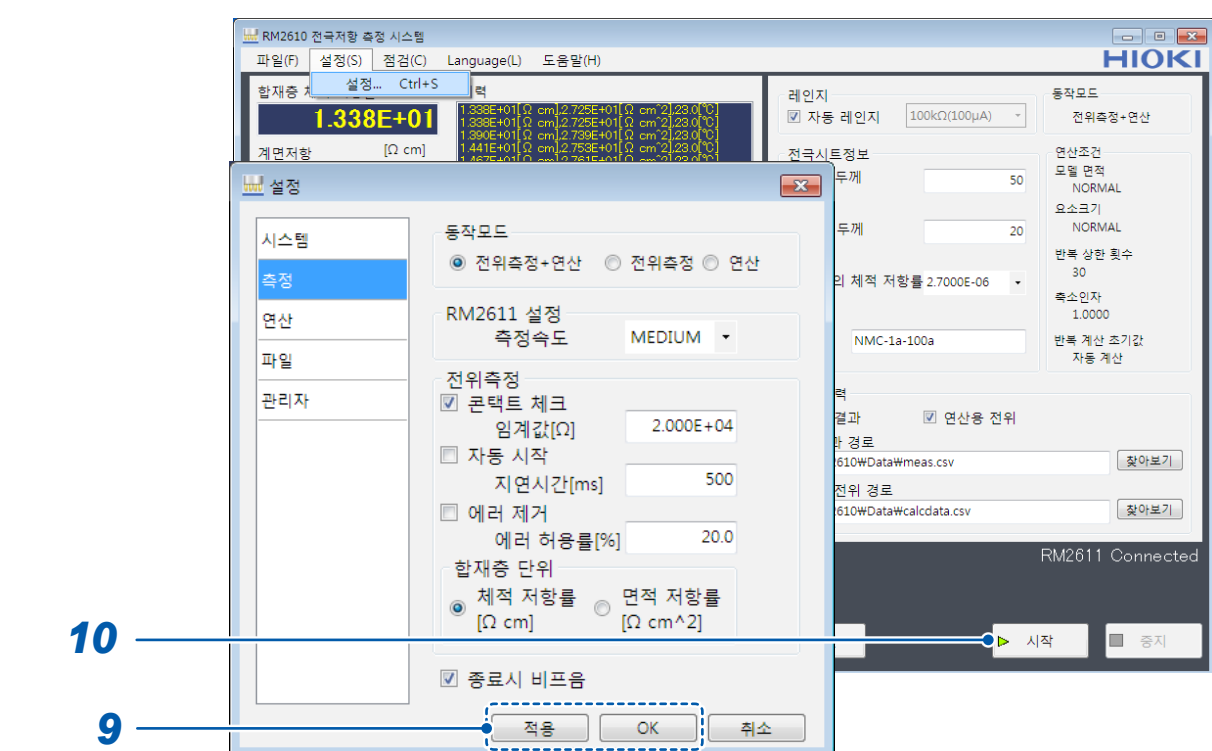

# **6** 측정 조건의 저장과 읽어오기 **(**세이브**,** 로드**)**

# **6.1** 측정 조건 저장하기**(**세이브**)**

현재의 측정 조건을 저장합니다.

측정 조건은 PC의 임의 폴더에 저장할 수 있습니다.

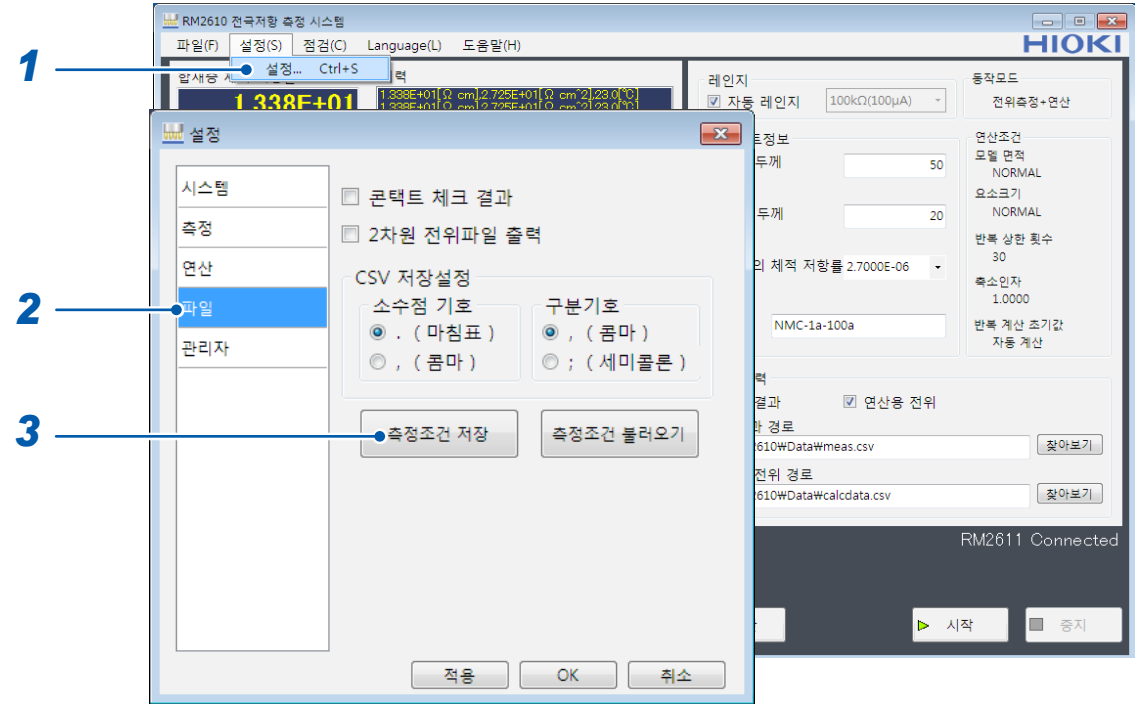

- *1* **[**설정**]<sup>을</sup> 선택한다**
- 

수정한 날짜

 $\overline{\phantom{a}}$ 

ρ

 $\pmb{\Theta}$ 

 $\mathbb{H}$  .

 $7KB$ 

 $\overline{321}$ 

**O** 제장(S) 주요

 $\frac{1}{2}$ 

2019-07-08 오후... 파일 폴더<br>2019-01-09 오후... CONFIG 파일

- 
- *2* **[**파일**]<sup>을</sup> 선택한다**

*4*

● ● ■ ▶ 컴퓨터 ▶ 토컬 디스크 (C) ▶ RM2610 ▶

 $_{\ast}$ 파일 이름(N): Settings 190708154422.config 파일 형식(T): XML File(\*.config)

 $-018$ 

**Data** 

Settings\_190109170153.config

- 
- 

**6**

세<br><u>미</u>

,

 $\check{ }$ 

(

*3* **[**측정조건 저장**]<sup>을</sup> 선택하면 [**설정파일을 저장한다**] 창이 열린다**

*5* in an an *4* **파일명을 붙이고 저장할 장소를 선택한다**

.<br>보 설정파일을 저장한다.

구성 <del>-</del> 사용대<br>- 구성 - 사용대<br>- 노래용악 - 스

 $\triangle$  se u $\triangle$  (0) Perflogs<br>Perflogs<br>Program Files Program Files A 사용자

**과 유악** 

- (<sup>14</sup> 정류터

*5* **[**저장**]<sup>을</sup> 선택하여 저장한다**

# **6.2** 측정 조건 읽어오기**(**로드**)**

저장한 측정 조건을 로드 기능으로 읽어옵니다.

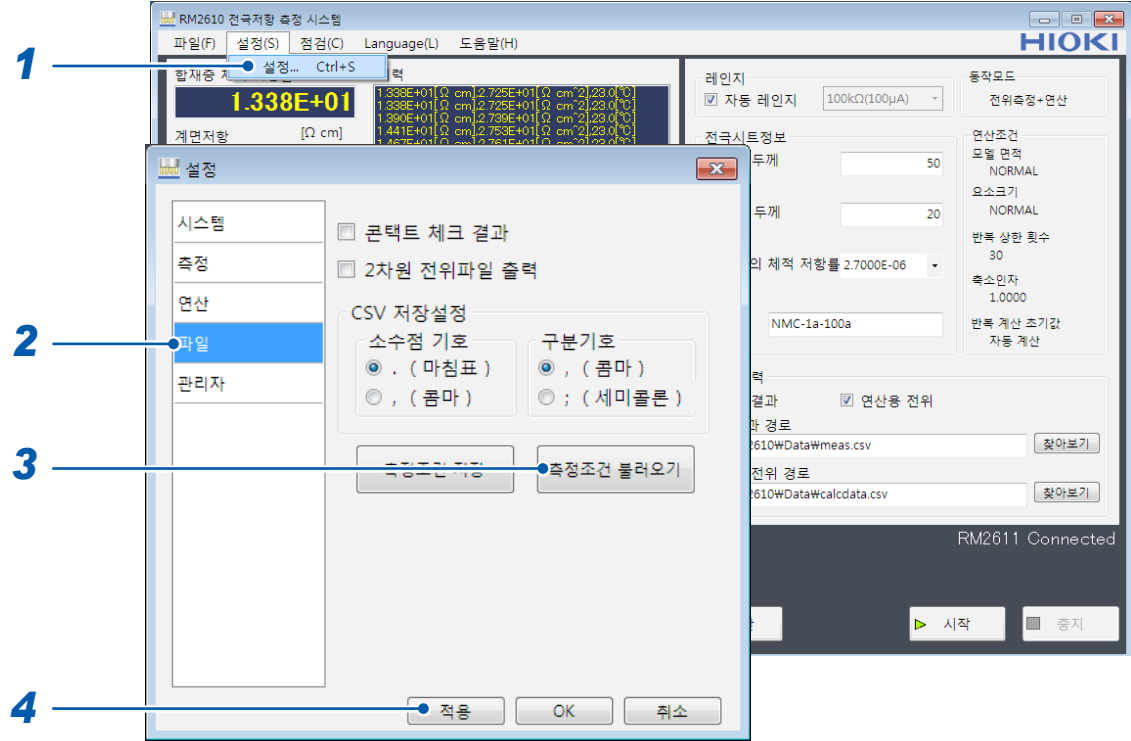

- **[**설정**]<sup>을</sup> 선택한다**
- **[**파일**]<sup>을</sup> 선택한다**
- **[**측정조건 불러오기**]<sup>를</sup> 선택하면 [**설정파일을 불러온다**] 창이 열린다**

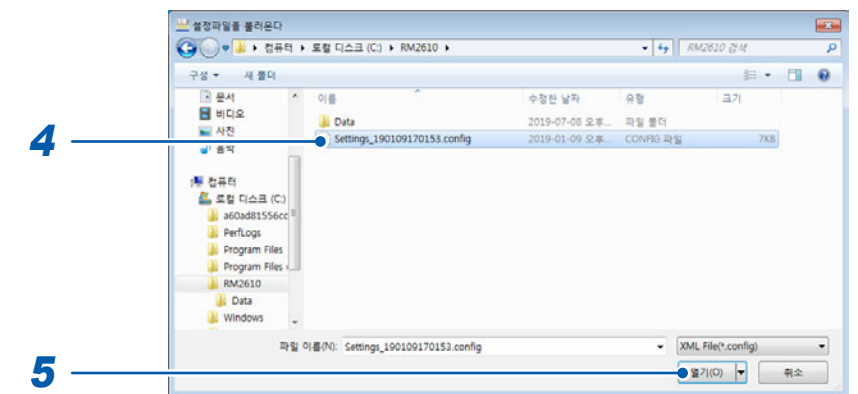

**[**열기**]<sup>를</sup> 선택한다**

**불러올 파일을 선택한다**

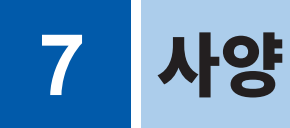

## 제품 구성**: [p. 5](#page-7-0)** 참조

RM9003 프레스 유닛, RM9004 테스트 픽스처, RM9005 접속 케이블의 사양은 각 사용설명서를 참조해 주십 시오.

# **7.1 RM2611** 전극저항계

## 일반 사양

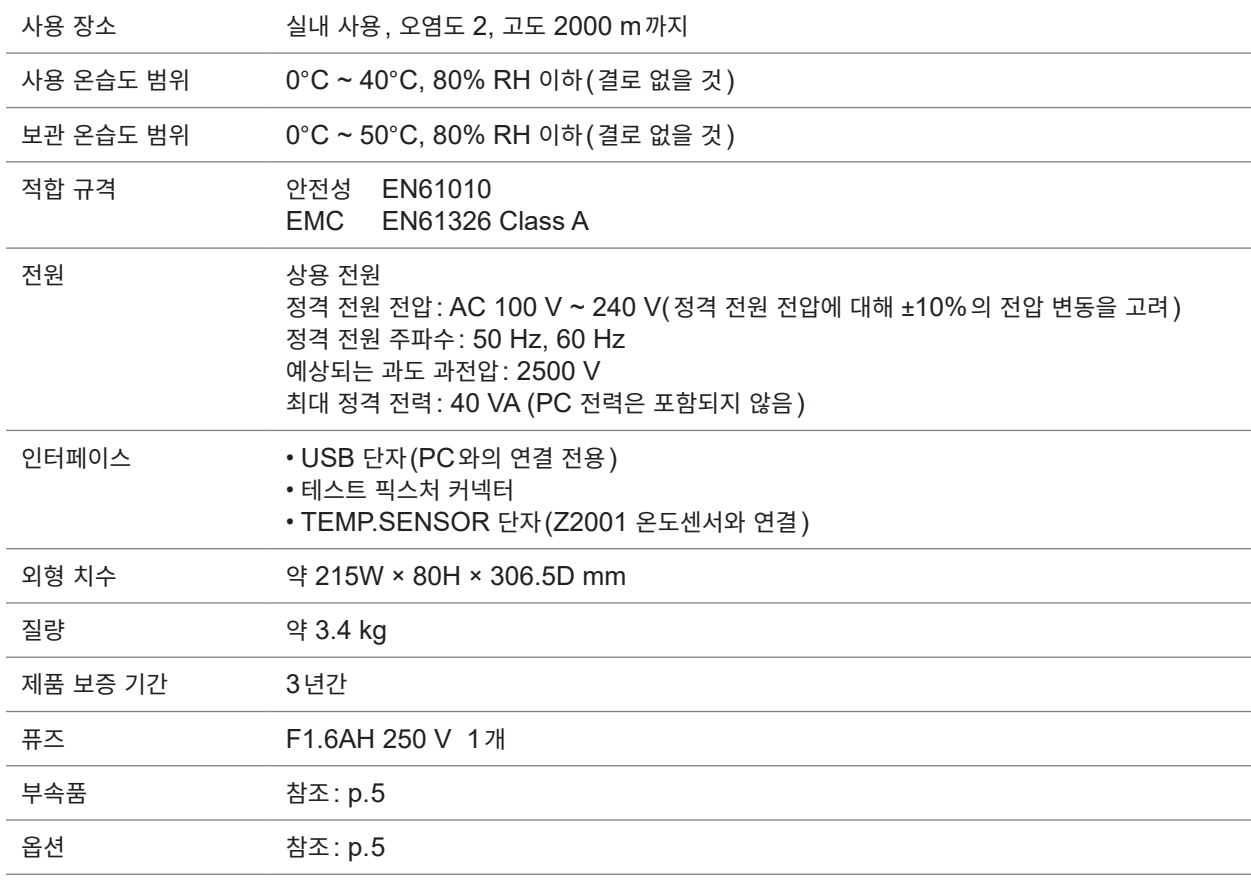

## 입력 사양**/**출력 사양**/**측정 사양

## 기본 사양

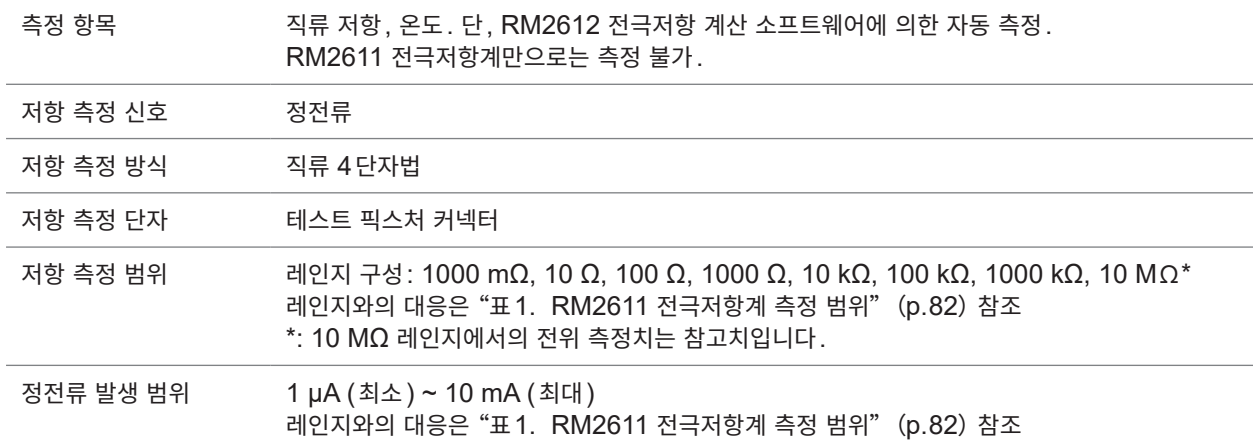

사<br>양 **7**

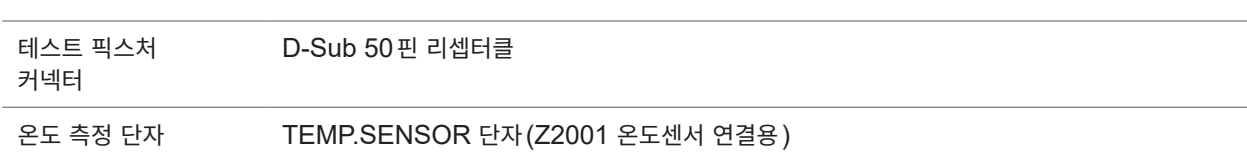

## **테스트 픽스처 커넥터의 핀 배치**

 $330000000000000000018$  $500000000000000000034$ 

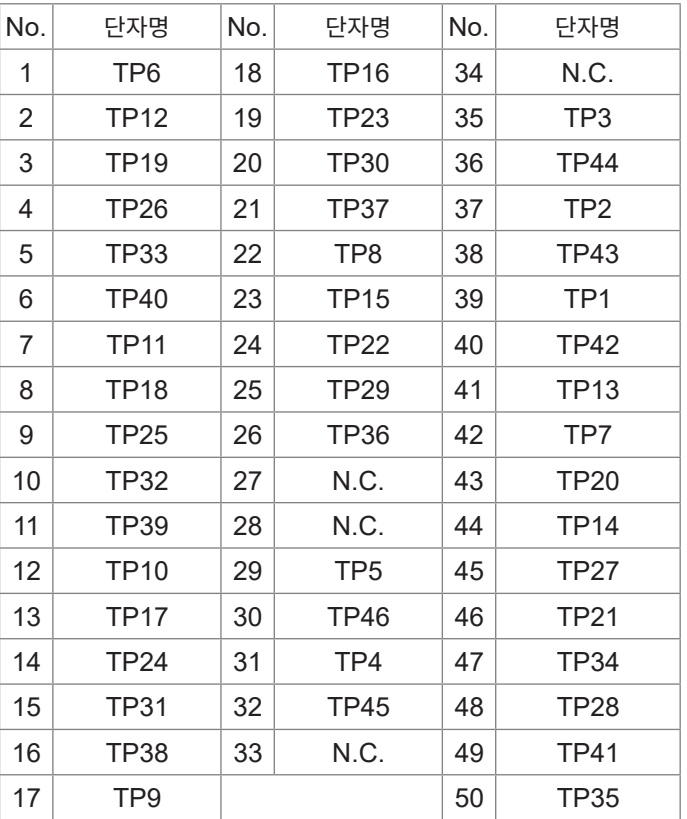

## <span id="page-84-0"></span>표**1. RM2611** 전극저항계 측정 범위

f.s.= 1,000,000 dgt.

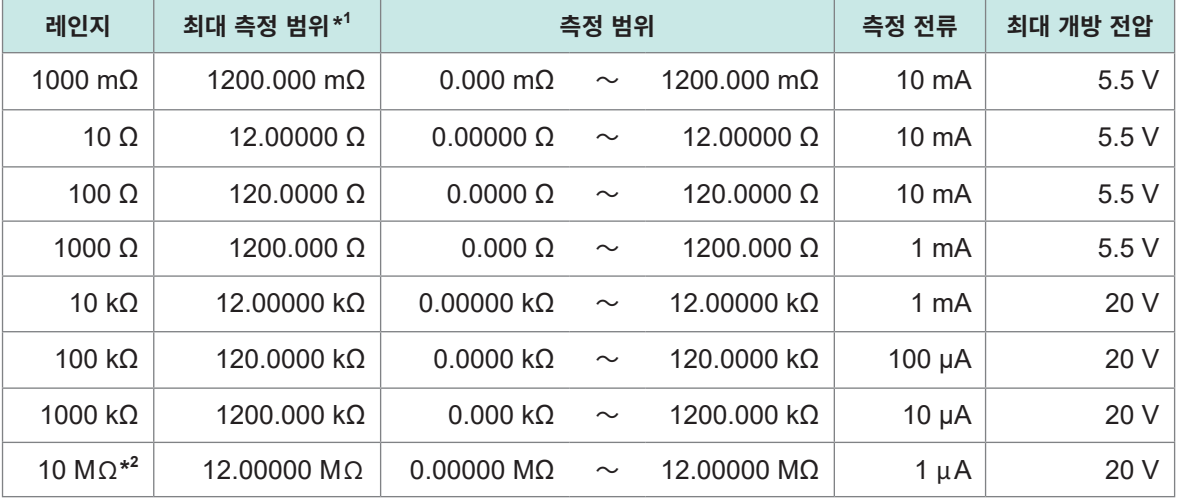

\*1: 마이너스 측은 -10% f.s.까지

\*2: 10 MΩ 레인지에서의 전위 측정치는 참고치

#### 정확도 사양

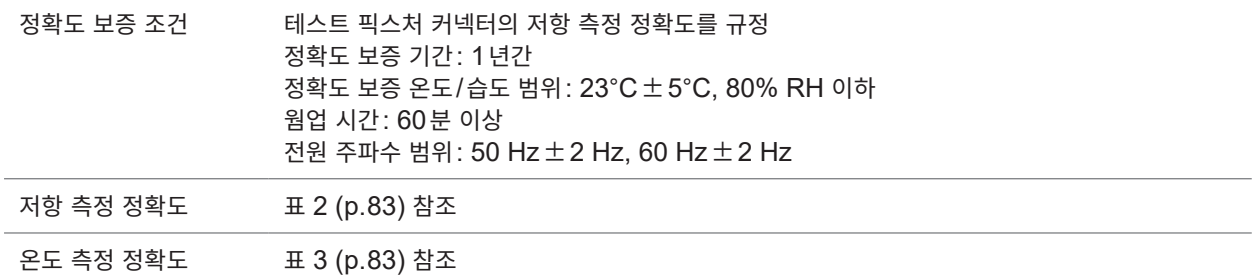

#### <span id="page-85-0"></span>표 **2. RM2611** 전극저항계 저항 측정 정확도**(**테스트 픽스처 커넥터의 저항 측정 정확도**)**

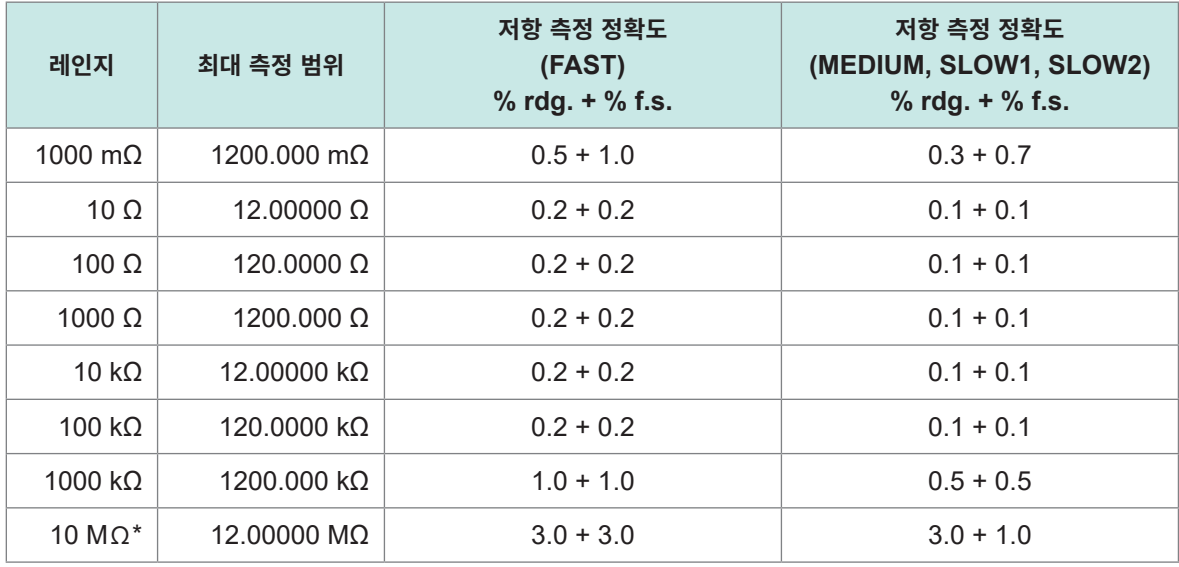

\*: 10 MΩ 레인지에서의 전위 측정치는 참고치

## <span id="page-85-1"></span>표 **3.** 온도 측정 정확도**(Z2001** 온도센서**)**

측정 범위 -10.0°C ~ 99.9°C 측정 주기(속도) 2 ± 0.2 s 정확도 보증 기간 1년간 Z2001 온도센서와의 조합 정확도

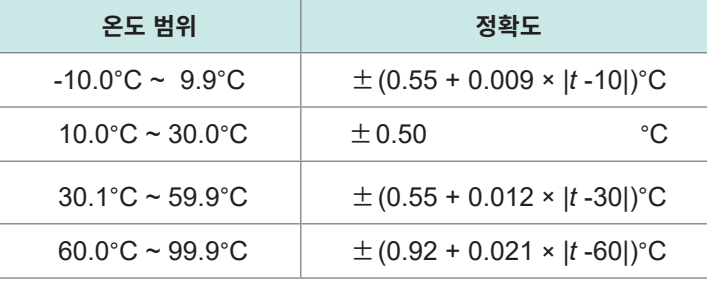

<sup>t</sup>: 측정 온도(°C) RM2611 전극저항계만의 정확도는 ±0.2°C

## 인터페이스 사양

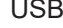

USB USB 2.0 (Full Speed) 커넥터: 시리즈 B 리셉터클  $RM2611$  전극저항계  $-$  PC 연결 전용

# **7.2 RM2612** 전극저항 계산 소프트웨어

## 일반 사양

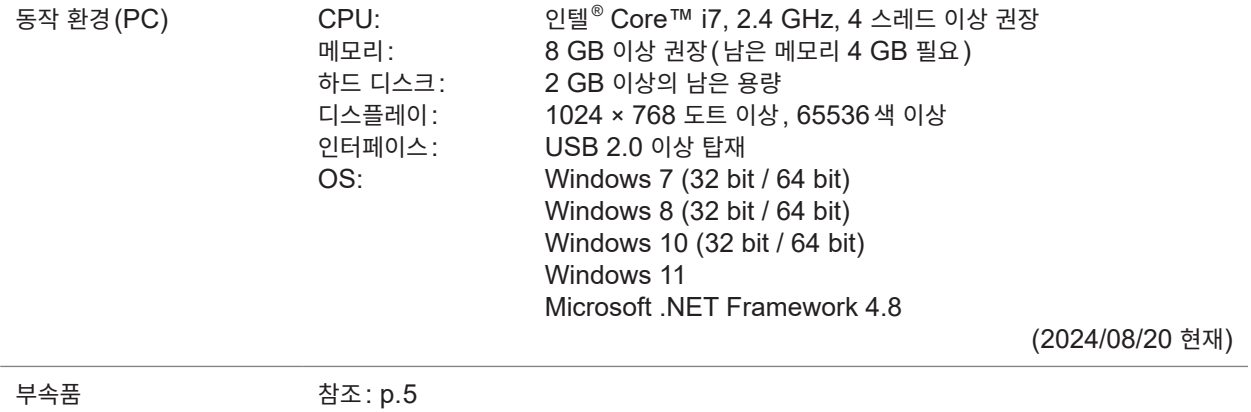

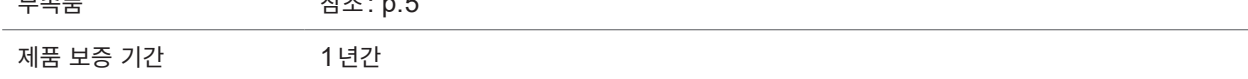

## 기능 사양**(PC** 애플리케이션 기능**)**

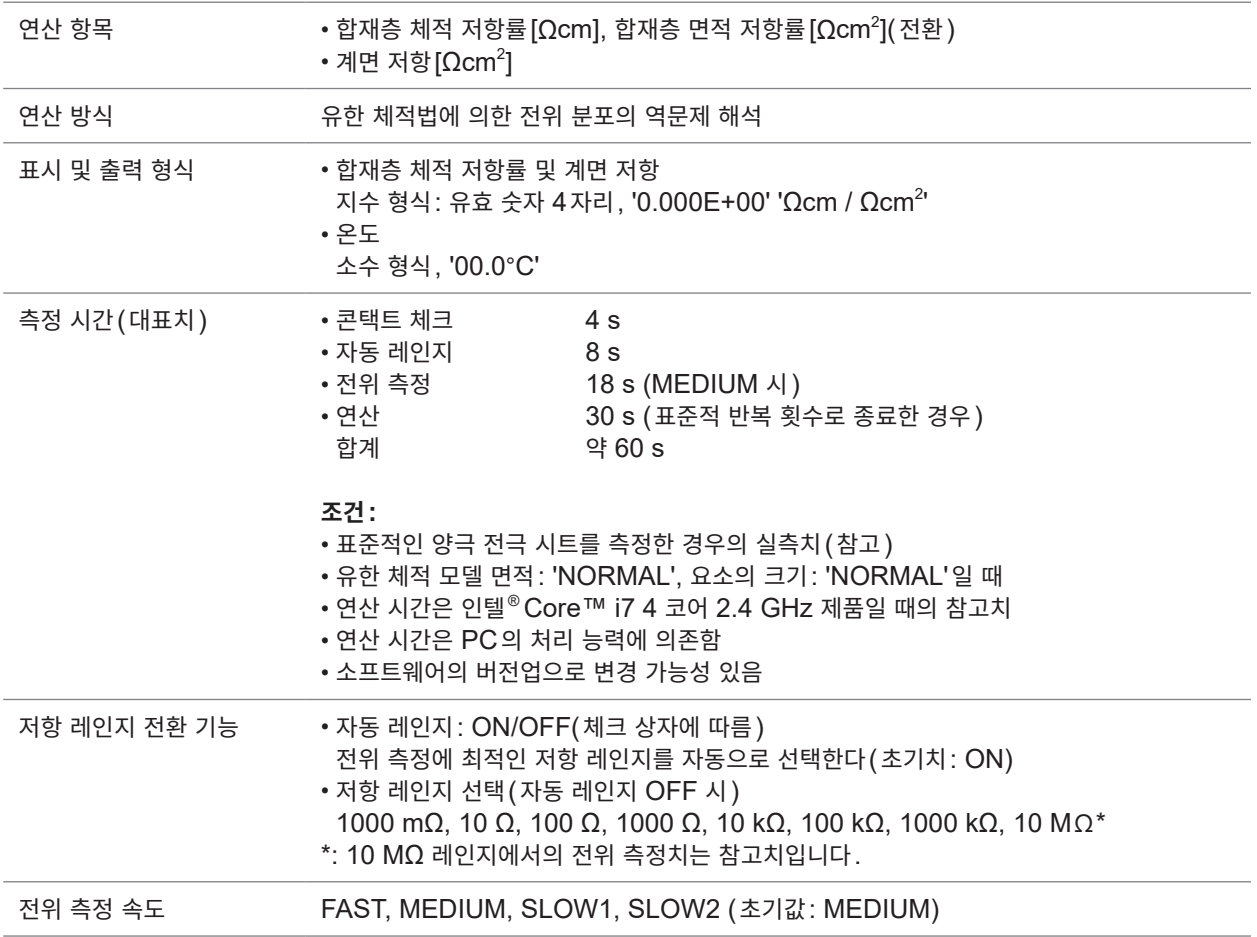

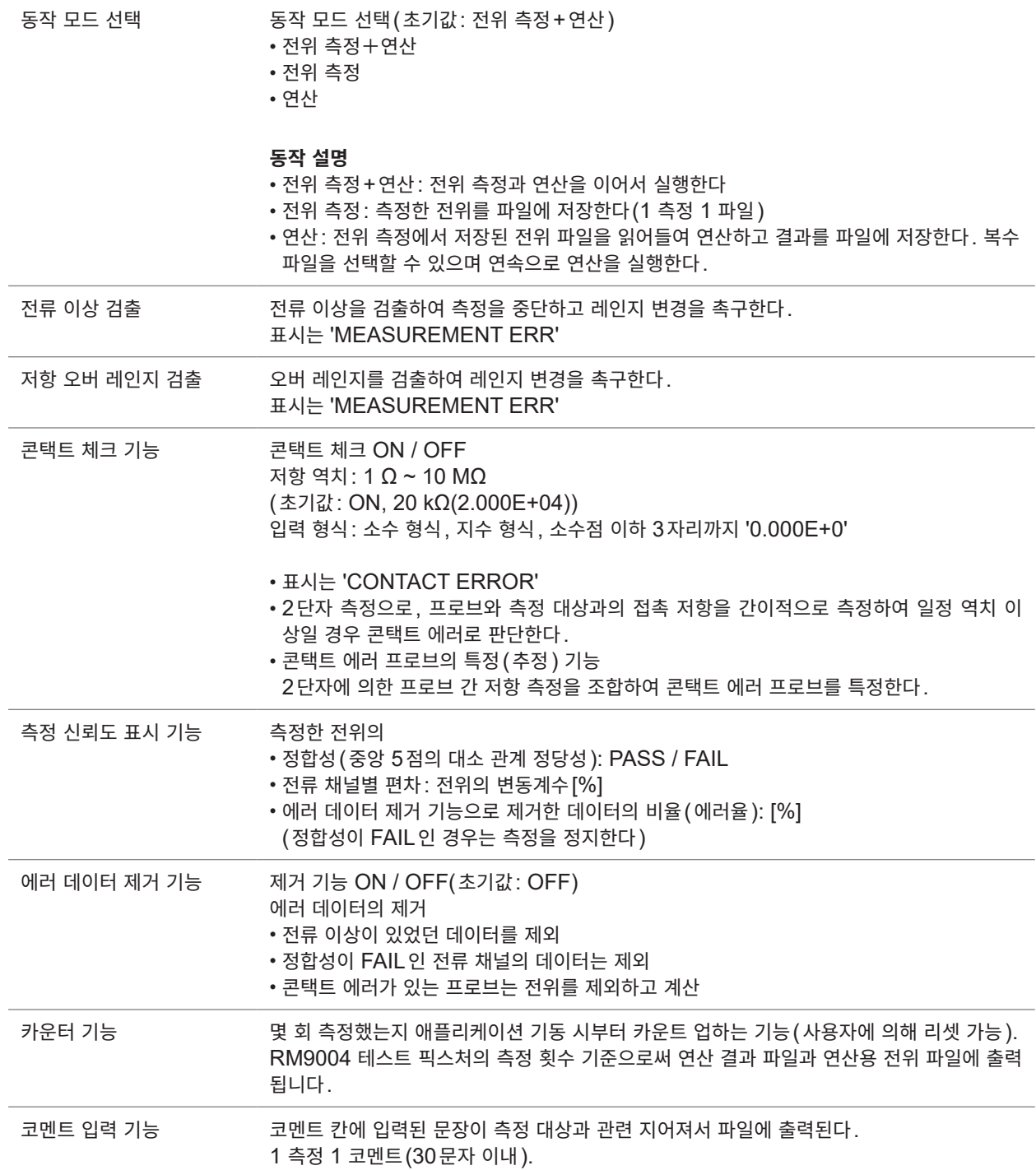

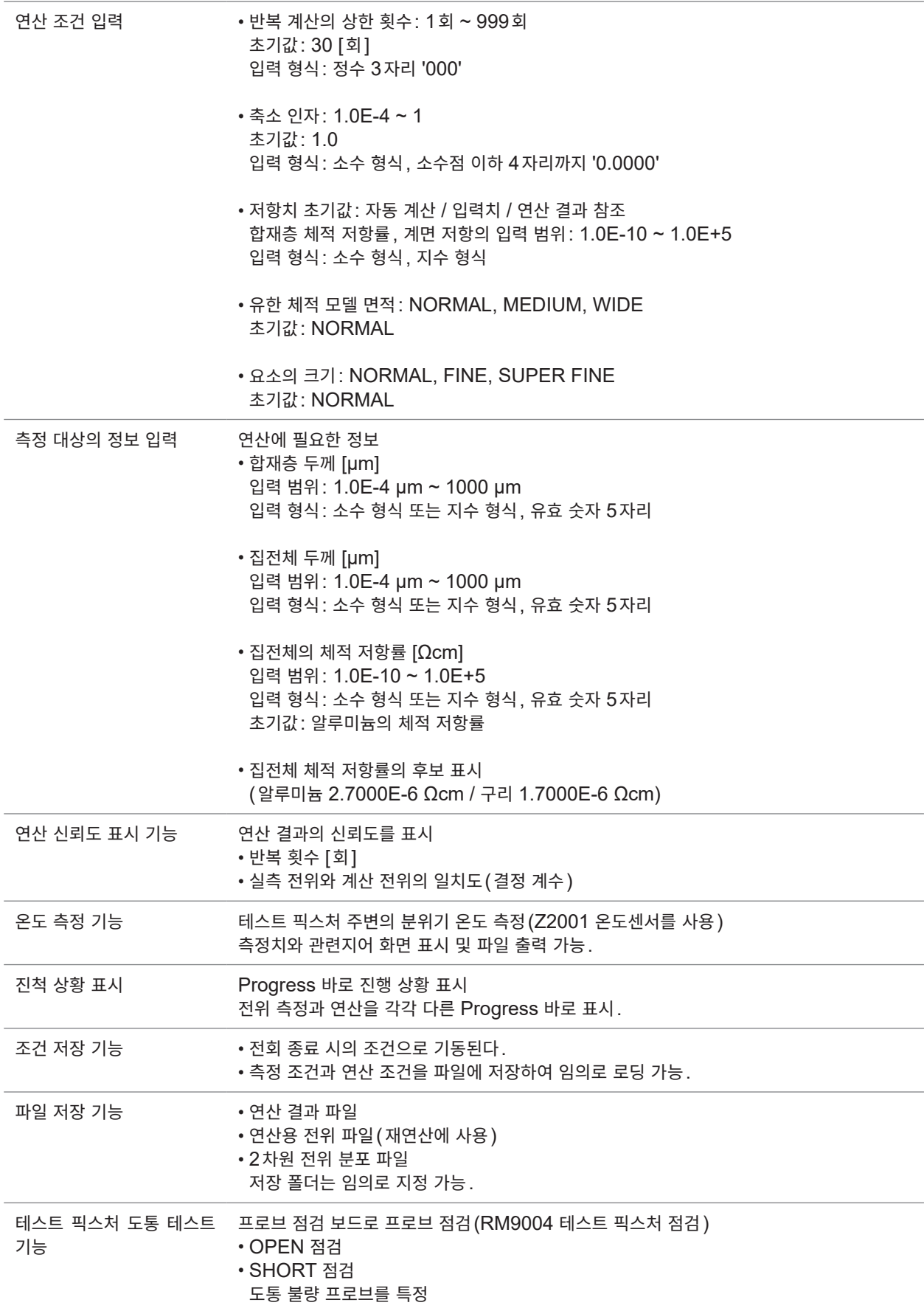

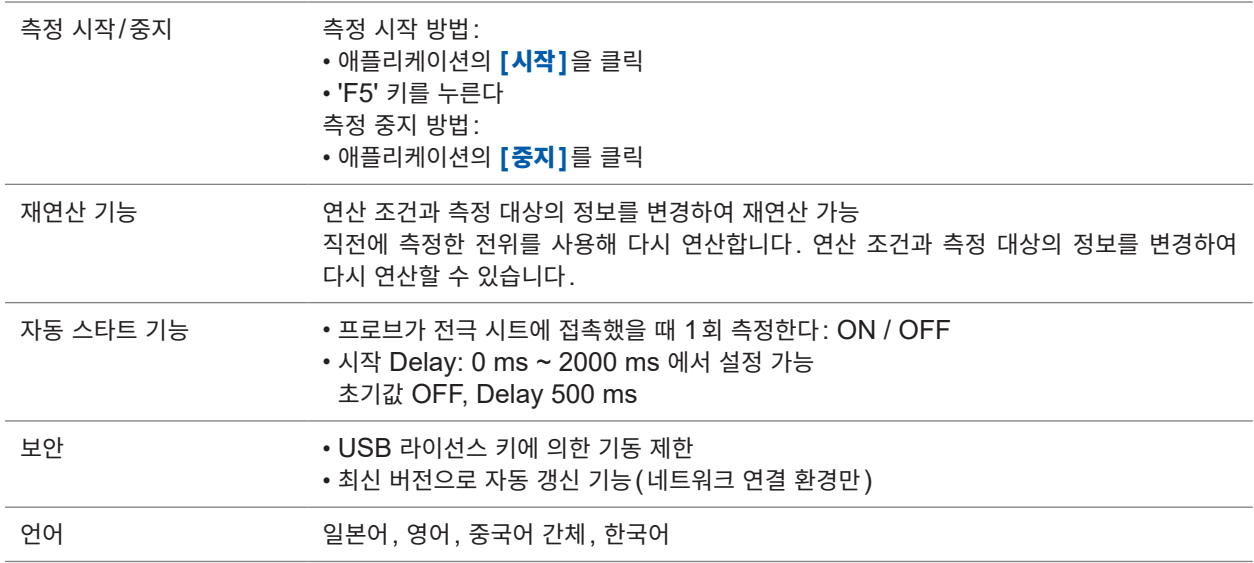

## 연산 결과에 대한 영향량**(**참고치**)**

RM2611 전극저항계, RM9004 테스트 픽스처를 조합했을 때의 영향량을 참고치로써 기재한다.

## 프로브 위치 정밀도에 대한 계산 결과에 미치는 영향량**(**참고치**)**

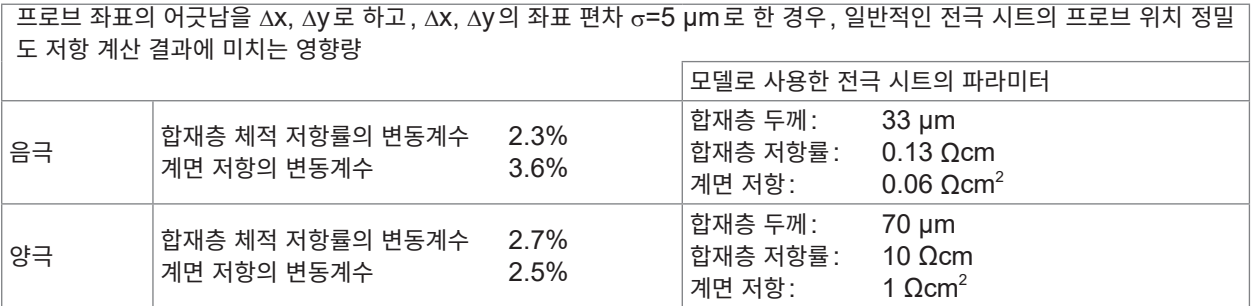

변동계수[%] = (표준편차)/(평균치) ×100

## 모델화에 의한 영향량

유한 체적 모델에서 요소 크기의 전위 계산치에 대한 영향량(참고치)

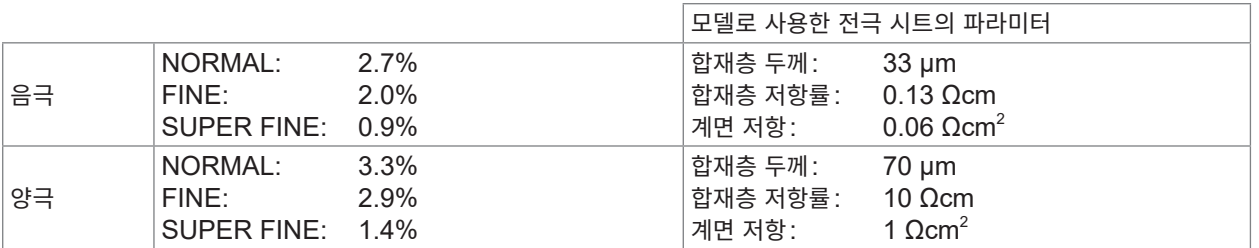

사<br>양

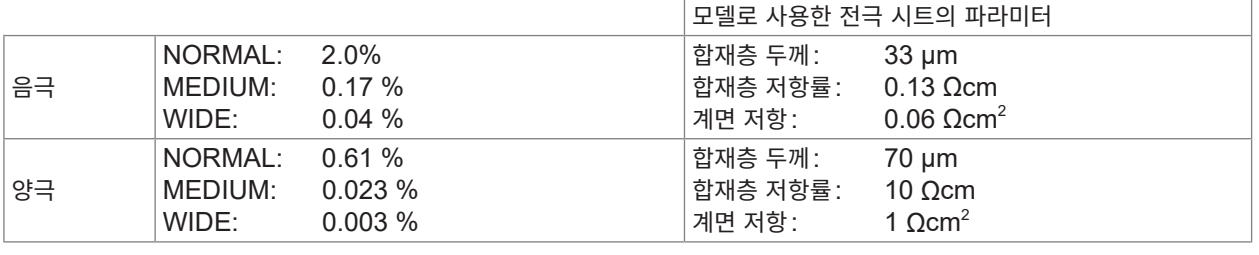

 $($ 최소 요소의 크기 $)$ 

최소 요소의 크기

 $\delta\rm{V_2}=\bigg|\frac{\nu\left(\frac{1}{2}+\frac{\Omega\times\left(3\right)\pi}{2}\right)-\nu\left(\frac{\Omega\times\left(3\right)\pi}{2}\right)}{2\left(\frac{1}{2}-\Omega\times\left(3\right)\pi\right)}\bigg|\times10$ *v*  $\nu\big($ 최소 요소의 크기 $\big) - \nu\left( \begin{array}{cc}$ 요소의 크기 $\quad \end{array} \right)$ 최소 요소의 크기 ) —  $v$  ( 요소의 크기 )  $\times 100 [ \% ]$ 

유한 체적 모델 면적의 전위 계산치에 대한 영향량(참고치)

전위의 차분  $\,\delta {\rm V}_2$  의 정의는 다음과 같다. *v*  .<br><sup>이</sup> 정의는 다음과 같다.<br>|

**88**

최소 요소 크기는 당사 내에서 독자적으로 설정

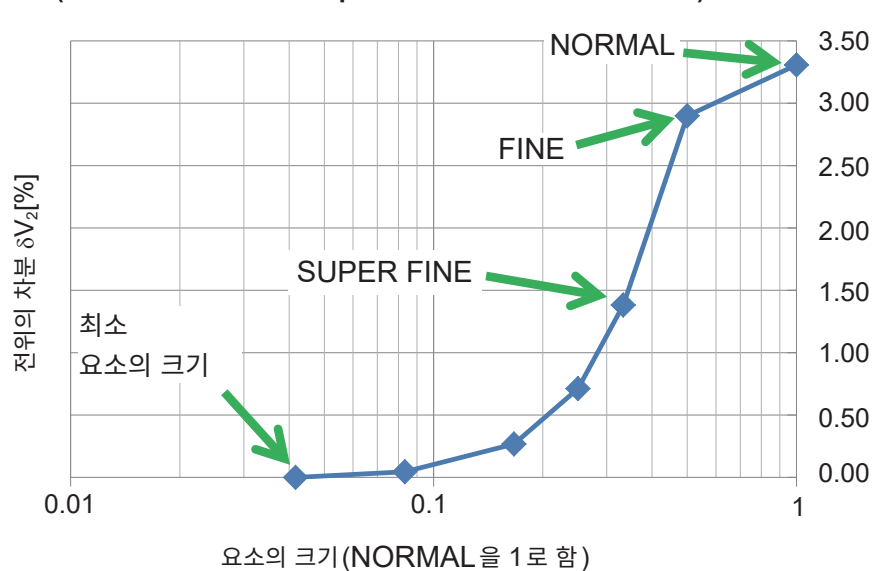

*v* 

**전위 계산치의 요소 크기에 따른 변화 (전류 인가 프로브에서 120 µm 떨어진 점에서의 전위에 대해서)**

## 양극 대표치에서의 계산 결과

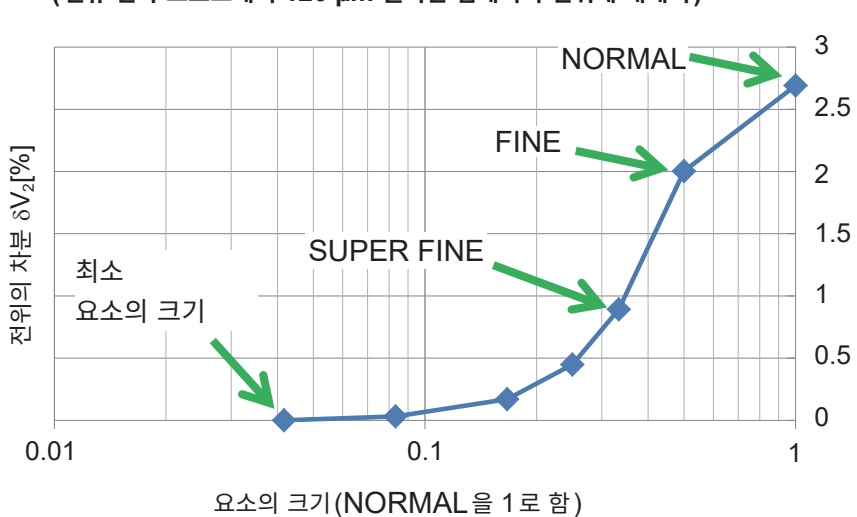

**전위 계산치의 요소 크기에 따른 변화 (전류 인가 프로브에서 120 µm 떨어진 점에서의 전위에 대해서)**

## 음극 대표치에서의 계산 결과

## 음극 대표치에서의 계산 결과

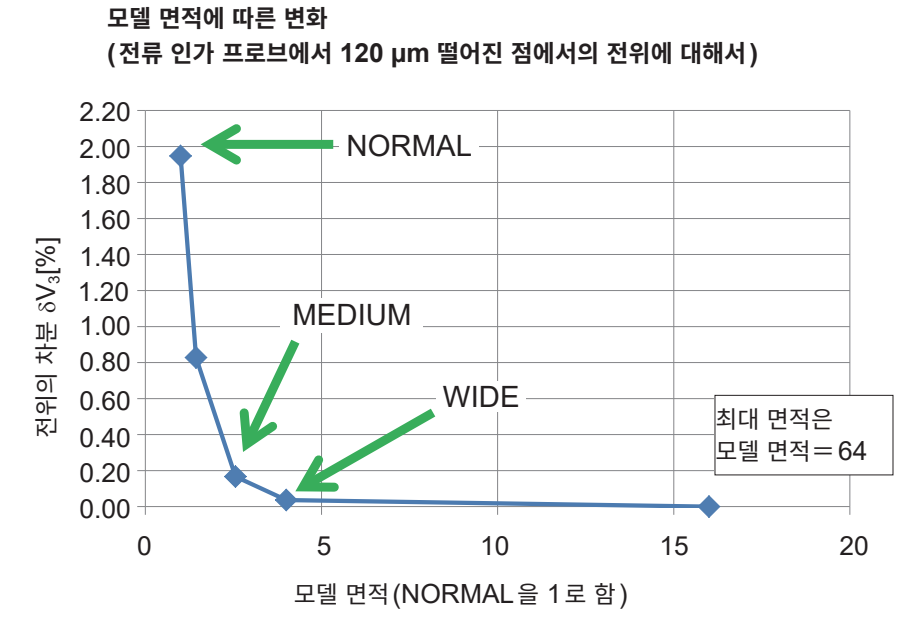

#### 양극 대표치에서의 계산 결과

**모델 면적에 따른 변화 (전류 인가 프로브에서 120 µm 떨어진 점에서의 전위에 대해서)**

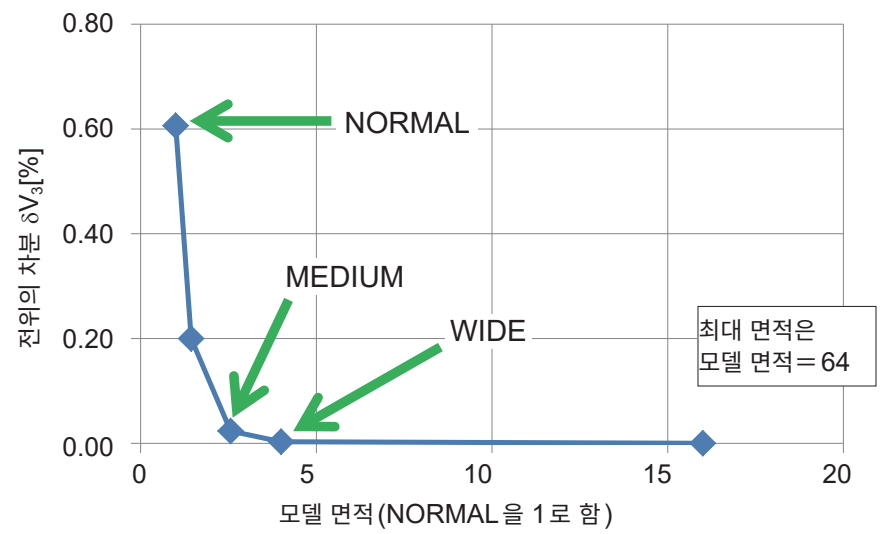

최대 면적은 당사 내에서 독자적으로 설정

전위의 차분  $\,\delta {\rm V}_\text{\tiny 3}$  의 정의는 다음과 같다. *v*  의 정의는 다음과 같다.<br>-<br>-

$$
\delta V_3 = \left| \frac{v\left(1 - \frac{1}{2} \text{H} \cdot \text{H} \cdot
$$

## 유한 체적 모델과 해석적 해의 전위 비교

단일층 물질에 대해서, 해석적 해에서의 전위 계산치와 유한 체적 모델에서의 전위 계산치의 비교.

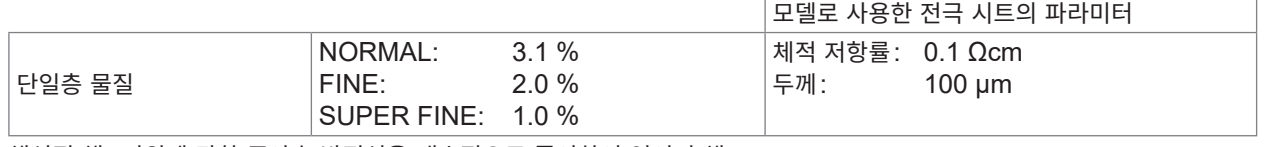

해석적 해: 전위에 관한 푸아송 방정식을 대수적으로 풀이하여 얻어진 해

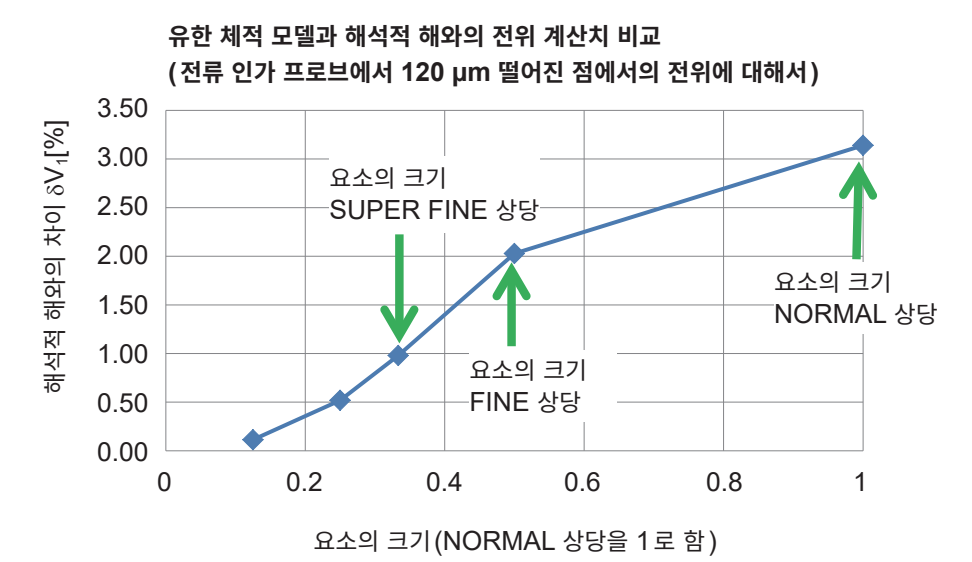

해석적 해와의 차이 $\,\delta {\rm V}_{\scriptscriptstyle 1}$ 에 대한 정의는 다음과 같다.

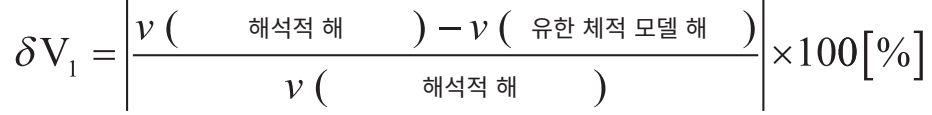

#### 요소의 크기와 유한 체적 모델 면적에 의한 연산 시간(참고치)[typ.분]

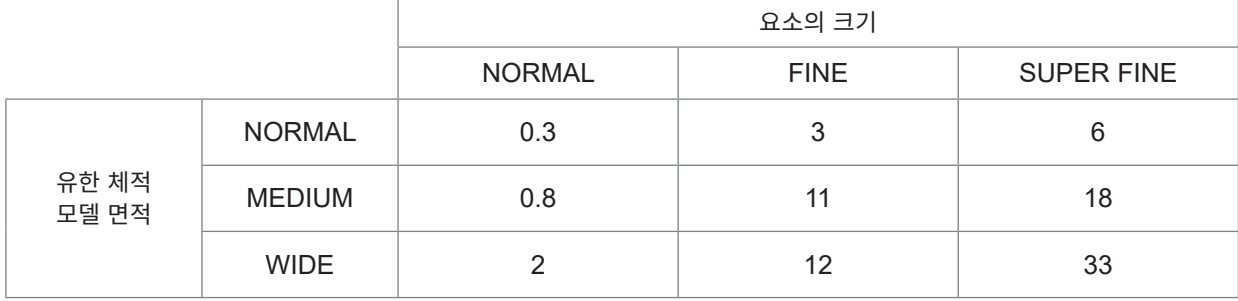

• 표는 참고치로, 전극 시트의 저항치나 전위 상황에 따라서도 조금씩 달라진다.

• 연산 시간 이외에 콘택트 체크 시간과 전위 측정 시간이 걸린다.

# **7.3** 출력 파일 포맷

## 연산 결과 파일의 포맷

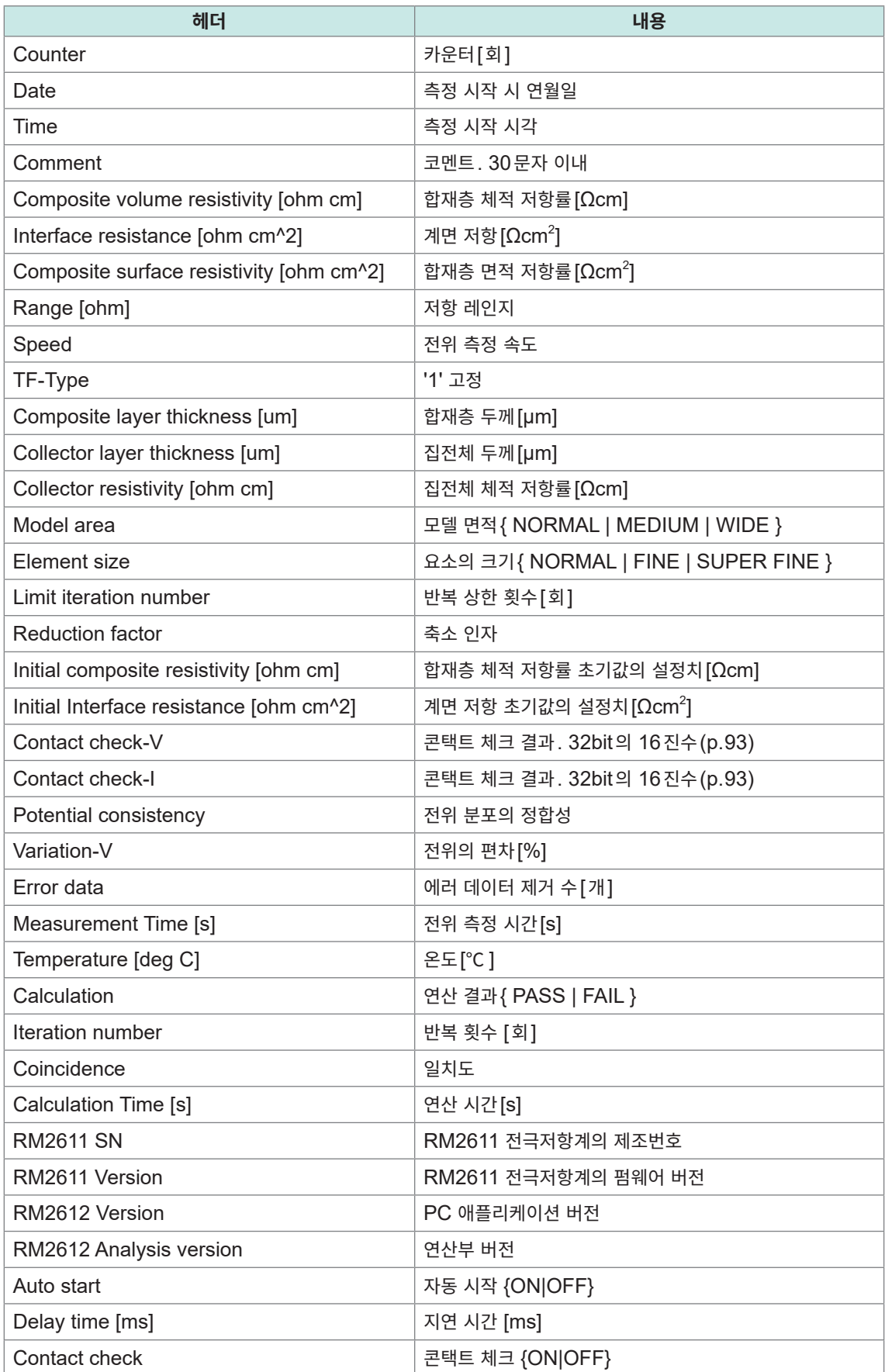

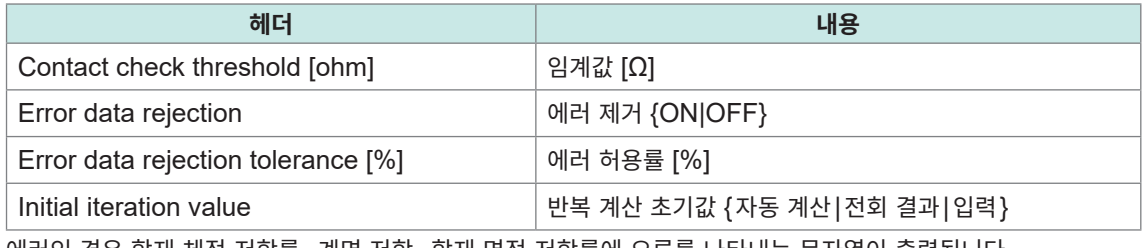

에러인 경우 합재 체적 저항률, 계면 저항, 합재 면적 저항률에 오류를 나타내는 문자열이 출력됩니다.

## **2**차원 전위 분포 파일의 포맷

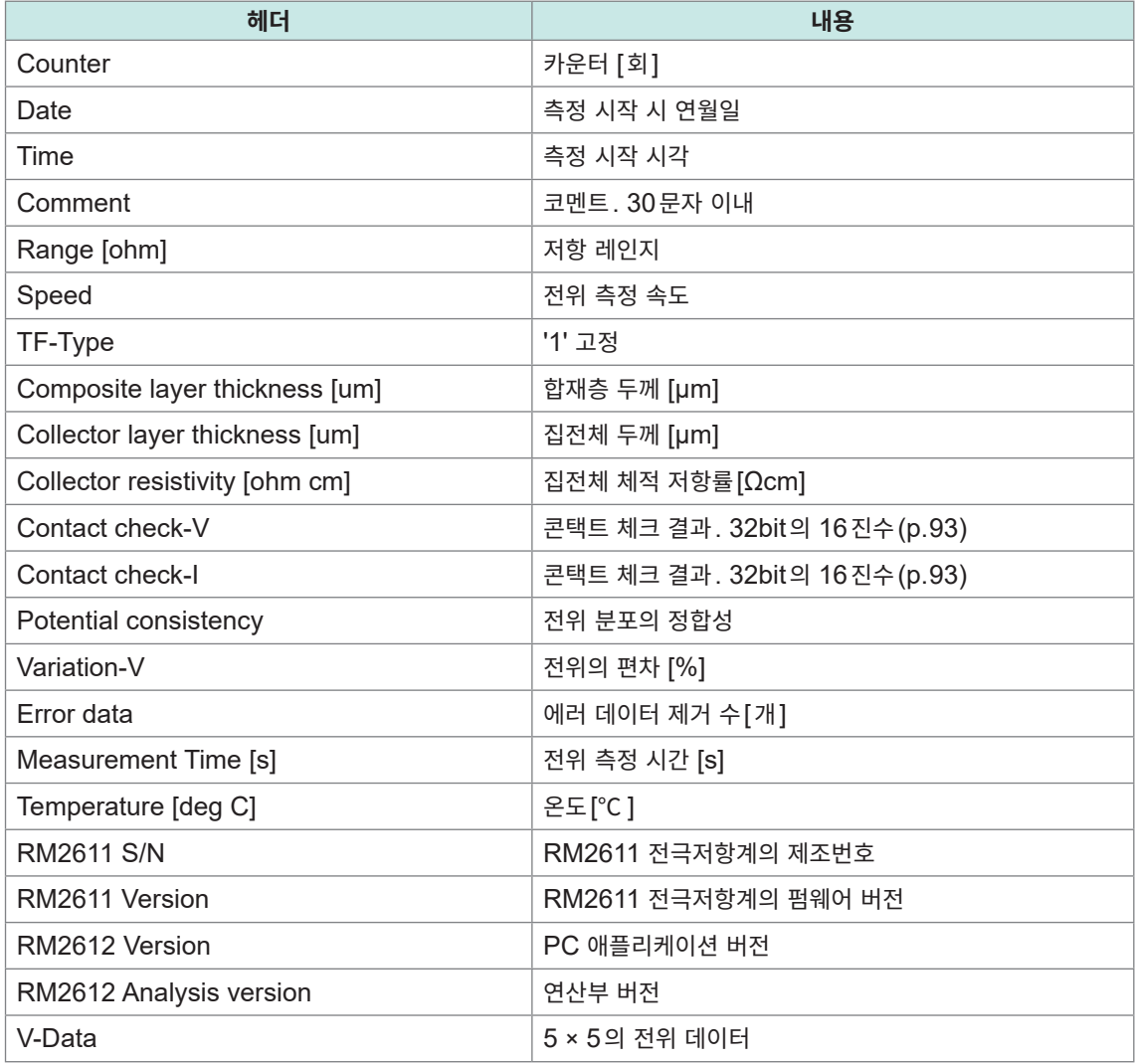

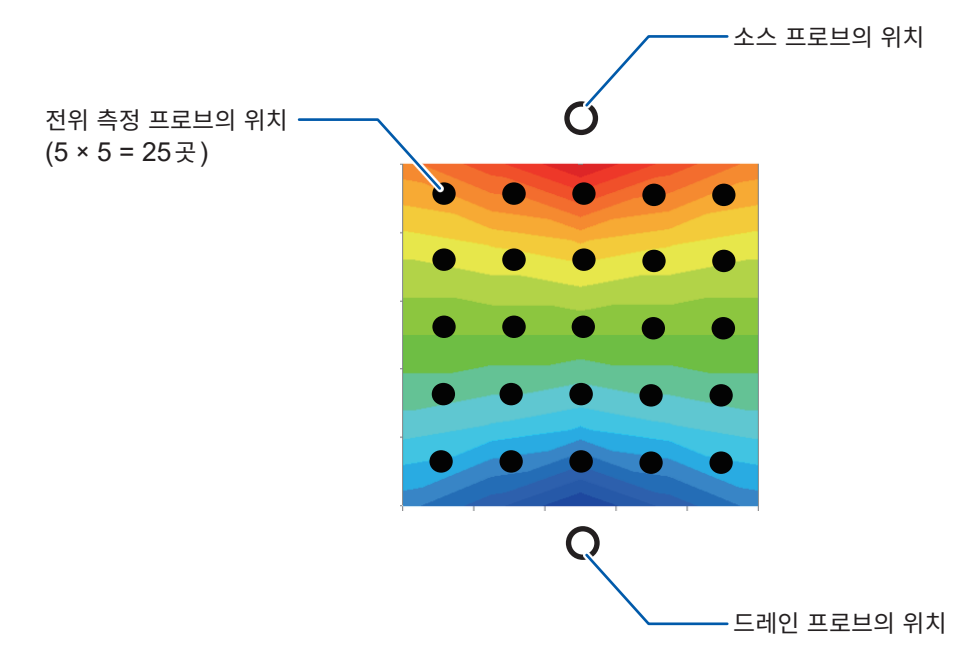

## <span id="page-95-0"></span>콘택트 체크의 비트 패턴

연산 결과 파일과 2차원 전위 분포 파일은 콘택트 체크 결과를 전위, 전류의 순번으로 측정 결과와 함께 출 력합니다.

콘택트 에러가 발생한 프로브 위치의 비트가 '1'이 됩니다. 정상인 경우에는 '0'입니다.

## 전압 프로브**\*1**(**Contact check-V**)**: 25 bit**의 정보**(32bit**의 **16**진수로 출력**)**

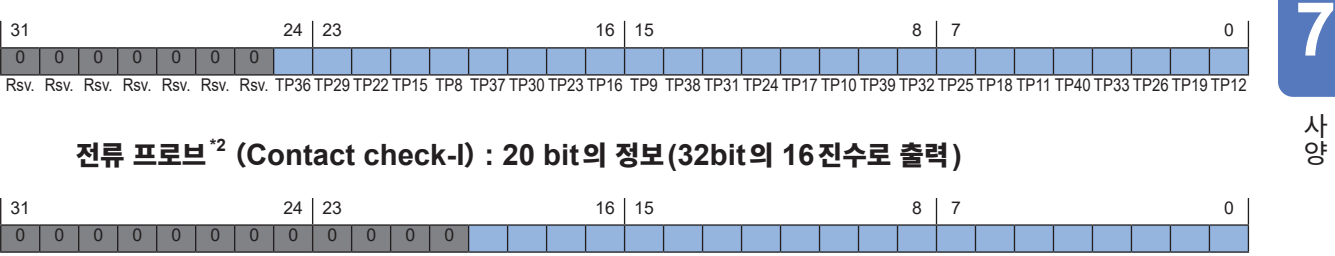

Rsv. Rsv. Rsv. Rsv. Rsv. Rsv. Rsv. Rsv. Rsv. Rsv. Rsv. Rsv. TP35 TP28 TP21 TP14 TP7 TP42 TP43 TP44 TP45 TP46 TP41 TP34 TP27 TP20 TP13 TP1 TP2 TP3 TP4 TP5

사<br>양

 $rac{O}{TP6}$ **O O O O O O**<br>TP5 TP4 TP3 TP2 TP1 **O O O O O O O O**<br>TP13 TP12 TP11 TP10 TP9 TP8 TP7 **O O O O O O O O**<br>TP20 TP19 TP18 TP17 TP16 TP15 TP14 **O O O O O O O O**<br>TP27 TP26 TP25 TP24 TP23 TP22 TP21 **O O O O O O O O**<br>TP34 TP33 TP32 TP31 TP30 TP29 TP28 **O O O O O O O O**<br>TP41 TP40 TP39 TP38 TP37 TP36 TP35 **O O O O O**<br>TP46 TP45 TP44 TP43 TP42

(BOTTOM VIEW)

- \*1 : 전압을 측정하는 역할을 지닌 프로브 (안쪽의 25개) : TP8, TP9, TP10, TP11, TP12, TP15, TP16, TP17, TP18, TP19, TP22, TP23, TP24, TP25, TP26, TP29, TP30, TP31, TP32, TP33, TP36, TP37, TP38, TP39, TP40
- \*2 : 측정 대상에 전류를 인가하는 역할을 지닌 프로브 (바깥쪽의 20개) : TP1, TP2, TP3, TP4, TP5, TP13, TP20, TP27, TP34, TP41, TP46, TP45, TP44, TP43, TP42, TP35, TP28, TP21, TP14, TP7
- $\cdot$  TP 간격은 세로방향, 가로방향 둘 다 120  $\mu$ m입니다.
- TP6은 전기적인 기능을 지니지 않습니다. 테스트 픽스처의 방향을 식별하기 위한 표시입니다.

# **7.4** 콘택트 체크 결과의 파일 출력 포맷

파일에는 일시와 각 프로브의 간이적으로 측정한 접촉 저항[Ω]이 출력됩니다. 연산 결과 파일명이 같은 경우 파일은 추가 기록됩니다.

## 중요

출력된 저항치는 간이적 측정에 따른 것입니다. 본래의 프로브 접촉 저항과는 다릅니다.

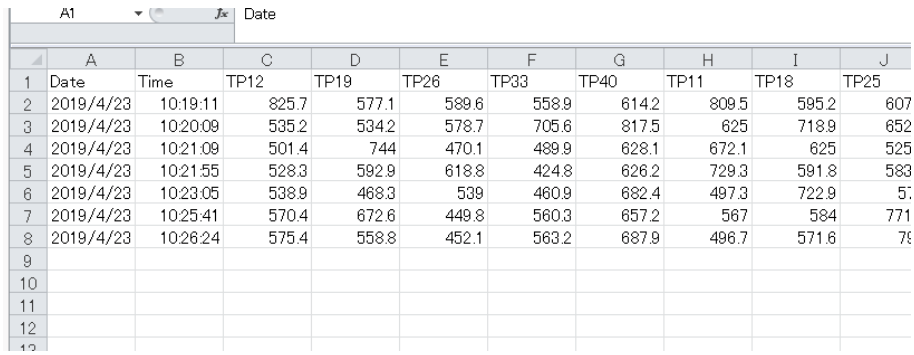

## **7.5** 점검 결과 파일 포맷

RM9004 테스트 픽스처의 SHORT 점검[\(p. 33](#page-35-0))과 OPEN 점검[\(p. 38](#page-40-0))을 실행하면 결과가 파일에 출 력됩니다. 출력위치는 연산 결과 파일과 같은 폴더입니다.

## **RM9004 SHORT** 점검 결과 파일의 포맷

(파일명: CHECK\_RM9004\_SHORT.csv)

## 접촉 저항의 점검

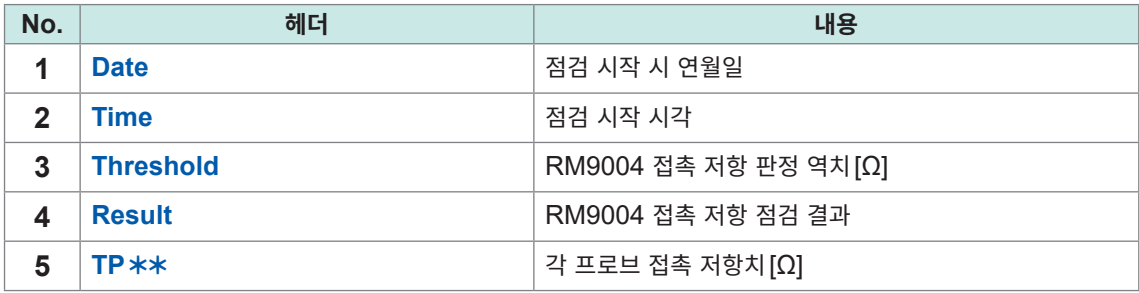

## 저항 측정치의 점검

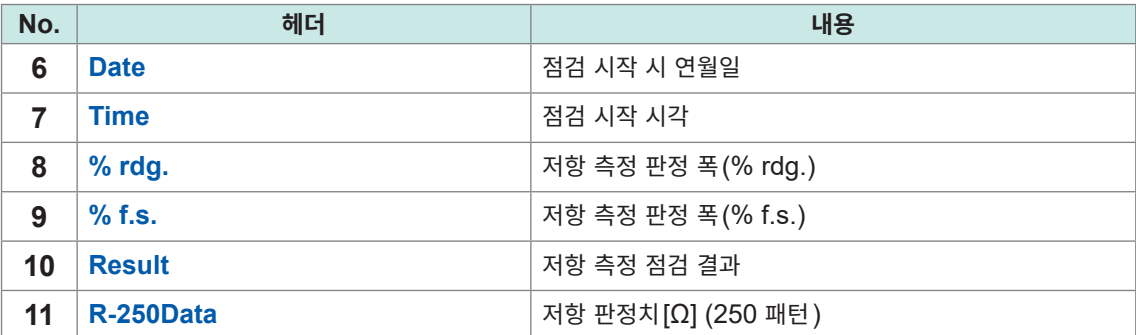

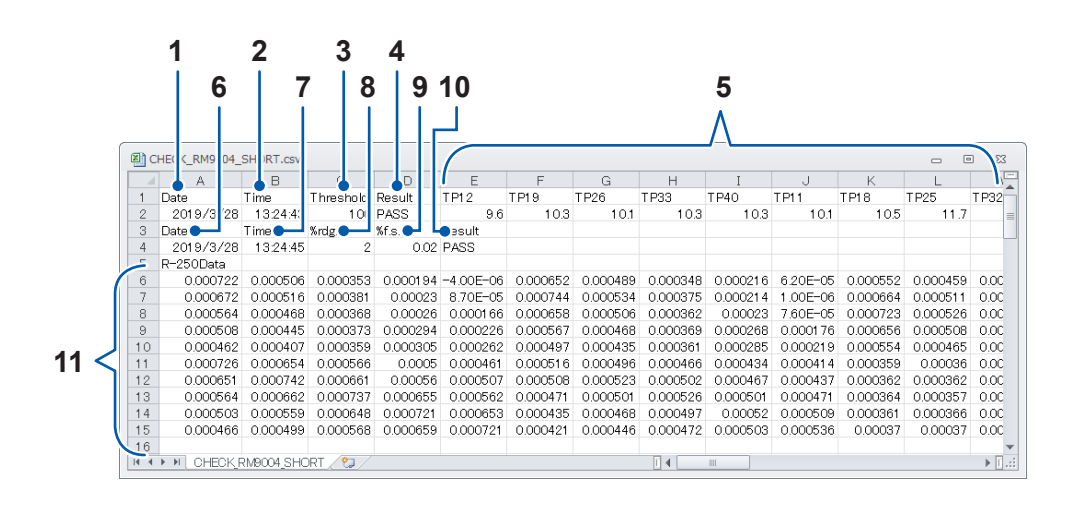

## **RM9004 OPEN** 점검 결과 파일의 포맷

(파일명: CHECK\_RM9004\_OPEN.csv)

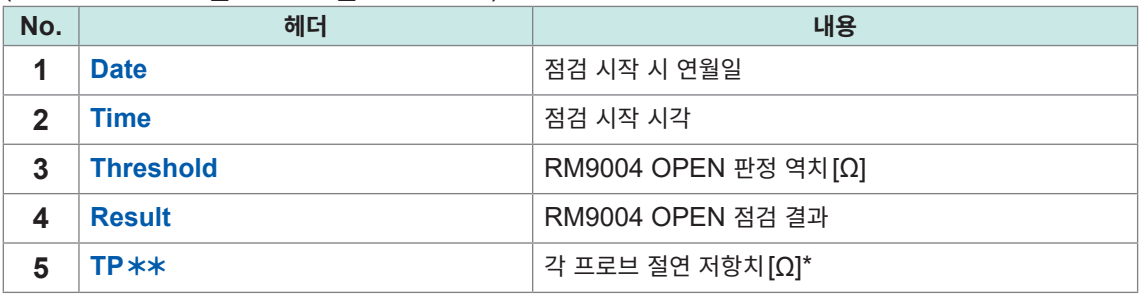

\* 측정치 '1.00E+30'은 절연 저항이 충분히 높음을 나타냅니다.

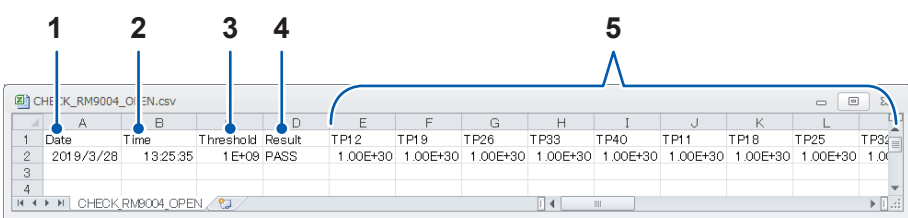

사<br>양 **7** 점검 결과 파일 포맷

## **Q.** "축소 인자에 [대해서"\(](#page-105-0)**p. 103**)

**A.** 축소 인자는 계면 저항을 산출하는 반복 계산의 수정 규모를 조절하는 파라미터입니다. 작은 수치로 <sup>설</sup> 정하면 연산 결과의 수렴은 쉬워집니다만, 연산 시간은 길어집니다.

### **Q.** "어떻게 계면 저항을 구하고 있나요**?**"(**[p. 104](#page-106-0)**)

**A.** 다점의 전위 측정(저항 측정)<sup>과</sup> 역해석의 연산을 조합함으로써 리튬 이온 전지의 전극 시트 합재층 <sup>체</sup> 적 저항률과 계면 저항을 분리하여 구하고 있습니다.

**Q.** "유한 체적 [모델이란](#page-108-0)**?**"(**p. 106**)

**A.** 유한 체적 모델이란 유한 체적법(finite volume method, FVM)<sup>에</sup> 의한 수치 계산을 하기 위해 유한 개의 요소(메시)로 분할된 계산 영역을 가리킵니다.

### **Q.** �어떤 전극 시트를 측정할 수 있나요**?**�

#### **A.** 전극 시트의 조건**\***

\* 합재층 두께, 합재 저항, 계면 저항의 균형에 따르기 때문에 모든 전극 시트를 측정할 수 있다고 보증 하는 것은 아닙니다.

- 합재층이 도전물이다
- 전극 시트 표면(측정 프로브가 접촉하는 면)에 절연 코팅이 없다
- 합재층이 단단하다(너무 부드러우면 측정 프로브가 합재층에 박혀 전위가 안정되지 못한다)
- 합재층이 너무 얇지 않다(기준: 합재층 두께 20 µm 이상)
- 합재층이 너무 두껍지 않다(기준: 합재층 두께 200 µm 이하)
- 계면 저항이 너무 높지 않다
- 계면 저항이 너무 낮지 않다
- 합재층의 저항이 너무 높지 않다
- 합재층의 저항이 너무 낮지 않다
- 전극 시트가 젖어 있지 않다

### **Q.** "양면 도공의 전극 시트를 측정할 수 있나요**?**"(**[p. 107](#page-109-0)**)

- **A.** 측정할 전극 시트는 양면 도포이든 <sup>한</sup> <sup>면</sup> 도포이든 상관 없습니다.
- **Q.** "체적 [저항률이란](#page-110-0)**?**"(**p. 108**)
- **A.** 체적 저항률이란 재료의 전기 전도도를 비교하기 위한 물성치입니다. 저항률, 비저항, 전기 저항률이라고도 합니다. 단위는 [Ωm]입니다.

## **Q.** "면적 [저항률이란](#page-111-0)**?**

#### **(**합재층 체적 저항률과 합재층 면적 [저항률의](#page-111-0) 차이**)**"(**p. 109**)

**A.** 면적 저항률은 두께가 없거나 무시할 정도로 얇은 면에서 면과 수직 방향으로 흐르는 전류가 흐르기 <sup>어</sup> 려운 정도를 나타내는 지표입니다. 단위 면적으로 환산되며 단위는 [Ωm $^2$ ]입니다. 시트 면적에 상관없는 고유의 값입니다.

## **Q.** �프로브 선단 유지보수 시의 주의점은**?**�

**A.** 프로브의 유지보수는"[RM9004](#page-127-0) 테스트 픽스처"(p. 125)를 참조해 주십시오. 프로브 선단에 오염이 묻어 있는 상태로 측정하면 프로브의 마모나 측정 오차의 증대로 이어질 우려가 있으므로 정기적으로 에어에 의한 클리닝을 실시해 주십시오.

## **Q.** "매일 같은 측정이 이루어지고 있다는 것을 확인할 수 있나요**?**�

A. 확인할 수 있습니다. 프로브 점검 보드를 이용해 작업 시작 전 점검 (p.32)을 실시해 주십시오. 점검 항목은 SHORT 점검(프로브, RM2611 전극저항계, 측정 대상 간 도통 확인)과 OPEN 점검(프로 브 간의 절연 확인)입니다.

## **Q.** "집전체에 언더코팅이 있는 경우 어떻게 설정하면 좋을까요**?**"(**p. 110**)

**A.** 언더코팅의 두께를 무시하고 조건을 입력해 측정하면 평가할 <sup>수</sup> 있습니다. '집전체와 언더코팅 간의 <sup>계</sup> 면 저항', '언더코팅 자체의 저항' 및 '언더코팅과 합재 간의 계면 저항'을 합계한 저항치를 '계면 저항' 으로써 출력합니다.

## **Q.** �전해액이 스며든 시트를 측정할 수 있나요**?** 또한**,** 해체한 전지의 전극 시트를 측정할 수 있나요**?**�

**A.** 전극 시트가 마른 상태라면 측정할 <sup>수</sup> 있습니다. 단, 전해액이 남아 있으면 프로브가 부식되어 파손될 수 있으므로 주의해 주십시오.

## **Q.** "연산 결과란**?**"(**p. 111**)

**A.** 연산 신뢰도는 역문제가 바르게 이루어졌는지 여부를 나타내는 지표입니다. 계면 저항, 합재층 체적 저항률의 절대치나 정확도를 보증하는 것은 아니지만, 연산 상황을 확인할 수 있습니다.

### **Q.** "측정 신뢰도란**?**"(**p. 112**)

- **A.** 측정 신뢰도란 전위 측정이 바르게 이루어졌는지 여부를 나타내는 지표입니다. 전위 측정 상황을 확인 할 수 있습니다. 측정 신뢰도는 정합성, 에러율 및 편차(변동계수)의 3종류로 표시됩니다.
- **Q.** "합재층 두께 [입력치를](#page-115-0) 틀린 경우 연산 결과에 대한 영향은 어느 정도 있나요**?**"(**p. 113**)
- **A.** 틀린 입력치의 연산 결과에 대한 영향량은 전극 시트의 저항, 합재 두께, 집전체 두께 등의 여러 가지 파라미터에 따라 달라집니다. 가능한 한 정확한 두께를 입력하여 측정해 주십시오. 또한, 본 기기에는 직전 측정에 대해 연산을 다시 하는["재연산"\(](#page-55-0)p. 53)이 탑재되어 있습니다.

### **Q.** �콘택트 에러나 측정 신뢰도 에러가 빈번하게 나타나는 이유는 무엇인가요**?**�

**A.** 전위 분포를 바르게 취득하지 못했을 가능성이 있습니다. 도전조제가 적은 경우나 도전조제가 있는 장소와 도전조제가 없는 장소가 존재하여 검사 영역 내에 측 정 전류 경로가 제대로 형성되지 못한 것이 원인일 수 있습니다. 에러 제거 기능을 **[ON]**으로 설정하여 다시 측정해 주십시오. 복수의 장소를 마찬가지로 측정하여 통 계적 처리(평균치나 편차 등)를 하면 더욱 정확한 값에 가까워질 것으로 생각됩니다.

## **Q.** �프레스 하지 않은 전극을 측정할 수 있나요**?**�

**A.** 합재층의 유연성에 따라 측정 가능할 수도 있습니다. 프레스 하지 않은 경우라도 합재층이 어느 정도 단단하다면 측정할 수 있습니다. 합재층이 너무 부드러우면 프로브가 합재에 묻혀 버려서 측정 신뢰도 에러나 연산 신뢰도 에러가 발생 하는 경우가 있습니다.

**Q.** "어떤 경우에 콘택트 에러가 [발생하나요](#page-116-0)**?**"(**p. 114**)

**A.** 프로브와 측정 대상 간의 접촉 저항이 계측에 영향이 생길 정도로 크면 콘택트 에러라고 알려줍니다. 구체적인 동작은, 2단자 저항 측정을 통해 프로브와 측정 대상 간의 저항을 측정하여 역치 이상일 경 우는 콘택트 에러로 판단합니다.

### **Q.** �필요 시스템 구성**(**권장**)** 이외의 **PC**를 사용한 경우 동작은 어떻게 되나요**?**�

**A.** 권장(인텔® Core™ i7, 2.4 GHz, 4 스레드 이상)이 아닌 CPU를 사용한 경우 대부분은 동작하지 만, CPU 코어 수가 적을 때는 PC 애플리케이션의 처리 동작이 느려집니다.

### **Q.** 전극 시트의 측정 가능한 최소 크기는**?**

**A.** 최소 크기는 사각형이라면 10 mm x 10 mm입니다. 원형이라면 직경 10 mm입니다. 최소 크기의 시트를 측정하는 경우 중앙 위치에서 측정해 주십시오. 전극 시트의 면적이 큰 경우는 측정값이 전극 시트 가장자리의 영향을 받지 않도록 가장자리에서 5 mm 이상 떨어진 위치에서 측정할 것을 권장합니다.

## **Q.** 테스트 픽스처의 프레스압을 조절할 수 있습니까**?**

**A.** 측정 프레스압은 조절할 <sup>수</sup> 없습니다. 자체 무게(약 1 kg)<sup>의</sup> 하중으로 프레스됩니다. 프로브 1개당 하중은 약 0.044 N입니다.

### **Q.** 해석 가능한 전극 시트의 두께는 어느 정도입니까**?**

**A.** 해석 가능한 전극 시트를 두께만으로 규정할 수는 없습니다. 측정 대상의 저항값도 관련되어 있기 때문 입니다. 측정해 보지 않으면 알 수 없습니다. 참고로, LIB의 전극 시트에서는 다음 범위는 전부는 아 니지만 해석할 수 있는 것이 많습니다. 합재층 두께: 20 µm ~ 200 µm

#### **Q. RM2610**을 교정하고 싶은데**,** 어떻게 하면 됩니까**?**

- **A.** RM2610<sup>에</sup> 대해서는 RM2611 전극 저항계만 교정 대상입니다. RM2611<sup>의</sup> 교정을 희망하는 경우 는 당사로 연락 주십시오.
- **Q.** 유한 체적 모델에서 전극 시트가 공간적으로 **3**차원인 점은 전위 계산에 고려되어 있습니 까**?**
- **A.** 고려되어 있습니다. 계산 전위를 구하기 위한 유한체적법은 3차원 공간의 모델을 사용하여 이루어집 니다.

## **Q.** 계면 저항의 단위를 Ω**cm<sup>2</sup>** 에서 Ω**cm**로 환산할 수 있습니까**?**

**A.** 계면 저항은 두께가 없는 저항으로 정의되어 있으므로 면적 저항률[Ωcm2 ]로 출력합니다. [Ωcm2 ]에 서 [Ωcm]로 단위를 변환할 수는 없습니다. 합재 체적 저항과 계면 저항의 대소 비교를 위한 단위 맞추기를 하는 경우라면, 합재 저항을 면적 저항 률로 환산한 값으로 평가할 수 있습니다. 연산 결과 파일의 Composite surface resistivity [ohm cm $^2$ ]가 합재층의 저항을 면적 저항률 [Ωcm $^2$ ]로 표시한 값이 됩니다.

## **Q.** 반복 계산 초기값은 디폴트로는 자동입니다만**,** 직접 입력할 경우 어떻게 생각해서 값을 입력 하면 됩니까**?**

**A.** 이미 측정 대상의 저항값을 알고 있다면, <sup>그</sup> 값을 입력하면 해석 시간을 단축할 <sup>수</sup> 있습니다. 측정 <sup>대</sup> 상의 저항값을 모르는 경우는 **[**자동 계산**]**으로 설정하기를 권장합니다.

- **Q. RM9004**의 클리닝 필름만 구입할 수 있습니까**?**
- **A.** RM9004<sup>의</sup> 클리닝 필름만 구입할 <sup>수</sup> 있습니다. 당사 또는 대리점으로 연락 주십시오.
- **Q. RM9004**의 프로브 점검 보드만 구입할 수 있습니까**?**
- **A.** RM9004<sup>의</sup> 프로브 점검 보드만 구입할 <sup>수</sup> 있습니다. 당사 또는 대리점으로 연락 주십시오.

## **8.1** 축소 인자에 대해서

<span id="page-105-0"></span>역문제 해석의 반복 계산에서는 초기값이 해(解)에서 크게 동떨어진 경우 수렴이 불안정해집니다. 그림의 '축소 인자 대'의 선과 같이 반복 계산의 수정이 너무 크게 작용하여 저항치가 마이너스가 될 우려 가 있습니다. 이런 경우에 축소 인자를 조절하면 반복 계산을 안정시킬 수 있습니다.

축소 인자는 반복 계산 수정의 크기를 조절하는 파라미터입니다. 초기값은 1.0으로, 반복 시의 수정이 가 장 큰 상태입니다. 이 수치를 작게(단, 0보다 큰 값) 하면 수정하는 크기를 작게 할 수 있어 그림의 '축소 인자 소'의 선과 같이 반복 수정이 크게 작용하는 현상을 완화할 수 있습니다.

단, 축소 인자를 작게 하면 연산이 수렴될 때까지 필요한 반복 횟수가 많아져서 연산 시간이 길어지기 때문 에 수렴이 안정적인 경우는 축소 인자를 초기값인 1.0으로 할 것을 권장합니다.

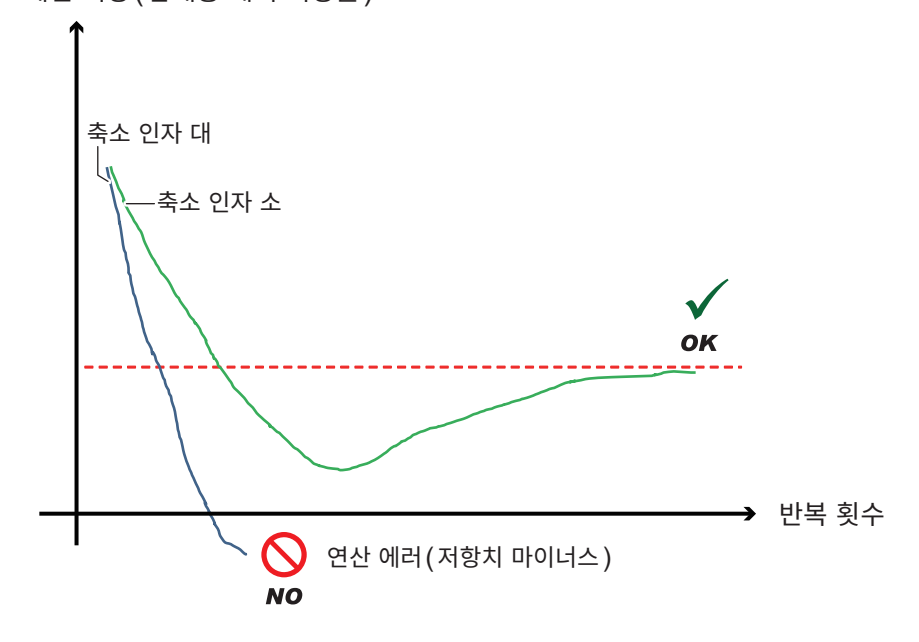

계면 저항(합재층 체적 저항률)

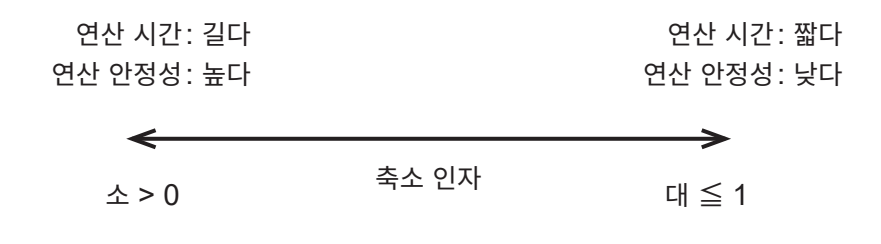

## **8.2** 어떻게 계면 저항을 구하고 있나요**?**

<span id="page-106-0"></span>다점의 전위 측정(저항 측정)과 역해석의 연산을 조합함으로써 리튬 이온 전지의 전극 시트 합재층 체적 저항률과 계면 저항을 분리하여 구하고 있습니다.

몇 가지 입력 항목을 설정하고 전극 시트 표면에 프로브를 대고 측정을 시작하는 간단한 조작만으로 계면 저항을 구할 수 있습니다.

**[**시작**]**을 선택하면 다음 단계를 자동으로 실행합니다.

- *1* **전극 시트를 2층+계면 1층의 가상 전극 시트로 하고, <sup>각</sup> 층의 저항을 R1, R2, r<sup>로</sup> 한다 (모델링)**
- *2* **전극 시트 표면에 정전류를 흘려보내 표면에 발생하는 전위 분포를 다점 계측한다 ('실측 전위'의 취득)**
- $3$  R1, r을 변수로 삼고 '실측 전위'에 일치하는 '계산 전위'를 반복 계산(곡선 회귀)으로 구한다
- *4* **'실측 전위'와 '계산 전위'<sup>가</sup> 일치하면 R1, r<sup>을</sup> 합재층 체적 저항률과 계면 저항으로써 출력한다**

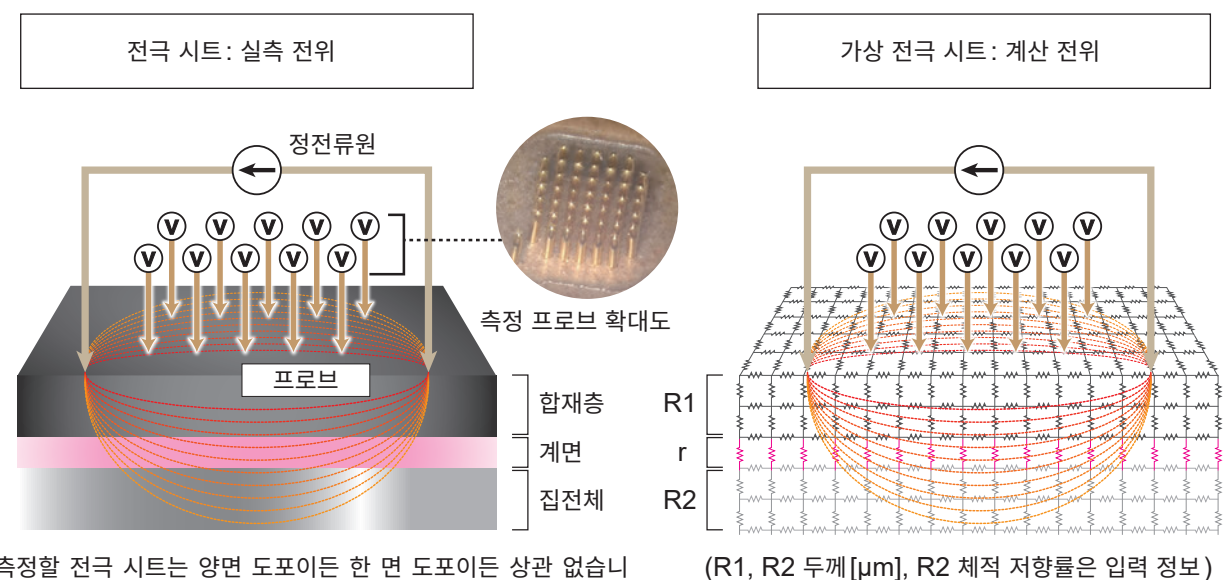

(측정할 전극 시트는 양면 도포이든 한 면 도포이든 상관 없습니 다. 프로브한 면의 합재층 저항률과 계면 저항을 출력합니다)

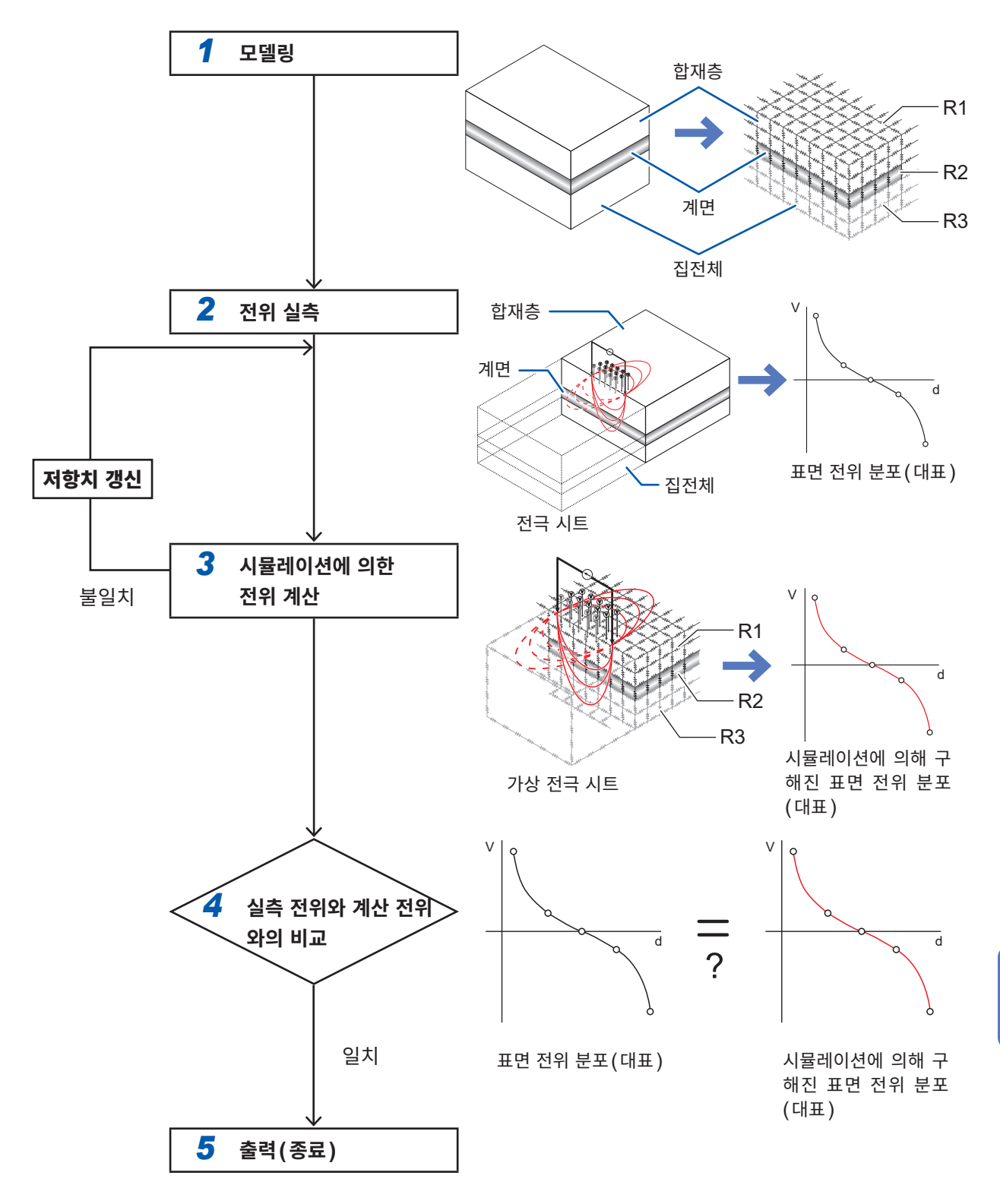
# **8.3** 유한 체적 모델이란**?**

유한 체적 모델이란 유한 체적법(finite volume method, FVM)에 의한 수치 계산을 하기 위해 유한개의 요소(메시)로 분할된 계산 영역을 가리킵니다.

RM2612 전극저항 계산 소프트웨어는 계면 저항, 합재층 체적 저항률을 구하기 위해 FVM에 의한 전위 분포 계산을 실행합니다. 유한 체적 모델은 다음에 나타낸 것처럼 3차원적 저항 조(저항 매트릭스)의 회 로와 등가입니다.

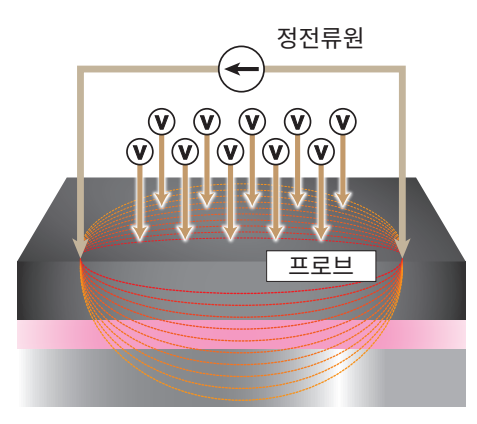

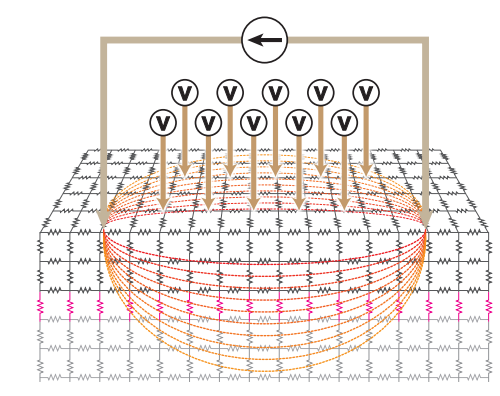

전극 시트 모식도 주민이 아버지 아버지 유한 체적 모델과 등가인 저항 매트릭스의 이미지

# **8.4** 양면 도공의 전극 시트를 측정할 수 있나요**?**

본 기기의 측정은 한 면 도공과 양면 도공 간에 차이가 거의 없습니다.

단, 다음 사항에 주의해 주십시오.

- 측정 가능한 것은 표면(프로브를 댄 면)의 계면 저항, 합재층 체적 저항률입니다.
- 뒷면(프로브를 대지 않은 면)의 저항을 측정하는 경우는 전극 시트를 뒤집어 다시 측정해 주십시오.
- 뒷면의 영향은 표면에 거의 나타나지 않습니다. 요인을 보면, 일반적인 리튬 이온 전지의 전극 시트에서 합재층과 계면 저항률이 집전체 저항률에 비해 상당히 크기 때문에 표면에서 인가되어 집전체에 흐르는 측정 전류는 뒷면 합재층에는 흐르지 않으며 뒷 면의 존재는 표면의 표면 전위에 거의 영향을 미치지 않는다고 하는 물리적 현상에 근거합니다.

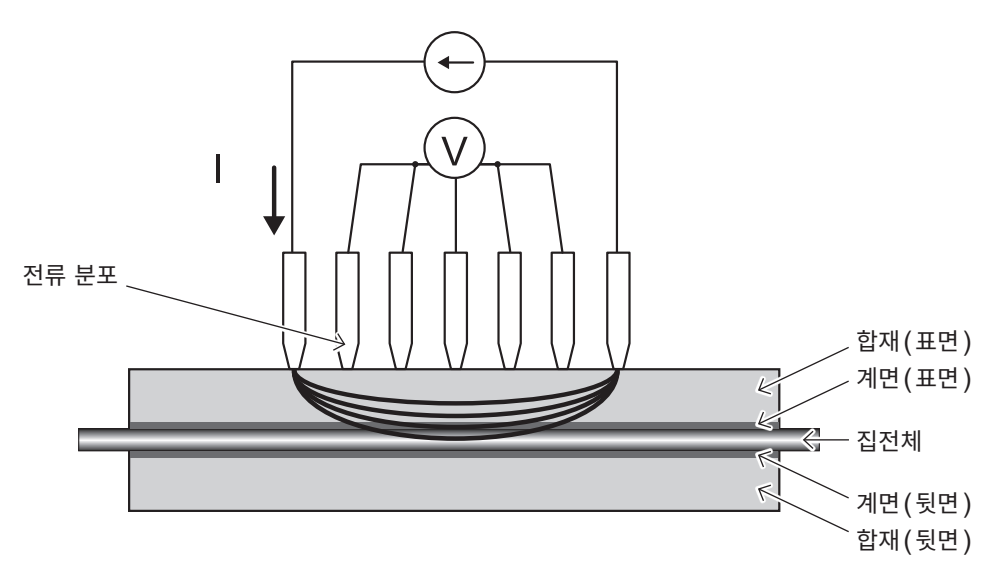

그림. 양면 도공 전극 측정의 단면 모식도

# **8.5** 체적 저항률이란**?**

체적 저항률이란 재료의 전기 전도도를 비교하기 위한 물성치입니다. 저항률, 비저항, 전기 저항률이라고 도 합니다. 단위는 [Ωm]입니다.

체적 저항률은 물질 고유의 값으로, 형상이나 크기에 의존하지 않으므로 재료 그 자체 전기 전도의 성질을 비교하는 데 편리합니다.

체적 저항률 $ρ$  (로)과 전기 저항  $R = (V:$  전압 강하 )/ $(l:$  전류 )와의 관계를 아래에 나타냈습니다. 체적 저항 률은 전기 저항과 다음의 관계가 있습니다.

 $\rho = R \times RCF$  · · · (식 1)

<sup>ρ</sup>여기서 = × *R RCF* 는 재료의 형상, 크기, 측정 전위에 따른 영향을 보정하는 보정 계수입니다 <sup>ρ</sup> = × *R R* <sup>ρ</sup>. = × *R R CF*과 *CF* 는 재료의 형상, 크기, 측정 위치에 따라 변화합니다.

예를 들면 길이 L, 단면적 S의 기둥 모양 물체에서 전기 저항은 길이 L 에 비례하고, 단면적 S에 반비례합 니다.

$$
R = \rho \times \frac{L}{S} \quad \bullet \quad \bullet \quad (\triangleleft 2)
$$

이 비례 계수는 체적 저항률로, (식 1)과 비교하는 형태로 변형하면 다음 식으로 나타낼 수 있습니다.

$$
\rho = R \times \frac{S}{L} \qquad \cdots \quad (\triangleleft 3)
$$

따라서 이 물체의 RCF 는 다음 식으로 나타낼 수 있습니다.

$$
RCF = \frac{S}{L} \qquad \bullet \qquad (\trianglelefteq 4)
$$

도전물의 체적 저항률 측정 방법은 'JIS K 7194 도전성 플라스틱의 4탐침법에 의한 저항률 시험 방법' 등 이 있습니다.

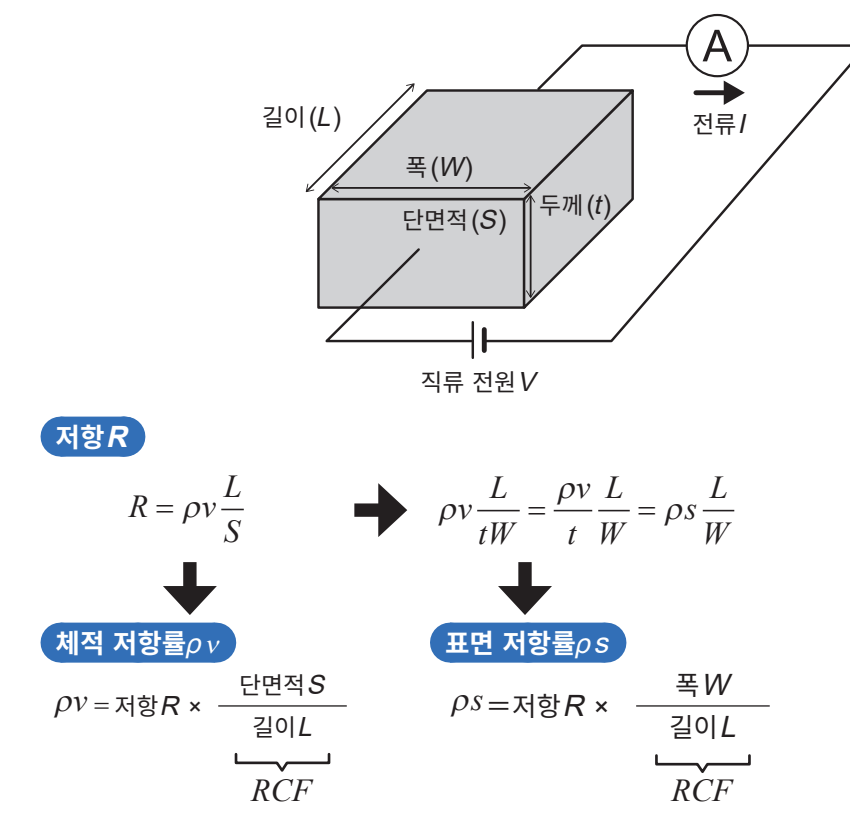

# <span id="page-111-0"></span>**8.6** 면적 저항률이란**? (**합재층 체적 저항률과 합재층 면적 저항률의 차이**)**

면적 저항률은 두께가 없거나 무시할 정도로 얇은 면에서 면과 수직 방향으로 흐르는 전류가 흐르기 어려운 정도를 나타내는 지표입니다. 단위 면적당으로 환산되며, 단위는 [Ωm $^2$ ]로 시트 면적에 따르지 않는 고유 의 값입니다.

본 기기에서는 합재와 집전체의 접촉면 저항을 '계면 저항'으로 정의하며 면적 저항률의 단위로 나타냅니 다.

'계면 저항'은 면끼리의 접촉 저항으로, 거기에 물질이 존재하는 것이 아니기 때문에 두께 개념은 없습니다 (실제로는 매우 얇은 부도체막이 있다고 하는 견해도 있습니다). 이러한 상황에서는 전기가 흐르기 어려운 정도를 나타내는 지표는 면적 저항률이 적절합니다.

합재층 체적 저항률과 합재층 면적 저항률은 단위 변환에 의해 관련 지어지고 있습니다. 다음 그림은 면적 저항률의 정의를 나타내는 모식도입니다. 합재층 면적 저항률은 합재층 체적 저항률에 합재층 두께를 곱셈 하여 구해집니다.

즉 다음 식으로 나타낼 수 있습니다.

합재층 면적 저항률 = 합재층 체적 저항률 × 합재층 두께

체적 저항률에서 두께의 개념을 제외한 것이 면적 저항률입니다. 전극 합재는 실제로는 두께를 가지고 있 기 때문에 전극 합재의 면적 저항률은 다소 동작이 다를 경우가 있으므로 주의해 주십시오.

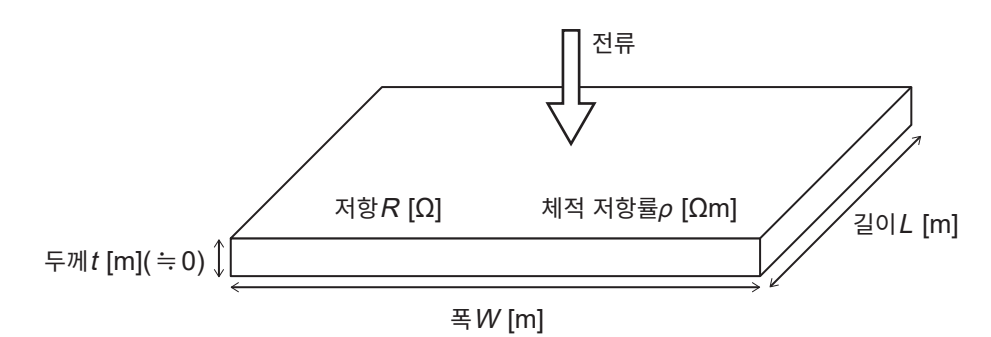

그림. 면적 저항률의 정의

$$
R = \rho \frac{t}{W \times L} = \frac{Qt}{W \times L} = \frac{R_D}{W \times L}
$$

 $R_{I} \equiv \rho \times t$  [ $\Omega$ m<sup>2</sup>] 면적 저항률

**9**

# **8.7** 집전체에 언더코팅이 있는 경우 어떻게 설정하면 좋을까 요**?**

집전체에 언더코팅이 있는 경우 언더코팅 두께를 무시하고 조건을 입력하여 측정하기를 권장합니다.

언더코팅 두께가 합재층이나 집전체층에 비해 매우 얇고 언더코팅의 면 방향에 흐르는 전류의 영향을 무시 할 수 있으므로 집전체와 언더코팅 사이의 계면 저항, 언더코팅 자신의 저항, 언더코팅과 합재 간의 계면 저항을 합성 저항으로써 계면 저항으로 출력합니다.

언더코팅 층은 얇기 때문에 본 기기에서는 언더코팅과 집전체만으로 구성된 2층 시트에서 언더코팅과 집전 체 사이의 계면 저항을 평가하는 것은 어려울 것으로 생각됩니다. 합재층을 바른 후에 상기 해석 하에서 계면 저항으로 평가해 주십시오.

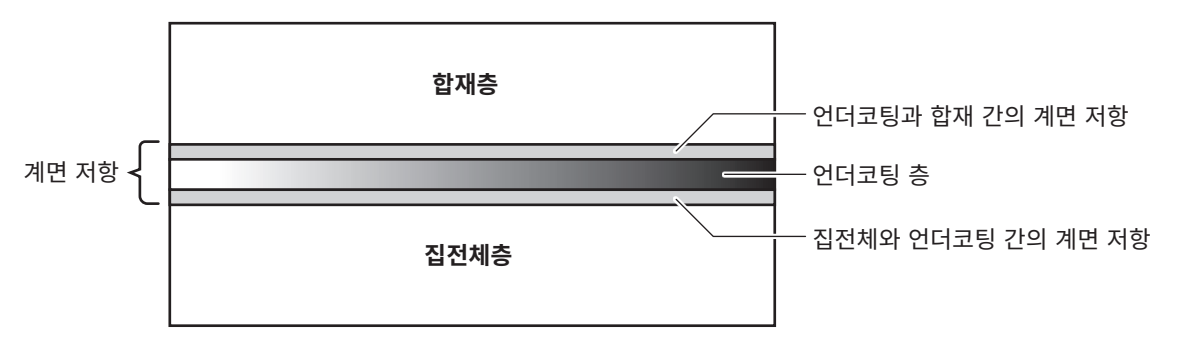

그림. 언더코팅 층이 있는 집전체를 이용한 전극의 단면 모식도

# **8.8** 연산 결과란**?**

연산 신뢰도는 역문제가 바르게 이루어졌는지를 나타내는 지표입니다.

계면 저항, 합재층 체적 저항률의 절대치나 정확도를 보증하는 것은 아니지만, 연산 상황을 확인할 수 있습 니다.

표시하는 연산 결과는 다음 2종류입니다.

#### 반복 횟수

역해석의 반복 횟수를 표시합니다.

보통은 연산 종료까지의 반복 횟수와 연산 결과의 정확성과는 관련이 없고 반복 횟수는 초기값 취득 방법과 축소 인자 설정값에 따라 변하는 것으로 생각됩니다. 연산 시간의 기준으로 이용해 주십시오.

#### 실측 전위와 계산 전위의 일치도

실측 전위 분포와 계산 전위 분포가 어느 정도 가까운지를 나타내는 수치입니다. 1에 가까울수록 측정 전위와 계산 전위의 상대적 잔류 오차가 적다(일치도가 상대적으로 높다)고 할 수  $\Omega$ 습니다. 일치도 $[R^2]$ 는 아래 식으로 정의됩니다(일치도는 마이너스 값이 되는 경우도 있습니다).

$$
R^{2} = 1 - \frac{6}{5} \frac{\sum_{i} (V_{meas,i} - V_{calc,i})^{2}}{\sum_{i} (V_{meas,i} - \overline{V})^{2}}
$$

여기서  $V_{\mathit{meas},i}$ 는 측정 전위,  $V_{\mathit{calc},i}$ 는 계산 전위,  $\overline{V}$ 는 측정 전위 분포의 평균치를 나타냅니다. 일치도는 연산의 상황을 나타내는 수치이며 전극 시트의 품질을 나타내는 수치가 아닙니다.

**9**

# **8.9** 측정 신뢰도란**?**

측정 신뢰도란 전위 측정이 바르게 이루어졌는지를 나타내는 지표입니다. 전위 측정의 상황 확인에 이용하실 수 있습니다. 측정 신뢰도는 다음 3종류입니다.

#### 정합성**[PASS / FAIL]**

전위 분포의 경사도는 대소 관계가 이론대로인지를 보는 판정 결과입니다. 전류 소스 프로브에 가까울수록 전위는 높고, 전류 드레인 프로브에 가까울수록 전위는 낮아진다고 하는 이론대로의 대소 관계가 되어 있 는지 여부를 확인하고 그 결과를 PASS / FAIL로 표시합니다.

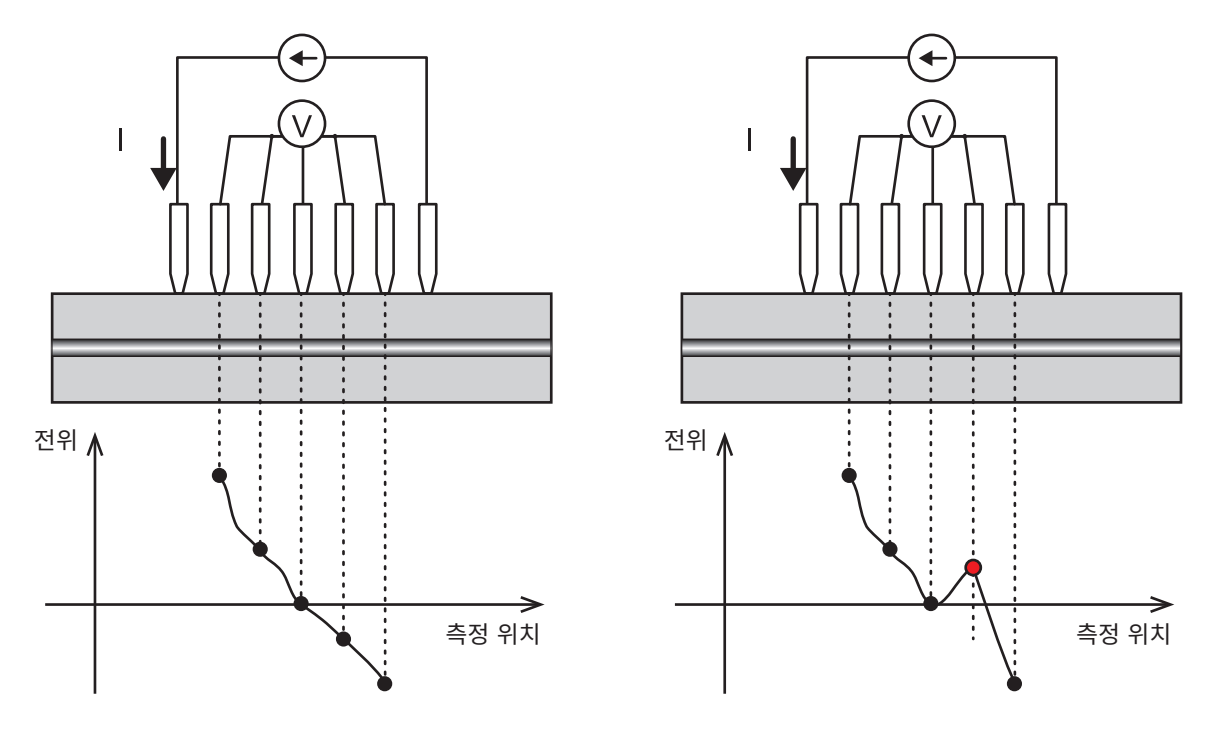

그림. 정합성 이미지(왼쪽 그림: 정합성 PASS, 오른쪽 그림: 정합성 FAIL)

#### 에러율**[%]**

전위 분포를 다점으로 측정한 경우 접촉 불량 측정이 있으면 그 접촉 불량 수의 측정 수에 대한 비율을 퍼센 트로 표시합니다. 에러 제거 기능은 에러율이 역치 이하인 경우 에러 데이터를 제거하고 정상적인 측정 데 이터만을 이용해 연산합니다.

#### 변동계수**[%]**

변동계수는 측정 전위의 표준편차를 평균치로 나눈 것으로 정의합니다. 변동계수가 작을수록 실측 전위의 편차가 작다는 것을 나타냅니다. 실측 전위를 몇 개의 그룹으로 나눠 그 중에서 가장 측정 대상의 정보를 많이 포함하는 그룹에 대해 산출합 니다.

# **8.10** 합재층 두께 입력치를 틀린 경우 연산 결과에 대한 영향 은 어느 정도 있나요**?**

틀린 입력치의 연산 결과에 대한 영향량은 전극 시트의 저항, 합재 두께, 집전체 두께 등의 여러 가지 파라 미터에 따라 달라집니다. 가능한 한 정확한 두께를 입력하여 측정해 주십시오.

본 기기에는 직전 측정에 대해 연산을 다시 하는 ["재연산"\(](#page-55-0)p. 53)이 탑재되어 있습니다. 입력을 틀린 경 우는 합재층 두께를 수정해서 다시 연산해 주십시오.

참고로, 일반적인 양극 시트(합재 두께 77 µm)에 대해 두께 입력을 틀리게 해서 측정했을 때의 영향량을 평가했습니다. 두께 입력이 잘못된 비율과 같은 정도의 비율로 연산 결과 오차가 발생하고 있다는 결과가 얻어졌습니다.

(모든 전극 시트에서 성립하는 것은 아닙니다)

(이 결과를 두께 영향의 보정 등에 이용할 수 있는 것은 아닙니다)

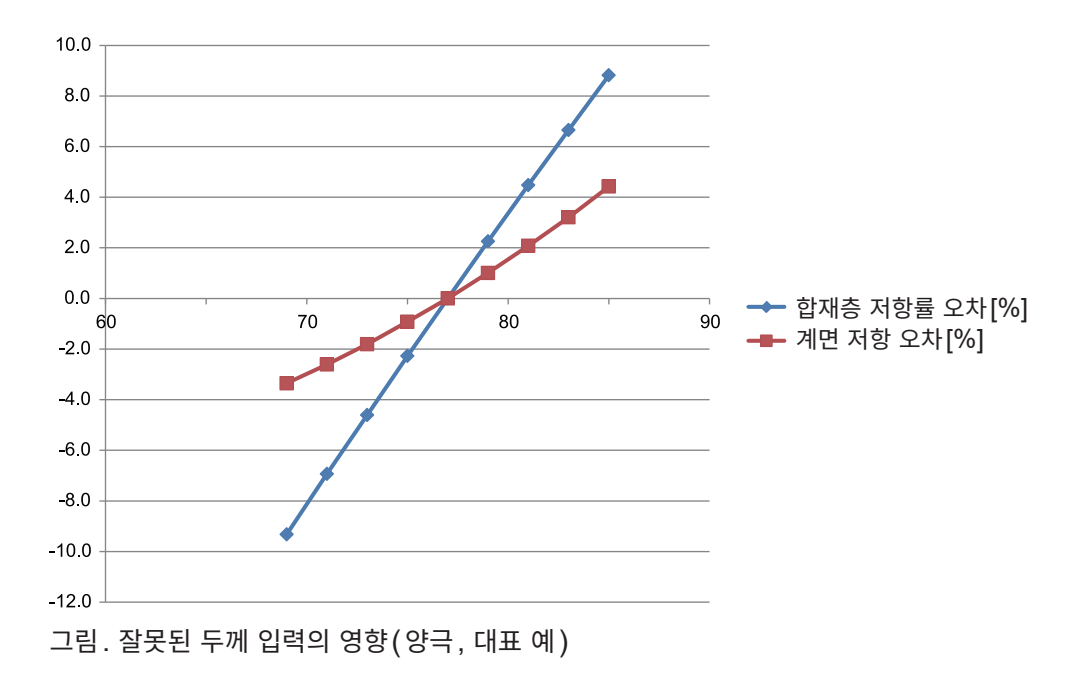

**9**

# **8.11** 어떤 경우에 콘택트 에러가 발생하나요**?**

2단자 저항 측정으로 프로브와 측정 대상 간의 저항을 측정하여 역치 이상일 경우 콘택트 에러로 판단합니 다.

- RM2612 전극저항 계산 소프트웨어는 콘택트 체크 기능의 ON/OFF를 선택할 수 있습니다. ON의 경 우에 상기 판정을 실행합니다. 초기값은 ON입니다.
- 역치는 1 Ω ~ 10 MΩ에서 임의로 지정할 수 있습니다. 초기값은 20 kΩ입니다.
- 각 프로브 간의 콘택트 체크를 조합해서 콘택트 에러 프로브를 특정하고 표시된 에러를 제거하는 기능 [\(p. 59](#page-61-0))이 갖춰져 있습니다.

콘택트 에러가 빈번하게 발생하는 경우는 아래 2가지 사항을 실시해 주십시오.

- RM9004의 SHORT 점검을 실시하여 프로브가 정상인지 확인한다
- 콘택트 체크의 저항 임계값을 측정 대상의 저항 값에 맞추어 큰 값으로 변경한다

# **9** 유지보수 및 서비스

### 수송 시의 주의

본 기기를 수송할 때는 다음 사항을 반드시 지켜 주십시오.

- 본 기기의 손상을 방지하기 위해 부속품이나 옵션을 본 기기에서 분리해 주십시오. 또한, 최초 배송 시 의 포장재를 사용해 반드시 이중으로 포장해 주십시오. 당사는 수송 중 발생한 파손에 대해서는 보증할 수 없습니다.
- 수리를 맡기시는 경우에는 고장 내용을 기재해서 첨부하십시오.

#### **RM9003** 프레스 유닛

#### 중요

- 수송 시에는 승강부가 움직이지 않도록 하기 위해 승강 레버를 위로 올린 후 잠금 해제 레버 고정 노브를 조여 주십 시오.
- 잠금 무효 핀이 유효한 상태가 되면 잠금 해제 레버 노브를 조여도 승강 레버가 움직입니다. 반드시 잠금 무효 핀이 무효한 상태에서 잠금 해제 레버 고정 노브를 조여 주십시오.

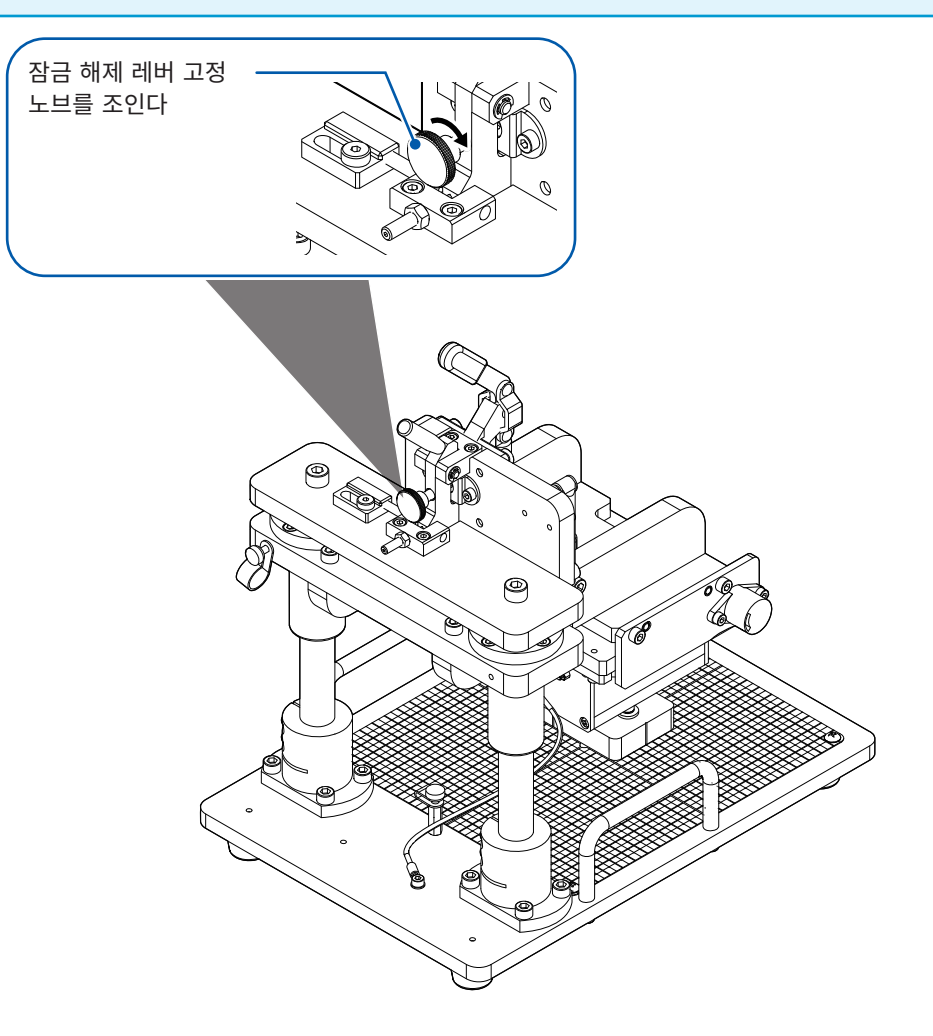

<<br>서<br>비 스

#### <span id="page-118-0"></span>교체부품과 수명에 대해서

제품에 사용된 부품에는 오랜 사용으로 인해 특성이 열화되는 것이 있습니다.

본 기기를 오래도록 사용하시기 위해 정기적인 교체를 권장합니다.

교체할 때는 당사 또는 대리점으로 연락 주십시오.

사용 환경이나 사용 빈도에 따라 부품 수명은 달라집니다. 권장 교체 주기의 기간을 보증하는 것은 아닙니 다.

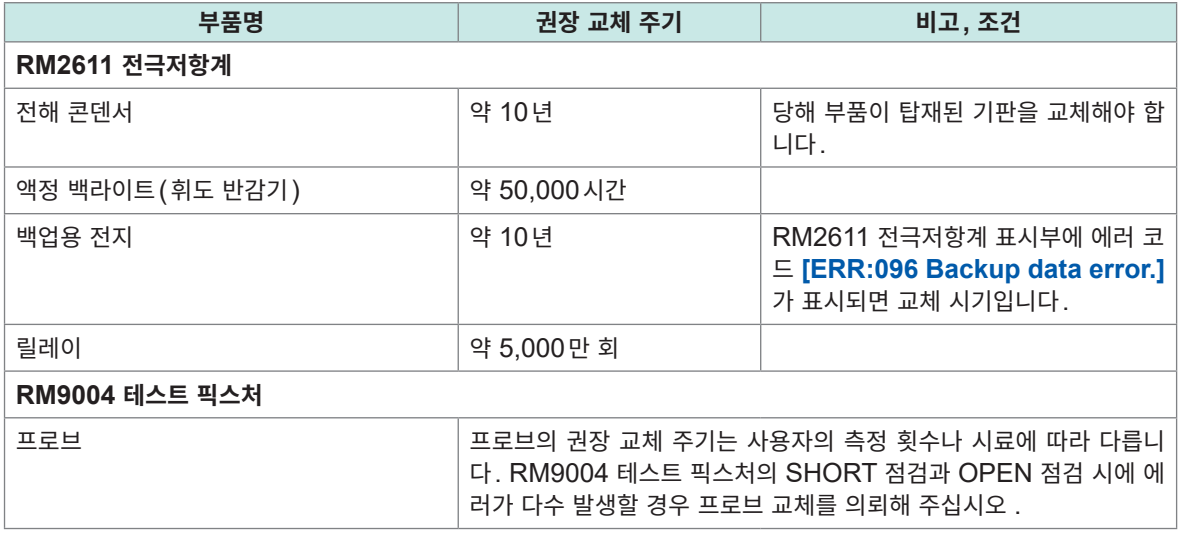

# <span id="page-119-0"></span>**9.1** 문제가 발생했을 경우

고장으로 생각되는 경우에는 "수리를 맡기기 전에"를 확인한 후 당사 또는 대리점으로 문의해 주십시오. 원인을 알 수 없을 때는 RM2612 전극저항 계산 소프트웨어를 초기화해 주십시오. 모든 설정이 공장 출하 시의 초기설정 상태가 됩니다([p. 119\)](#page-121-0).

### 수리를 맡기기 전에

#### 전원이 이상할 때

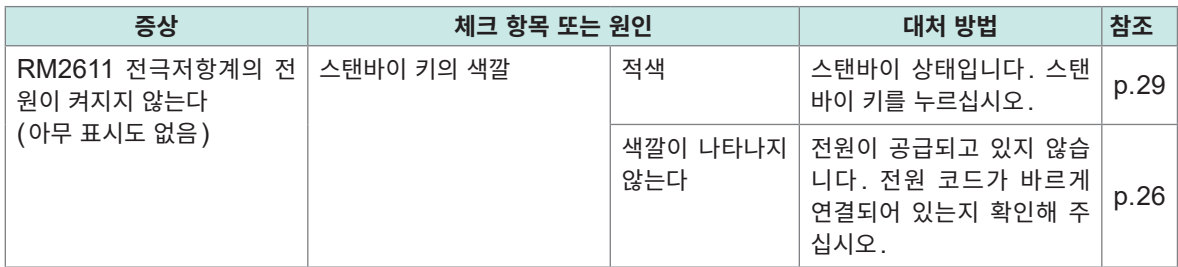

#### 표시**,** 동작이 이상할 때

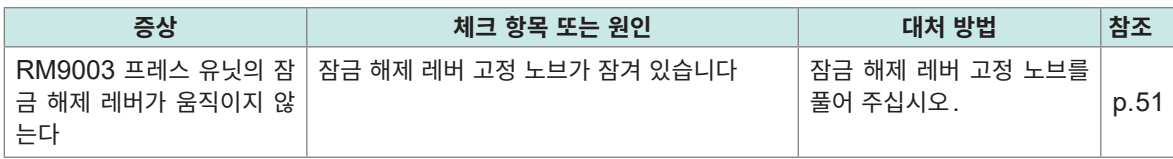

#### 점검 시 에러가 발생할 때

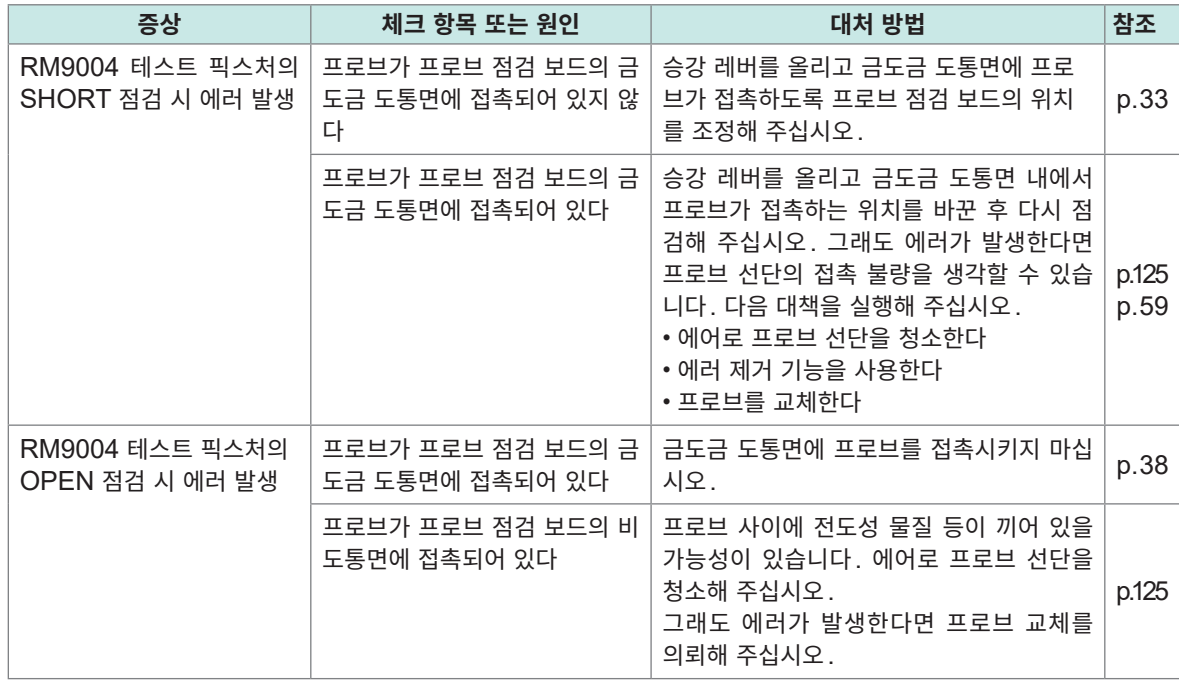

유지보수 및 서비스 **9**

# <span id="page-120-0"></span>**9.2** 소프트웨어의 버전업

인터넷 접속 환경으로 파일 다운로드가 가능한 경우 RM2612 전극저항 계산 소프트웨어의 PC 애플리케 이션을 버전업할 수 있습니다.

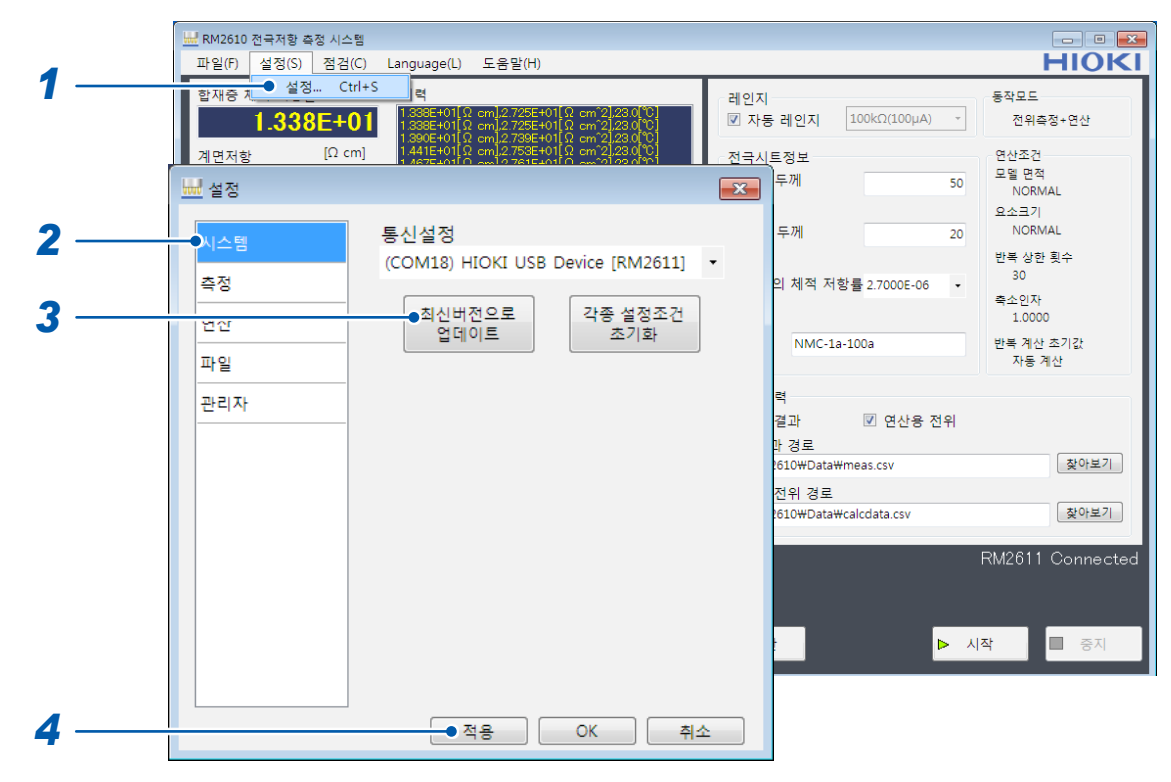

- **[**설정**]<sup>을</sup> 선택한다**
- **[**시스템**]<sup>을</sup> 선택한다**
- **[**최신버전으로 업데이트**]<sup>를</sup> 선택한다**

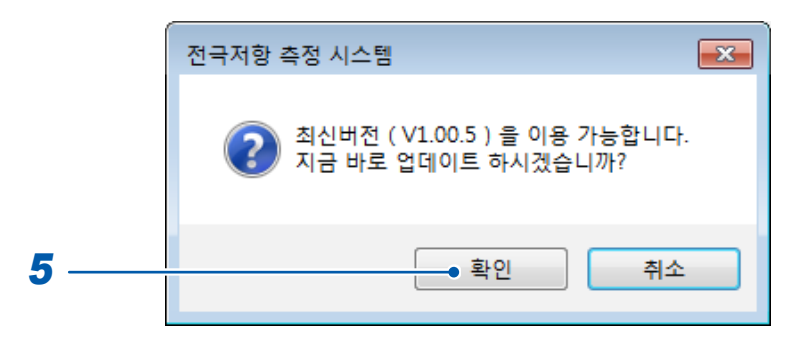

- **새로운 버전이 있으면 [**전극저항 측정 시스템**] 창이 열린다**
- **최신 버전으로 갱신하려면 [**확인**]<sup>을</sup> 선택한다.**

**[**확인**]을 선택한 후의 순서는 설치 순서[\(p. 22](#page-24-0))와 같으며, 버전업이 완료되면 자동으로 새로운 버전의 애플리케이션이 기동합니다.**

# **9.3** 초기화하기

<span id="page-121-0"></span>RM2612 전극저항 계산 소프트웨어의 모든 설정이 공장 출하 시의 초기 상태가 됩니다.

#### 중요

**[**각종 설정 조건 초기화**]**를 선택하면 다음 항목을 제외한 모든 항목이 공장 출하 시 상태로 되돌아갑니다. 필요한 경우에는 초기화 전에"6.1 측정 조건 [저장하기](#page-81-0)(세이브)"(p. 79)를 실행해 주십시오.

초기화되지 않는 항목: 통신 설정, 카운터, 패스워드, 유지보수 간격

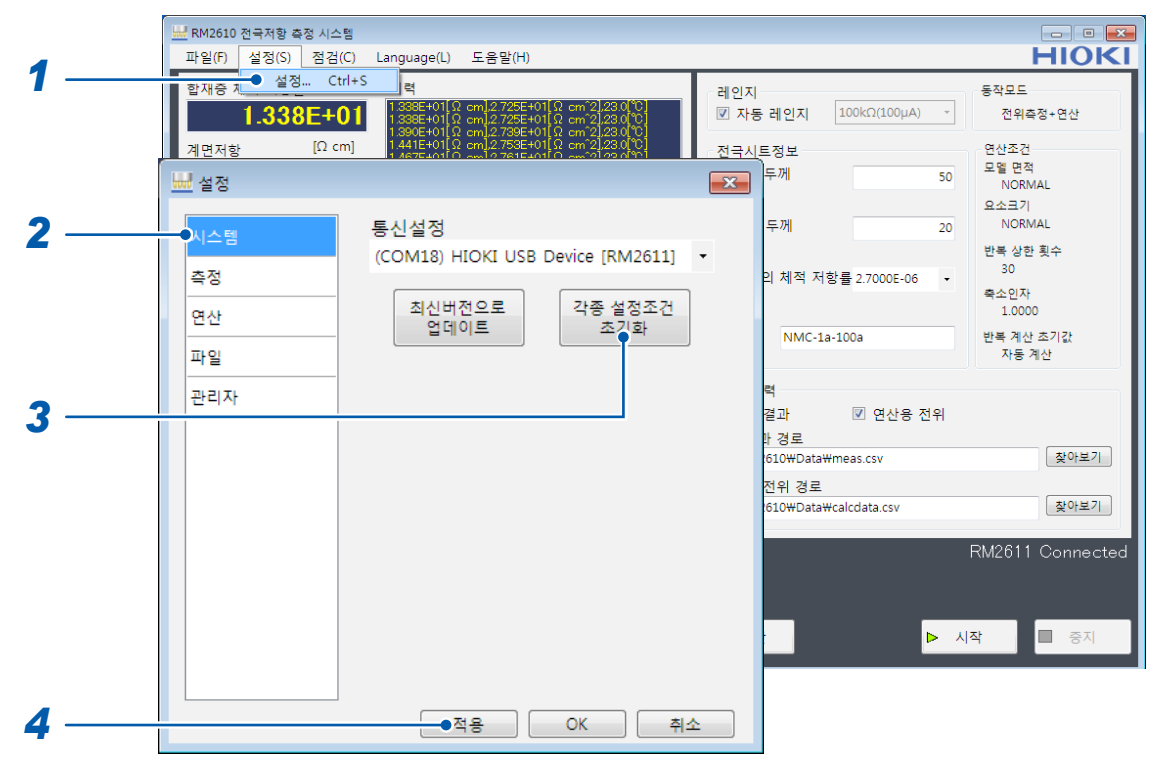

- *1* **[**설정**]<sup>을</sup> 선택한다**
- *2* **[**시스템**]<sup>을</sup> 선택한다**

### *3* **[**각종 설정 조건 초기화**]<sup>를</sup> 선택한다**

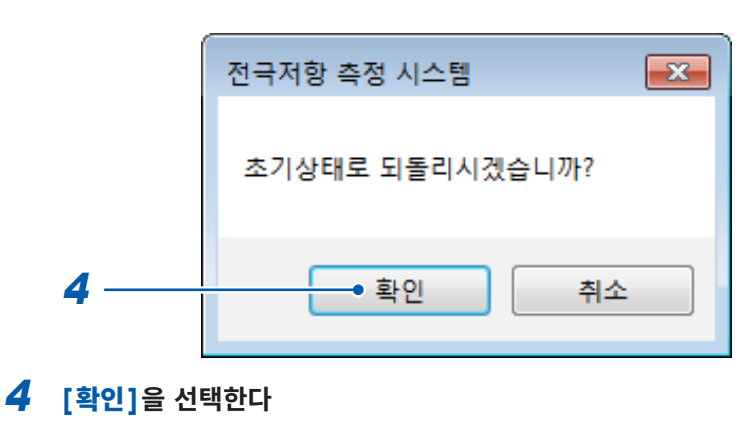

**초기화됩니다.**

유지보수 및 서비

스

# 공장 출하 시의 초기값

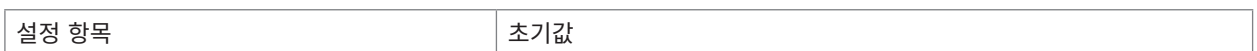

#### 측정 조건

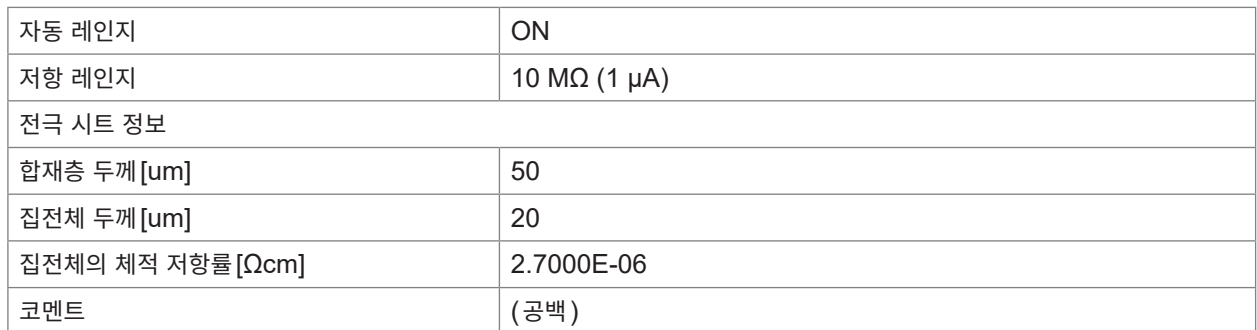

#### 파일 출력

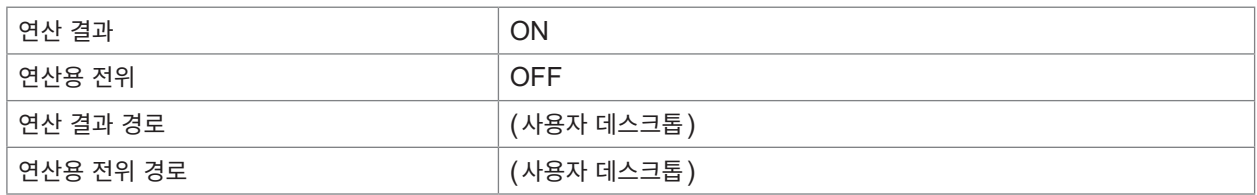

#### 시스템

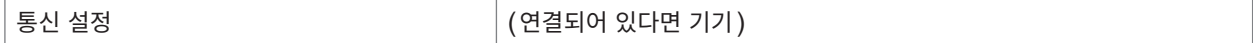

#### 측정

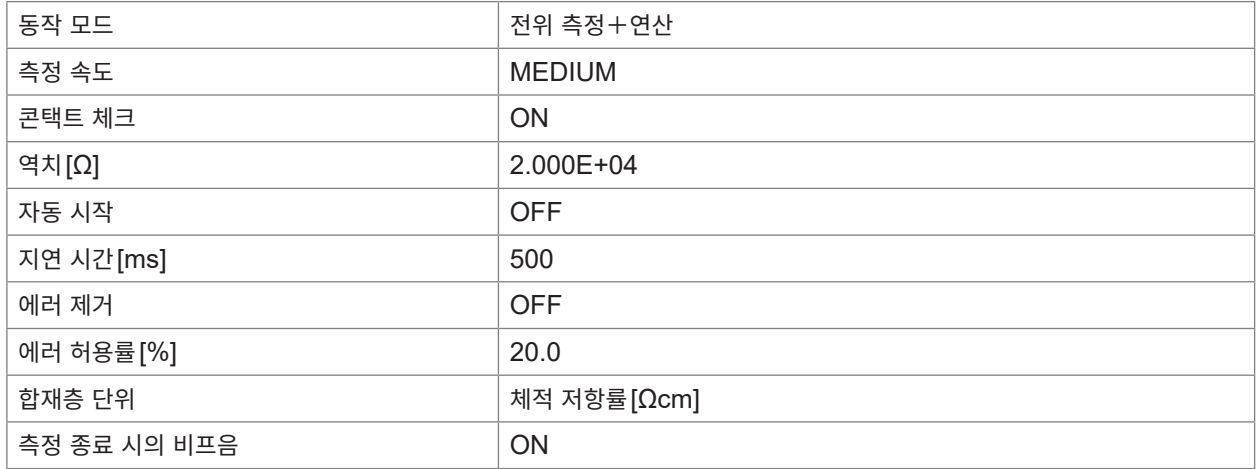

### 연산

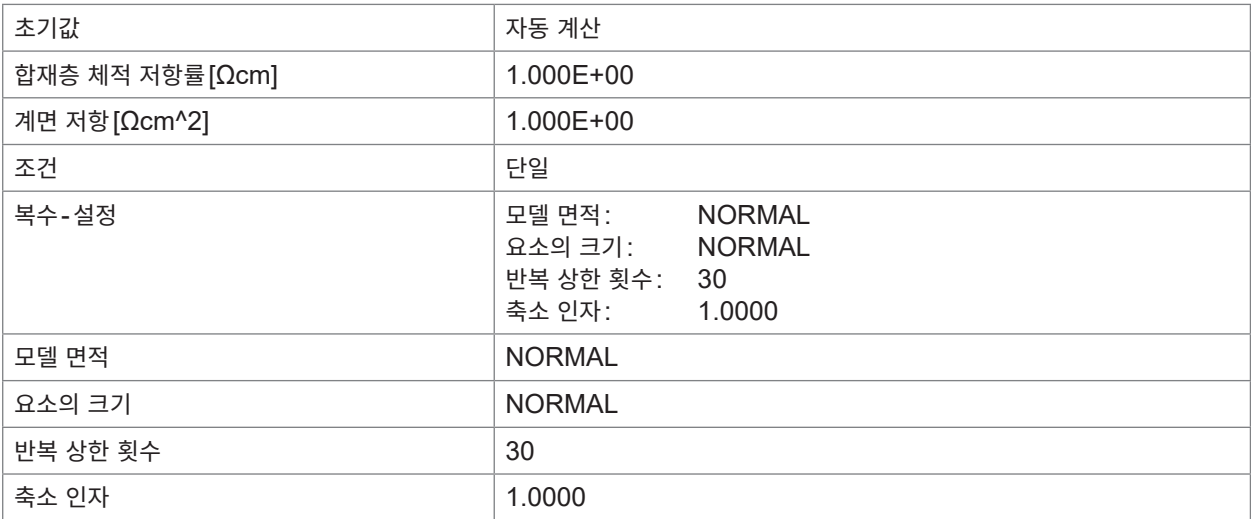

### 파일

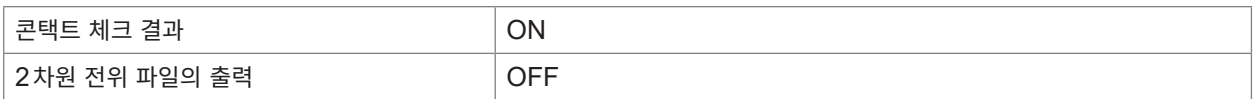

### **CSV** 저장 설정

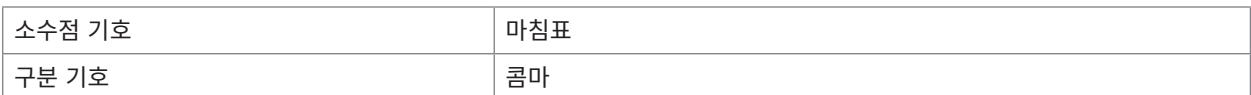

#### 관리자

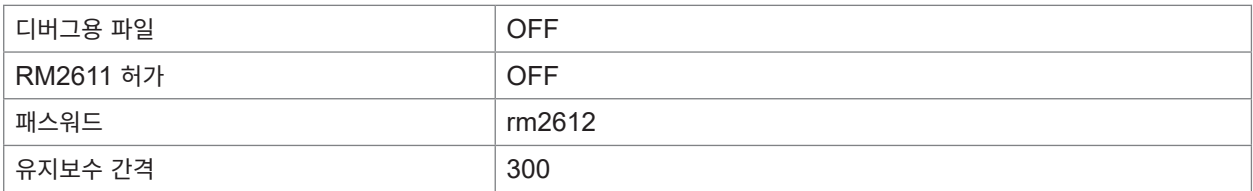

# **9.4** 에러 메시지 일람

본 기기나 측정 상태가 정상이 아닌 경우 등에 아래의 메시지가 화면에 표시됩니다. 수리가 필요한 경우에는 당사 또는 대리점으로 연락 주십시오.

# **RM2611** 전극저항계

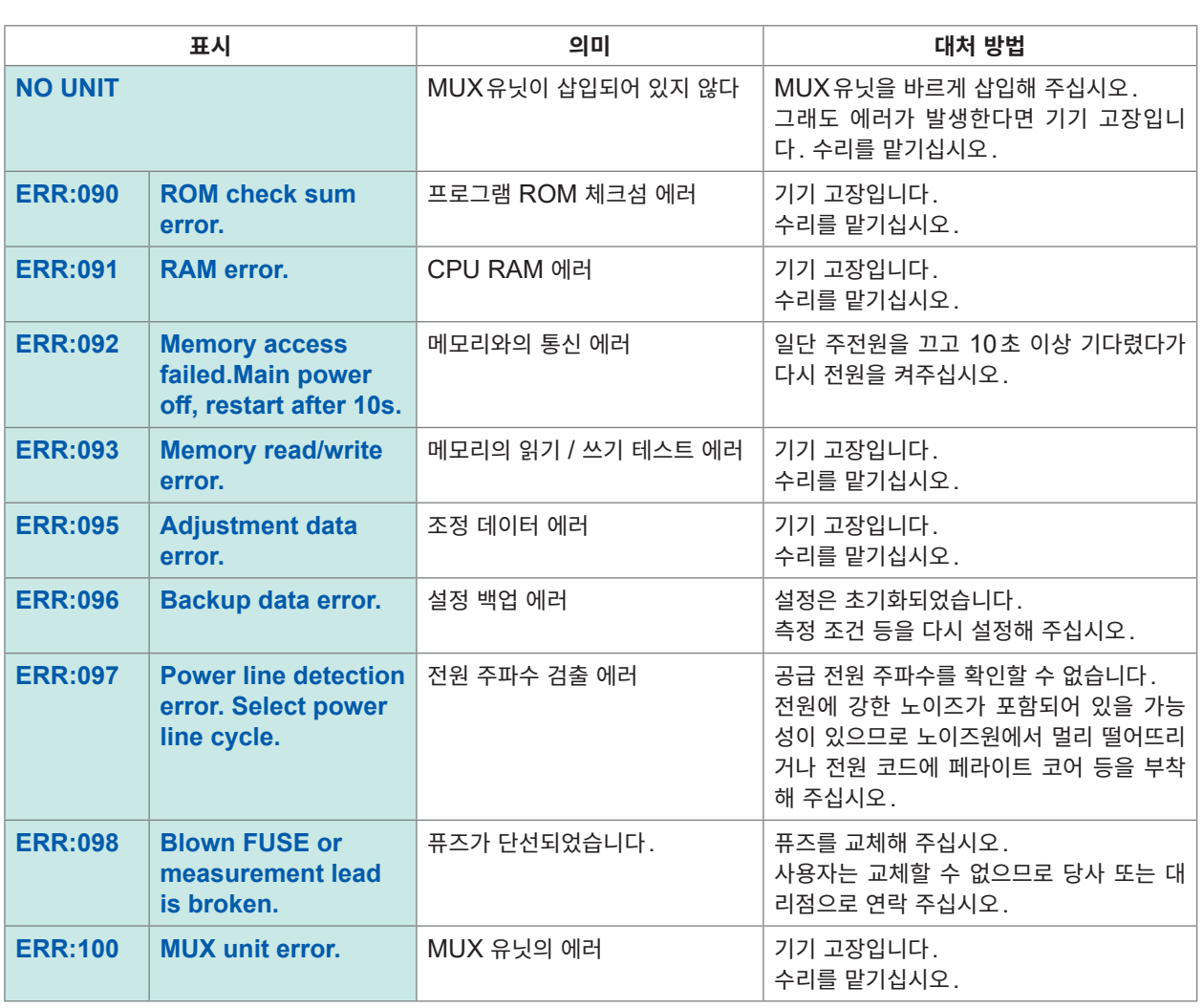

# **RM2612** 전극저항 계산 소프트웨어

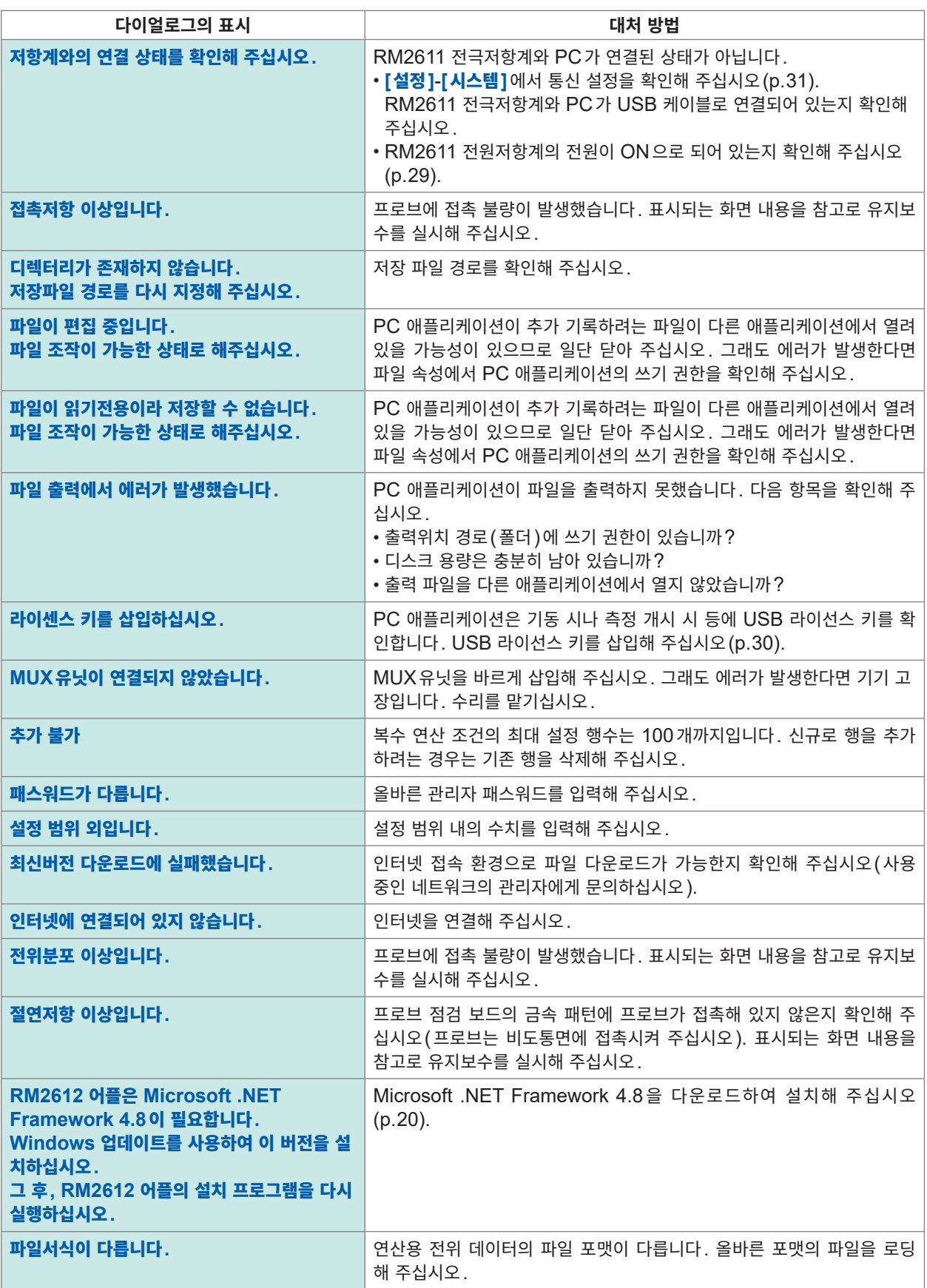

**유지보수 및 서비스** 

# <span id="page-126-0"></span>**9.5** 클리닝

#### 중요

벤진, 알코올, 아세톤, 에테르, 케톤, 시너, 가솔린계가 포함된 세제는 절대로 사용하지 마십시오. 변형, 변색될 수 있습니다.

## **RM2611** 전극저항계

RM2611 전극저항계의 오염 제거 시에는 부드러운 천에 물이나 중성세제를 소량 묻혀서 가볍게 닦아 주십 시오.

. . . . . . . . . . . . . . .

### **RM9003** 프레스 유닛

RM9003 프레스 유닛의 오염을 제거할 때는 부드러운 천으로 가볍게 닦아 주십시오. 단, 샤프트나 승강 레버 등의 가동부는 유분이 있으므로 닦지 마십시오.

## <span id="page-127-1"></span><span id="page-127-0"></span>**RM9004** 테스트 픽스처

# 주 의

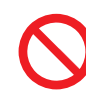

- 청소 중에 승강 레버를 조작하지 마십시오. 청소 중에 RM9004 테스트 픽스처가 내려가면 다치거나 본 기기가 고장 나는 원인이 됩니다.
- 프로브에 천, 면봉 등을 접촉시켜 클리닝하면 핀이 변형되고 측정 결과의 오차가 커져서 정 상적으로 측정할 수 없게 됩니다.

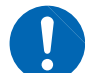

- 에어(압축 공기)의 압력은 207 kPa(2.1 kgf/cm<sup>2</sup>, 30 psi) 이하로 해주십시오.
- 청소 시에는 방진 마스크 및 방진 고글을 착용해 주십시오.

#### 중요

- 프로브는 매우 가늘기 때문에 에어 이외의 것으로 청소하지 마십시오.
- 프로브는 소모품입니다 . 정기적인 교체가 필요하지만 , 사용자가 직접 교체할 수 없습니다 . 당사 또는 대리점으로 문의해 주십시오 .
- 프로브 유지보수 가이드도 참조해 주십시오. (p. 19)

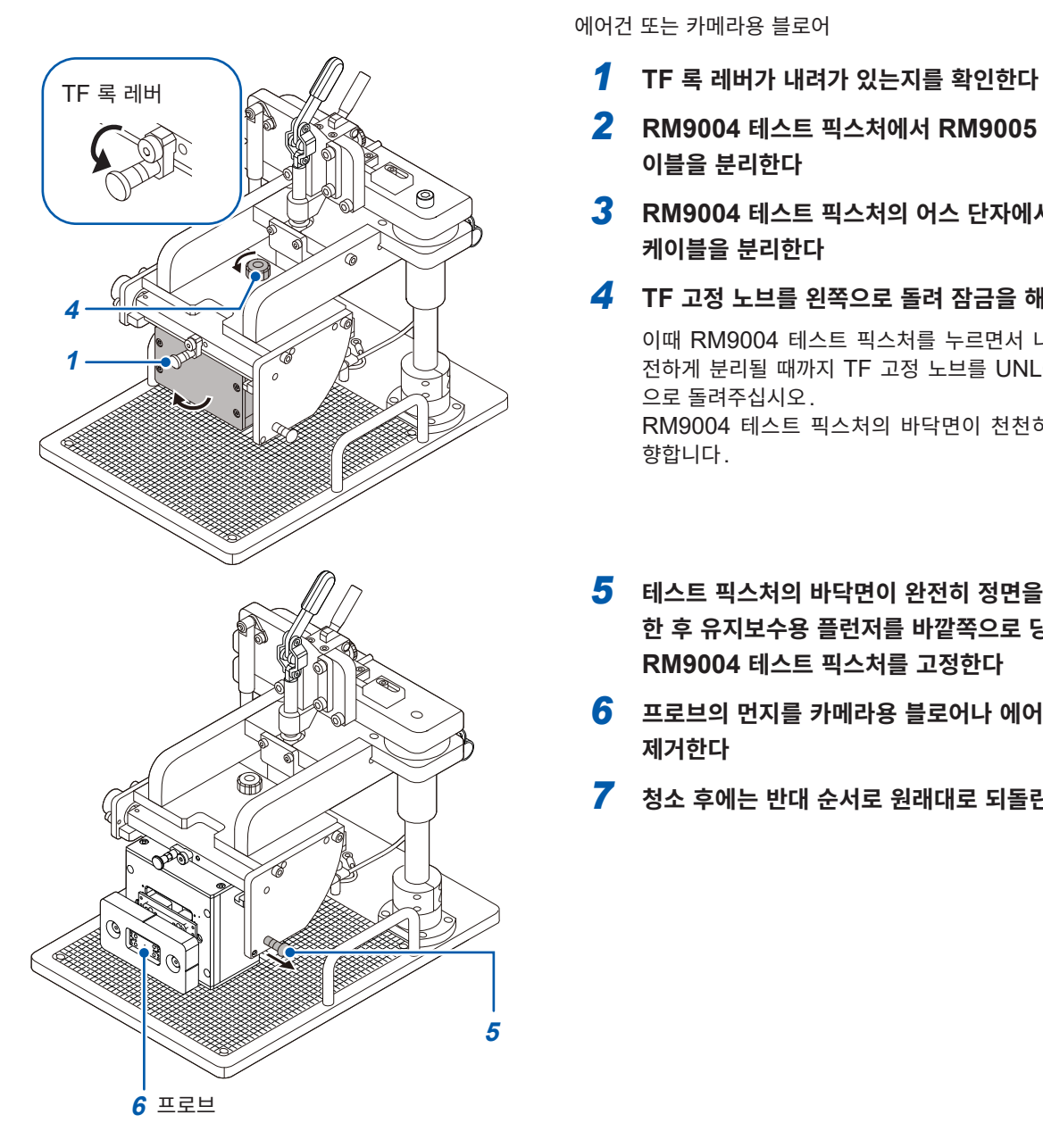

#### 준비물**:**

에어건 또는 카메라용 블로어

- 
- *2* **RM9004 테스트 픽스처에서 RM9005 접속 <sup>케</sup> 이블을 분리한다**
- *3* **RM9004 테스트 픽스처의 어스 단자에서 어스 케이블을 분리한다**
- *4* **TF 고정 노브를 왼쪽으로 돌려 잠금을 해제한다**

이때 RM9004 테스트 픽스처를 누르면서 나사가 완 전하게 분리될 때까지 TF 고정 노브를 UNLOCK 쪽 으로 돌려주십시오. RM9004 테스트 픽스처의 바닥면이 천천히 정면을 향합니다.

- *5* **테스트 픽스처의 바닥면이 완전히 정면을 <sup>향</sup> 한 후 유지보수용 플런저를 바깥쪽으로 당겨 RM9004 테스트 픽스처를 고정한다**
- *6* **프로브의 먼지를 카메라용 블로어나 에어건으로 제거한다** ◆ **7 프로브의 먼지를 카메라용 블로어나 에어건으로 2 유지**<br>지 제거한다 시<br>보 보 보대 순서로 원래대로 되돌린다 수 수 수<br>및
- 

# <span id="page-128-0"></span>**9.6** 교정에 대해서

교정 주기는 사용자의 사용 상황이나 환경 등에 따라 다릅니다. 사용자의 사용 상황이나 환경에 맞게 교정 주기를 정해주시고 당사에 정기적으로 교정을 의뢰하실 것을 권장합니다.

# **9.7 RM2611** 전극저항계의 폐기

RM2611 전극저항계는 시계 백업용으로 리튬 전지를 사용하고 있습니다. RM2611 전극저항계를 폐기할 때는 리튬 전지를 기기에서 빼낸 후 지역에서 정한 규칙에 따라 처분해 주 십시오.

# 리튬 전지 분리 방법

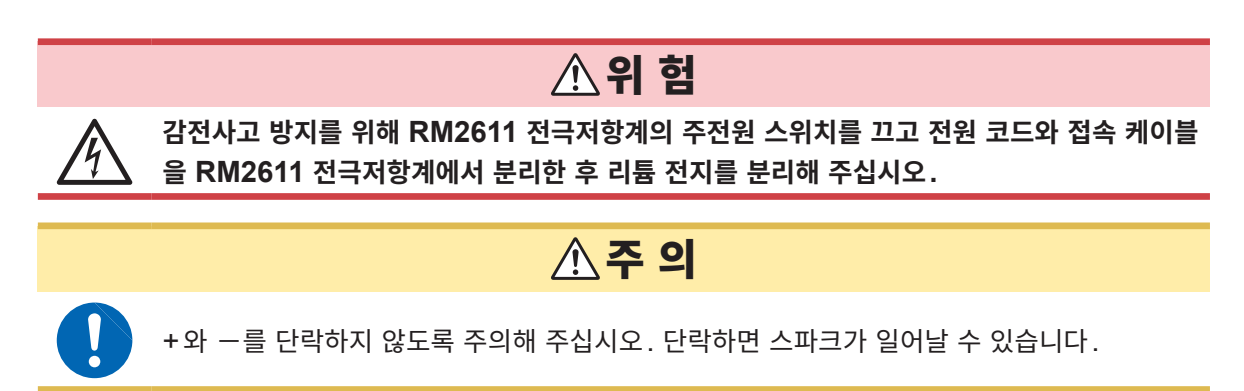

필요한 공구**:** 십자드라이버**(No.1) 1**개**,** 핀셋 **1**개**(**리튬 전지 분리용**)**

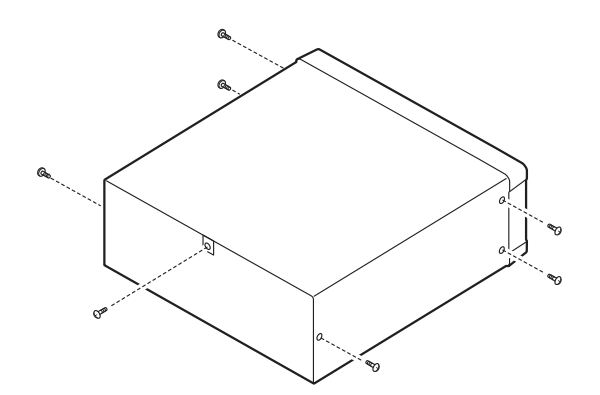

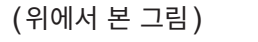

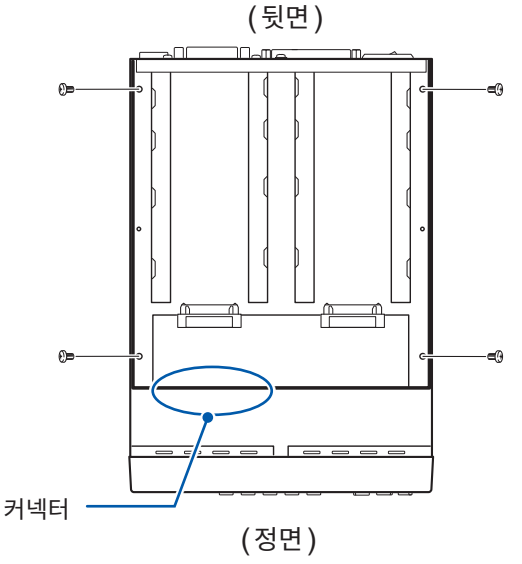

- *1* **RM2611 전극저항계의 주전원 스위치(뒷면)<sup>가</sup> OFF(○) 되어 있는지를 확인하고 코드류를 분 리한다**
- *2* **측면 6개, 뒷면 1개의 나사를 분리한다**
- *3* **커버를 분리한다**
- *4* **4개의 나사를 분리하여 MUX유닛용 프레임을 들어 올린다 (MUX유닛용 프레임과 RM2611 전극저항계를 연결하는 커넥터는 분리하지 마십시오)**

(위에서 <sup>본</sup> 그림) *5* **그림과 같이 핀셋을 전지와 전지 홀더 사이에 <sup>꽂</sup> 아 넣고 전지를 끄집어 올리면서 빼낸다**

#### **CALIFORNIA, USA ONLY**

Perchlorate Material - special handling may apply. See www.dtsc.ca.gov/hazardouswaste/perchlorate

스

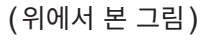

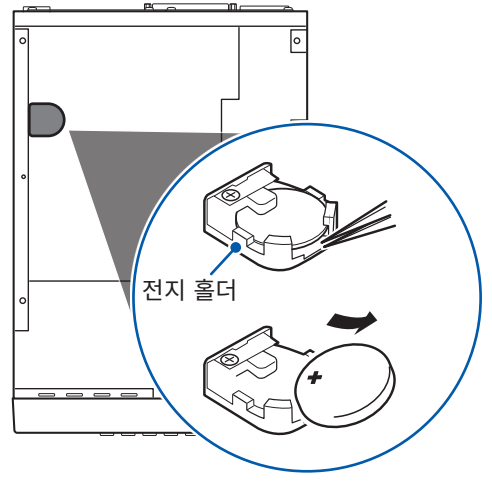

RM2611 전극저항계의 폐기

<span id="page-131-0"></span>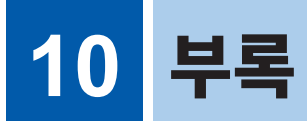

# **10.1** 랙 마운팅

RM2611 전극저항계는 측면 나사를 분리하면 랙 마운팅 키트 등을 설치할 수 있습니다.

# △경고

**RM2611 전극저항계의 파손이나 감전사고 방지를 위해 사용하는 나사는 다음 사항에 주의해 주십시오.**

**측면에 랙 마운팅 키트를 설치할 때는 RM2611 전극저항계 내부에 나사가 3.5 mm 이상 들어**

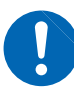

**가지 않도록 해주십시오. 랙 마운팅 키트를 분리한 후 원래 상태로 되돌리는 경우에는 처음에 장착되어 있던 나사와 같 은 것을 사용해 주십시오.**

**(지지발: M3 × 6 mm, 측면: M4 × 6 mm)**

**나사를 분실하거나 파손한 경우는 당사 또는 대리점으로 문의해 주십시오.**

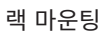

# 랙 마운팅 키트의 참고도와 장착 방법 스페이서**(2**개 사용**)**

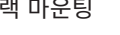

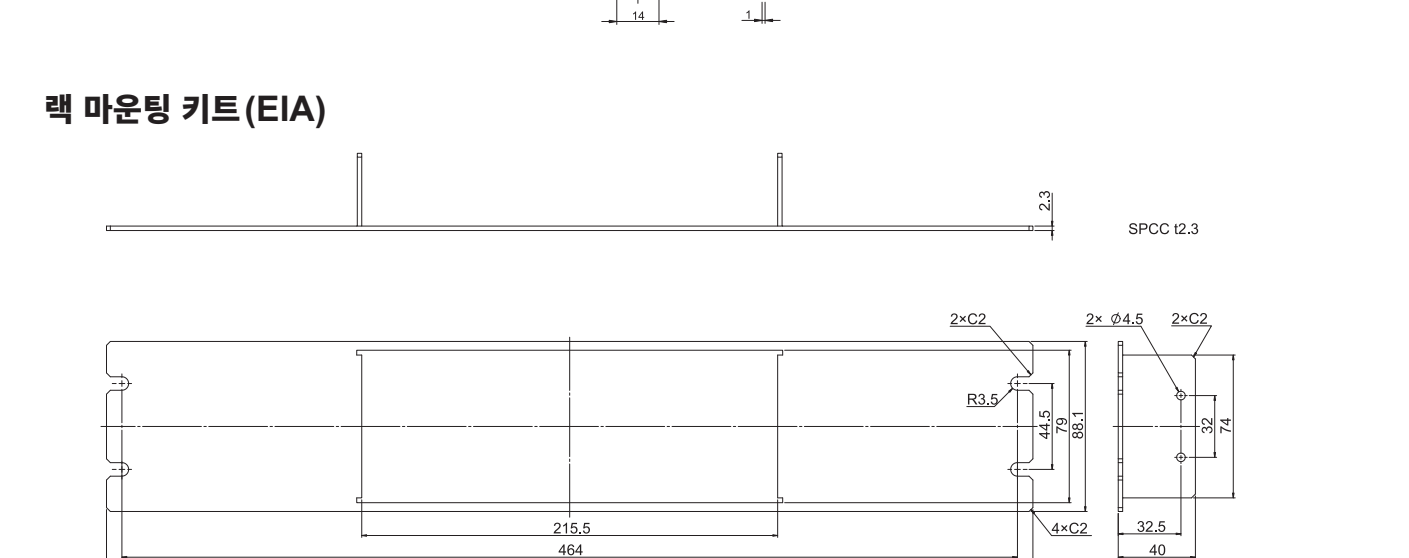

SPCC<sub>t1</sub>

 $4 \times C2$  $2 \times \emptyset 4.5$ 

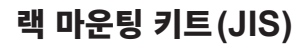

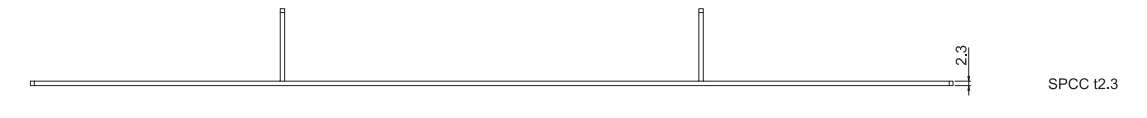

480

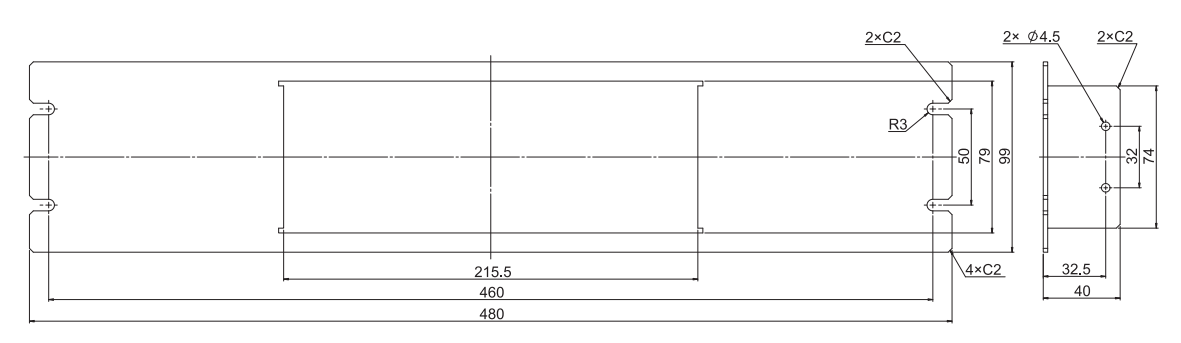

- $M3 \times 6$  mm ☜  $\alpha$ ٩, 97  $M4 \times 6$  mm M4 × 10 mm 스페이서
- *1* **RM2611 전극저항계 바닥면의 지지발, 측면 커버의 나사(앞 양쪽 4개)를 분리합니다.**

<sup>랙</sup> 마운팅 키트(JIS, EIA) *2* **RM2611 전극저항계 측면 양쪽에 스페이서를 끼워 넣고 랙 마운팅 키트를 M4 × 10 mm의 나사로 장착합니다.** 

#### 중요

랙에 설치할 때는 시판되는 받침대 등을 사용해 보강해 주 십시오.

# <span id="page-134-0"></span>**10.2** 외관도

**RM2611** 전극저항계

단위: mm  $(14)$  $80:1$  $306.5 \pm 3$ ooooo  $215:$ 

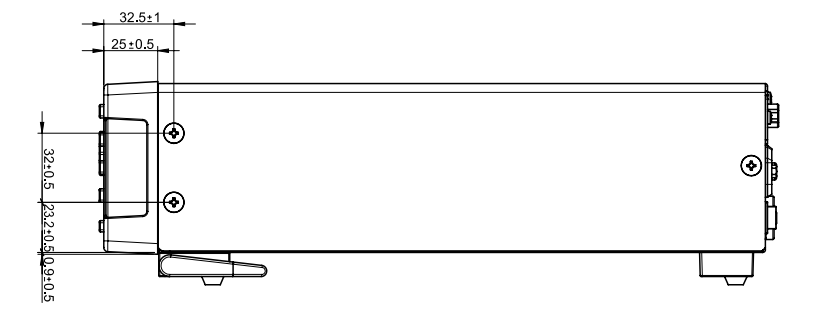

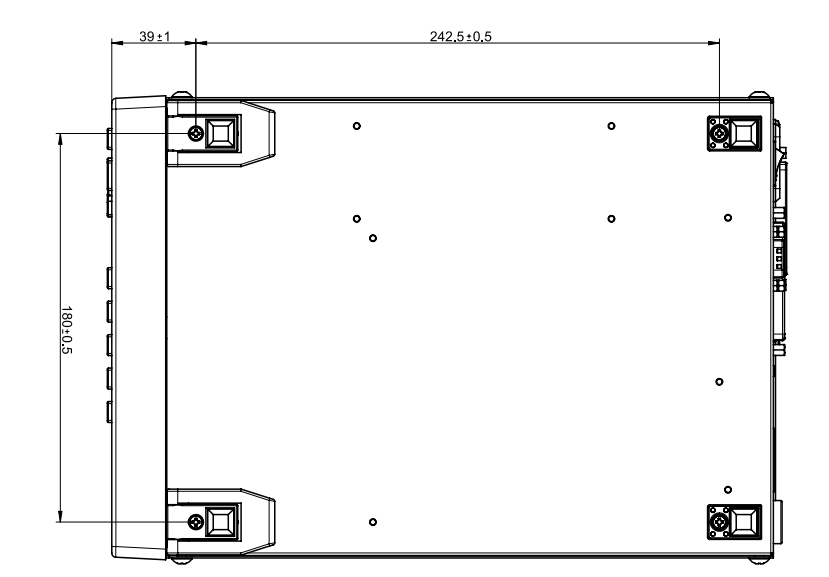

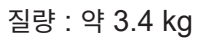

단위: mm

<span id="page-135-0"></span>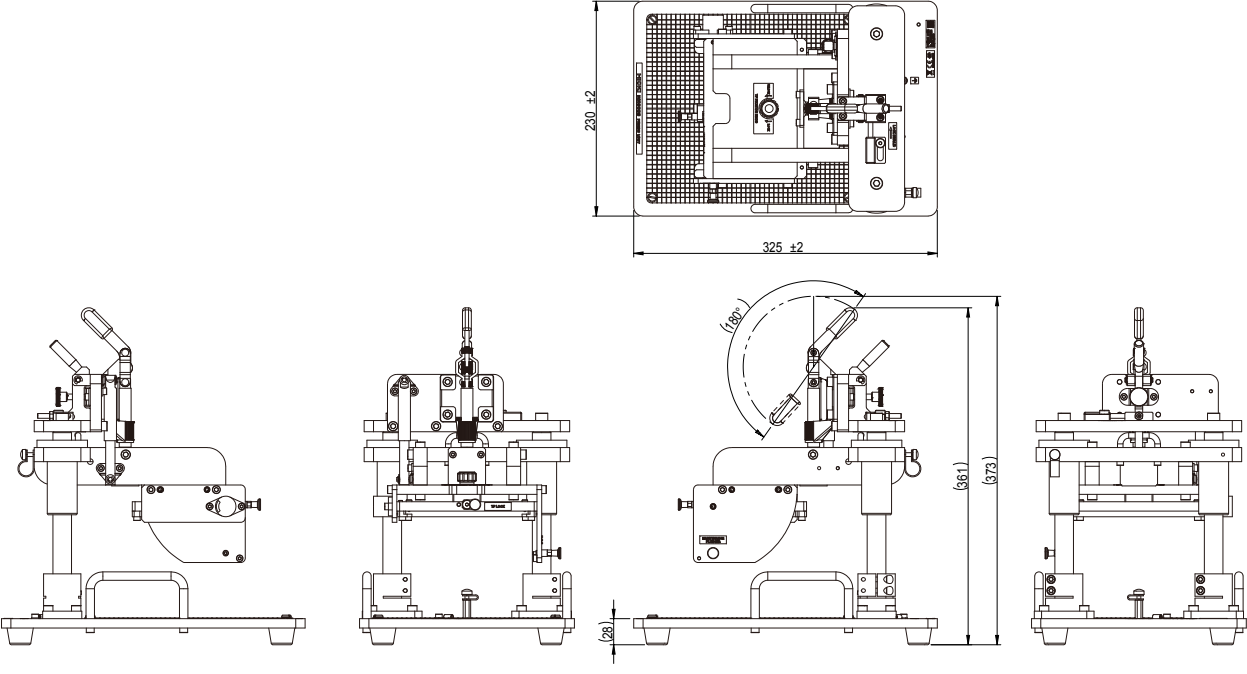

질량 : 약 8.5 kg

### **RM9004** 테스트 픽스처

프로브 하중 (참고치) : 0.044N/개

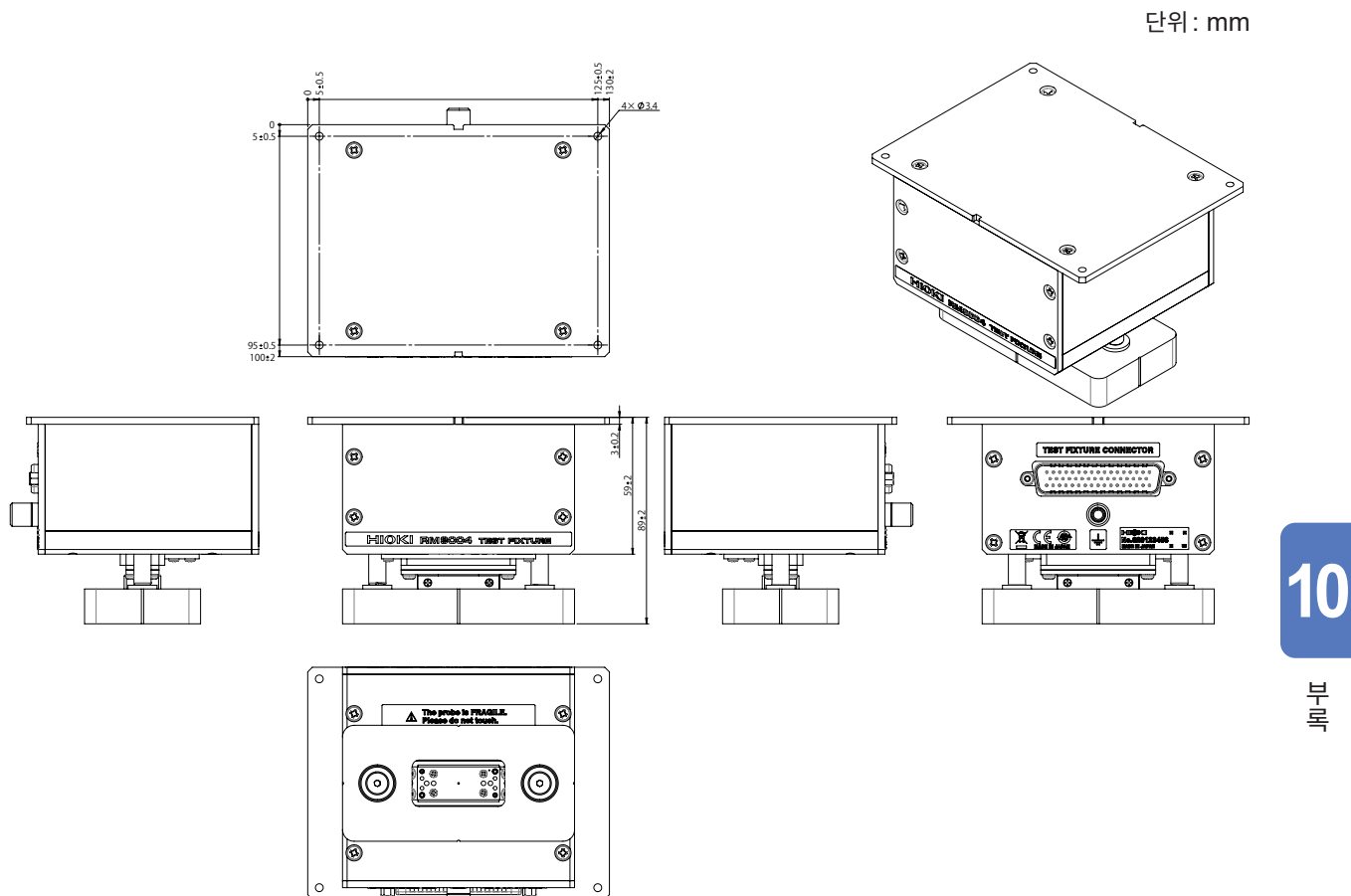

질량 : 약 770 g

부<br>록

### **RM9005** 접속 케이블

단위: mm

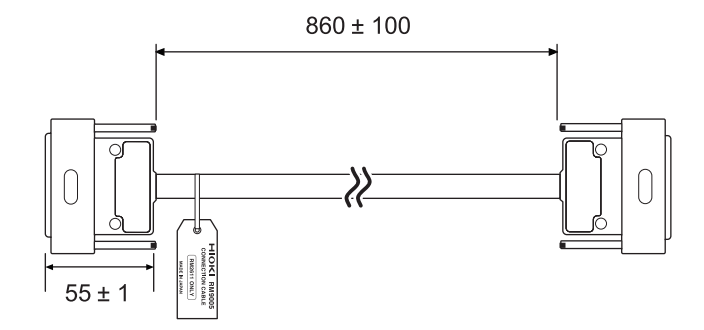

질량 : 약 450 g

# **10.3** 프로브 유지보수

올바른 측정 결과를 얻기 위해 프로브의 유지보수를 실시해 주십시오. 프로브 유지보수의 목적은 다음과 같습니다.

- 프로브를 적정한 상태로 유지하여 측정의 정확성을 향상시킨다
- 프로브의 수명을 연장한다
- 프로브를 교체할 시기인지 여부를 확인한다

#### 프로브의 역할

본 기기는 전극 시트에 정전류를 흐르게 하여 표면에 발생하는 전위를 다점 측정하고, 그 전위로부터 합재 층 저항률과 계면 저항을 계산으로 구하는 측정 시스템입니다.

전극 시트에 직접 접촉하여 전류를 흐르게 하거나 전위를 측정하는 부품을 "프로브"라고 부르며, RM9004 테스트 픽스처의 선단(하부)에 46개가 장착되어 있습니다(아래 그림 및 오른쪽 사진).

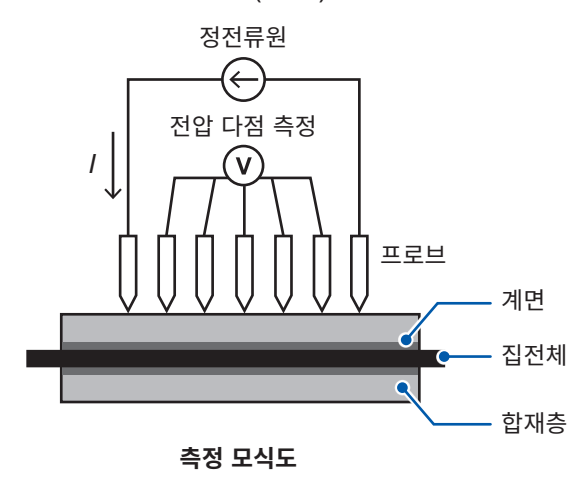

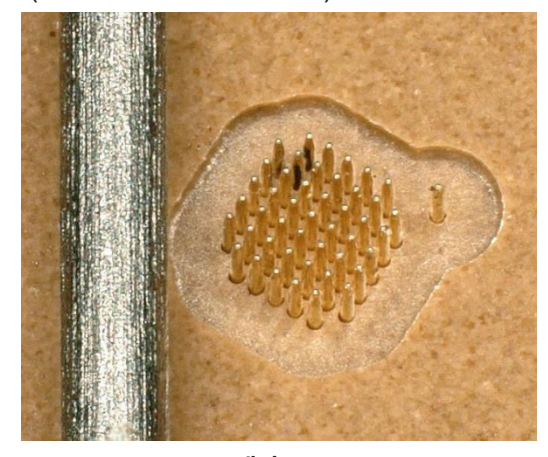

**46개의 프로브** (왼쪽은 샤프연필의 0.5 mm 심)

프로브는 약 120 µm 간격으로 격자 모양으로 배치되어 있습니다. 선단은 바늘과 같은 구조로 φ75 µm입 니다. 접촉면으로부터 약 250 um 튀어나왔지만. "좌굴 프로브" 라고 불리는 스프링과 같은 성질을 가진 특 수 프로브이므로 전극 시트에 꽂히지 않습니다(합재층의 경도에 따라 다름). 각 프로브는 스프링과 같은 성질을 가지고 있기 때문에 전극 시트에 대해 요철의 영향을 흡수하고, 또한 정해진 힘으로 접촉할 수 있습 니다.

이처럼 프로브는 매우 미세하기 때문에 취급 시 각별한 주의가 필요합니다. 그리고 정확한 측정을 위해서 는 평소에 프로브 유지보수를 철저히 해 주십시오.

#### 중요

점검 및 유지보수는 전극 시트의 표면 상태에 따라 달라지므로 고객 책임 하에 실시해 주십시오. 유지보 수의 빈도는 다음 타이밍을 고려하여 고객께서 설정해 주십시오.

- 사용 시간
- 측정 횟수
- 사용자 변경
- 전극 시트의 재료 또는 특성 변경

 $rac{4}{5}$ 

**10**

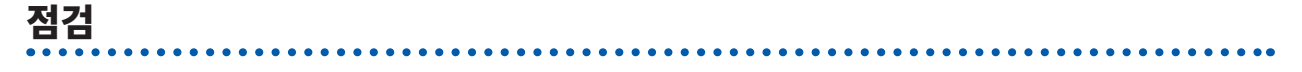

프로브의 접촉 불량, 절연 불량 등의 이상을 조기에 발견하기 위해 점검을 실시해 주십시오. SHORT 점검 에서는 도통을 확인하고, OPEN 점검에서는 절연을 확인합니다.

RM9004 테스트 픽스처에 부속된 프로브 점검 보드를 사용하여 RM2612 전극저항 계산 소프트웨어의 SHORT 점검 및 OPEN 점검을 실시해 주십시오. 조작 방법은 RM2610의 사용설명서를 참조해 주십시 오.

점검 결과가 대화 상자로 표시됩니다. 두 점검 모두 **[**정상**]**으로 대화 상자가 표시되면 프로브의 접촉은 양 호합니다.

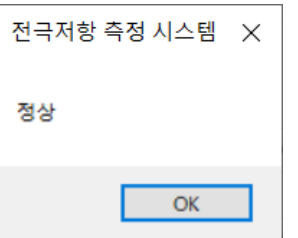

#### **[**접촉저항 이상입니다**]**가 대화 상자에 표시된 경우

- *1* **점검을 여러 <sup>번</sup> 반복한다**
- *2* **이상으로 대화 상자에 표시된 경우 프로브 선단을 확대하여 관찰하고 프로브가 부러지지 않았는지 확인한 다**

프로브가 부러진 경우는 당사 또는 대리점에 수리를 의뢰하십시오.

- *3* **프로브가 부러지지 않은 경우 �에어(압축 공기)<sup>로</sup> [클리닝"\(](#page-139-0)p. 137)을 실시한다**
- *4* **다시 SHORT 점검과 OPEN 점검을 실시한다**
- *5* **이상으로 대화 상자에 표시된 경우 �클리닝 필름에 의한 [클리닝"\(](#page-140-0)p. 138)을 실시한다**
- *6* **다시 SHORT 점검과 OPEN 점검을 실시한다**

#### **[**절연저항 이상입니다**]**가 대화 상자에 표시된 경우

점검을 여러 번 반복해 주십시오. 그래도 이상으로 대화 상자에 표시된 경우는 �에어([압축](#page-139-0) 공기)로 클리 닝"([p. 137](#page-139-0))을 시도해 주십시오.

<span id="page-139-1"></span>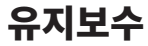

프로브 선단을 관찰하고 에어로 클리닝을 실시해 주십시오. RM9006 유지보수 툴을 사용하면 프로브 선 단을 확대하여 관찰하면서 에어로 클리닝을 할 수 있습니다.

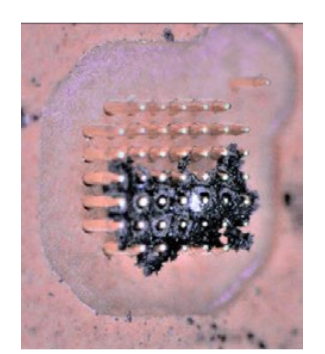

SHORT 점검과 OPEN 점검이 정상인 경우에도 프로브 선단에 전극 재료 등 이 부착되어 있을 수 있습니다(왼쪽 사진). 이는 언젠가 접촉 불량이나 절연 불량, 또는 프로브의 접동에 악영향을 미칠 우려가 있으므로 조기에 제거해야 합니다.

"에어(압축 공기)로 [클리닝](#page-139-0)"([p. 137\)](#page-139-0)을 참조하여 클리닝을 실시해 주십시 오.

프로브 선단을 확대 및 관찰하여 부착물이 제거되었는지, 프로브가 부러지거 나 변형되지 않았는지 확인해 주십시오.

#### **RM9003** 프레스 유닛의 틸트 기구

확인할 때는 프레스 유닛의 틸트 기구를 사용하여 RM9004의 프로브 선단부를 앞쪽으로 향하도록 하여 관 찰해 주십시오. 틸트 기구의 조작은 RM2610 및 RM9003의 사용설명서를 참조해 주십시오.

### 클리닝 방법

프로브에 부착된 전극 재료 등을 제거하면 접촉 불량이나 절연 불량이 개선됩니다. 프로브의 동작에 악영 향을 미치는 요인을 제거하기 위한 2가지 방법을 설명합니다.

#### <span id="page-139-0"></span>에어**(**압축 공기**)**로 클리닝

RM9003 프레스 유닛의 틸트 기구를 사용합니다. RM9004의 프로브 선단부를 앞쪽으로 향하게 한 상태에 서 RM9006 등을 사용하여 에어를 프로브에 분사하여 부착된 전극 재료 등을 날립니다(오른쪽 그림).

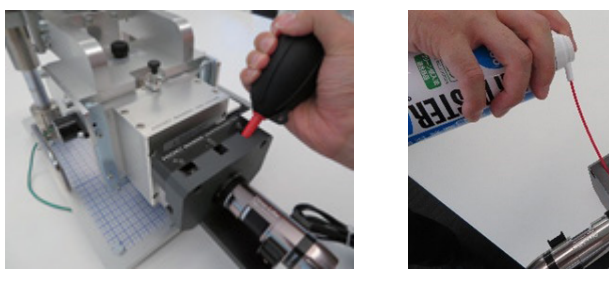

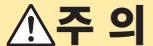

• RM9006을 사용하지 않는 경우는 에어건 선단이 프로브에 부딪히지 않도록 에어건을 손으로 단단히 잡

- $\bullet$  공기 색전 사고를 방지하기 위해 에어의 분사 압력은 207 kPa (2.1 kgf/cm $^2$ , 30 psi) 이하 로 해주십시오.
- 
- 날리는 미세한 전극 재료로부터 자신을 보호하기 위해 보호 안경과 방진 마스크를 사용해 주 십시오.
- **10**

- 고서 에어를 분사해 주십시오.
- 마이크로스코프 등으로 프로브 선단을 확대하여 상황을 확인해 주십시오.

#### <span id="page-140-2"></span><span id="page-140-0"></span>필름에 의한 클리닝

클리닝 필름은 RM9006 유지보수 툴에 부속되어 있습니다. SHORT 점검 시 에러가 표시되면 클리닝 필 름으로 클리닝을 해주십시오. 전기 접촉이 부활하는 경우가 있습니다.

클리닝 필름의 표면에는 미세한 연마제가 도포되어 있습니다. 측정 스테이지에 클리닝 필름을 놓고 테스트 픽스처를 몇 차례 올렸다 내렸다 해주십시오. 프로브를 클리닝 필름에 접촉시키면 선단이 클리닝됩니다.

#### 중요

클리닝 필름에 의한 클리닝은 SHORT 점검 시에 에러가 빈번히 표시되는 경우에만 실시하십시오. 프로 브 선단을 연마시켜 프로브가 소모될 우려가 있습니다.

당사가 권장하는 클리닝 필름 (약 100 mm × 150 mm)을 당사에서 구입할 수있습니다. 클리닝 필름은 SHORT 점검 시의 에러에는 효과를 기대할 수 있지만, OPEN 점검 시의 에러에는 효과를 기대할 수 없습니다.

전기적 접촉 불량의 [메커니즘](#page-140-1)은 "프로브의 접촉 불량 메커니즘(참고)"([p. 138](#page-140-1))을 참조해 주십시오.

### 접촉 불량이 빈번하게 발생하는 경우

점검 시의 에러 등으로 프로브를 클리닝해도 접촉저항 이상이나 절연저항 이상이 빈번히 발생하는 경우는 프로브를 교체해 주십시오. 당사 또는 대리점에 수리를 의뢰하십시오. 당사에서 프로브를 교체하고 검사 후 반환합니다.

### <span id="page-140-1"></span>프로브의 접촉 불량 메커니즘**(**참고**)**

프로브의 선단에 전기가 통하지 않는 물질이 부착하면 접촉 불량이 됩니다. 절연물의 부착 및 프로브 선단 의 마모와 부식을 그 원인으로 들 수 있습니다.

#### 절연물의 부착

전극 합재가 프로브 선단에 부착된 경우는 전극 합재가 전기의 흐름을 방해하는 절연물이 될 수 있습니다. 이는 점검 시 접촉 불량이 되므로 에어 등으로 프로브를 클리닝 해주십시오.

#### 프로브 선단의 부식

프로브는 양호한 전기 접촉과 부식 방지를 위해 모재의 공구강 위에 이중 도금 처리를 한 상태에서 출하됩 니다.

전극 시트의 합재에는 이 도금 재료보다 더 단단한 재료가 일반적으로 사용되기 때문에 프로브를 사용할 때 마다 도금이 점차 벗겨져 없어집니다.

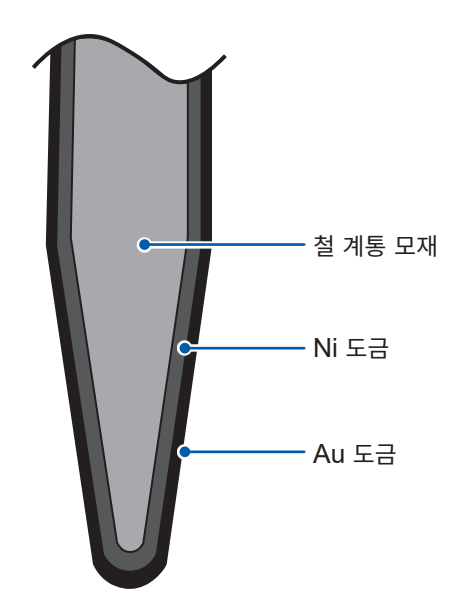

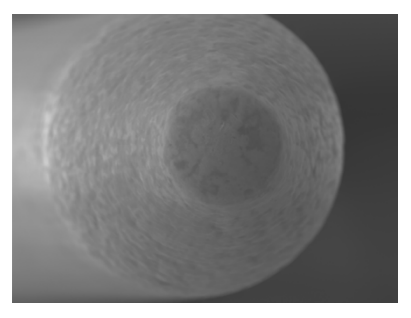

미사용 프로브 선단을 SEM (주사형 전자 현미경)으로 관찰한 사 진입니다.

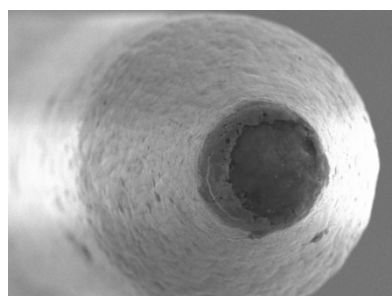

수 백번 측정한 후인 프로브 선단의 SEM 사진입니다. 선단이 벗겨져 모재가 노출되어 있는데, 이 상태만으로는 접촉 불 량이 되지 않습니다. 이 철 계통 모재의 선단 표면이 산화되면 절연 물질이 되어 접촉 불량이 된다고 여겨집니다. 따라서 이 산화물을 제거하면 접촉이 부활할 가능성이 있습니다. 참조: �필름에 의한 [클리닝"\(](#page-140-0)p. 138)

#### 중요

프로브 사이에 끼어 있는 전극 재료는 프로브 선단의 접촉 불량과 큰 관련이 없는 것으로 여겨집니다. 그 러나 전극 재료는 프로브 사이의 절연 불량을 일으키거나, 활동에도 영향을 미칠 우려가 있으므로 조기 에 제거해야 합니다.

**10**

## 프로브의 주의 사항

# 주 의

- 프로브는 매우 섬세하므로 만지지 마십시오.
- 프로브 선단이 전극 재료로 막혀 버린 경우 부직포 등으로 닦지 마십시오. 프로브가 거의 확 실하게 부러집니다.
- 측정 중에 전극 시트에 부딪히거나, 클리닝 중에 에어건의 선단에 부딪히지 않도록 하십시 오.
- 프로브를 액체로 세정하지 마십시오. 알코올, 물 등의 용제로 프로브 선단을 클리닝하면 전 극 재료가 녹아 그 틈으로 침투 및 고체화되어 프로브가 접동하지 않게 됩니다.

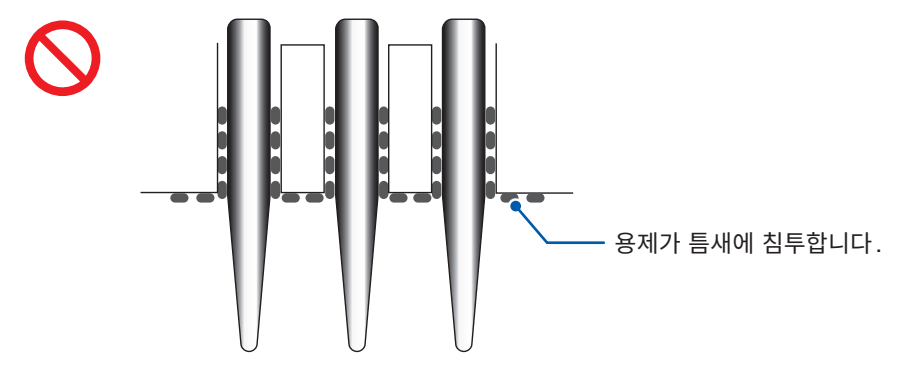

#### 중요

- 프로브가 꽂힐 정도로 부드러운 전극 시트는 측정하지 마십시오. 프로브에 손상을 주므로 측정 대상으 로 권장할 수 없습니다. 또한, 불안정한 실측값이 나오게 되므로 계산값에도 영향을 미칩니다.
- 프로브는 소모품입니다. 본 기기에 채택된 프로브는 수직 방향의 좌굴에 대해 수십만 번의 내구성을 가지고 있습니다. 단, 프로브 선단의 마모나 부식은 측정 대상에 따라서도 진행 정도가 다릅니다. 지 정된 클리닝 방법으로 접촉 불량이 해결되지 않으면 당사에 수리를 의뢰해 주십시오.

#### 보관 조건에 대해서

- 결로는 프로브에 손상을 줄 수 있으므로 가능한 한 건조한 환경에서 보관해 주십시오. RM9004 테스트 픽스처의 보관 온습도 범위는 다음과 같습니다. 0° C ~ 50° C, 80% RH 이하 (결로 없을 것)
- RM9004 테스트 픽스처를 RM9003 프레스 유닛에 장착한 상태로 보관할 수 있습니다. 그런 경우는 승 강 레버를 올려 두십시오.
- 수리 등을 위해 RM9004 테스트 픽스처를 수송할 경우는 케이스에 수납하여 수송해 주십시오.

# 색인

## 숫자

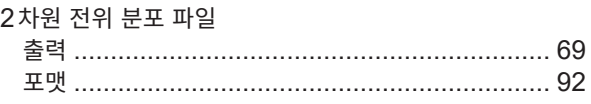

# $\mathbf{C}$

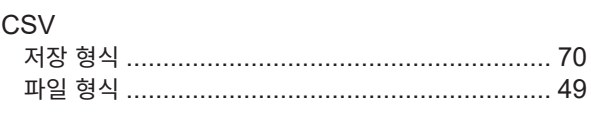

### Figure 1995 and 1997

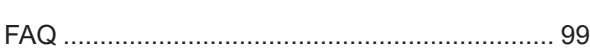

### M

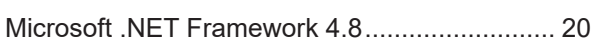

### $\mathsf{R}$

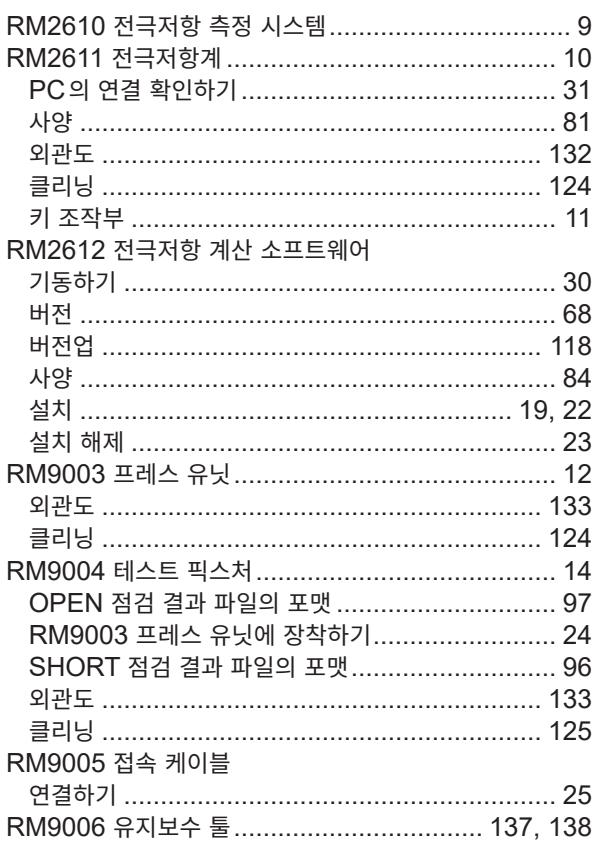

### $u$ </u>

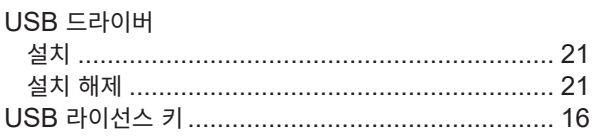

### USB 케이블

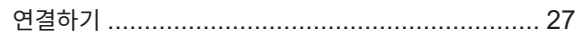

### $\mathbf{Z}$

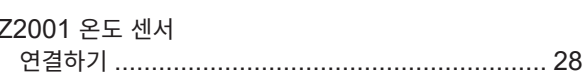

### $\mathbf{I}$

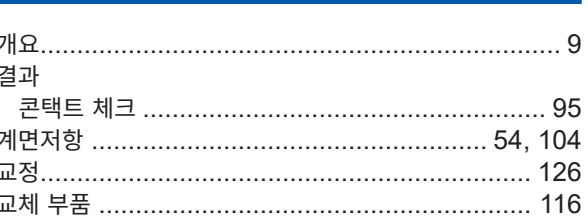

### **C** and the state of the state

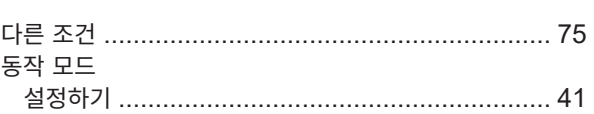

### е,

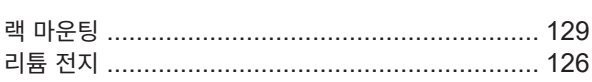

### $\mathbf{E}^{\text{max}}_{\text{max}}$

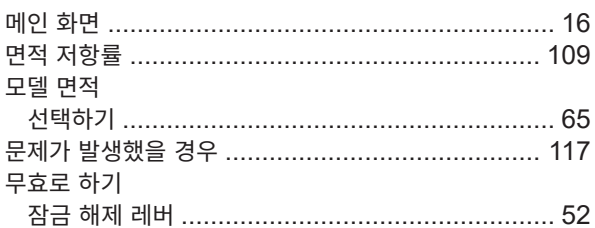

### $\mathbf{H}^{\text{max}}$

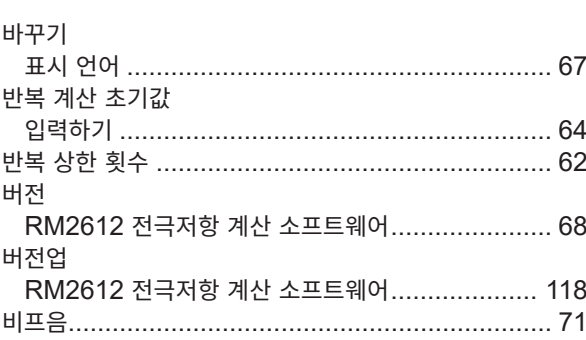

# $\frac{1}{1}$

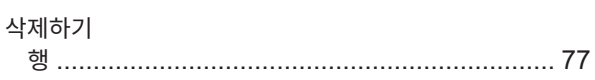
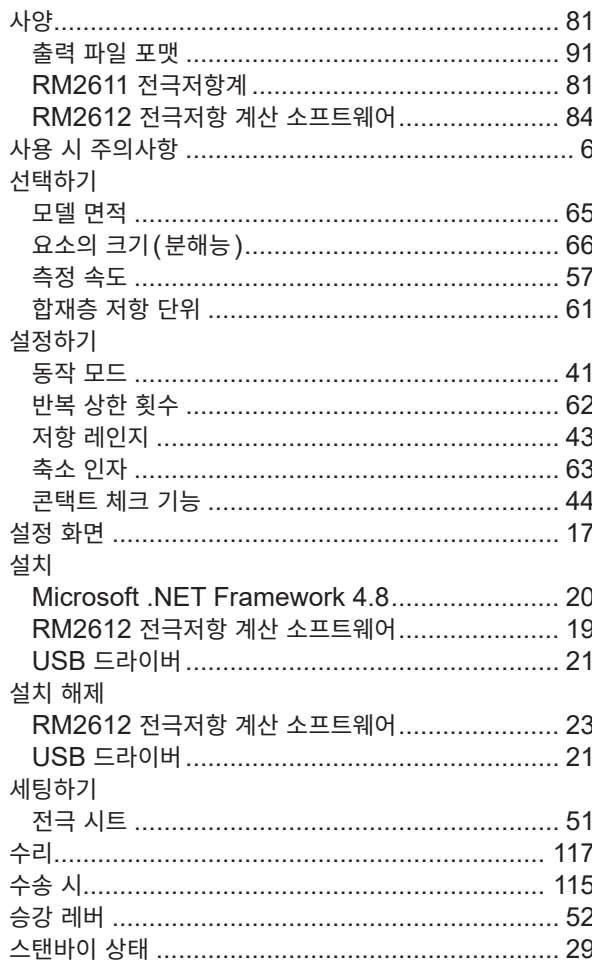

#### $\bullet$

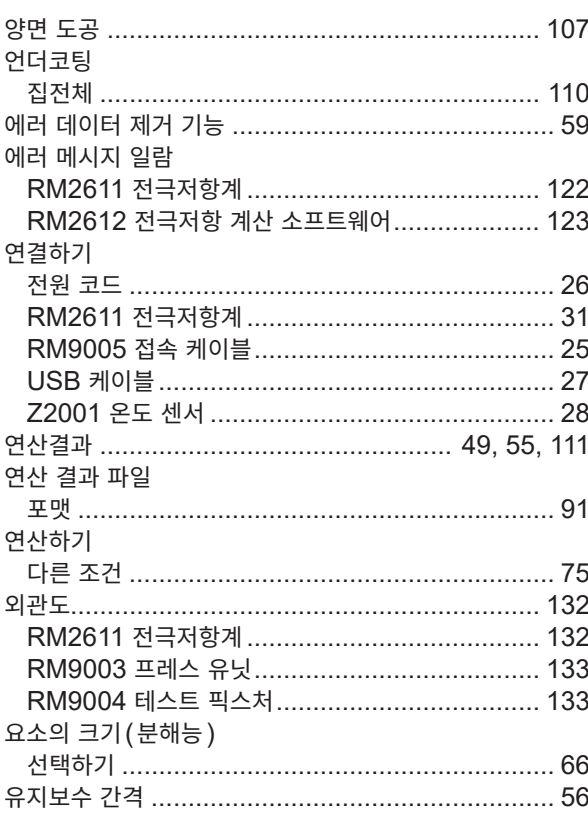

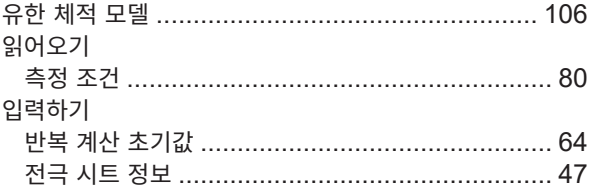

## $\overline{z}$

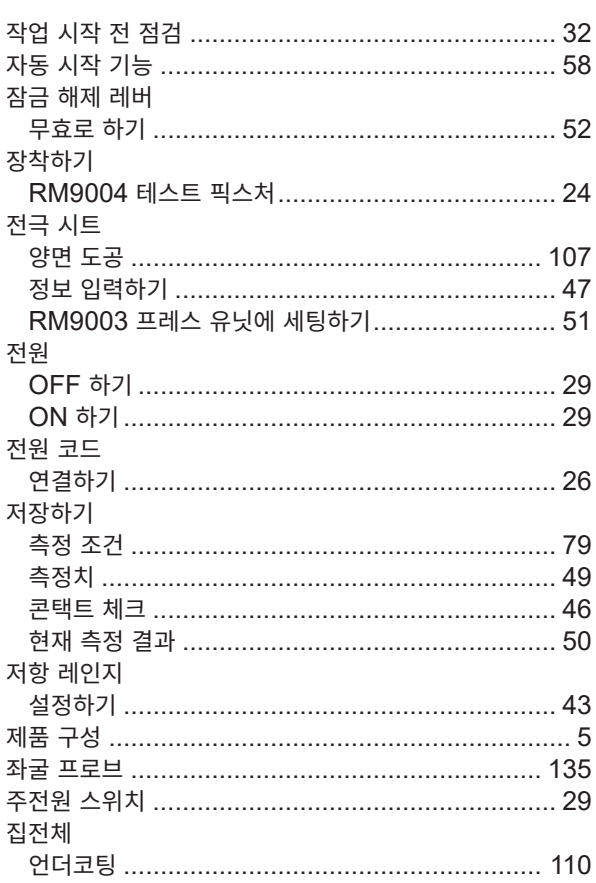

#### $\star$

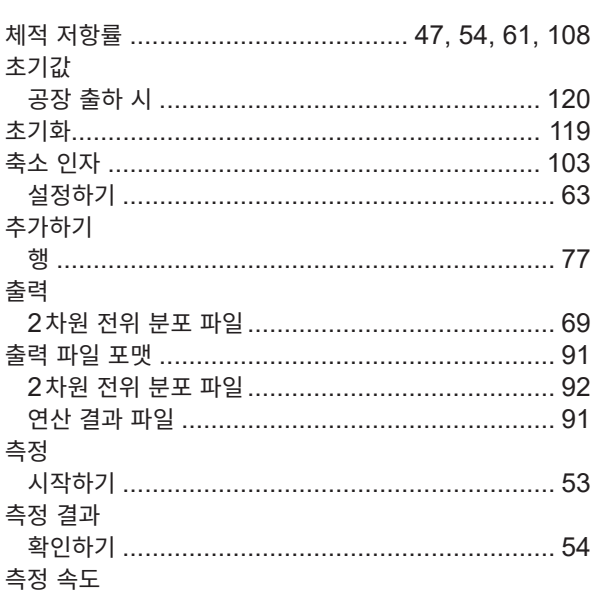

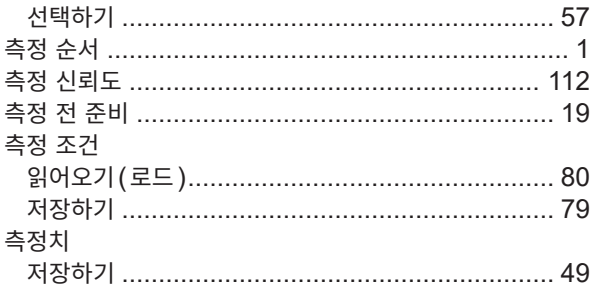

#### ą

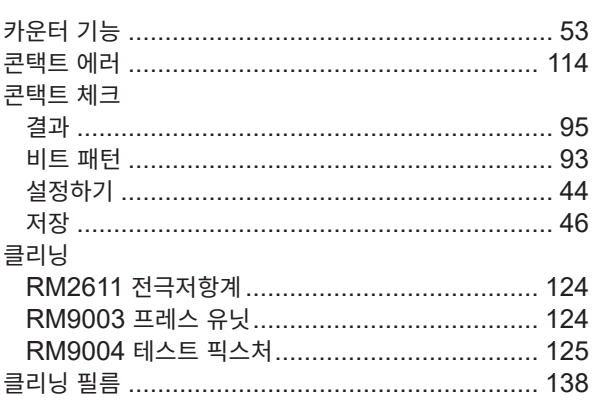

#### $\mathbf{H}$

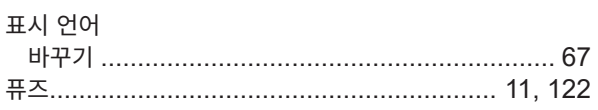

#### $\overline{a}$

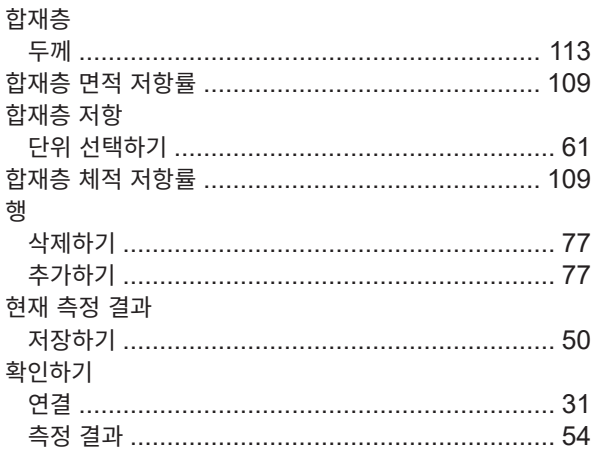

## 사용 허락 계약서

증요 다음의 계약서 내용을 신중하게 읽어 주십시오. 본 사용 허락 계약서(이하, 본 계약서)는 본 소프트웨어 제품에 관해 고객(개인 또는 법인)과 HIOKI E.E. CORPORATION (이하, 당사) 사이에 체결된 법적 계약서이며, 본 소프트웨어 제품은 컴퓨터 소프트웨어 및 그와 관련된 매체, 인쇄물(사용설명서 등의 문서)이 포함되며 제품에 따라서는 전자 문서가 포함됩니다. 본 소프트웨어 제품을 설치, 복제 또는 사용함으로써 고객은 본 계약서의 조항에 구속되는 것을 승낙한 것으로 간주합니다.

> 본 소프트웨어 제품은 저작권법 및 국제 저작권 조약을 비롯해 기타 지적재산권에 관한 법률 및 조약에 따라 보호됩니다. 본 소프트웨어 제품은 사용을 허락하는 것이지 판매되는 것이 아닙니다.

- 1. 라이선스의 허락 본 계약서는 고객에게 다음의 권리를 허락합니다. 고객은 본 소프트웨어 제품의 복사본 1 부를 특정 1 대의 컴퓨터에 설치하여 사용할 수 있습니다.
- 2. 기타 권리 및 제한에 관한 설명
- -1. 리버스 엔지니어링, 역 컴파일, 역 어셈블의 제한 고객은 본 소프트웨어 제품의 리버스 엔지니어링. 역 컴파일 또는 역 어셈블을 할 수 없습니다.
- -2. 구성 부분의 분리 본 소프트웨어 제품은 하나의 제품으로써 허락된 것입니다. 그 구성 부분을 분리하여 복수의 컴퓨터에서 사용할 수 없습니다.
- -3. 대여 고객은 본 소프트웨어 제품을 대여 또는 리스할 수 없습니다.
- -4. 소프트웨어의 양도

일체 (모든 구성 부분, 매체, 사용설명서 등의 문서 및 본 계약서)를 양도하고 또한 수령인이 본 계약서 조항에 동의하는 것을 조건으로 합니다.

-5. 해지

고객이 본 계약서의 조항 및 조건을 위반한 경우 당사는 다른 권리를 해치지 않고 본 계약을 해지할 수 있습니다. 그러한 경우 고객은 본 소프트웨어 제품의 복제물 및 그 구성 부분을 모두 파기해야 합니다.

3. 저작권

본 소프트웨어 제품, 부속의 사용설명서 등의 문서 및 본 소프트웨어 제품의 복제물에 대한 권원 및 저작권은 당사 또는 그 공급자가 지니며, 본 소프트웨어 제품은 저작권법 및 국제 조약의 규정에 따라 보호됩니다. 따라서 고객은 본 소프트웨어 제품을 다른 저작물과 마찬가지로 취급해야 합니다. 단, 고객은 오리지널을 보관 이외의 목적으로 사용하지 않음을 엄수하는 경우에 한해 다음 (1), (2) 중 어느 하나를 수행할 수 있습니다. (1) 본 소프트웨어 제품 복사본을 1 부만 작성함. (2) 본 소프트웨어 제품을 1 대의 컴퓨터에 설치함 고객은 본 소프트웨어 제품 부속의 사용설명서 등의 문서를 복제해서는 안 됩니다.

#### 4. 듀얼 미디어 소프트웨어

고객은 복수 종류의 매체로 본 소프트웨어 제품을 수령하는 경우가 있습니다. 수령하는 매체의 종류나 사이즈와 상관없이 고객은 특정 1 대의 컴퓨터에 적합한 매체를 1 개만 사용할 수 있으며, 다른 컴퓨터에 나머지 매체를 사용하거나 설치해서는 안 됩니다. 또한, 위에 규정된 항구적인 양도의 경우를 제외하고 본 소프트웨어 제품의 나머지 매체를 다른 사용자에게 대여. 리스 또는 양도할 수 없습니다.

- 5. 보증의 범위
- -1. 당사는 본 소프트웨어 제품의 사양을 예고 없이 변경하는 경우가 있습니다.
- -2. 당사는 본 소프트웨어가 부속의 사용설명서에 따라 실질적으로 작동하지 않는 경우 또는 본 소프트웨어의 매체 또는 사용설명서에 물리적 하자가 있는 경우 구매 후 1 년간에 한해 당사의 판단에 따라 교환 또는 보수하는 방법으로 대응합니다.
- -3. 상기 -2. 항의 사태가 화재, 지진, 제 3 자에 의한 행위, 기타 사고, 고객의 고의 또는 과실. 오용. 기타 비정상적인 조건 하에서의 사용으로 발생하는 등. 당사 책임이 아닌 이유로 발생한 경우 당사는 보증 책임을 지지 않습니다. 또한, 다음에 정하는 경우도 보증 대상이 되지 않습니다. (1)고객에 의한 구매 후의 수송, 이동, 낙하, 기타 충격에 의한 고장 (2) 개조, 부당한 수리, 기타 부적절한 취급으로 발생한 고장
- -4. 교환 또는 수리 보수 후의 제품 보증 기간은 원래 보증 기간의 잔존 기간 만료일 또는 교환, 수리 보수된 제품 인도 후 6 개월간의 만료일 중 늦게 도래하는 날까지로 합니다.
- -5. 법률 상 청구 원인의 종류를 불문하고, 어떠한 경우에도 당사 및 그 공급자는 본 제품의 사용 또는 사용 불능으로 인해 발생하는 본 보증 규정에 규정되지 않은 어떠한 다른 손해 (사업 이익의 손실, 사업 중단, 사업 정보의 손실 또는 기타 금전적 손해를 포함하나 이에 한정되지 않음)에 대해 일절 책임을 지지 않습니다. 설령 당사가 해당 손해의 가능성에 대해 알았을 경우에도 마찬가지입니다. 어떠한 경우에도 당사 책임의 보증 한도는 결함이 없는 소프트웨어 제품과 교환하는 것으로 제한됩니다.

# **HIOKI**

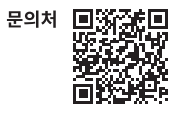

### www.hiokikorea.com/

**Headquarters** 81 Koizumi Ueda, Nagano 386-1192 Japan

**히오키코리아주식회사**<br>서울특별시 강남구 테헤란로 322 (역삼동 707-34) .<br>한신인터밸리24빌딩 동관 1705호 TEL 02-2183-8847 FAX 02-2183-3360 info-kr@hioki.co.jp 2103 KO

Printed in Japan

편집 및 발행 히오키전기주식회사

•CE 적합 선언은 당사 홈페이지에서 다운로드할 수 있습니다.

•본서의 내용을 무단으로 복사•복제•수정함을 금합니다.

•본서에 기재되어 있는 회사명•상품명은 각 사의 상표 또는 등록상표입니다.